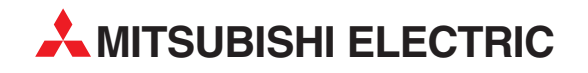

# **GT Simulator2**

Integrated FA Software

Operating Manual

# SW2D5C-GTWK2-E

Art. no. 169250 01 03 2009 SH(NA)-080546ENG Version M

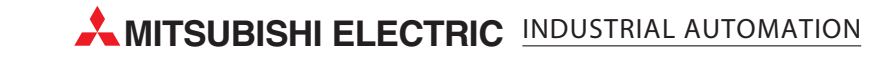

SAFETY PRECAUTIONS

(Always read these precautions before using this equipment.)

<span id="page-2-0"></span>Before using this product, please read this manual and the relevant manuals introduced in this manual carefully and pay full attention to safety to handle the product correctly.

The precautions given in this manual are concerned with this product.

In this manual, the safety precautions are ranked as "DANGER" and "CAUTION".

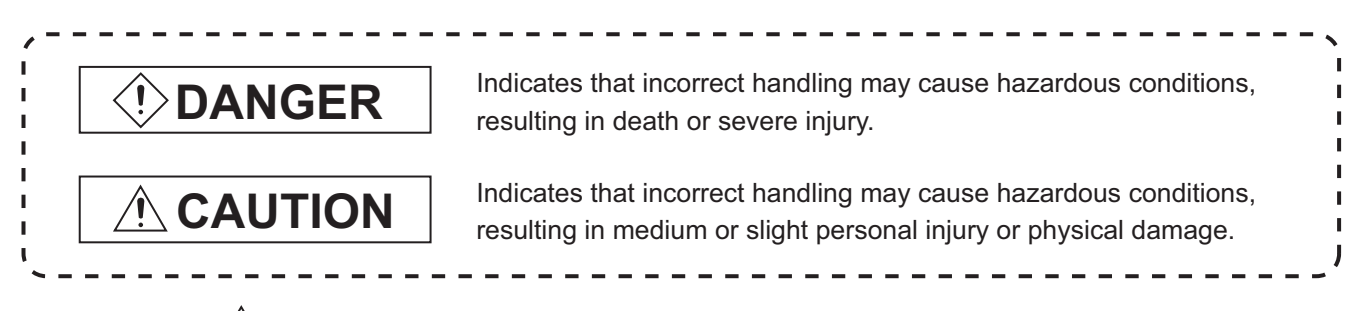

Note that the  $\triangle$  caution level may lead to a serious accident according to the circumstances. Always follow the instructions of both levels because they are important to personal safety.

Please save this manual to make it accessible when required and always forward it to the end user.

# [Test Operation Precautions]

# **DANGER**

GT Simulator2 is designed to simulate the actual GOT to debug created screens. However, we do not guarantee the operations of the GOT and PLC CPU after debugging. After performing debugging on GT Simulator2, connect the GOT and PLC CPU and perform ordinary debugging before starting actual operation. Not using the actual GOT and PLC CPU for debugging may result in accidents due to incorrect outputs or malfunctions.

# <span id="page-3-0"></span>CAUTIONS FOR USING THIS SOFTWARE

1. Required PC memory

The processing may be terminated by Microsoft<sup>®</sup> Windows<sup>®</sup> on a personal computer of which main memory capacity is less than 64M bytes. Make sure to secure the capacity of 64M bytes or more.

2. Free capacity of hard disk

At least 200M bytes of free capacity of virtual memory should be secured within hard disk to run this software.

The processing may be terminated by Windows<sup>®</sup>, if free space of 200M bytes or more cannot be secured within hard disk while running GT Simulator2.

Secure enough free capacity of virtual memory within hard disk space in order to run the software.

When using the GT Simulator2 together with the GT Designer2, GX Developer or GX Simulator, the extra free capacity is required.

For the free capacity required for using the GT Designer2, GX Developer or GX Simulator, refer to the following manual.

GT Designer2 Version Basic Operation/Data Transfer Manual

•GX Developer Version□ Operating Manual (Startup)

•GX Simulator Version□ Operating Manual

3. Display of GT Simulator2 and GOT

Display of GT Simulator2 may be different from display of GOT. Confirm for actual display of GOT on the GOT

\* The manual number is given on the bottom left of the back cover.

<span id="page-4-0"></span>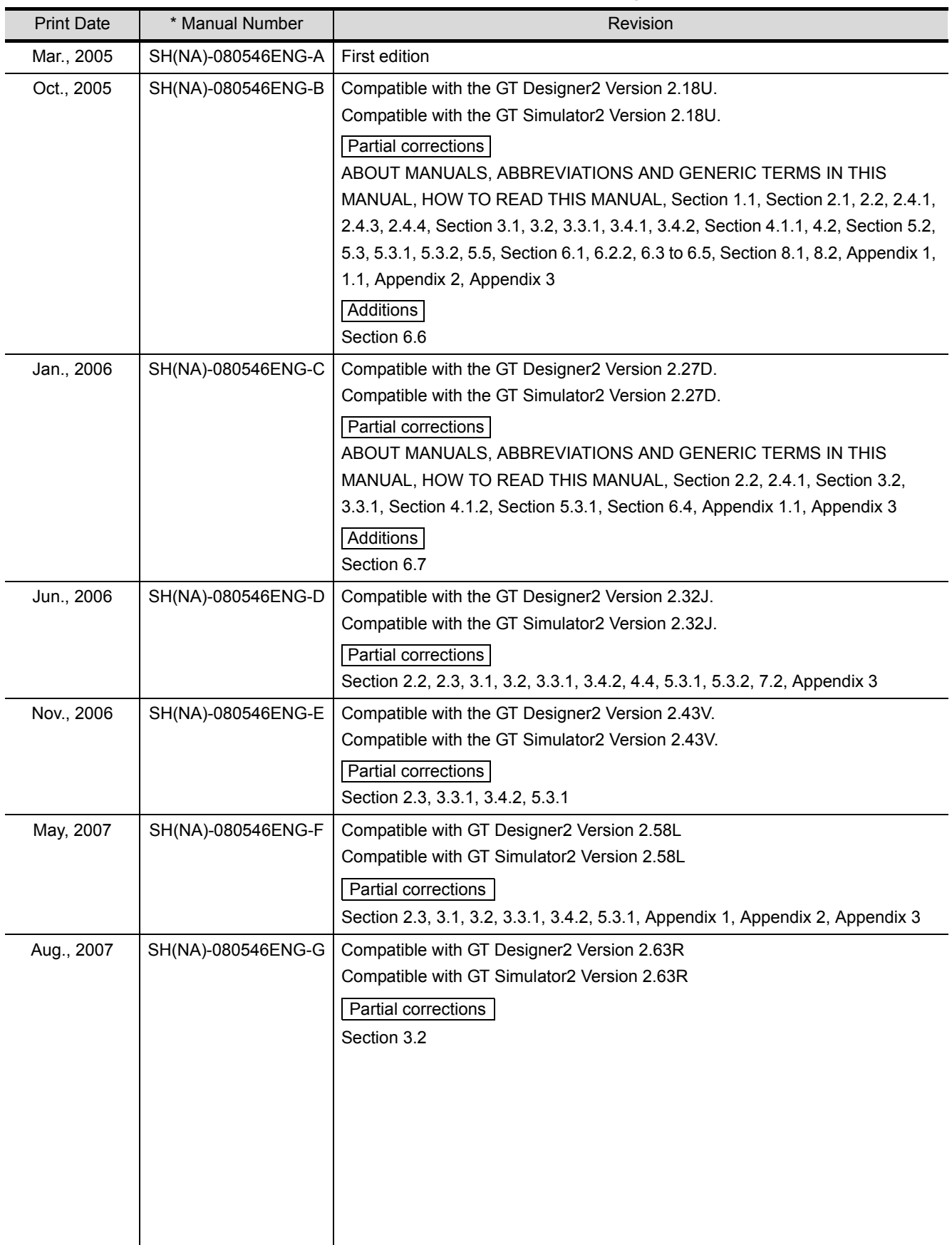

\* The manual number is given on the bottom left of the back cover.

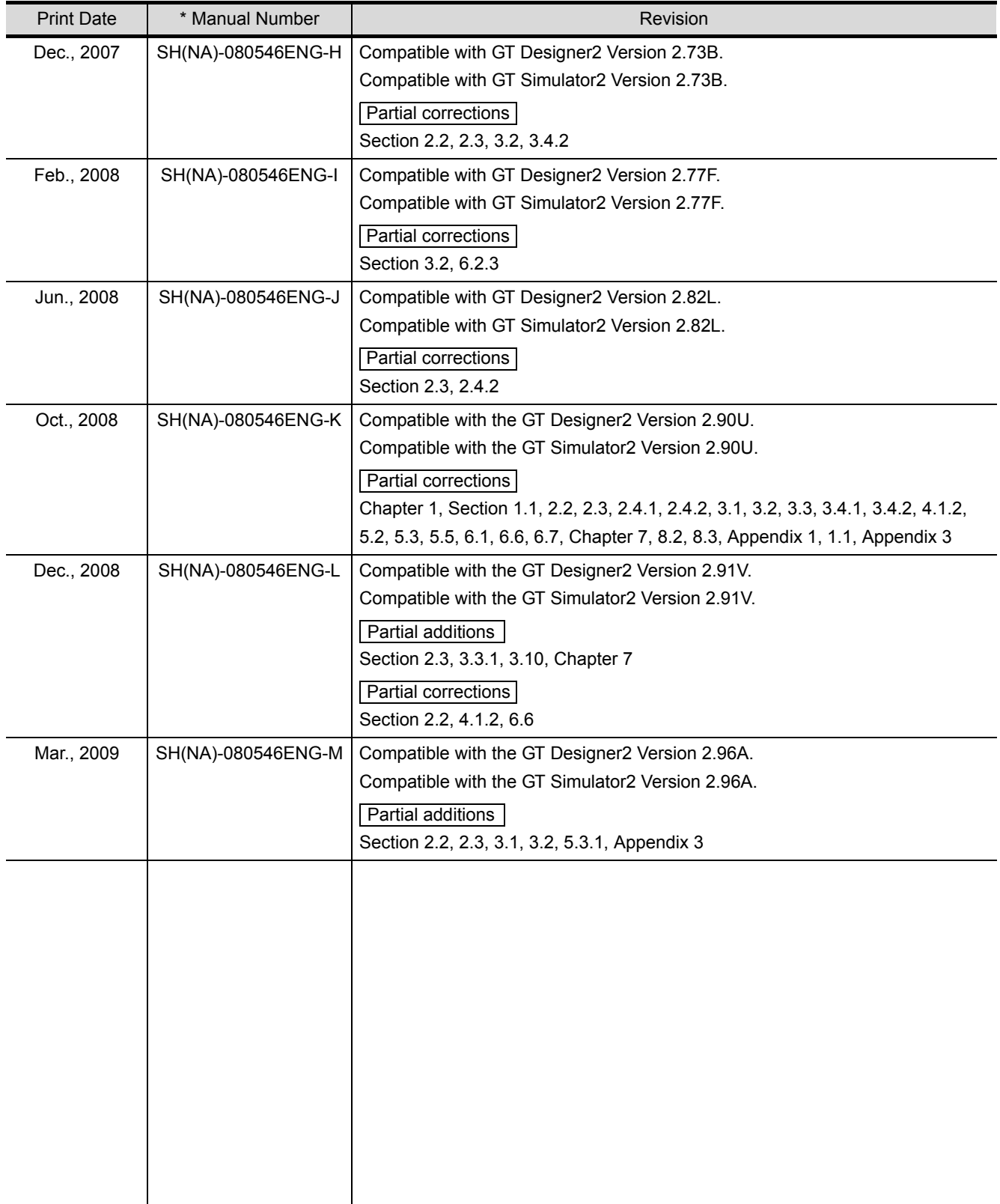

Japanese Manual Version SH-080543-O

This manual confers no industrial property rights or any rights of any other kind, nor does it confer any patent licenses. Mitsubishi Electric Corporation cannot be held responsible for any problems involving industrial property rights which may occur as a result of using the contents noted in this manual.

## <span id="page-6-0"></span>**INTRODUCTION**

Thank you for choosing Mitsubishi Graphic Operation Terminal (Mitsubishi GOT). Read this manual and make sure you understand the functions and performance of the GOT thoroughly in advance to ensure correct use.

## <span id="page-6-1"></span>**CONTENTS**

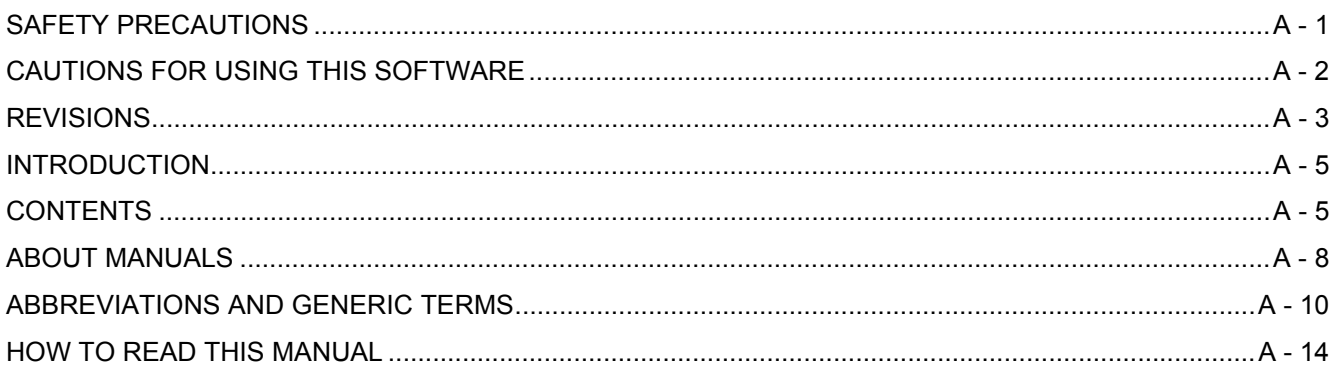

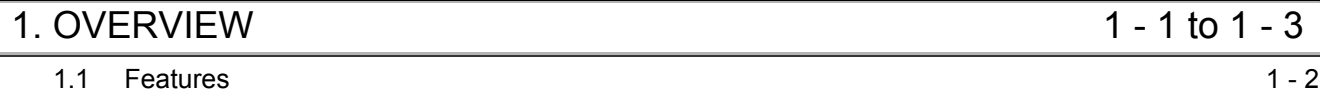

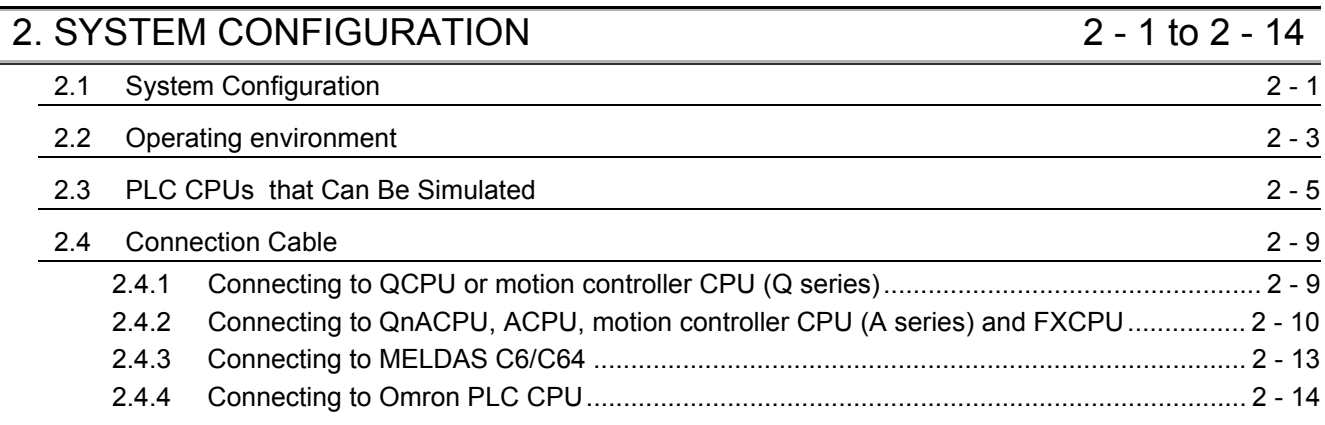

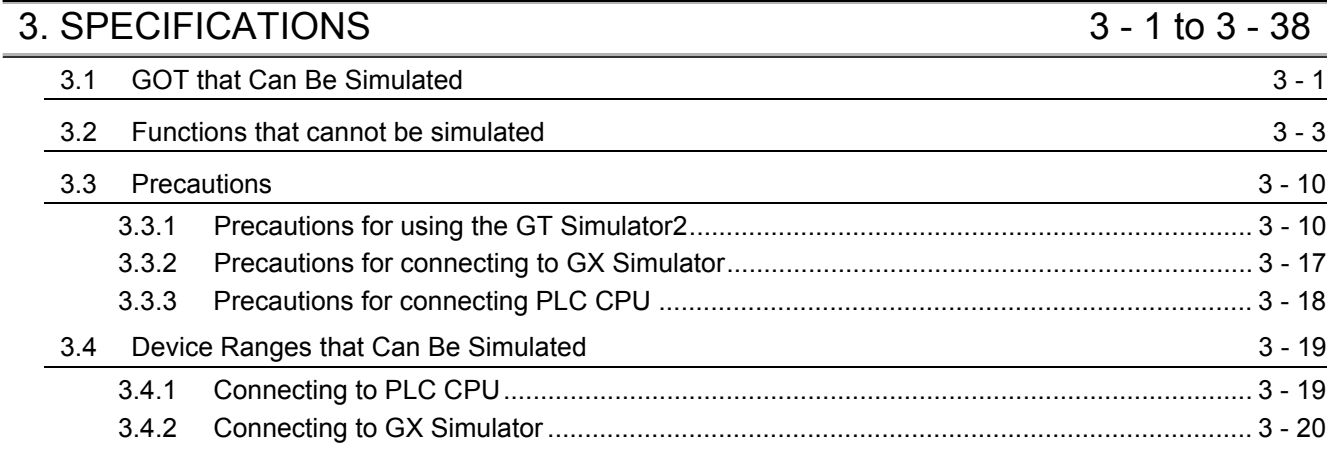

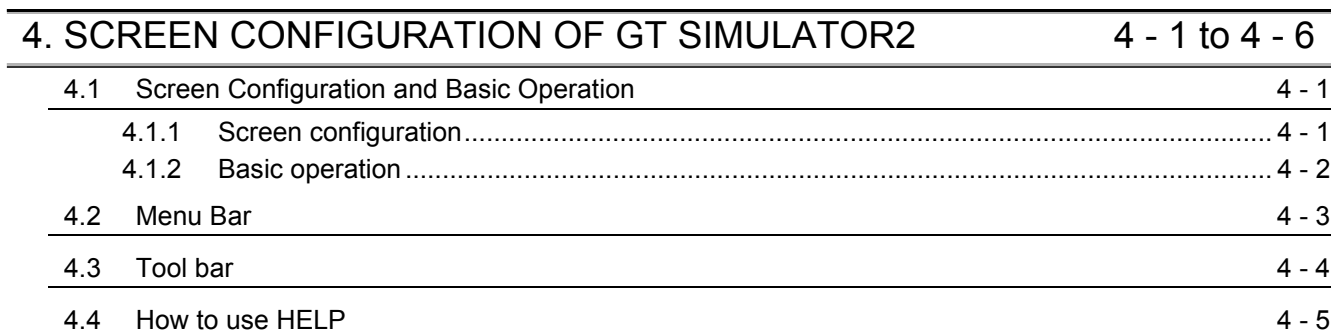

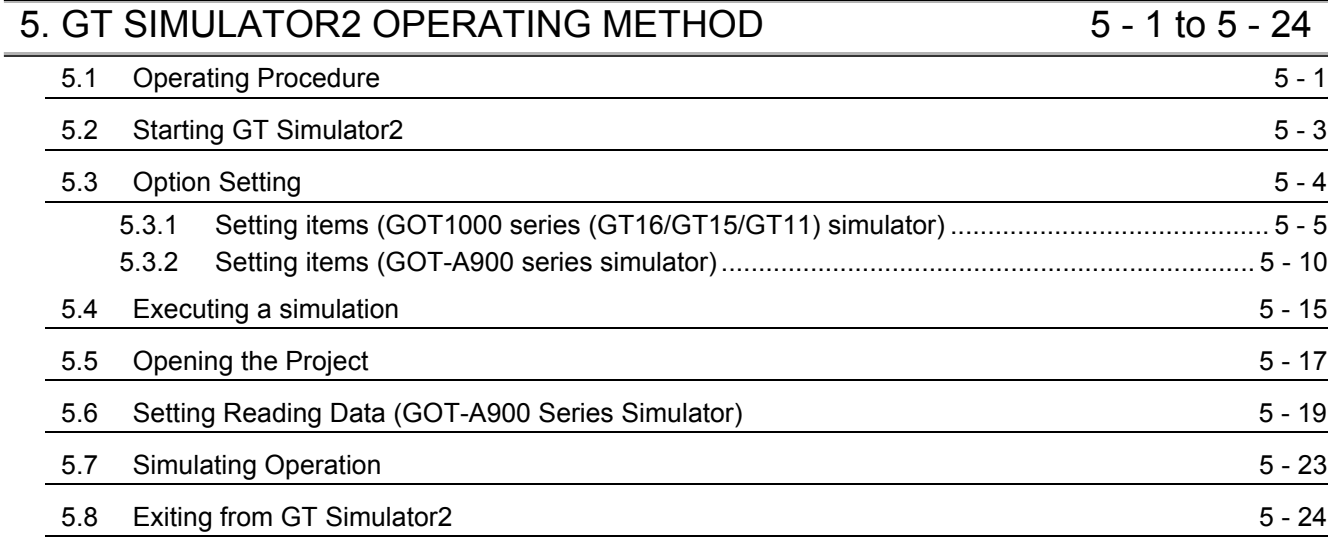

# [6. FUNCTIONS OF GT SIMULATOR2 6 - 1 to 6 - 11](#page-101-0)

| 6.1 | Snap Shot                                                       |  |         |
|-----|-----------------------------------------------------------------|--|---------|
| 6.2 | Print                                                           |  | $6 - 2$ |
|     | 6.2.1                                                           |  |         |
|     | 6.2.2                                                           |  | $6 - 3$ |
|     | 6.2.3                                                           |  | ჩ - 4   |
|     | 6.2.4                                                           |  | $6 - 5$ |
| 6.3 | Property                                                        |  | $6 - 6$ |
| 6.4 | $6 - 7$<br>System Alarm                                         |  |         |
| 6.5 | <b>Script Error</b>                                             |  | $6 - 8$ |
| 6.6 | $6 - 9$<br><b>Object Script Error</b>                           |  |         |
| 6.7 | $6 - 10$<br>Full Screen Mode Function (GT16**-X, GT15**-X only) |  |         |

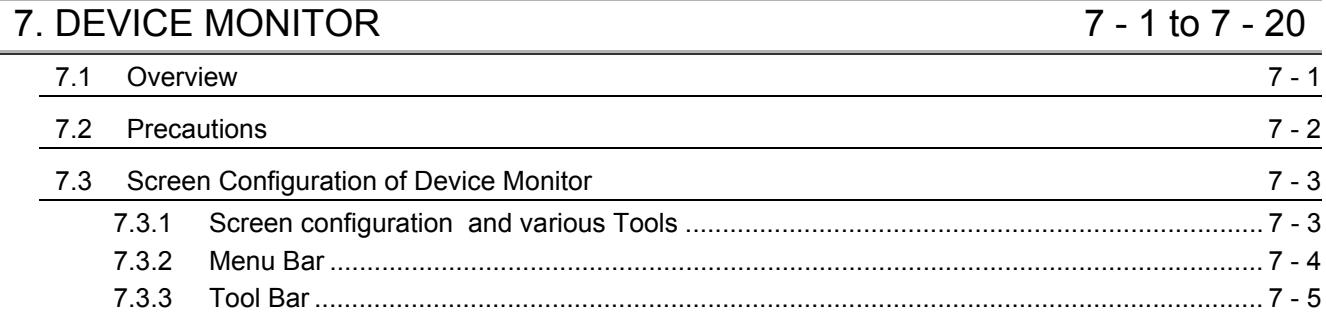

[7.3.4 Device Monitor screen.......................................................................................................... 7 - 6](#page-117-0)

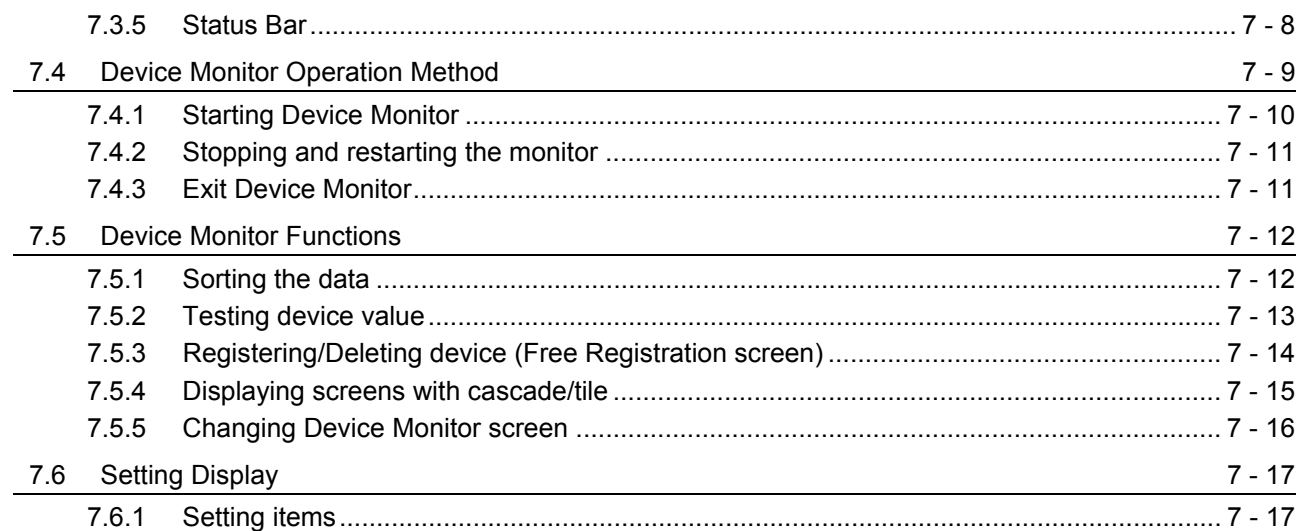

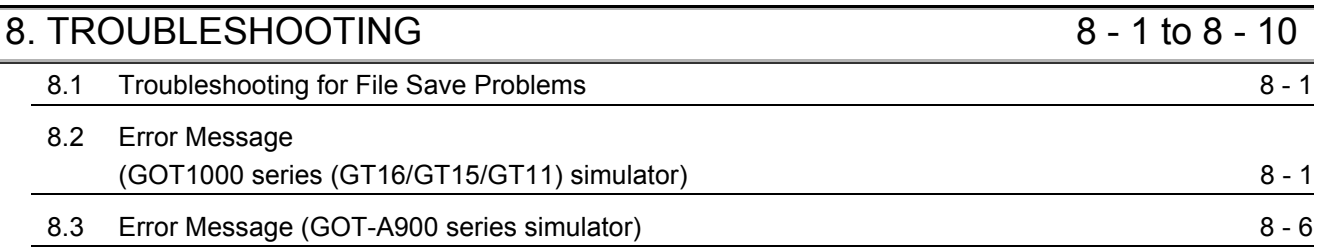

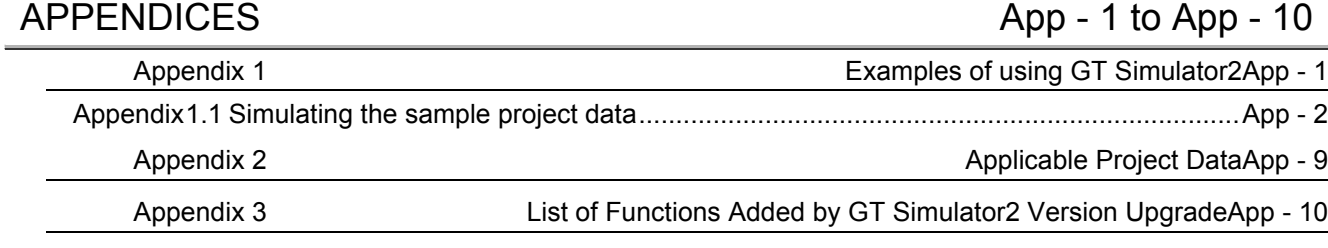

[INDEX Index - 1 to Index - 3](#page-152-0)

#### <span id="page-9-0"></span>The following manuals are also related to this product. In necessary, order them by quoting the details in the tables below.

#### Related Manuals

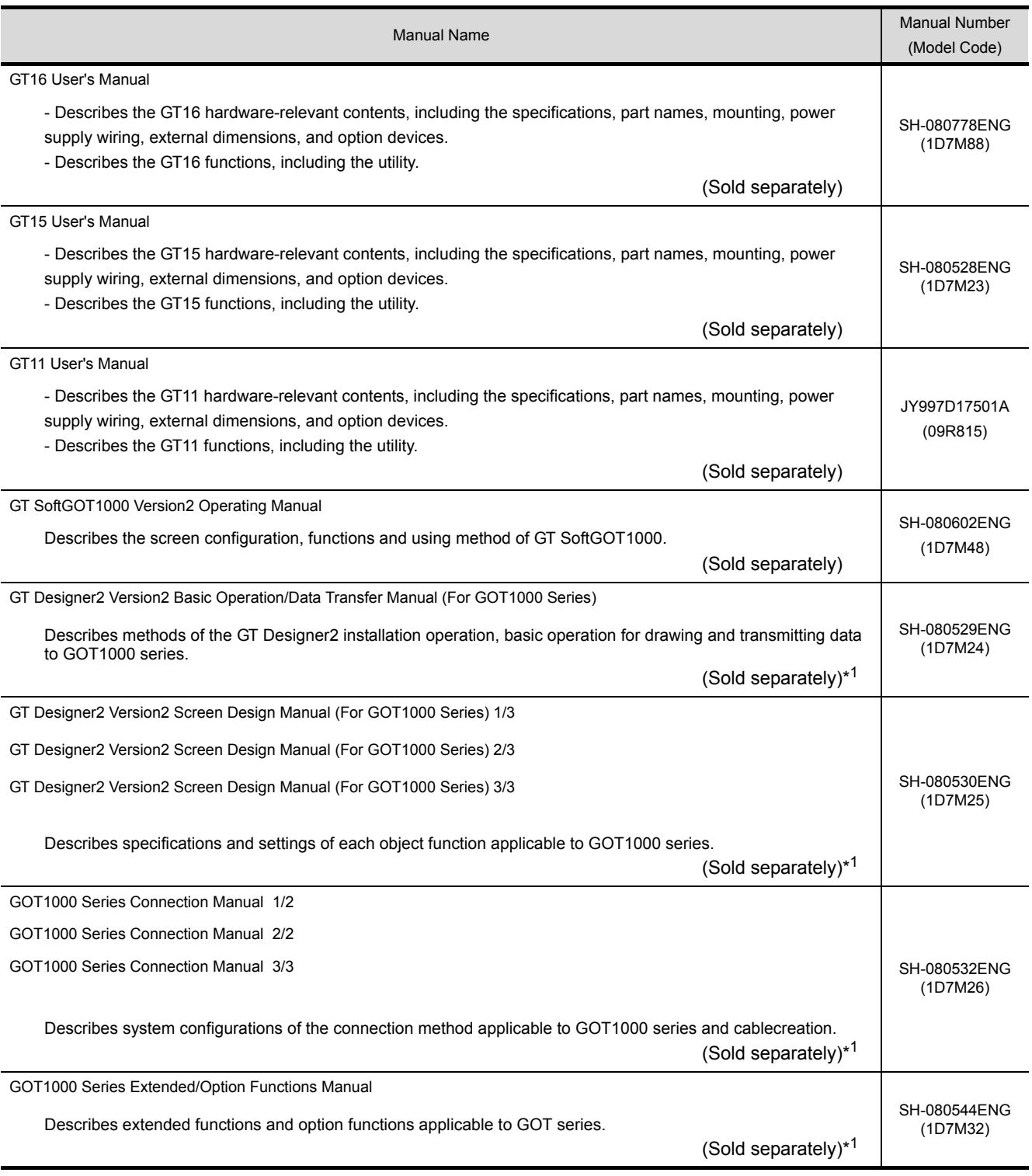

\*1 The manual in PDF-format is included in the GT Works2 and GT Designer2 products.

(Continued to next page)

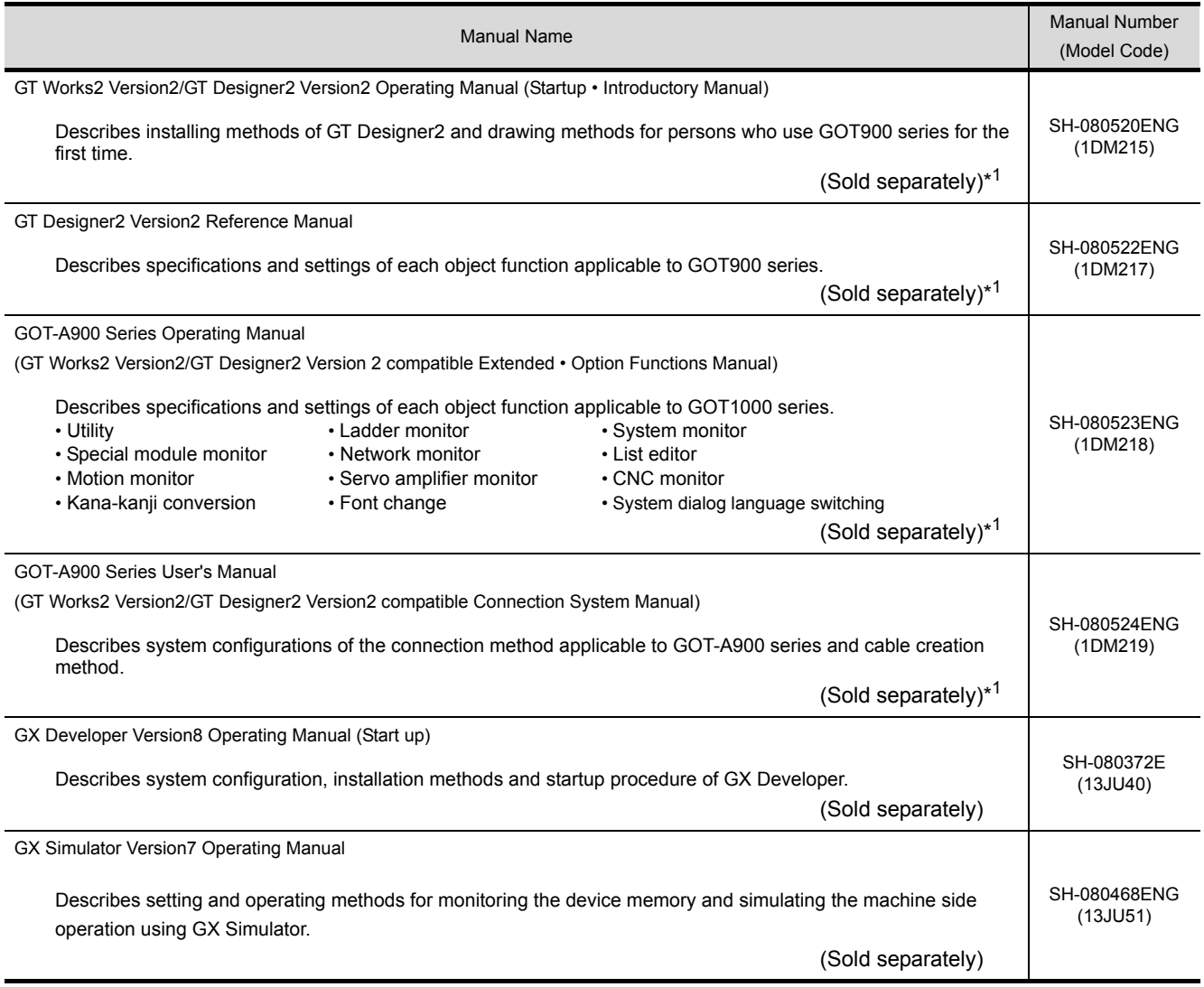

\*1 The manual in PDF-format is included in the GT Works2 and GT Designer2 products.

# <span id="page-11-0"></span>ABBREVIATIONS AND GENERIC TERMS

Abbreviations and generic terms used in this manual are as follows:

#### ■ GOT

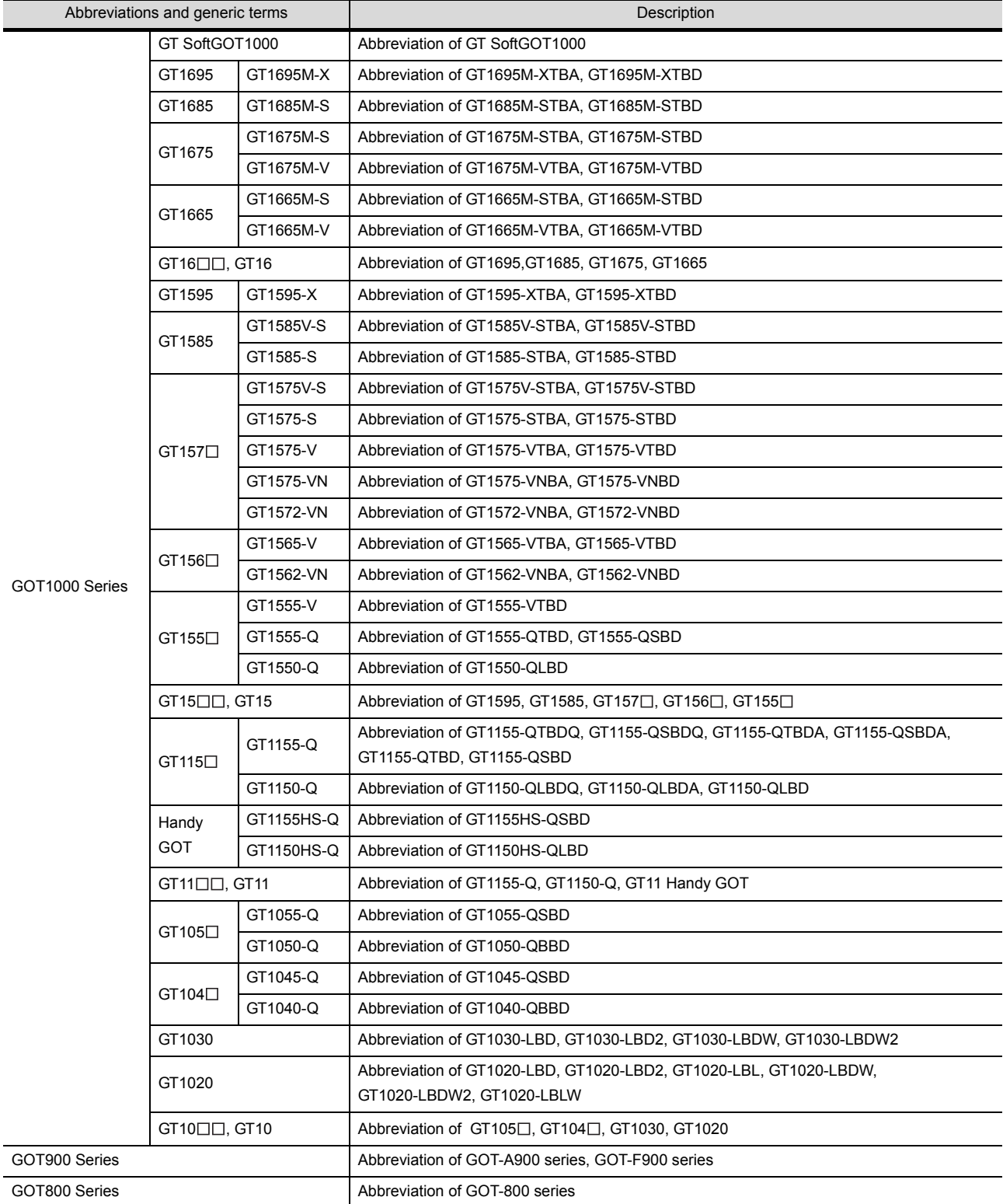

#### Communication unit

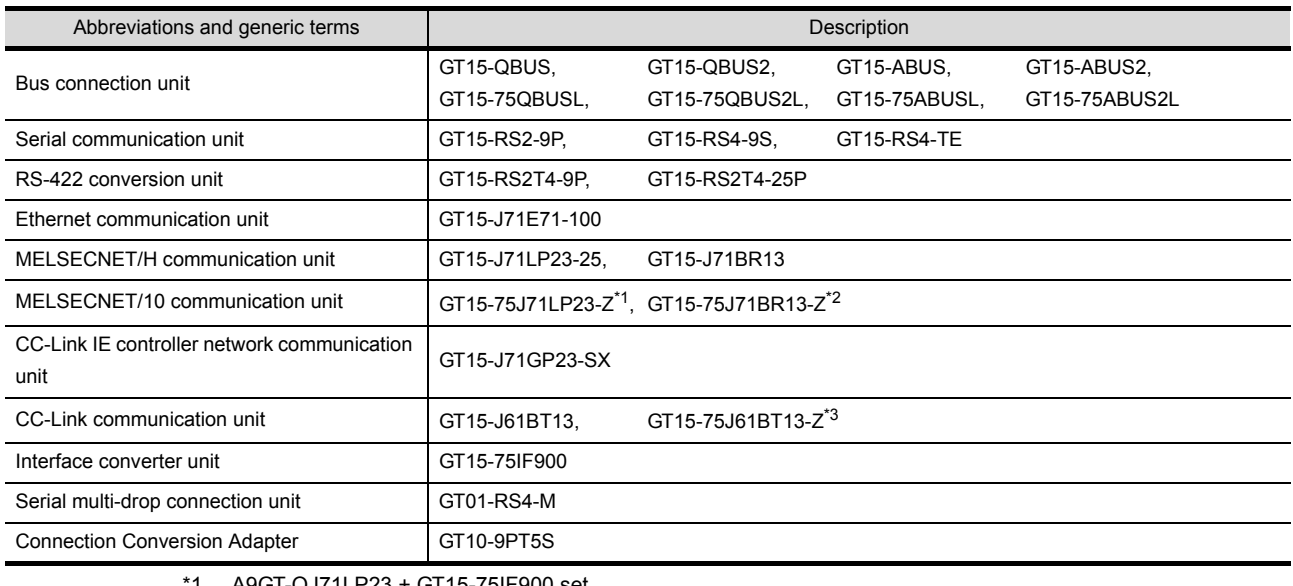

- \*1 A9GT-QJ71LP23 + GT15-75IF900 set
- \*2 A9GT-QJ71BR13 + GT15-75IF900 set \*3 A8GT-J61BT13 + GT15-75IF900 set
- Option unit

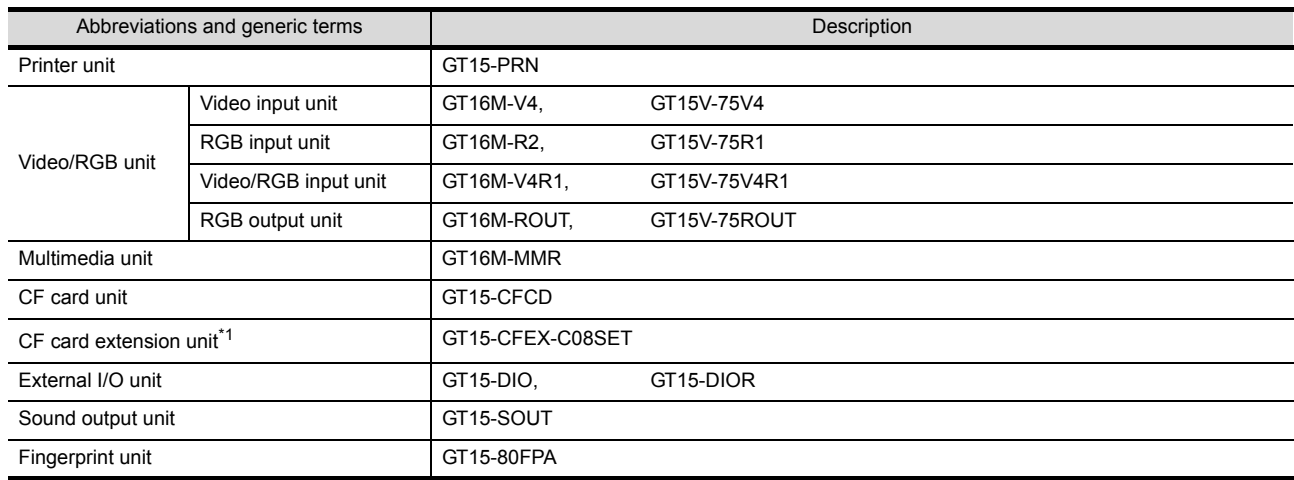

\*1 GT15-CFEX + GT15-CFEXIF + GT15-C08CF set.

#### **Option**

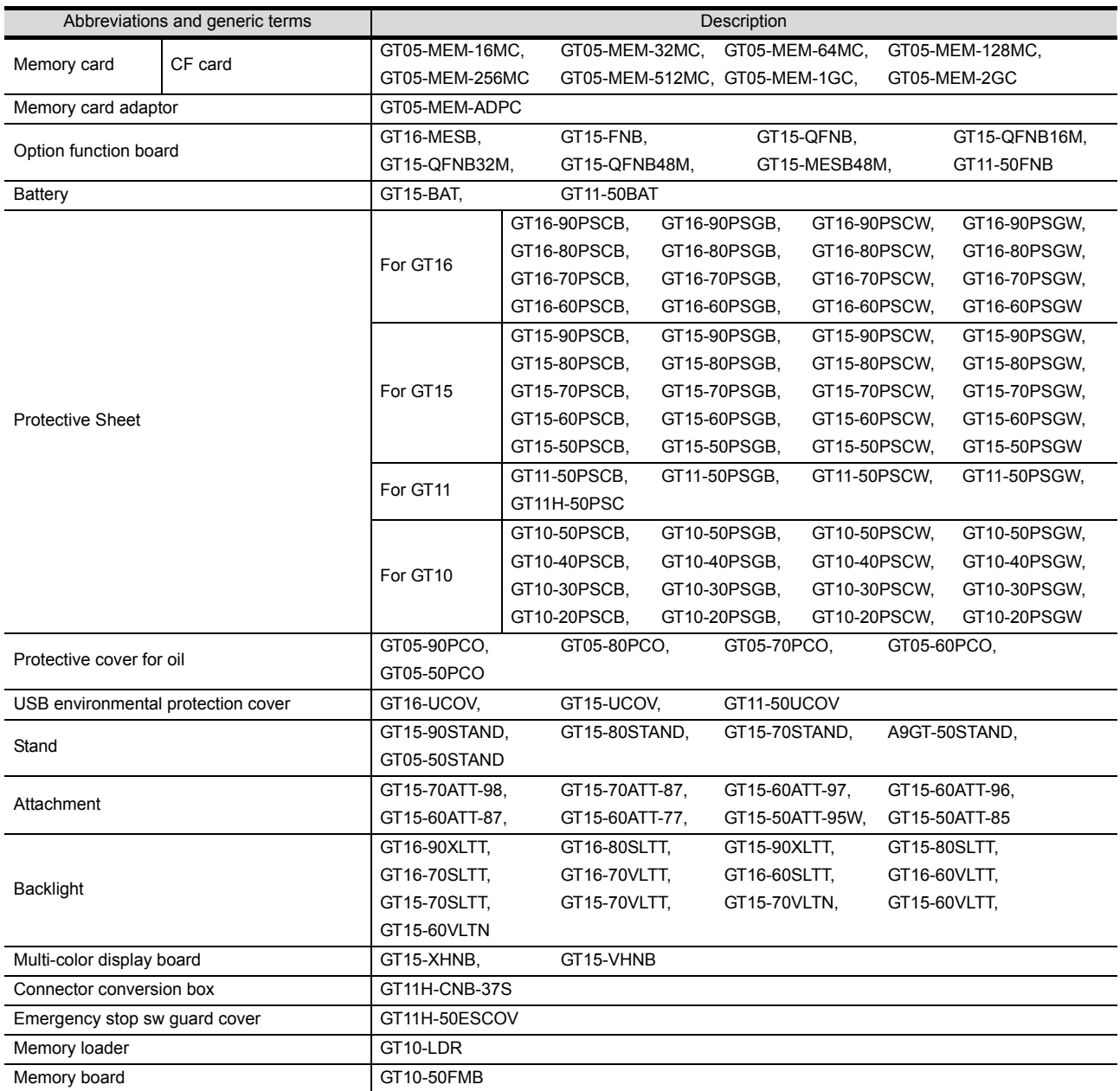

#### Software

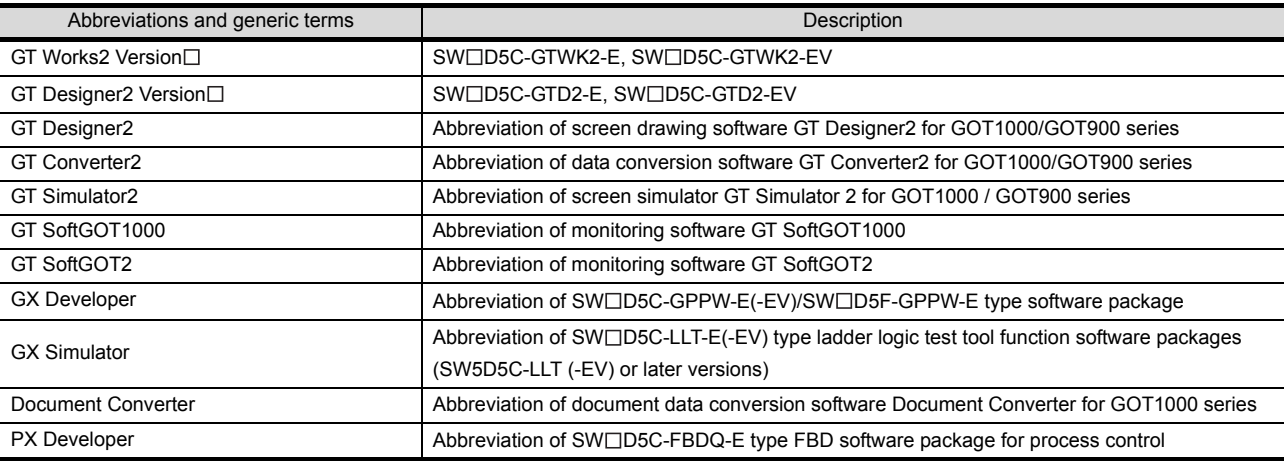

#### ■ License key (for GT SoftGOT1000)

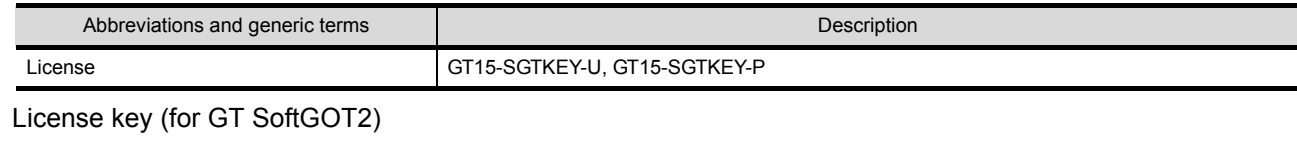

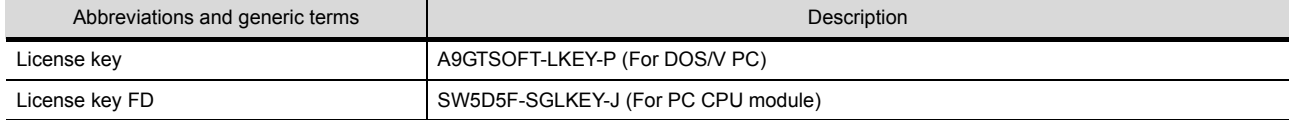

Others

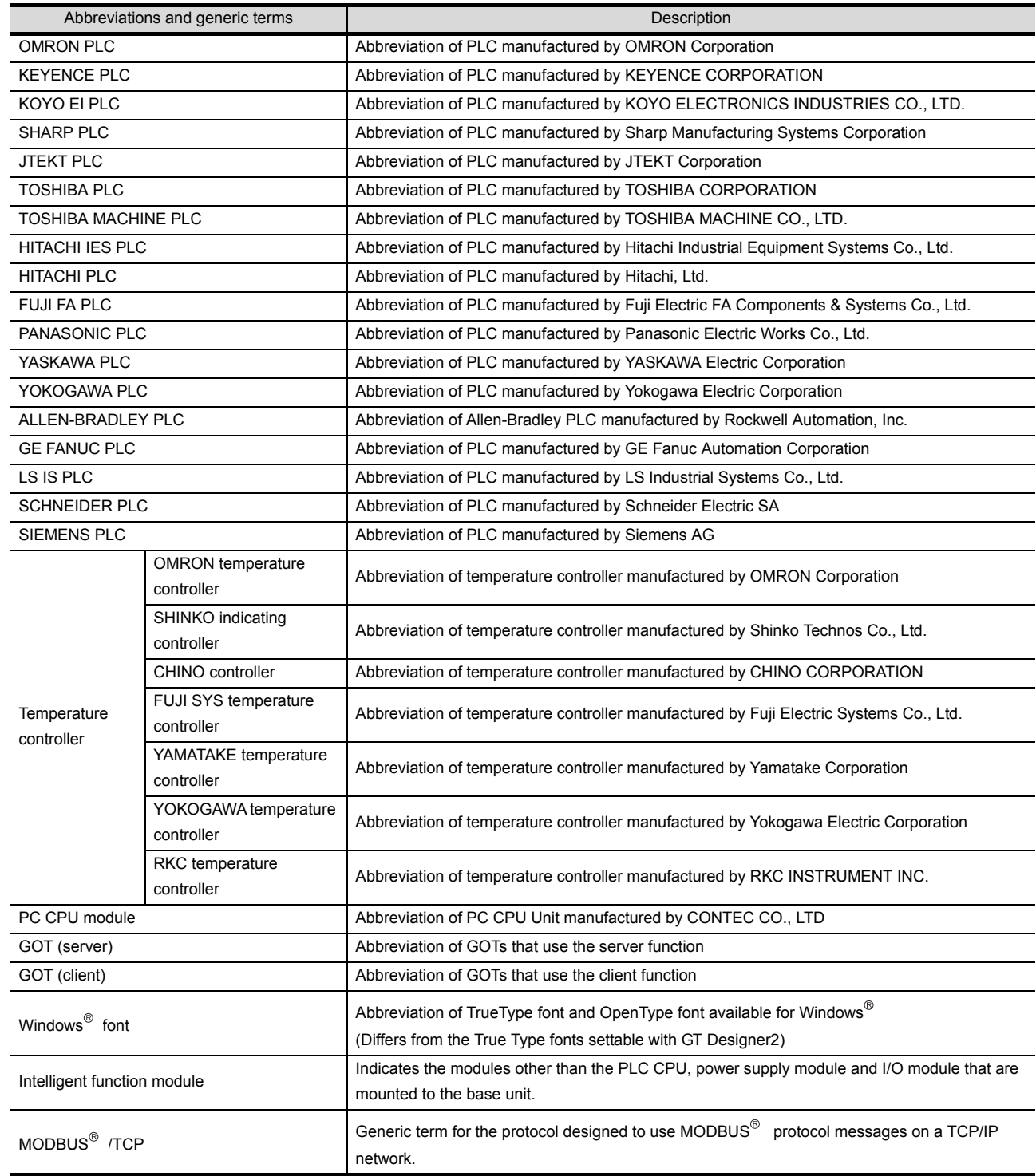

## <span id="page-15-0"></span>HOW TO READ THIS MANUAL

#### *1* Functions

This manual describes functions available for the GT Simulator2 Version2.96A. For the added functions by the product version upgrade, refer to the list of functions added by GT Simulator2 version upgrade in Appendices.

#### *2* Symbols

Following symbols are used in this manual.

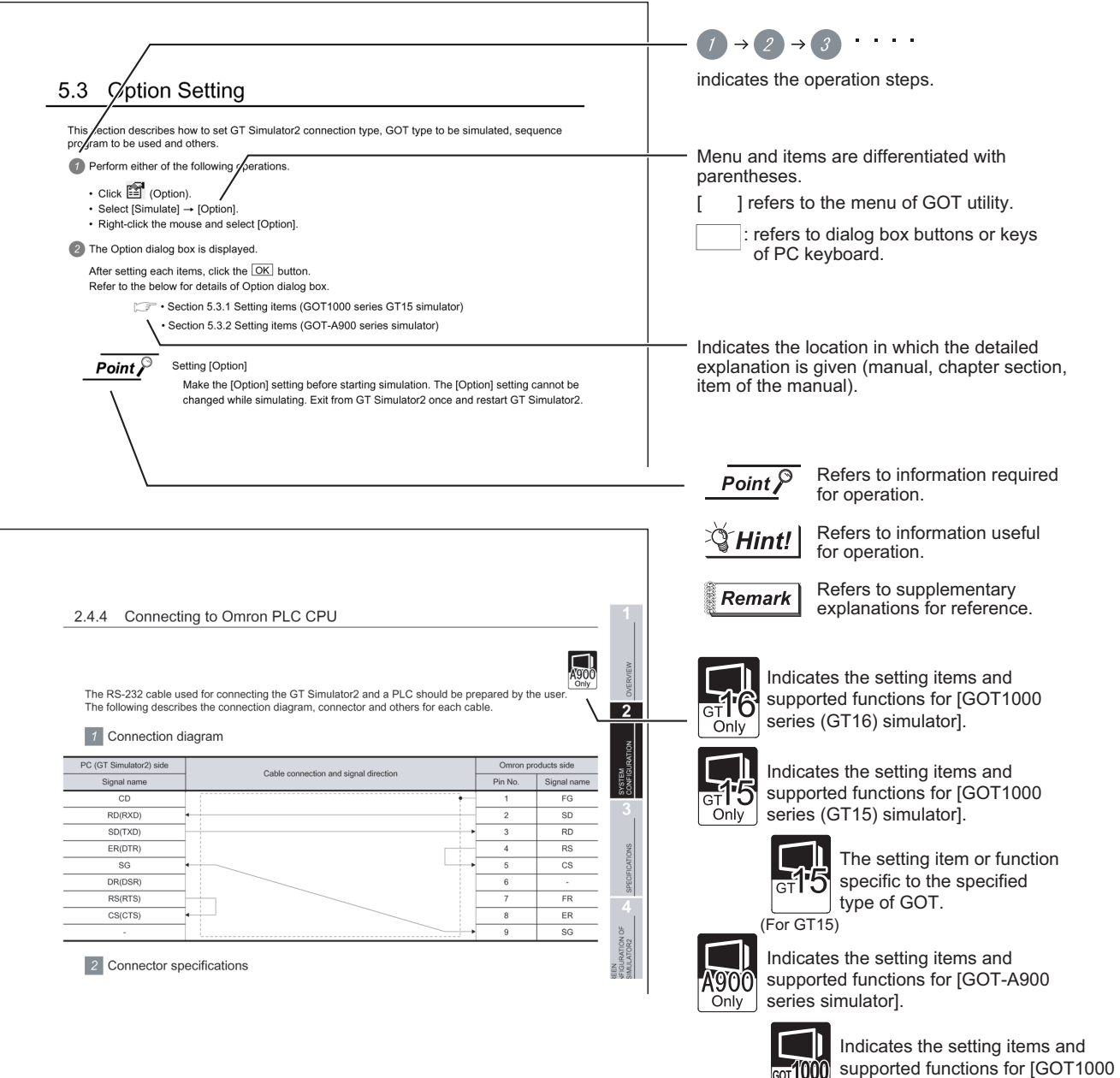

\*Since the above page was created for explanation purpose, it differs from the actual page.

series (GT15/GT11) simulator].

# <span id="page-16-0"></span>1. OVERVIEW

This manual describes the system configuration, screen configuration, operation methods and others of the GT Simulator2 applicable to GOT1000 series (GT16/GT15/GT11) or GOT-A900 series.

GT Simulator2 is designed to simulate GOT operations on a PC using the project data of GT Designer2. This manual describes using screen of [GOT1000 series (GT15) simulator].

(Except for the case using screen of [GOTA-900 series simulator] only)

$$
\overline{\mathsf{Point} \, \mathcal{E}}
$$

(1) Installation method of GT Simulator2 For the installation method of GT Simulator2, refer to the following manuals.

#### •For GOT1000 (GT16/GT15/GT11) series

GT Designer2 Version Basic Operation/Data Transfer Manual (2.2 Installing the Software Programs)

#### •For GOT-A900 series

- GT Works2 Version [ /GT Designer2 Version [ Operating Manual (Startup Introductory Manual)
- (2) Project data creating method of GT Designer2 For the project data creating method of GT Designer2, refer to the following manuals.

#### •For GOT1000 (GT16/GT15/GT11) series

GT Designer2 Version Screen Design Manual

#### •For GOT-A900 series

GT Designer2 Version<sup>1</sup> Reference Manual

**1**

OVERVIEW

OVERVIEW

**2**

SYSTEM<br>CONFIGURATION

**3**

SPECIFICATIONS

**SPECIFICATIONS** 

SCREEN<br>CONFIGURATION OF GT<br>SIMULATOR2

CONFIGURATION OF GT SIMULATOR2

**5**

GT SIMULATOR2 OPERATING METHOD

GT SIMULATOR2<br>OPERATING METHOD

**6**

FUNCTIONS OF GT<br>SIMULATOR2

SCREEN

# <span id="page-17-0"></span>1.1 Features

*1* Support the project data simulation of GOT1000 series (GT16/GT15/GT11) and GOT-A900 series.

GT Simulator2 supports the project data simulation of GOT1000 series (GT16/GT15/GT11) and GOT-A900 series.

Simulator for GOT1000 series (GT16/GT15/GT11) or GOT-A900 series are selected with the [Main Menu] on GT Simulator2.( $\text{S}^2$  [Section 5.2 Starting GT Simulator2](#page-79-1))

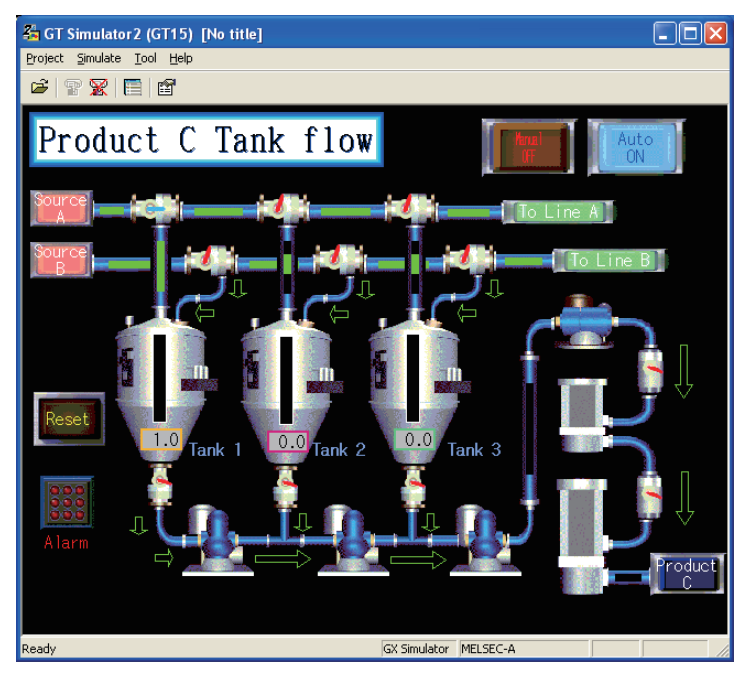

#### *2* Simulation of GOT screen on personal computer

(1) Available to project data debug without GOT GT Simulator2 is available to debug project data without GOT by simulating GOT operations on personal computer.

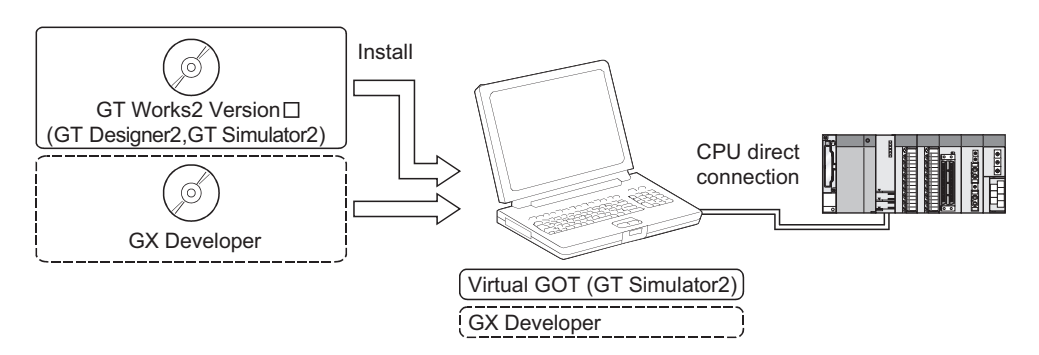

(2) Interaction with GX Simulator

GT Simulator2 is available to debug screens with GX Simulator. Installation of GX Simulator and GT Designer2 on the same personal computer allows operations from screen creation to screen debug to be supported by a single personal computer. Any creation or correction made to a screen on GT Designer2 is available to debug on GT Simulator2 immediately. Therefore, design efficiency is improve greatly.

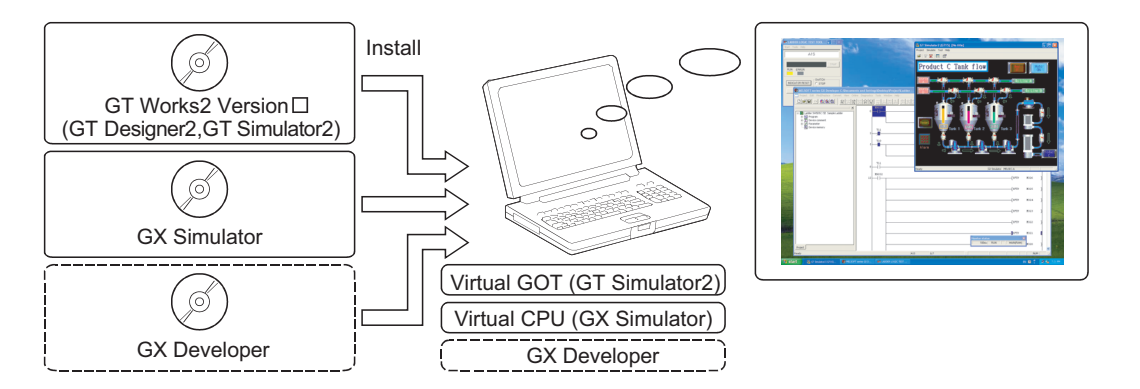

*3* Compatibility with intelligent function module or network-compatible operation environment (Only for the PLC CPU connection)

Direct connection of a personal computer and PLC CPU allows monitoring and write operation debugging of intelligent function module or on-network PLC.

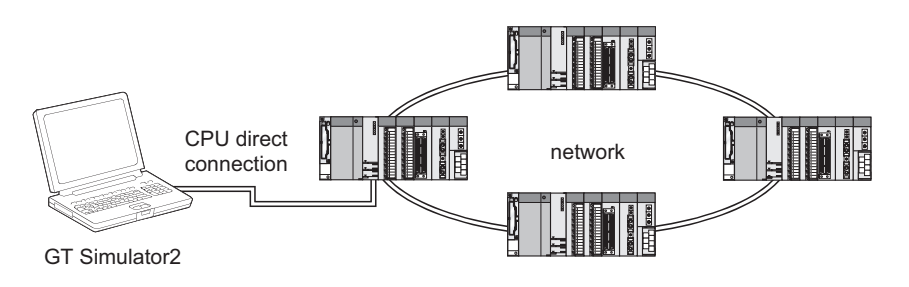

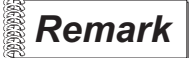

**Remark** Monitoring speed when GT Simulator2 is directly connected to CPU When GT Simulator2 is connected directly with the PLC CPU, monitoring speed is lower than when it is connected with GX Simulator.

*1.1 Features* 1 - 3

**1**

OVERVIEW

OVERVIEW

**2**

SYSTEM<br>CONFIGURATION

**3**

SPECIFICATIONS

**SPECIFICATIONS** 

**4**

SCREEN

CONFIGURATION OF GT SIMULATOR2

CONFIGURATION OF GT<br>SIMULATOR2

**5**

GT SIMULATOR2 OPERATING METHOD

GT SIMULATOR2<br>OPERATING METHOD

**6**

FUNCTIONS OF GT<br>SIMULATOR2

DEVICE MONITOR

DEVICE MONITOR

**8**

TROUBLESHOOTING

**TROUBLESHOOTING** 

# <span id="page-19-0"></span>2. SYSTEM CONFIGURATION

# <span id="page-19-1"></span>2.1 System Configuration

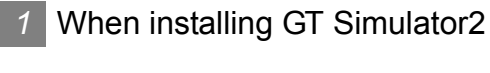

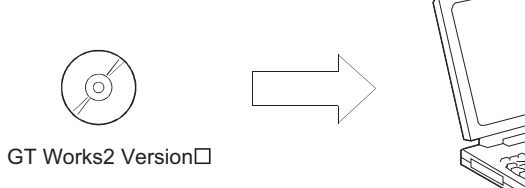

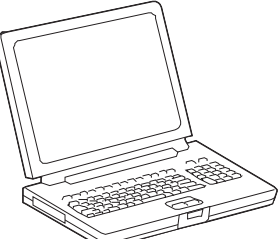

Personal computer

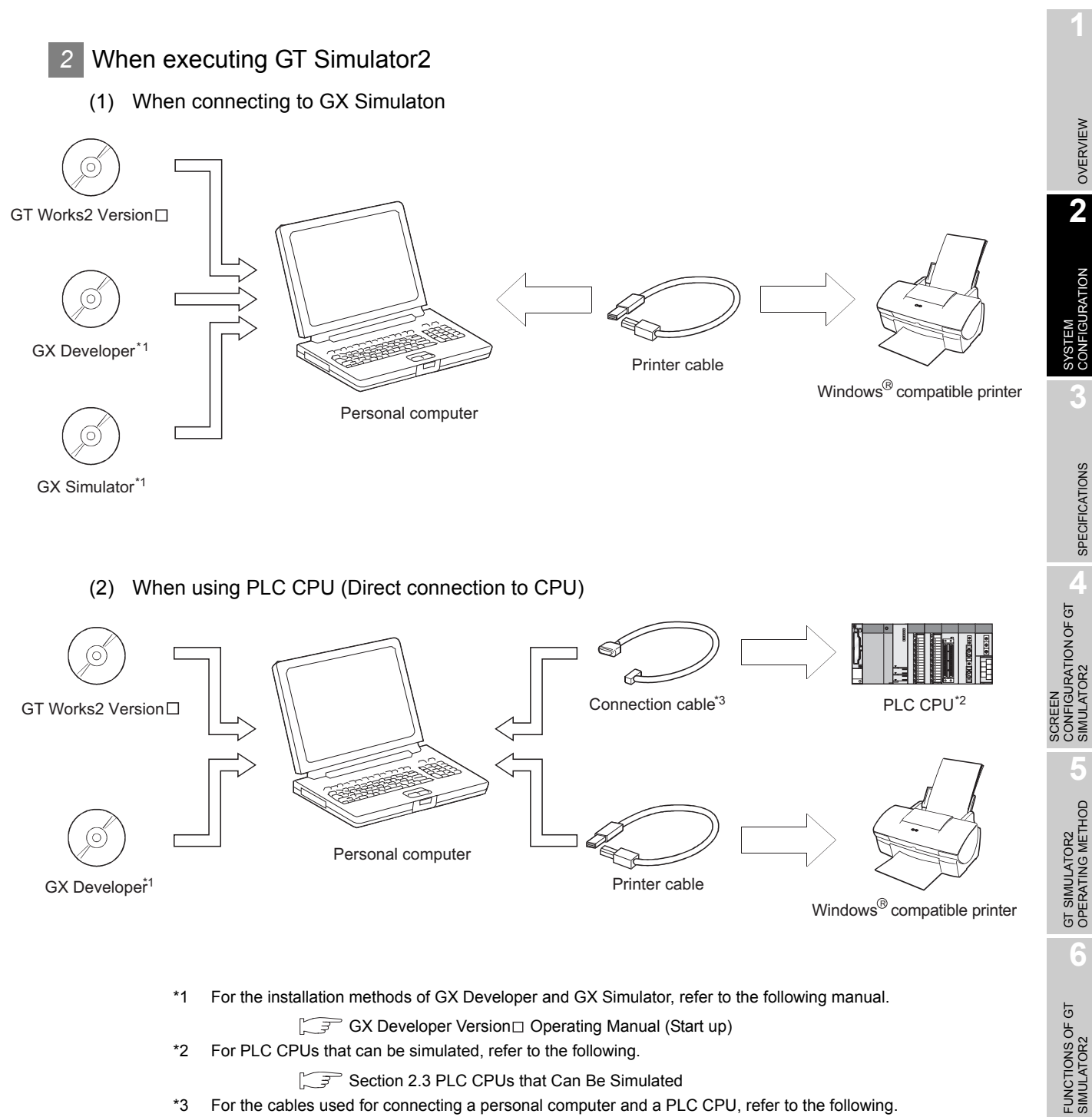

\*2 For PLC CPUs that can be simulated, refer to the following.

Section 2.3 PLC CPUs that Can Be Simulated

\*3 For the cables used for connecting a personal computer and a PLC CPU, refer to the following.

Section 2.4 Connection Cable

OVERVIEW

SPECIFICATIONS

SIMULATOR2

# <span id="page-21-0"></span>2.2 Operating environment

#### The following shows the GT Simulator2 operating environment

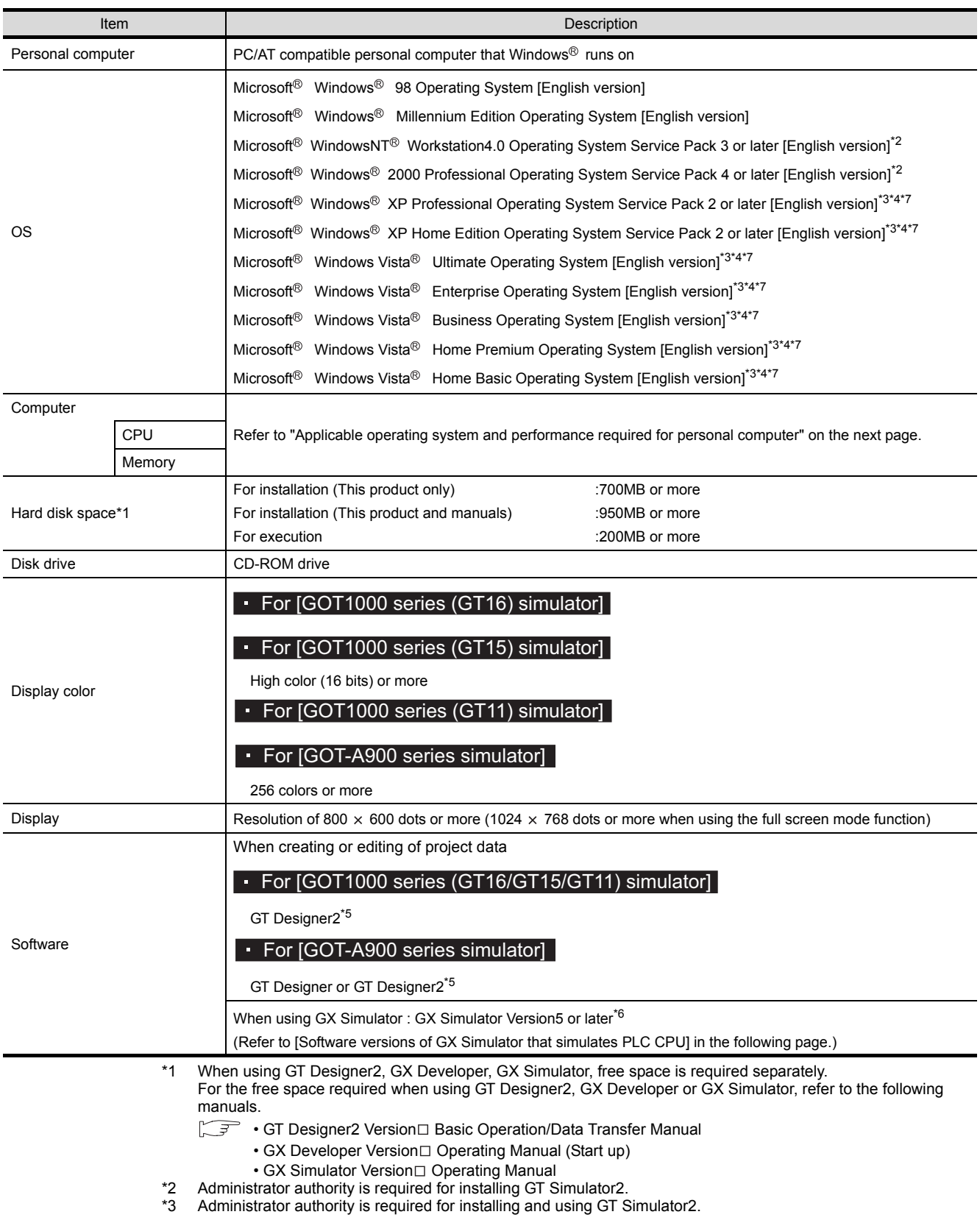

- \*4 The following functions are not supported.
- "Fast user switching"<br>• "Remote desktop"
- "Change your desktop themes (fonts)" \*5 Use GT Designer2 included in GT Works2 that contains GT Simulator2
	-
	- [Section 3.3.1](#page-46-0)  $\boxed{9}$  [GT Simulator2 Versions](#page-46-0)
- \*6 Use the products compatible with the same language as for GT Simulator2, GX Developer or GX Simulator.
	- Only the 32-bit OS is available.

Applicable operating system and performance required for personal computer

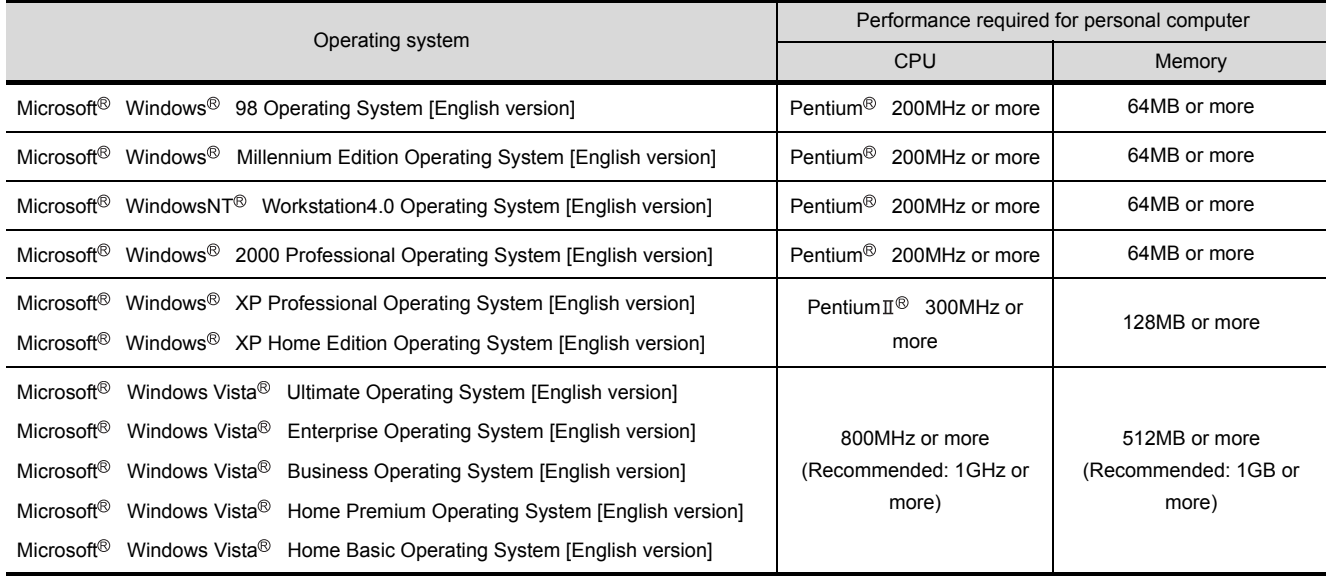

## **Remark** Software version of GX Simulator that simulates PLC CPU

The following describes the software versions of the GX Simulator that simulates a PLC CPU.

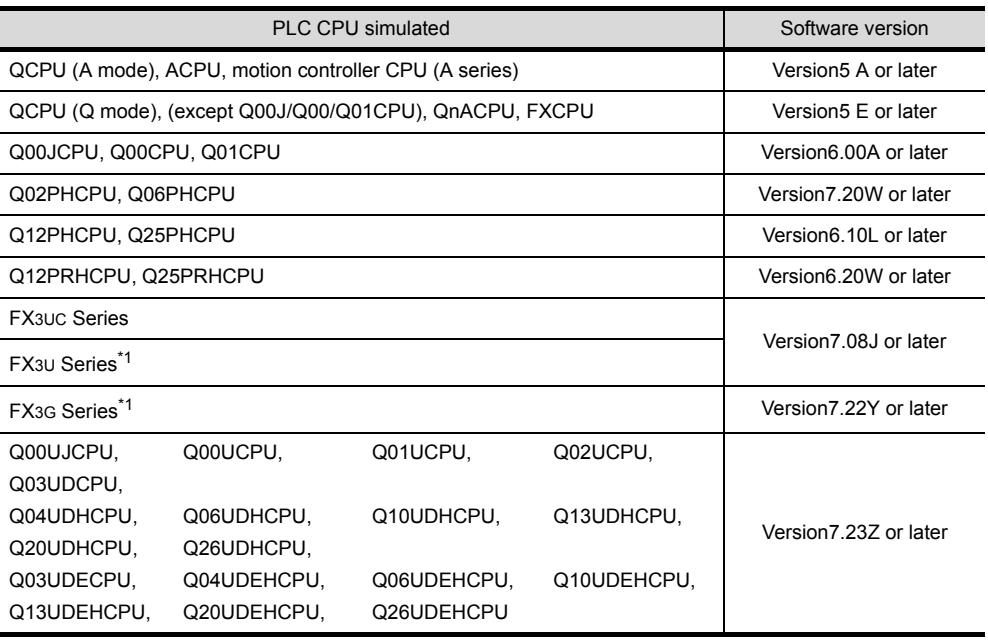

\*1 Only the GOT1000 series (GT16/GT15/GT11) simulator is compatible.

OVERVIEW

OVERVIEW

**2**

RATION

**3**

SPECIFICATIONS

**SPECIFICATIONS** 

SCREEN<br>CONFIGURATION OF GT<br>SIMULATOR2

CONFIGURATION OF GT SIMULATOR2

**5**

GT SIMULATOR2 OPERATING METHOD

GT SIMULATOR2<br>OPERATING METHOD

**6**

FUNCTIONS OF GT<br>SIMULATOR2

SCREEN

# <span id="page-23-0"></span>2.3 PLC CPUs that Can Be Simulated

#### *1* Applicable CPU list

The following table indicates the PLC CPU that can be simulated with GT Simulator2.

(1) MELSEC PLC

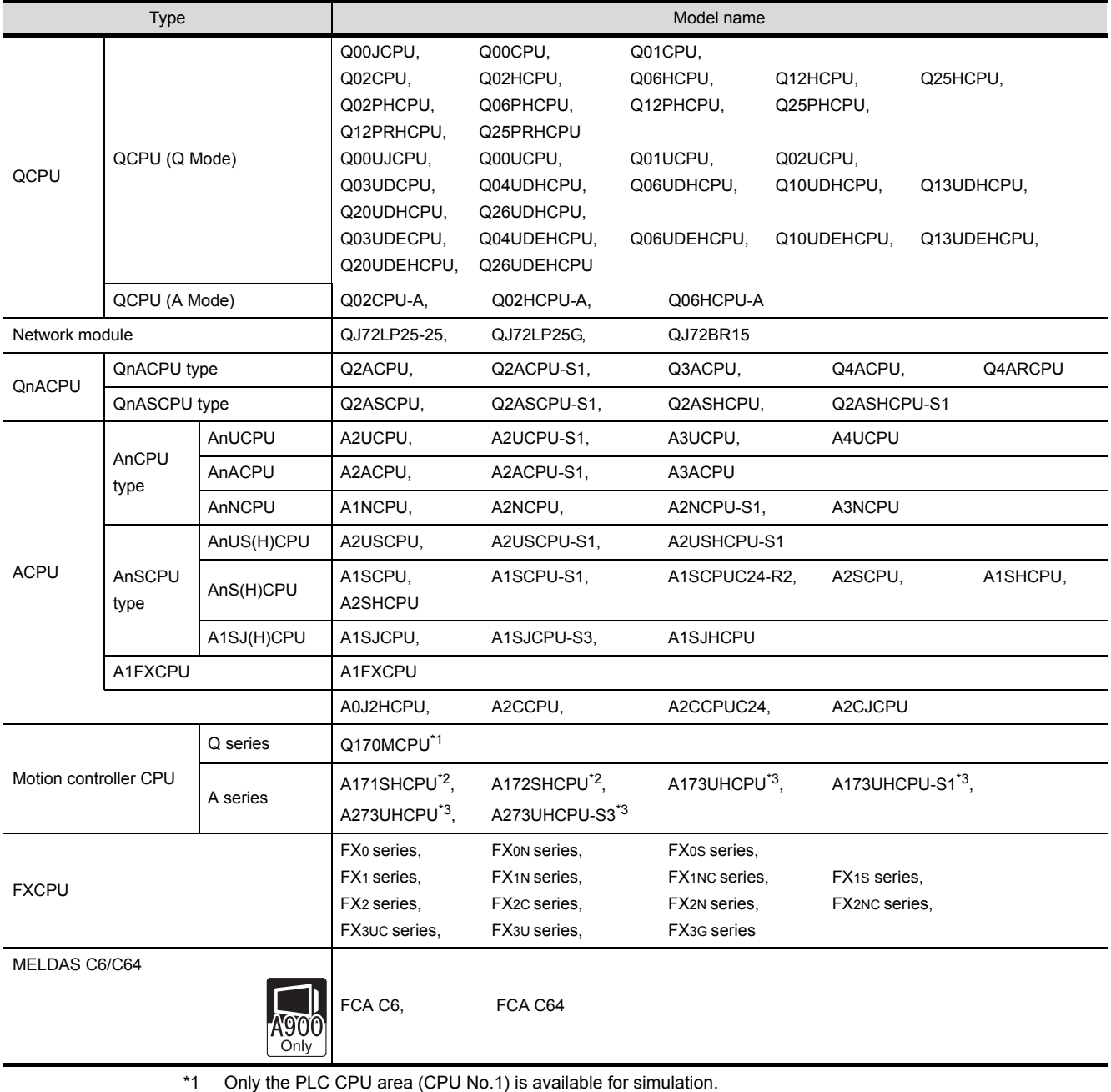

\*2 Monitoring is allowed in the A2SHCPU device range.

#### (2) OMRON PLC\*1

(a) Compatible model

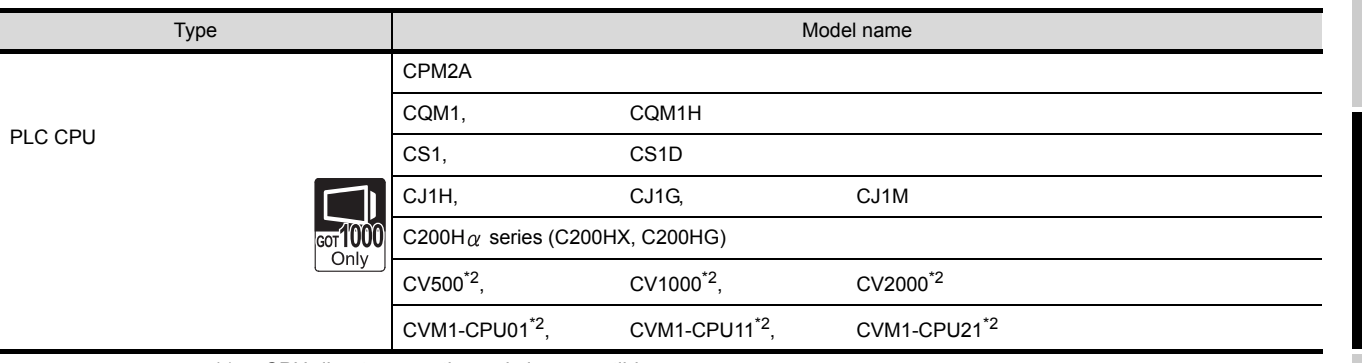

\*1 CPU direct connection only is compatible.

The connection to the RS-232C adaptor, connection cable, rack type host link unit, serial communication module, communication board or serial communication board is not compatible.

\*2 RS-422 communication is not compatible. (RS-232 communication only)

#### (b) Setting of the PLC CPU side<sup>\*3</sup>

When connecting to GT Simulator2, set for PLC CPU side as follows.

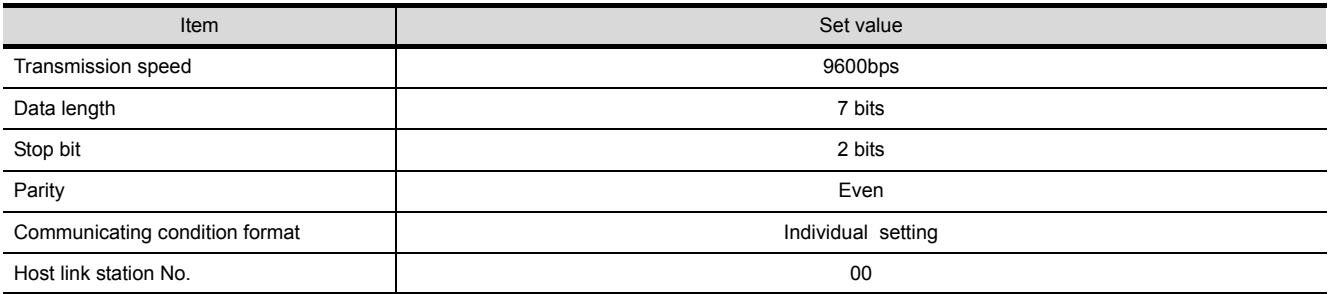

\*3 For the setting of the PLC CPU side, refer to the following manual.

#### •For GOT1000 (GT16/GT15/GT11) series

GOT1000 Series Connection Manual

#### •For GOT-A900 series

GOT-A900 Series User's Manual (GT Works2 Version□ /GT Designer2 Version□ compatible Connection System Manual)

OVERVIEW

OVERVIEW

**2**

CONFIGURATION

**3**

SPECIFICATIONS

**SPECIFICATIONS** 

SCREEN<br>CONFIGURATION OF GT<br>SIMULATOR2

CONFIGURATION OF GT SIMULATOR2

**5**

GT SIMULATOR2 OPERATING METHOD

GT SIMULATOR2<br>OPERATING METHOD

**6**

FUNCTIONS OF GT<br>SIMULATOR2

SCREEN

## *2* PLC CPU that can be simulated in each connection type

The following describes the connection types applied to the GT Simulator2 and the PLC CPU that can be simulated in each connection.

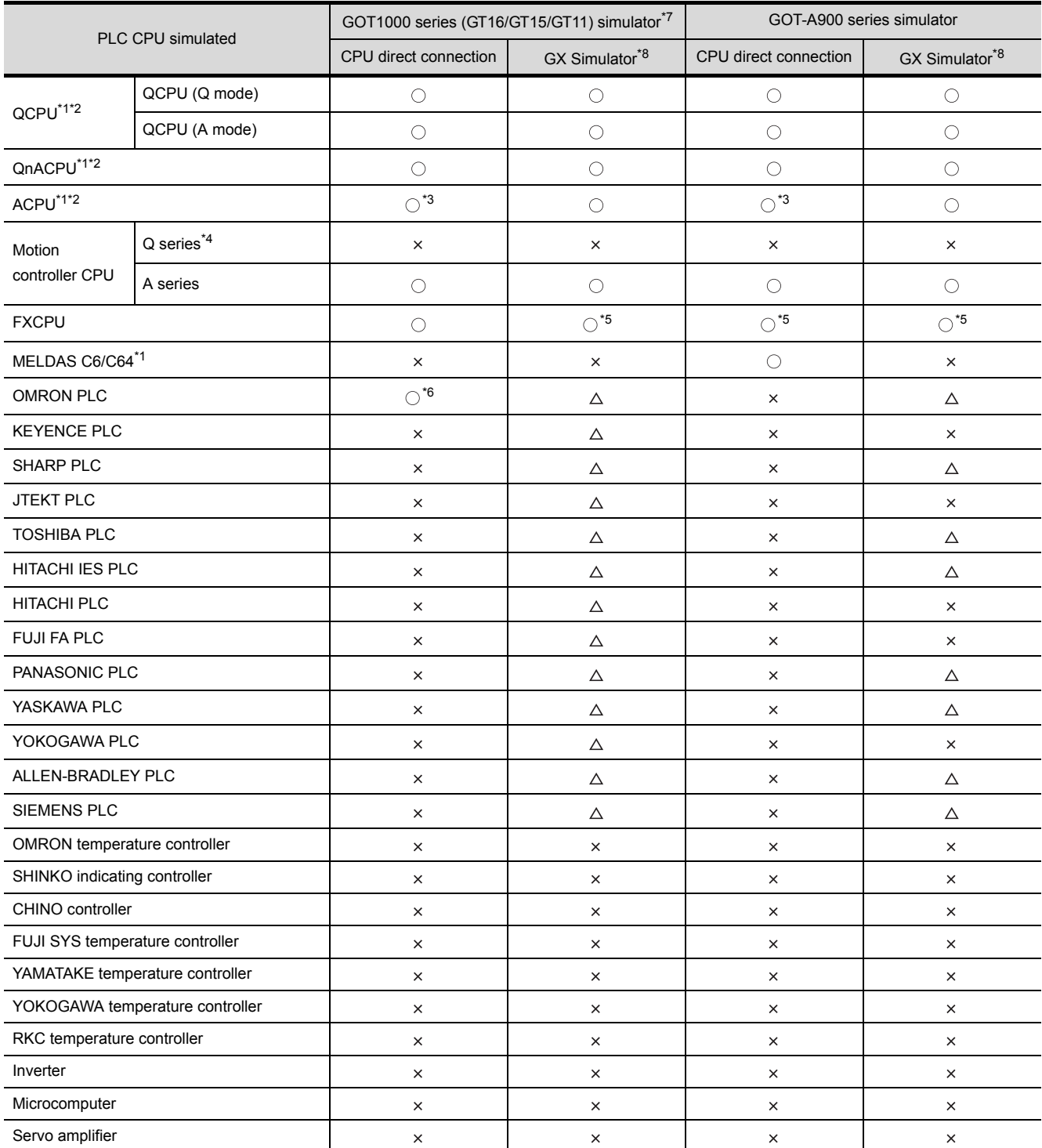

: Applicable (Same as the device range of GOT)

 $\triangle$ : Applicable (Restricted in device range)

 $\times : N/A$ 

\*1 When simulating other station

At CPU direct connection : Other station in the connected network can be simulated.

At GX Simulator : Other station cannot be simulated. (Simulated as the host device.)

\*2 The following describes PLC CPUs that can be simulated as other station.

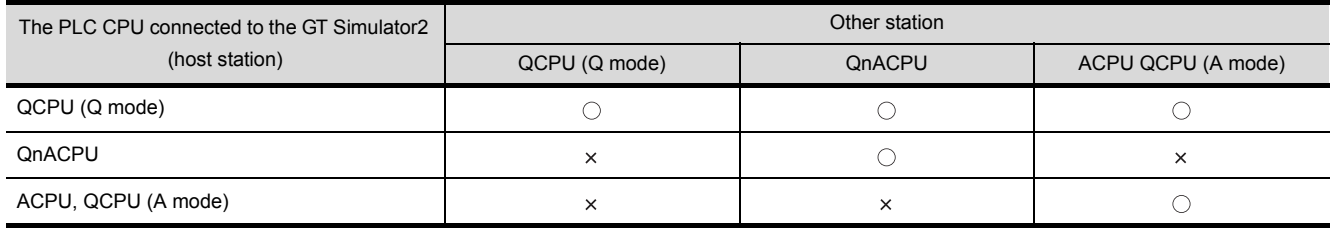

 $\bigcirc$ : Applicable  $\times$ : N/A

OVERVIEW

OVERVIEW

**2**

SYSTEM<br>CONFIGURATION

**3**

SPECIFICATIONS

SPECIFICATIONS

SCREEN<br>CONFIGURATION OF GT<br>SIMULATOR2

CONFIGURATION OF GT SIMULATOR2

**5**

GT SIMULATOR2 OPERATING METHOD

GT SIMULATOR2<br>OPERATING METHOD

**6**

FUNCTIONS OF GT<br>SIMULATOR2

SCREEN

\*3 When simulating AnNCPU(S1), A2SCPU, A0J2HCPU or A2CCPU, writing is allowed for the following software version or later.

Writing is not allowed for the prior versions.

- •AnNCPU(S1) •Version L or later for the one with link, version H or later for the one without link.
- •A2SCPU •Version H or later
- •A0J2HCPU •Version E or later
- •A2CCPU •Version H or later
- \*4 Only the PLC CPU area (CPU No.1) in the Q170MCPU is available for simulation.
- \*5 When [PC type] of GX Developer project is [FX3UC], simulating is allowed in the device range FX2N series.

[Section 3.3.2](#page-49-1) 4 [When simulating the project data whose PLC type is \[MELSEC-FX\]](#page-49-1)

- \*6 Device Monitor cannot be used.
- \*7 The device monitor cannot be used for the GOT1000 series GT16 simulator.
- \*8 For simulation with a third party PLC, the available device range for simulation is the same as that of the A4UCPU or the ACPU.

For details, refer to the following.

3.3.2  $\beta$  [When simulating the project data in which a third party PLC is set for the PLC Type.](#page-49-2)

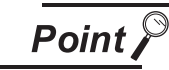

Device range that can be simulated by the GT Simulator2

For device range that that can be simulated by the GT Simulator2, refer to the following.

[Section 3.4 Device Ranges that Can Be Simulated](#page-51-2)

# <span id="page-27-0"></span>2.4 Connection Cable

This section provides the converter/cable whose operations has been checked by our company.

**Remark** Converter/Cable used in GT Simulator2

The converter/cable used for the GX Developer can be applied to the GT Simulator2.

## <span id="page-27-1"></span>2.4.1 Connecting to QCPU or motion controller CPU (Q series)

- *1* Using the product manufactured by Mitsubishi Electric or Mitsubishi (Electric System) Service
	- (1) For users employing [GOT1000 series (GT16/GT15/GT11) simulator]

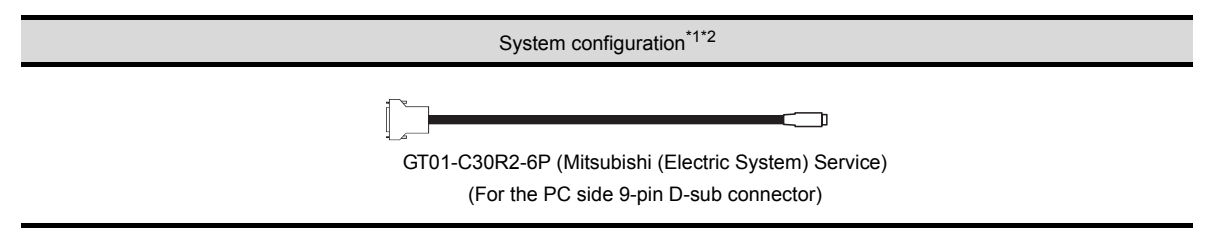

(2) For users employing [GOT-A900 series simulator]

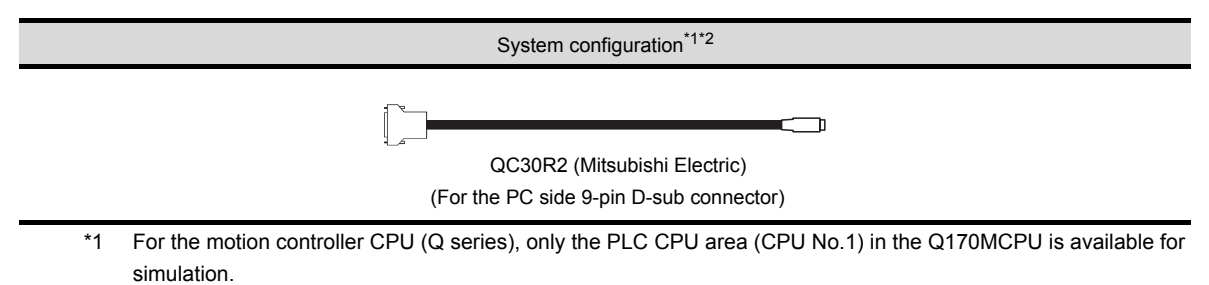

\*2 USB communication between GT Simulator2 and QCPU cannot be performed. (When performing USB communication, show the confirmation message of communication line [Confirm the communication line].)

## <span id="page-28-0"></span>2.4.2 Connecting to QnACPU, ACPU, motion controller CPU (A series) and FXCPU

### *1* Using the product manufactured by Mitsubishi Electric

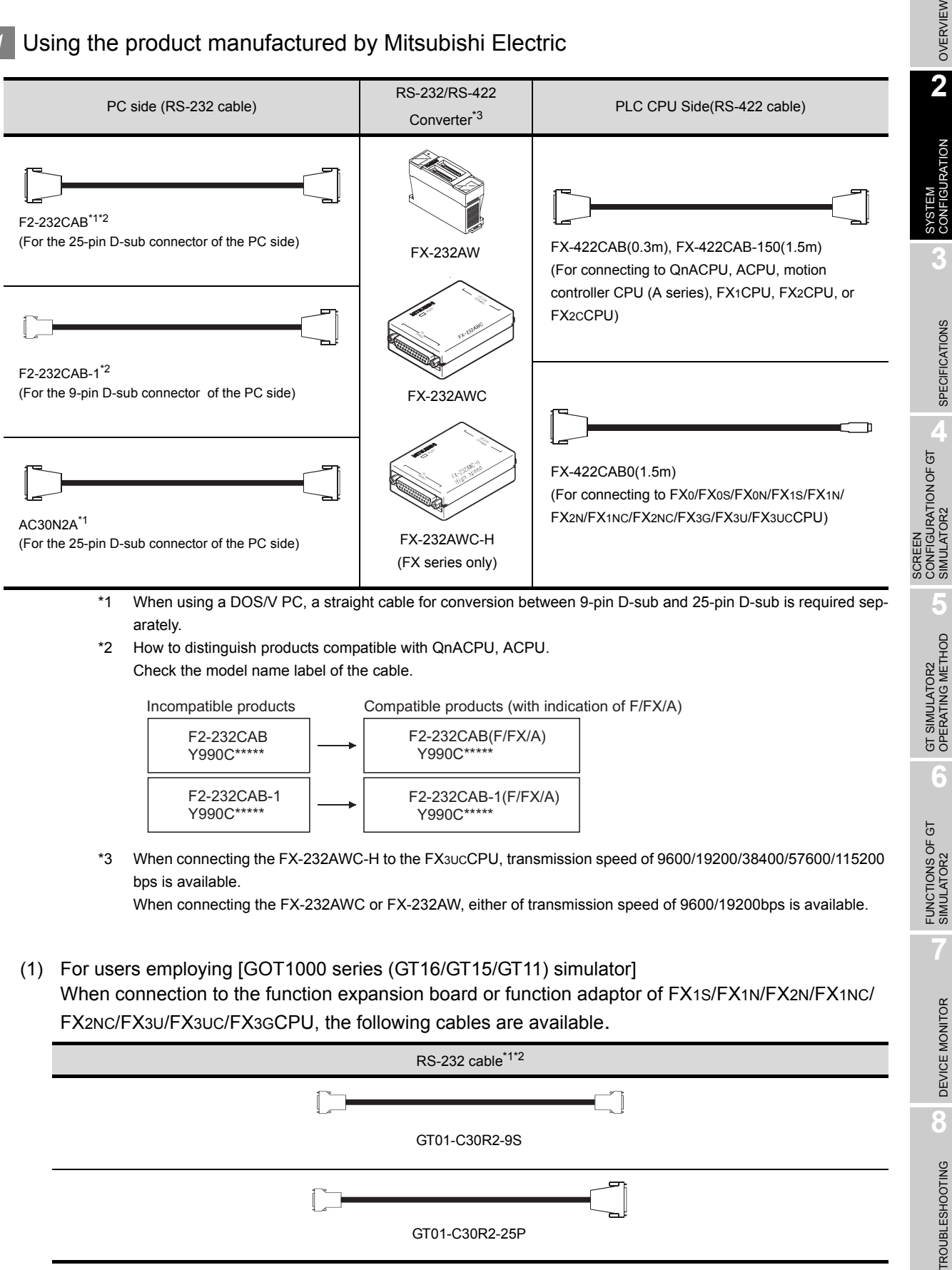

GT01-C30R2-25P

*2.4 Connection Cable*

*2.4.2 Connecting to QnACPU, ACPU, motion controller CPU (A series) and FXCPU*

\*1 The following system configurations are available in the GT01-C30R2-9S.

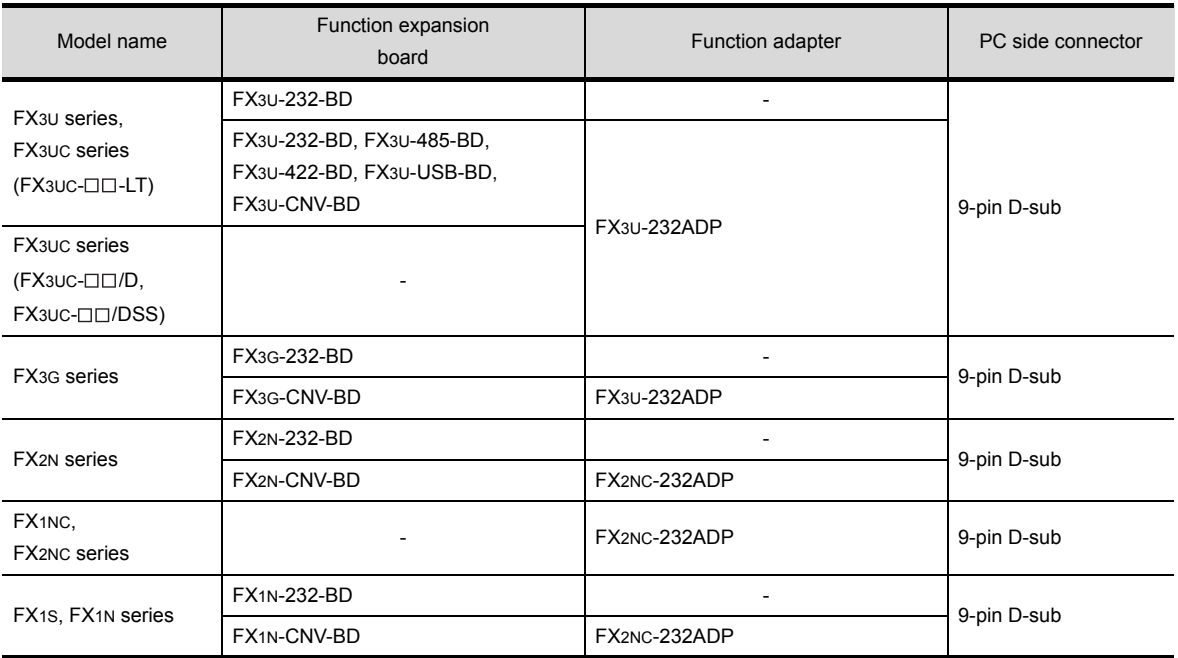

\*2 The following system configurations are available in the GT01-C30R2-25P.

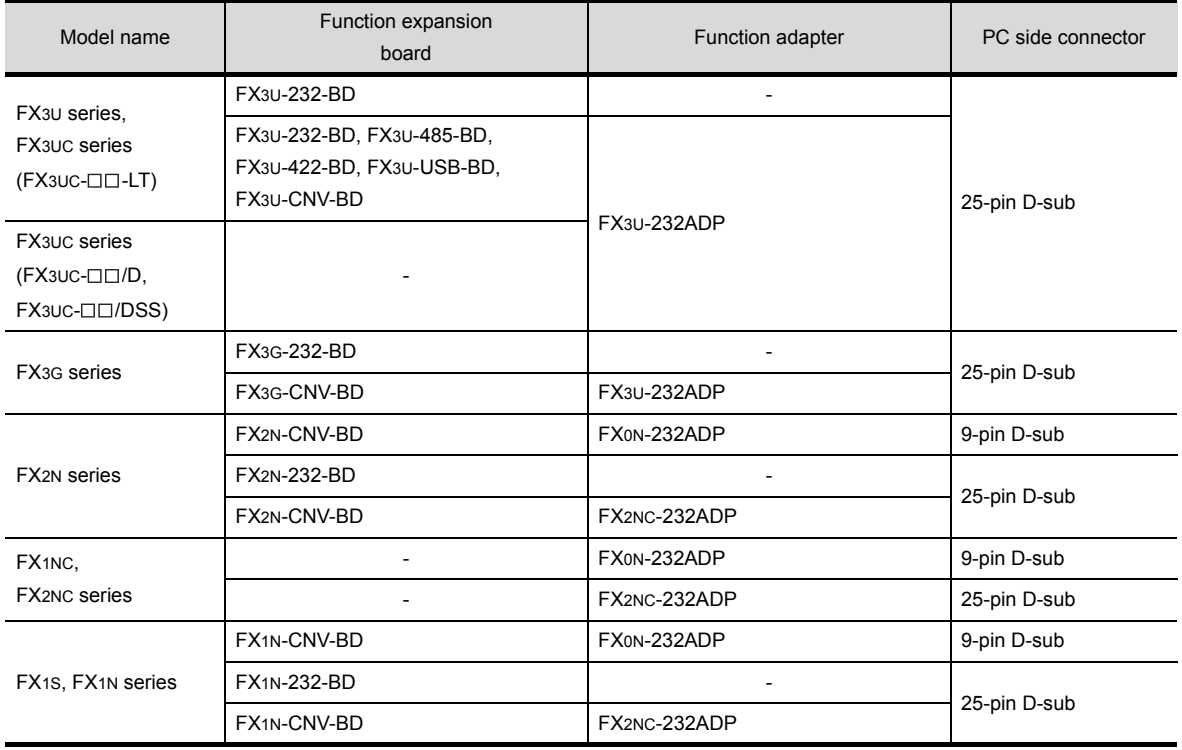

**Point** 

Specifications and precautions for converters/cables Refer to the following manual for the specifications and precautions for converters/cables.

The manual for each product

(2) Inserting and removing a converter/cable that receives electricity from the 5VDC power

Turn the PLC CPU side power OFF before inserting and removing the converter/ cable that receives electricity from the PLC CPU side 5VDC power.

(3) Inserting and removing a converter/cable that does not receive electricity from the 5VDC power

Refer to the following procedures when inserting and removing the peripheral device or cable that does not receive electricity from the PLC CPU side 5VDC power (receives from an external power supply).

- *1* Make sure to touch the static discharge wrist strap or grounded metal before operation and discharge electrostatic from cables, human body or others.
- *2* Turn off the PC.
- *3* Turn off the converter. Ground the FG terminal if provided.

*4* Insert and remove the converter/cable connected to the PC and PLC.

- **5** Turn on the converter.
- *6* Turn on the PC.
- **7** Start the software package.

OVERVIEW

OVERVIEW

**2**

SYSTEM<br>CONFIGURATION

**3**

SPECIFICATIONS

SPECIFICATIONS

**4**

SCREEN

CONFIGURATION OF GT SIMULATOR2

**5**

GT SIMULATOR2 OPERATING METHOD

GT SIMULATOR2<br>OPERATING METHOD

**6**

FUNCTIONS OF GT<br>SIMULATOR2

DEVICE MONITOR

DEVICE MONITOR

**8**

TROUBLESHOOTING

**TROUBLESHOOTING** 

# <span id="page-31-0"></span>2.4.3 Connecting to MELDAS C6/C64

The conversion cable for connecting the GT Simulator2 and MELDAS C6/C64 is required to be created by the user.

The following describes the connection diagram, connector and others for each cable.

#### *1* Connection diagram

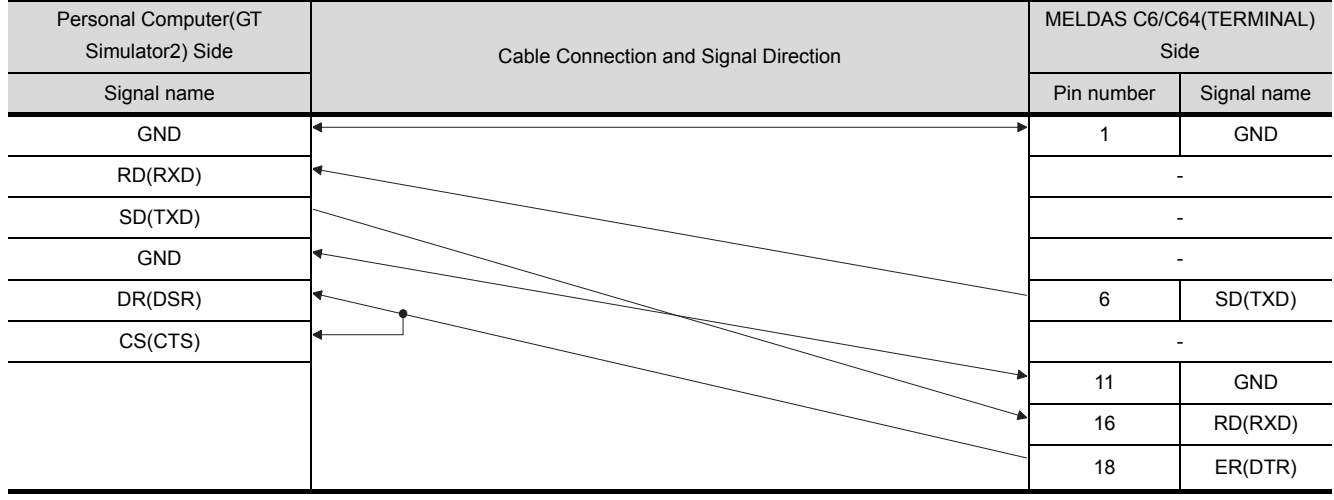

- *2* Connector specifications
	- (1) PC side connector Use the connector compatible with the PC side.
	- (2) MELDAS C6/C64 side connector Use the connector compatible with MELDAS C6/C64 side. For details, refer to the following manual.

User's Manual for the MELDAS C6/C64

#### *3* Precautions for creating cables

The length of the conversion cable must be 15m or shorter.

# <span id="page-32-0"></span>2.4.4 Connecting to Omron PLC CPU

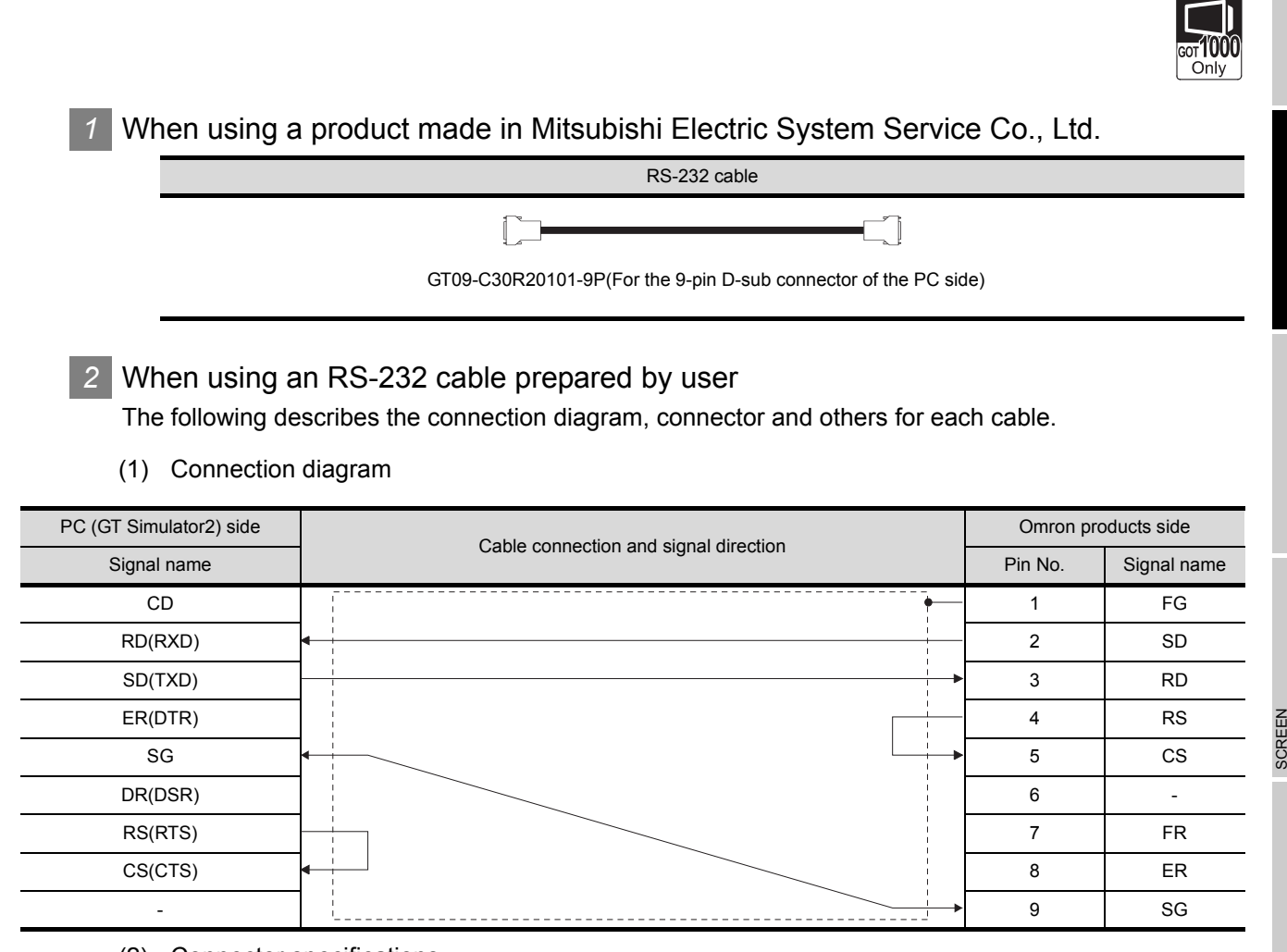

- (2) Connector specifications
	- (a) PC side connector Use the connector compatible with the PC side.
	- (b) Omron PLC CPU side connector Use the connector compatible with Omron PLC CPU side. For details, refer to the following manual.

User's Manual for Omron PLC CPU

(3) Precautions for creating cables The length of the cable must be 15m or less.

> *2.4 Connection Cable 2.4.4 Connecting to Omron PLC CPU*

OVERVIEW

OVERVIEW

**2**

CONFIGURATION

**3**

SPECIFICATIONS

SPECIFICATIONS

**4**

CONFIGURATION OF GT SIMULATOR2

**5**

GT SIMULATOR2 OPERATING METHOD

GT SIMULATOR2<br>OPERATING METHOD

**6**

FUNCTIONS OF GT<br>SIMULATOR2

DEVICE MONITOR

DEVICE MONITOR

**8**

TROUBLESHOOTING

**TROUBLESHOOTING** 

# <span id="page-33-1"></span><span id="page-33-0"></span>3.1 GOT that Can Be Simulated

The following table indicates the GOT that can be simulated on GT Simulator2. Any GOT other than the below cannot be simulated.

#### *1* For [GOT1000 series (GT16) simulator]

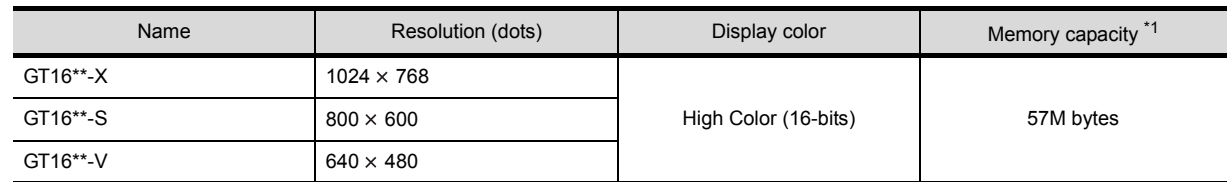

### *2* For [GOT1000 series (GT15) simulator]

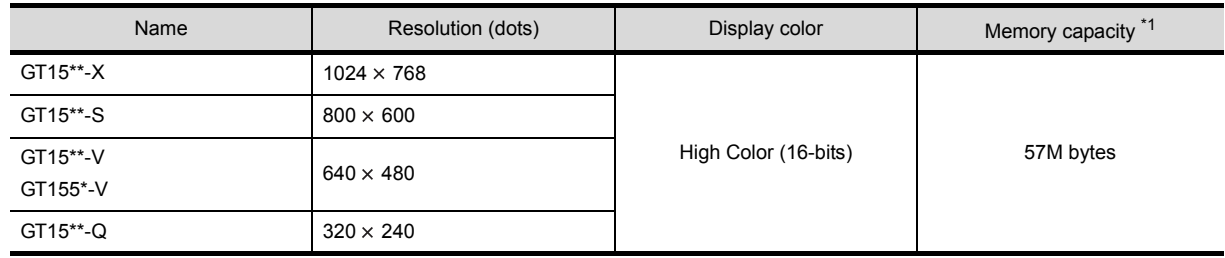

## *3* For [GOT1000 series (GT11) simulator]

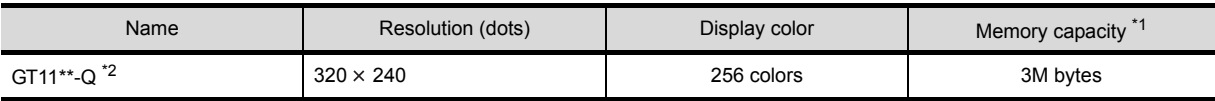

#### *4* For [GOT-A900 series simulator]

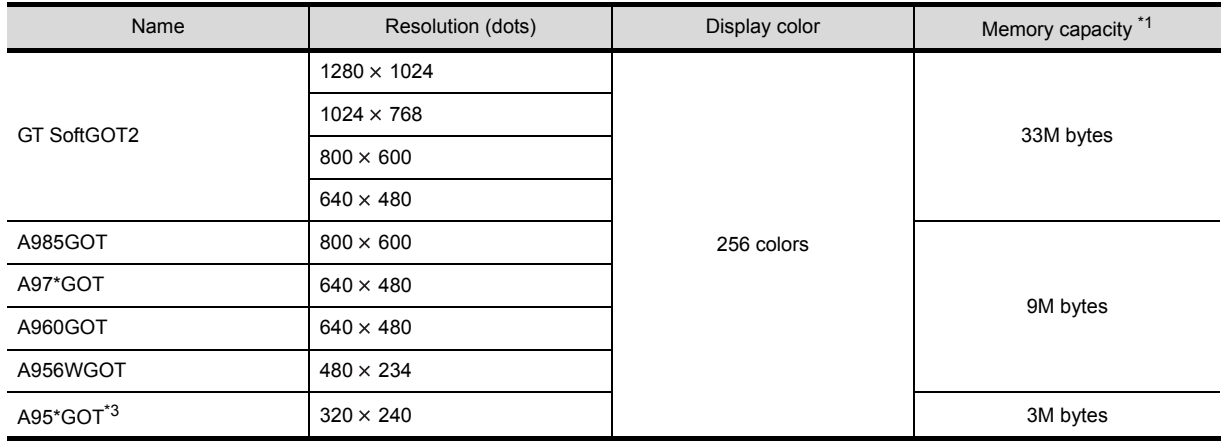

\*1 The memory of GOT user area to store project data and Option OS, etc.

\*2 Incompatible with the grip and operation switches of the handy GOT

\*3 Incompatible with the grip and operation switches of the A950 handy GOT

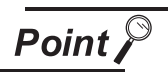

#### Display color

The number of display colors for the actual GOT differs according to the model. The following shows the number of display colors for all GOTs when simulating with GT Simulator2.

[GOT1000 series GT16 simulator]: 65536 colors

[GOT1000 series GT15 simulator]: 65536 colors

[GOT1000 series GT11 simulator]: 256 colors

[GOT-A900 series simulator]: 256 colors

Check the actual display colors for the GOT with [Preview] on GT Designer2.

# <span id="page-35-0"></span>3.2 Functions that cannot be simulated

The following functions cannot be used on GT Simulator2.

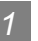

### *1* For [GOT1000 series (GT16) simulator]

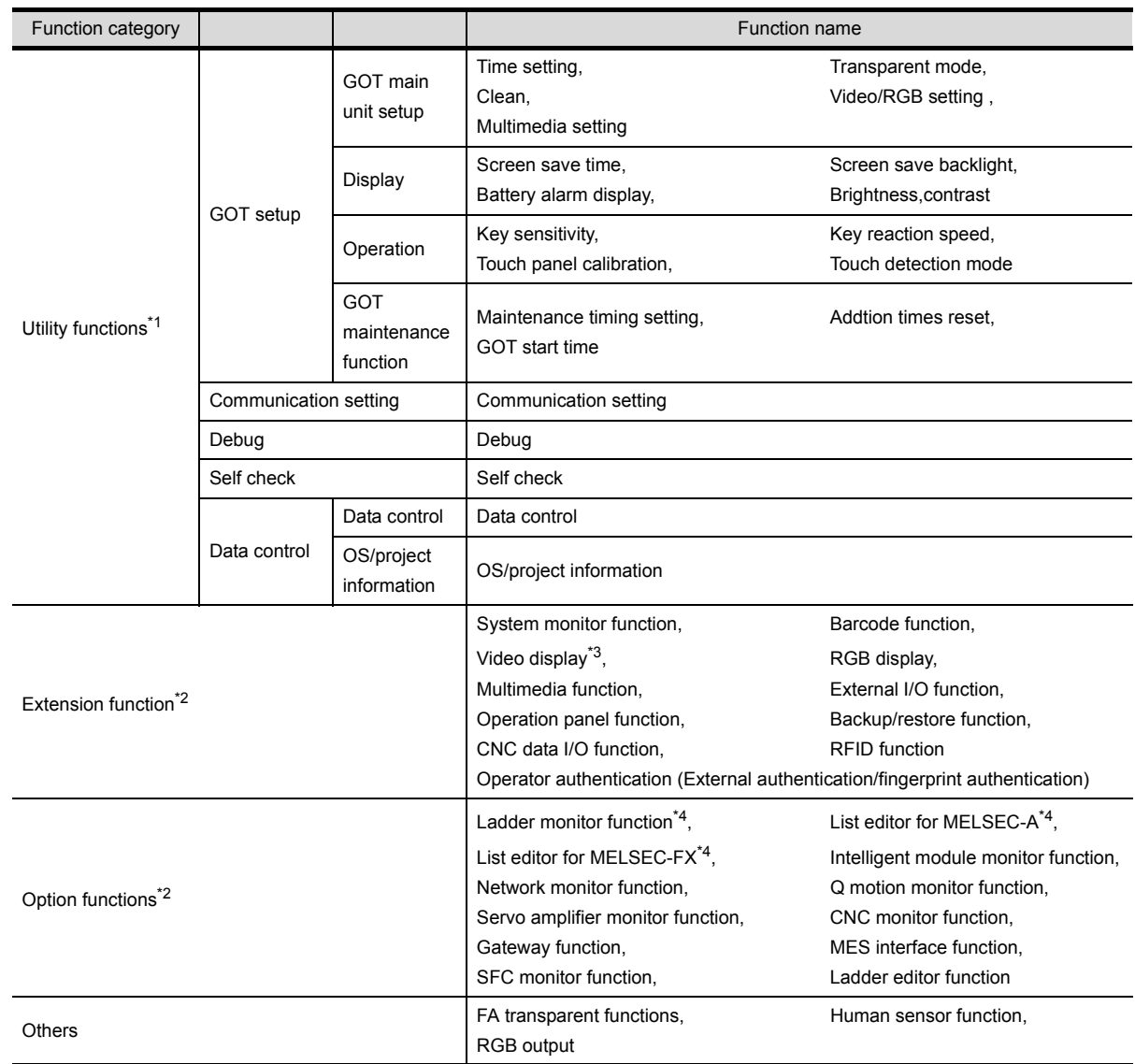

\*1 Refer to the following manual for details of Utility function.

GT16 User's Manual

\*2 Refer to the following manual for details of Extension and Option functions.

GOT1000 Series Extended/Option Functions Manual

- \*3 Video windows are displayed in blue color. (Video images are not displayed.) A window to which transparent processing is applied or a window displayed on an overlap window is not displayed.
	- The resolution of video windows cannot be changed. (Fixed to  $640 \times 480$  dots)
- \*4 The equivalent function is available when using the GT Simulator2 and GX Developer on the same PC.
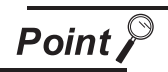

#### [GOT Setup] of Utility function

The GT Simulator2 can set up [GOT setup], but some functions are inoperative. The following table indicates whether they are operative or not on GT Simulator2.

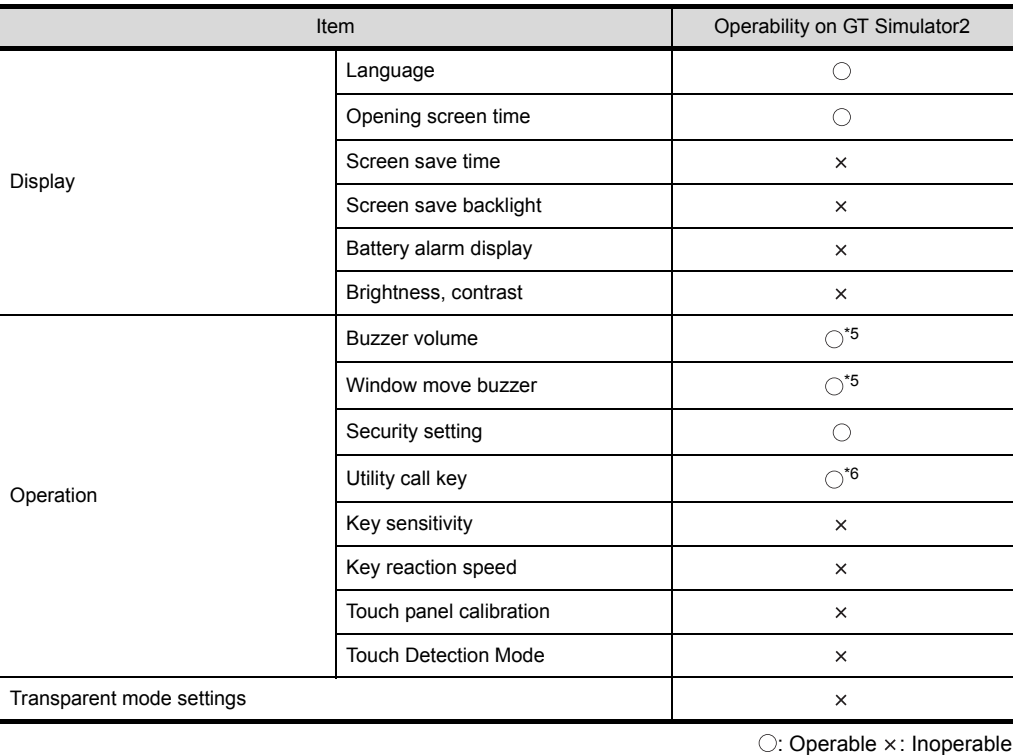

- \*5 When using the following basic software, there is no differentiation in [LONG] and [SHORT] of Buzzer Volume. The same length of Buzzer Volume sounds.
	- Microsoft<sup>®</sup> Windows<sup>®</sup> 98 Operating System (English version)
	- Microsoft<sup>®</sup> Windows<sup>®</sup> Millennium Edition Operating System (English version)
- \*6 When two points are set for the utility call key, click either one point, and then the utility screen is displayed. Even though [Pressing time] is set, the function does not operate.

CONFIGURATION OF GT SCREEN<br>CONFIGURATION OF GT<br>SIMULATOR2 SIMULATOR2 **5**GT SIMULATOR2<br>OPERATING METHOD GT SIMULATOR2 OPERATING METHOD **6**FUNCTIONS OF GT<br>SIMULATOR2 DEVICE MONITOR DEVICE MONITOR **8**

TROUBLESHOOTING

**TROUBLESHOOTING** 

OVERVIEW

OVERVIEW

**2**

SYSTEM<br>CONFIGURATION

**3**

SPECIFICATIONS

**SPECIFICATIONS** 

**4**

## *2* For [GOT1000 series (GT15) simulator]

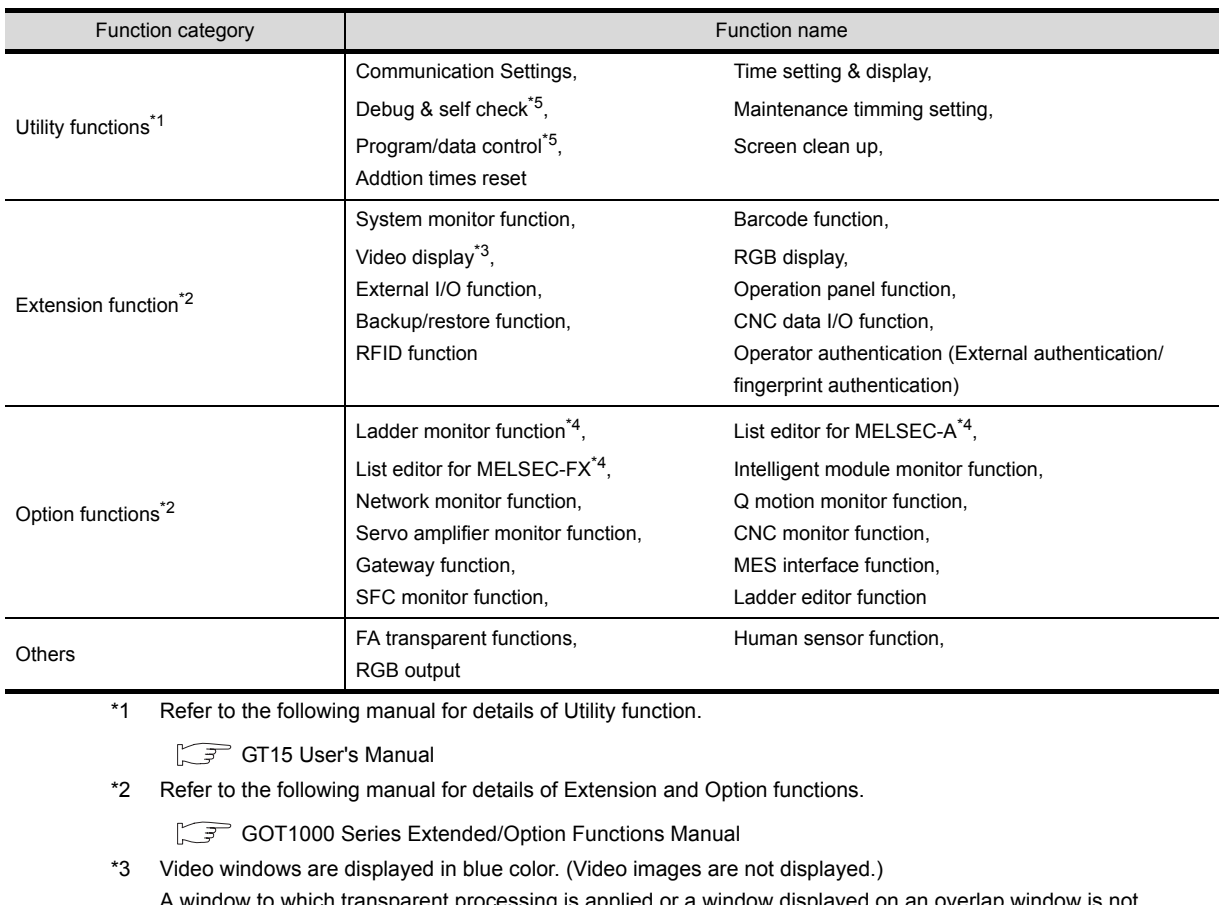

A window to which transparent processing is applied or a window displayed on an overlap window is not displayed.

The resolution of video windows cannot be changed. (Fixed to  $640 \times 480$  dots)

- \*4 The equivalent function is available when using the GT Simulator2 and GX Developer on the same PC.
- \*5 With special function switches, the logging information, advanced recipe information, operation log information, and operator info. management can be used.

GT Or Designer2 Version Screen Design Manual

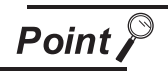

#### [GOT Setup] of Utility function

The GT Simulator2 can set up [GOT setup], but some functions are inoperative. The following table indicates whether they are operative or not on GT Simulator2.

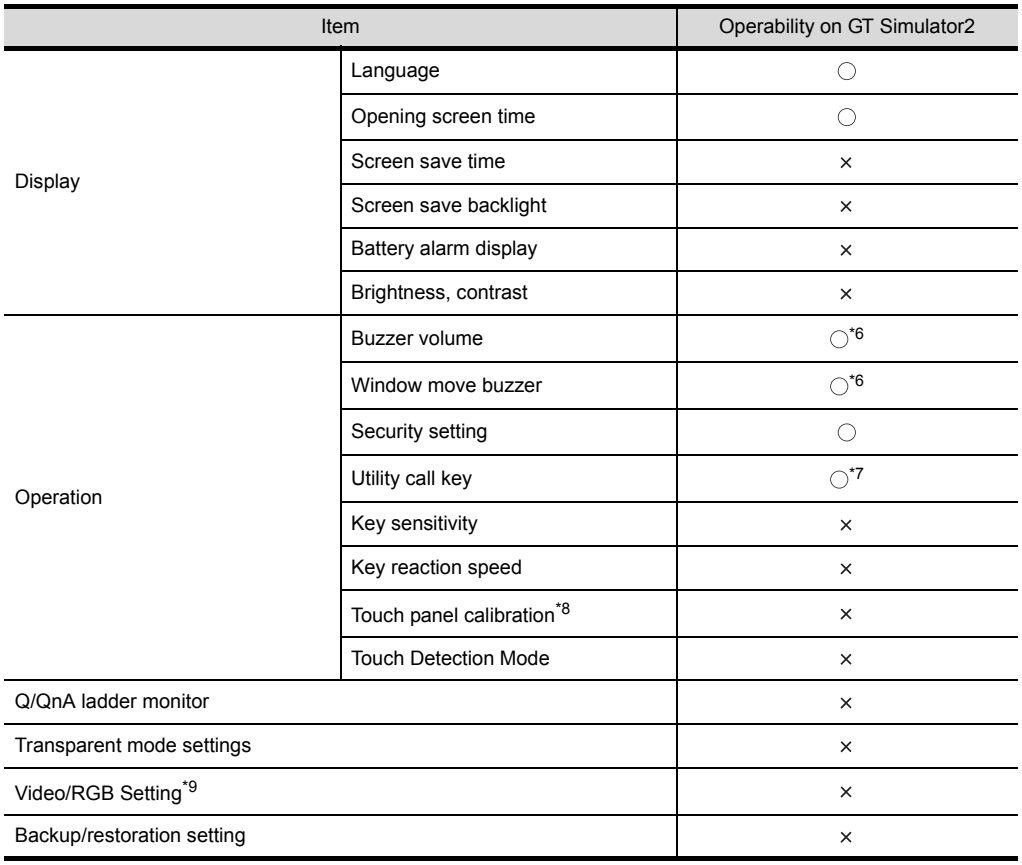

 $\bigcirc$ : Operable  $\times$ : Inoperable

- \*6 When using the following basic software, there is no differentiation in [LONG] and [SHORT] of Buzzer Volume. The same length of Buzzer Volume sounds.
	- Microsoft<sup>®</sup> Windows<sup>®</sup> 98 Operating System (English version)
	- Microsoft<sup>®</sup> Windows<sup>®</sup> Millennium Edition Operating System (English version)
- \*7 When two points are set for the utility call key, click either one point, and then the utility screen is displayed. Even though [Pressing time] is set, the function does not operate.
- \*8 Setting item only for GT15\*\*-X
- \*9 Setting item only for GT15\*\*-S

OVERVIEW

OVERVIEW

**2**

SYSTEM<br>CONFIGURATION

**3**

SPECIFICATIONS

**SPECIFICATIONS** 

SCREEN<br>CONFIGURATION OF GT<br>SIMULATOR2

CONFIGURATION OF GT SIMULATOR2

**5**

GT SIMULATOR2 OPERATING METHOD

GT SIMULATOR2<br>OPERATING METHOD

**6**

FUNCTIONS OF GT<br>SIMULATOR2

#### *3* For [GOT1000 series (GT11) simulator]

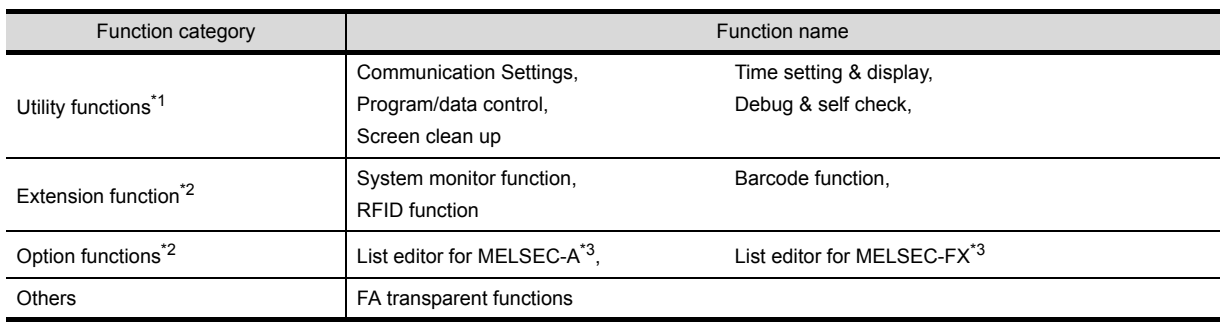

\*1 Refer to the following manual for details of Utility function.

GT11 User's Manual

\*2 Refer to the following manual for details of Extension and Option functions.

GOT1000 Series Extended/Option Functions Manual

\*3 The equivalent function is available when using the GT Simulator2 and GX Developer on the same PC.

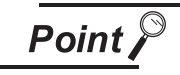

#### [GOT Setup] of Utility function

The GT Simulator2 can set up [GOT setup], but some functions are inoperative. The following table indicates whether they are operative or not on the GT Simulator2.

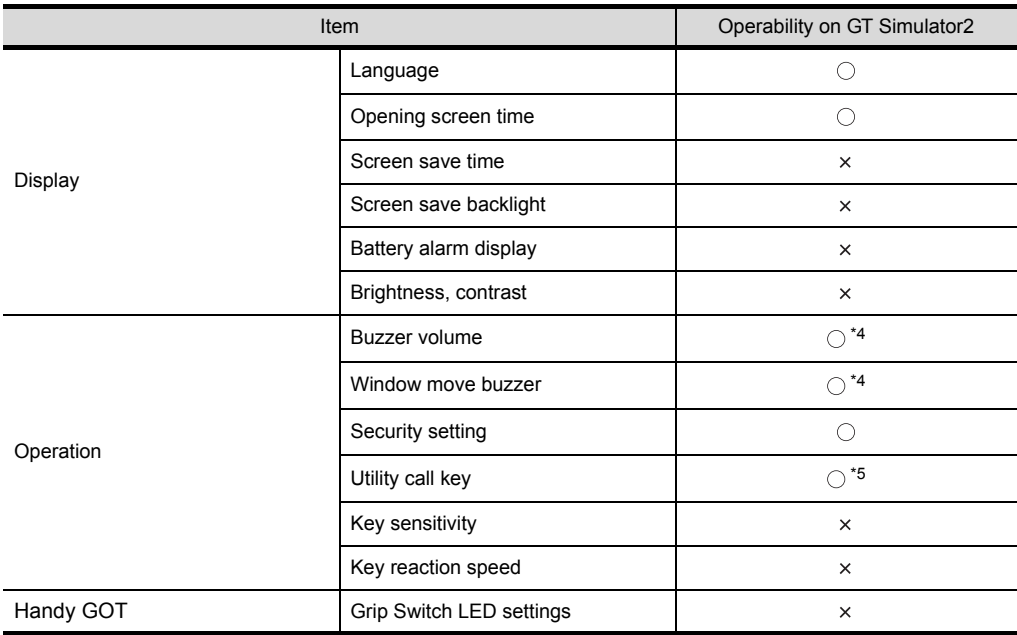

 $\bigcirc$ : Operable  $\times$ : Inoperable

\*4 When using the following basic software, there is no differentiation in [LONG] and [SHORT] of the buzzer volume. The same length of Buzzer Volume sounds.

- Microsoft  $^{\circledR}$  Windows $^{\circledR}$  98 Operating System Japanese version
- Microsoft  $^{\circledR}$  Windows  $^{\circledR}$  Millennium Edition Operating System Japanese version
- \*5 When two points are set for the utility call key, click either one point, and then the utility screen is displayed. Even though [Pressing time] is set, the function does not operate.

3 - 7 *3.2 Functions that cannot be simulated*

## *4* For [GOT-A900 series simulator]

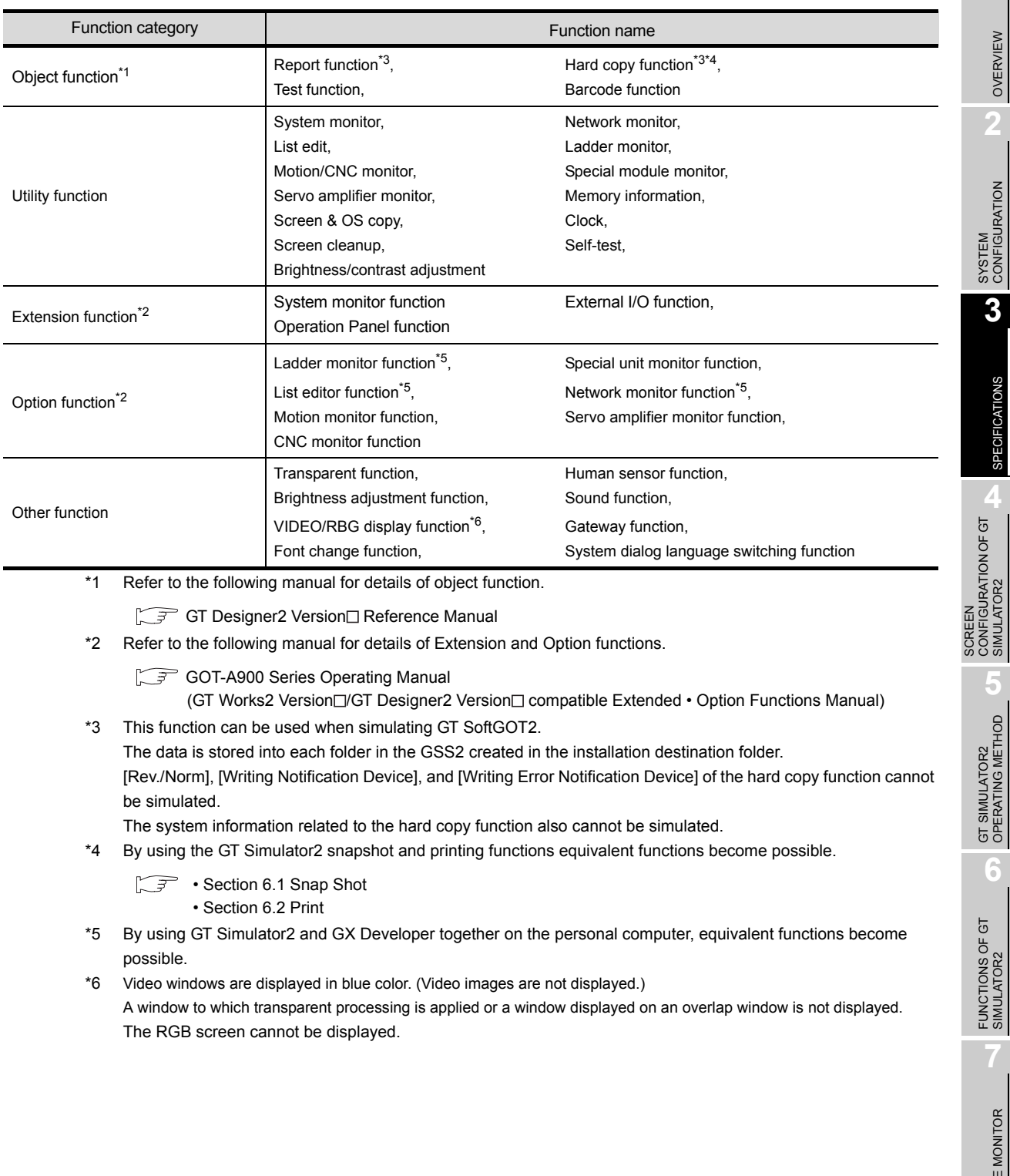

DEVICE MONITOR DEVICE MONITOR **8TROUBLESHOOTING** TROUBLESHOOTING

OVERVIEW

OVERVIEW

**2**

**3**

SPECIFICATIONS

**SPECIFICATIONS** 

CONFIGURATION OF GT SIMULATOR2

GT SIMULATOR2 OPERATING METHOD

**6**

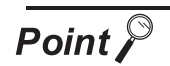

#### (1) [Main Menu] display of Utility function

The 2-point press is not allowed for [Menu call key]. To display [Main Menu], make [Special Function Switch (Utility)] setting. Refer to the following manual for the setting method.

GT Designer2 Version<sup>1</sup> Reference Manual

(2) [GOT Setup] of Utility function

The GT Simulator2 can set up [GOT setup], but some functions are inoperative. The following table indicates whether they are operative or not on GT Simulator2.

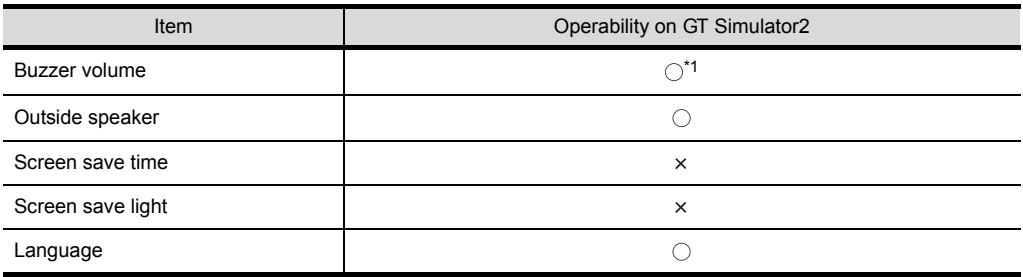

 $\bigcirc$ : Operable  $\times$ : Inoperable

\*1 When using the following basic software, there is no differentiation in [LONG] and [SHORT] of Buzzer Volume.

The same length of Buzzer Volume sounds.

• Microsoft<sup>®</sup> Windows<sup>®</sup> 98 Operating System (English version)

• Microsoft<sup>®</sup> Windows<sup>®</sup> Millennium Edition Operating System (English version)

## 3.3 Precautions

## 3.3.1 Precautions for using the GT Simulator2

*1* In the case of simulating project data of GOT-F900 series

- (1) When simulating project data of GT11 The simulation is disabled by changing the [GOT Type] of GT Designer2 to "GT15". However, any functions the GT15 is incompatible with cannot be converted. When changing [GOT Type], always back up the data. Incompatible functions may not be converted at the time of [GOT Type] changing, and the functions may not be converted properly when [GOT Type] is changed to "GT11" again.
- (2) When simulating project data of GOT-F900 series The simulation is disabled by changing the [GOT Type] of GT Designer2 to "GOT-A900 series". However, any incompatible functions with the GOT-A900 series cannot be converted. When changing [GOT Type], always back up the data. The functions may not be converted properly when the incompatible functions may not be converted at [GOT Type] changing and [GOT Type] is changed to "GOT-F900 series" again.

#### *2* Simulating the project data of vertical display type

For GT11, the project data of vertical display type cannot be simulated while display type can be selected.

Perform the simulation after changing [GOT type] of the GT Designer2 to "GT16/GT15". Note that a function that is not compatible with GT16/GT15 cannot be converted. When changing [GOT type], be sure to backup data.

If this is not done, the incompatible functions are not be converted when [GOT type] is changed, and these functions cannot be converted correctly when [GOT type] is changed to GT11 again.

#### *3* The display of the GT Simulator2 and GOT

The display of GT Simulator2 may differ from that of the GOT. Confirm on the GOT for display of the actual GOT.

#### *4* Numerical Display

When the [View Format] of [Numerical Display] is set to [Real] and if illegal value is stored, illegal value will be displayed on GT Simulator2. (GOT displays [non].)

#### *5* Time display

The clock data of the personal computer is used for clock display when simulating GT Simulator2. (GOT reads and shows the clock data of the PLC CPU.)

GT Simulator2 does not support the daylight saving function. Do not check [Automatically adjust clock for daylight saving changes] on the personal computer.

#### *6* Hard copy function

[Rev./Norm], [Writing Notification Device], and [Writing Error Notification Device] of the hard copy function cannot be simulated.

The system information related to the hard copy function also cannot be simulated.

OVERVIEW

OVERVIEW

**2**

SYSTEM<br>CONFIGURATION

**3**

SPECIFICATIONS

**SPECIFICATIONS** 

**4**

SCREEN

CONFIGURATION OF GT SIMULATOR2

**5**

GT SIMULATOR2 OPERATING METHOD

GT SIMULATOR2<br>OPERATING METHOD

**6**

FUNCTIONS OF GT<br>SIMULATOR2

DEVICE MONITOR

DEVICE MONITOR

**8**

TROUBLESHOOTING

**TROUBLESHOOTING** 

#### *7* Logging, advanced recipe, operation log, operator authentication

The logging information, advanced recipe information, operation log information, and operator info. management cannot be displayed with the utility.

For using the logging information, advanced recipe information, operation log information, and operator info. management, set special function switches.

For special function switches, refer to the following manual.

GT Designer2 Version2 Screen Design Manual

#### <span id="page-44-0"></span>*8* Functions in which data are stored to the memory card

When the memory card is set as the file storage destination with objects or option functions, the files will be stored in the hard disc of the PC.

The files of each function are stored in the folder listed below.

#### • For GOT1000 series GT16/GT15 simulator

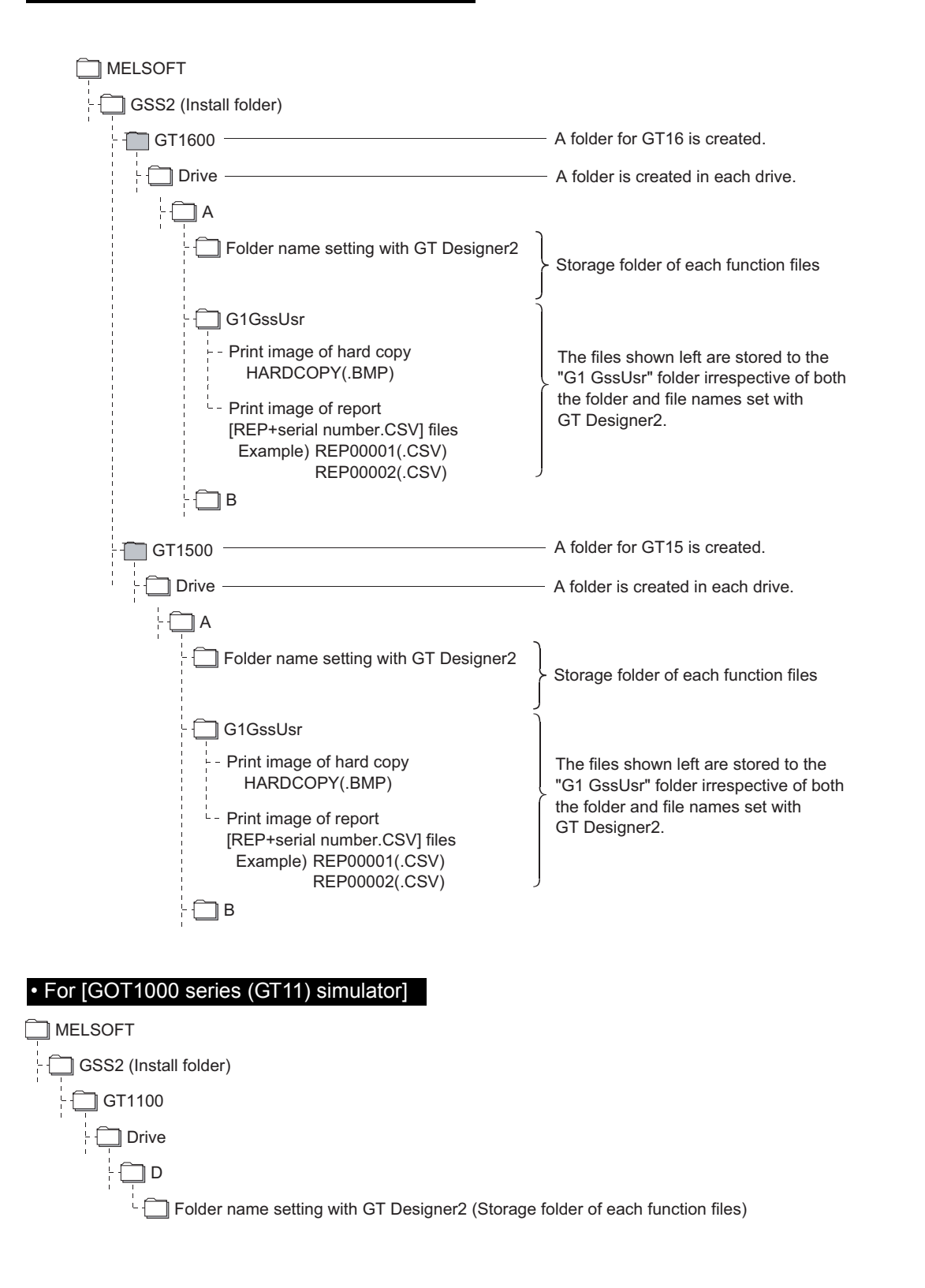

OVERVIEW

OVERVIEW

**2**

SYSTEM<br>CONFIGURATION

**3**

SPECIFICATIONS

**SPECIFICATIONS** 

**4**

SCREEN

CONFIGURATION OF GT SIMULATOR2

**5**

GT SIMULATOR2 OPERATING METHOD

GT SIMULATOR2<br>OPERATING METHOD

**6**

FUNCTIONS OF GT<br>SIMULATOR2

DEVICE MONITOR

DEVICE MONITOR

**8**

TROUBLESHOOTING

**TROUBLESHOOTING** 

#### • For [GOT-A900 series simulator]

The storage location differs according to the setting of [GOT type] in [Simulate] on the Action setup tab of [Option].

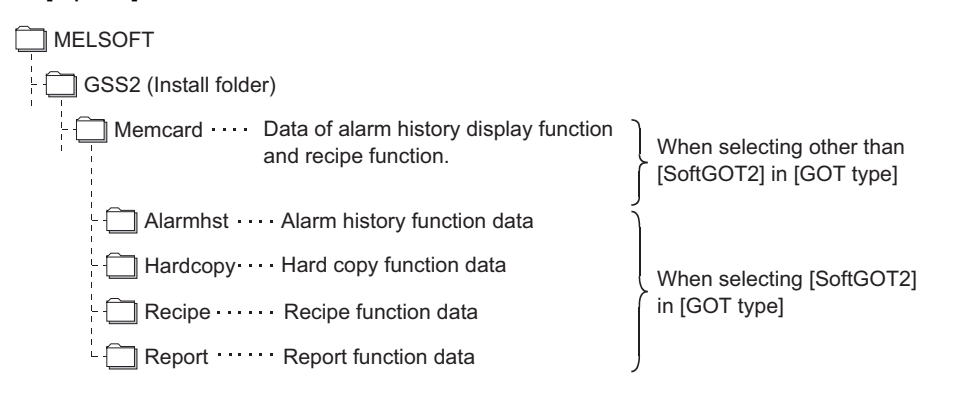

#### **9** GT Simulator<sub>2</sub> Versions

Use the same version of GT Simulator2 as that of GT Designer2 that the project data is created. When the different version is used, the file may not be opened, the functions and settings may be invalid, or GT Simulator2 does not operate correctly.

**[Appendix 2 Applicable Project Data](#page-150-0)** 

*10* Using the project data of GT Designer of the SW3D5C-GOTR-PACK or earlier or those converted by GT Converter

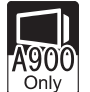

OVERVIEW

OVERVIEW

**2**

SYSTEM<br>CONFIGURATION

**3**

SPECIFICATIONS

**SPECIFICATIONS** 

**4**

To use the project data of GT Designer2 of the SW3D5C-GOTR-PACK or earlier or those converted by GT Converter, read out and save the project data on the GT Designer of the SW3D5C-GOTR-PACK or later or the GT Designer2.

If using the project data of GT Designer of the SW3D5C-GOTR-PACK or earlier or those converted by GT Converter as it is, the GT Simulator2 may not operate normally.

### *11* Printer output

(1) Printer output

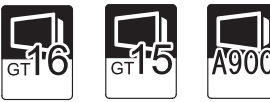

Data cannot be output directly to the printer with using the report function or hard copy function, etc.

A print image (TXT/CSV/BMP format file) is saved in the personal computer's hard disk, so output each file to the printer separately.

 $\mathbb{F}$   $\beta$  [Functions in which data are stored to the memory card in this section](#page-44-0)

- (2) When using project data which sets frequently the printing trigger to ON When using project data which frequently sets the printing trigger to ON, check that there is enough free space on the personal computer's hard disk, and delete printing images if necessary. The file of print images will not be deleted even if GT Simulator2 is exited.
- (3) When opening the print image file on the personal computer If Wordpad or Memopad were used to open saved printing image files (TXT files), the display of the character spacing may be slightly out of line. If the character spacing is out of line, adjust the character font or font size.
- (4) System alarm during hard copying The system alarm will not be displayed during hard copying. Refer to the following for troubleshooting for the hard copy function.
	- [Section 8.1 Troubleshooting for File Save Problems](#page-132-0)

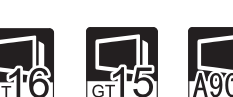

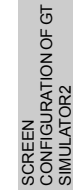

## *12* Sound output

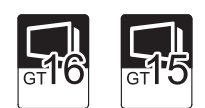

The sound output function is executed with the sound function of a personal computer (Sound card) and speakers.

When the personal computer to be used cannot output sounds, the sound output function cannot be used.

*13* Functions in which data are stored in the memory card in advance by the user

#### • For [GOT1000 series (GT15) simulator]

When registering BMP/JPEG files for parts or data for document display, store them in the hard disk of the personal computer.

Store each data in the following folders (user-created).

(The drive to be used depends on the specifications and setting of the object.)

For details of each function, refer to the following manual.

GT Designer2 Version Screen Design Manual

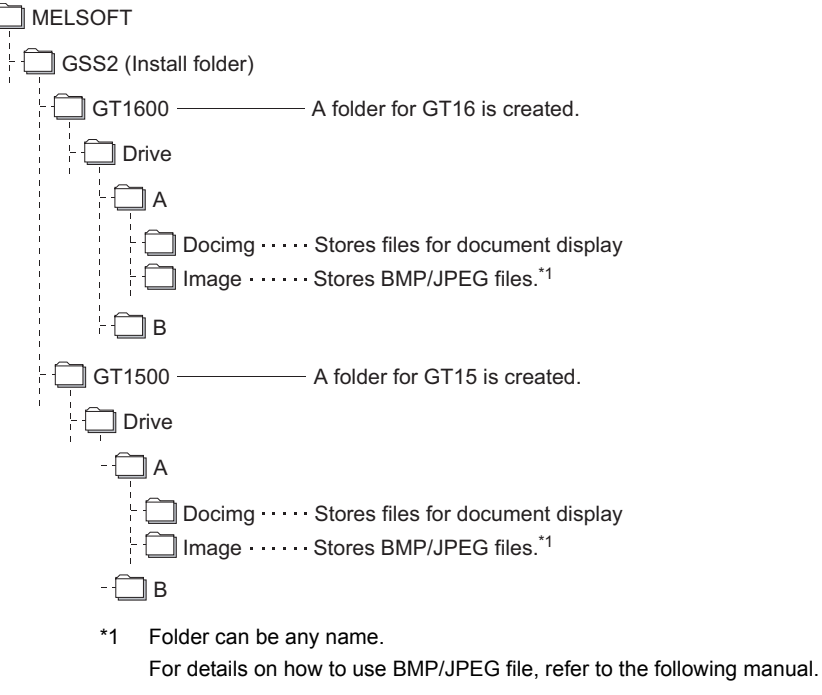

GT Designer2 Version Screen Design Manual

#### • For [GOT-A900 series simulator]

When registering BMP files for parts, save in the personal computer's harad disk. Store the BMP files in Image folder below (generated automatically). Refer to the following manual for BMP files for parts.

GT Designer2 Version Reference Manual

MELSOFT GSS2 (Install folder) Memcard Image Store BMP files

#### *14* When connecting to FXCPU

For setting the odd point of [Counter (current value) (c)] (16-bit) to Head Device with recipe function, use the C199 or earlier.

#### *15* For project data with the multi-channel function applied

Only channel1 can be simulated.

Devices other than channel1 are ignored.

To monitor a device other than channel1, change the channel to be debugged to channel1 by selecting  $[Tools] \rightarrow [Batch Edit] \rightarrow [Replace CH No...] menu.$ 

Example) To simulate channel2 when using channel1 and channel2

**1** Batch change from channel1 to channel3.

*2* Batch change from channel2 to channel1.

For batch change of channels, refer to the following manual.

GT Designer2 Version Basic Operation/Data Transfer Manual

OVERVIEW

OVERVIEW

**2**

SYSTEM<br>CONFIGURATION

**3**

SPECIFICATIONS

**SPECIFICATIONS** 

**4**

## 3.3.2 Precautions for connecting to GX Simulator

*1* When GX Simulator has been started from GT Simulator2 GX Simulator cannot be started for being used on GX Developer. Exit from GT Simulator2, then restart GX Simulator from GX Developer. *2* When GX Simulator has been started from GX Developer (1) When GX Simulator has been started from GX Developer GX Simulator2 uses the GX Simulator started from GX Developer. (2) When exiting GX Simulator Not that if you exit from GX Developer and GX Simulator first, GT Simulator2 will result in a communication error. *3* When simulating the project data in which a third party PLC is set for the PLC Type. (1) When simulating with using [Default] of GX Developer Project By setting the CPU type in [Option] of GT Simulator2 to [ACPU], the simulation in the device ranges of A4UCPU is possible. ( $\sqrt{F}$  [Section 5.3 Option Setting](#page-80-0)) Refer to the below for the device ranges that can be simulated. [Section 3.4 Device Ranges that Can Be Simulated](#page-51-0) (2) When simulating with using [Fixed] of GX Developer Project Specify GX Developer project whose PLC series is [ACPU]. By setting the CPU type in [Option] of GT Simulator2 to [ACPU], the simulation in the device ranges of ACPU (Specified PLC type) is possible. ( $\sqrt{3}$  [Section 5.3 Option Setting](#page-80-0)) Refer to the below for the device ranges that can be simulated. [Section 3.4 Device Ranges that Can Be Simulated](#page-51-0) *4* When simulating the project data whose PLC type is [MELSEC-FX] (1) When simulating with using GX Developer project whose PLC type is [FX3UC] It is not possible to simulate by specifying a GX Developer project whose PLC type is [FX3UC] when [GX Developer Project] in [Option] of GT Simulator2 is set to [Fixed]. Set [GX Developer Project] in [Option] of GT Simulator2 to [Default], then simulate in the device ranges of FX2N Series. (SF [Section 5.3 Option Setting](#page-80-0)) *5* When simulating the buffer memory By setting [GX Developer project] in [Option] of GT Simulator2 to [Fixed] and specifying an I/O-assigned GX Developer project, the buffer memory can be simulated.  $(\sqrt{\pi})$  [Section 5.3 Option Setting](#page-80-0)) The buffer memory cannot be simulated since I/O assignment has not been made, when [GX Developer project] in [Option] of GT Simulator2 is set to [Default].

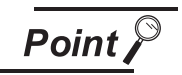

Difference with debug executed by connecting to PLC CPU

Refer to the following manual for the difference with debug executed by connecting to PLC CPU.

GX Simulator Version Operating Manual

*1* When connecting GT Simulator2 to the function extension board of the FXCPU When connecting GT Simulator2 to the function extension board of the FXCPU, make the following settings on GX Developer.

*1* Uncheck [Operate communication setting] on the PLC system (2) tab of [PLC Parameter].

*2* Set "0" in special register (D8120) of FXCPU.

OVERVIEW

OVERVIEW

**2**

# <span id="page-51-0"></span>3.4 Device Ranges that Can Be Simulated

The following device ranges can be simulated on GT Simulator2.

## 3.4.1 Connecting to PLC CPU

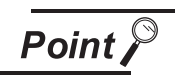

PLC CPU that can be simulated on GT Simulator2

Refer to the below for PLC CPU that can be simulated on GT Simulator2.

 $\mathbb{S}^*$  [Section 2.3 PLC CPUs that Can Be Simulated](#page-23-0)

It is possible to simulate the device ranges that can be monitored on GOT. Refer to the following manual for the device ranges that can be monitored on GOT.

#### • For [GOT1000 series (GT16/GT15/GT11) simulator]

GT Designer2 Version Screen Design Manual

#### • For [GOT-A900 series simulator]

SEP GT Designer2 Version Reference Manual

## 3.4.2 Connecting to GX Simulator

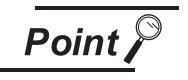

(1) Devices unsupported by GX Simulator

The devices unsupported by GX Simulator cannot be simulated. Refer to the following manual for the device ranges supported by GX Simulator.

SEP GX Simulator Version Operating Manual

(2) PLC CPU that can be simulated on GT Simulator2 Refer to the following manual for PLC CPU that can be simulated on GT Simulator2.

Section 2.3 PLC CPUs that Can Be Simulated

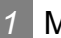

#### *1* MITSUBISHI PLC

It is possible to simulate the device ranges that can be monitored on GOT. Refer to the following manual for the device ranges that can be monitored on GOT.

#### • For [GOT1000 series (GT16/GT15/GT11) simulator]

GT Designer2 Version Screen Design Manual

#### • For [GOT-A900 series simulator]

GT Designer2 Version Reference Manual

OVERVIEW

OVERVIEW

**2**

SYSTEM<br>CONFIGURATION

**3**

SPECIFICATIONS

**SPECIFICATIONS** 

**4**

SCREEN

CONFIGURATION OF GT SIMULATOR2

**5**

GT SIMULATOR2 OPERATING METHOD

GT SIMULATOR2<br>OPERATING METHOD

**6**

## *2* OMRON PLC (OMRON SYSMAC)

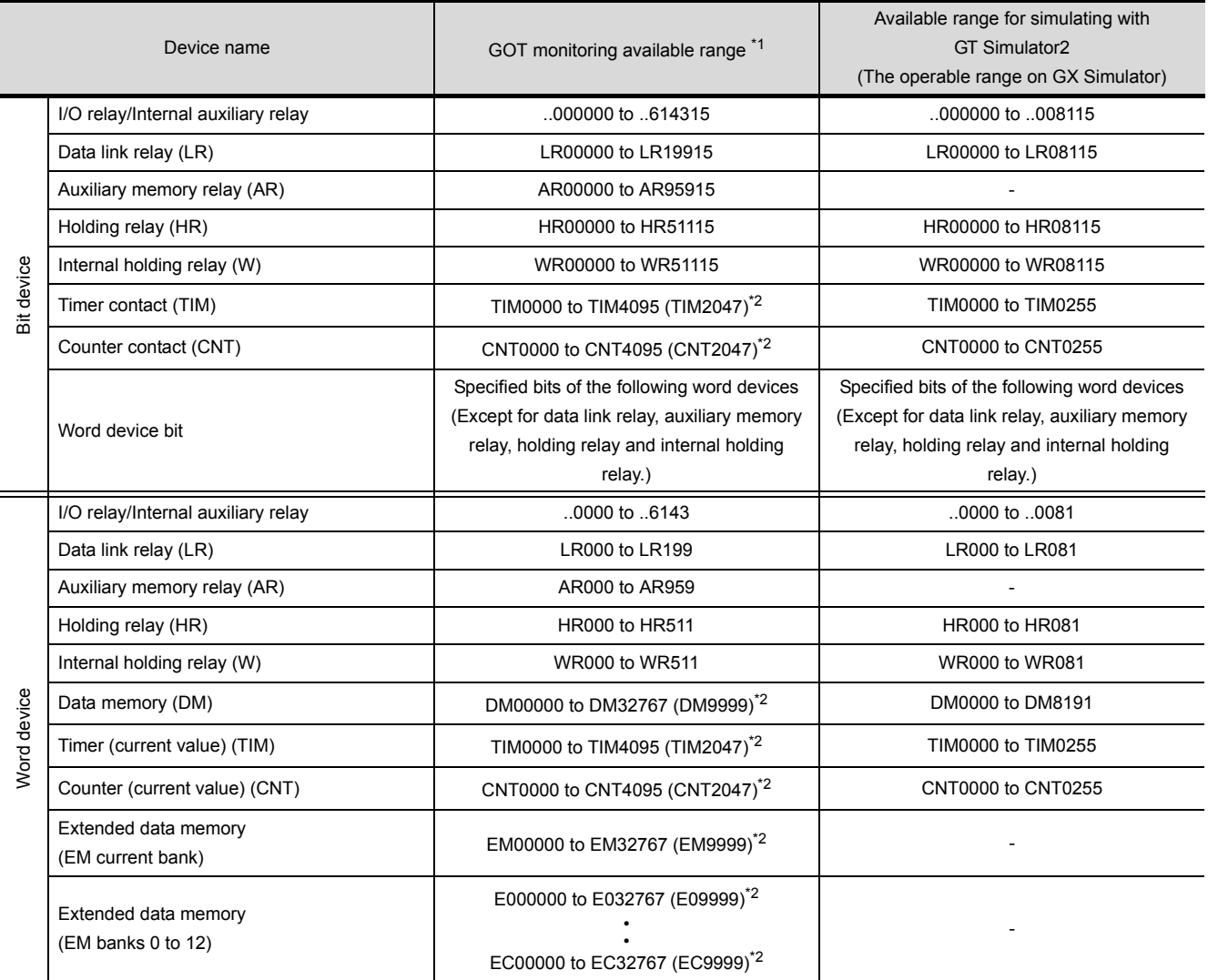

\*1 For precautions when using each device that can be monitored by GOT, refer to the following manual.

#### • For [GOT1000 series (GT16/GT15/GT11) simulator]

GT Designer2 Version<sup>1</sup> Screen Design Manual

#### • For [GOT-A900 series simulator]

GT Designer2 Version Reference Manual

\*2 In parentheses, the device ranges of GOT-A900 Series is indicated.

## **3** KEYENCE PLC (KEYENCE KV-700/1000)

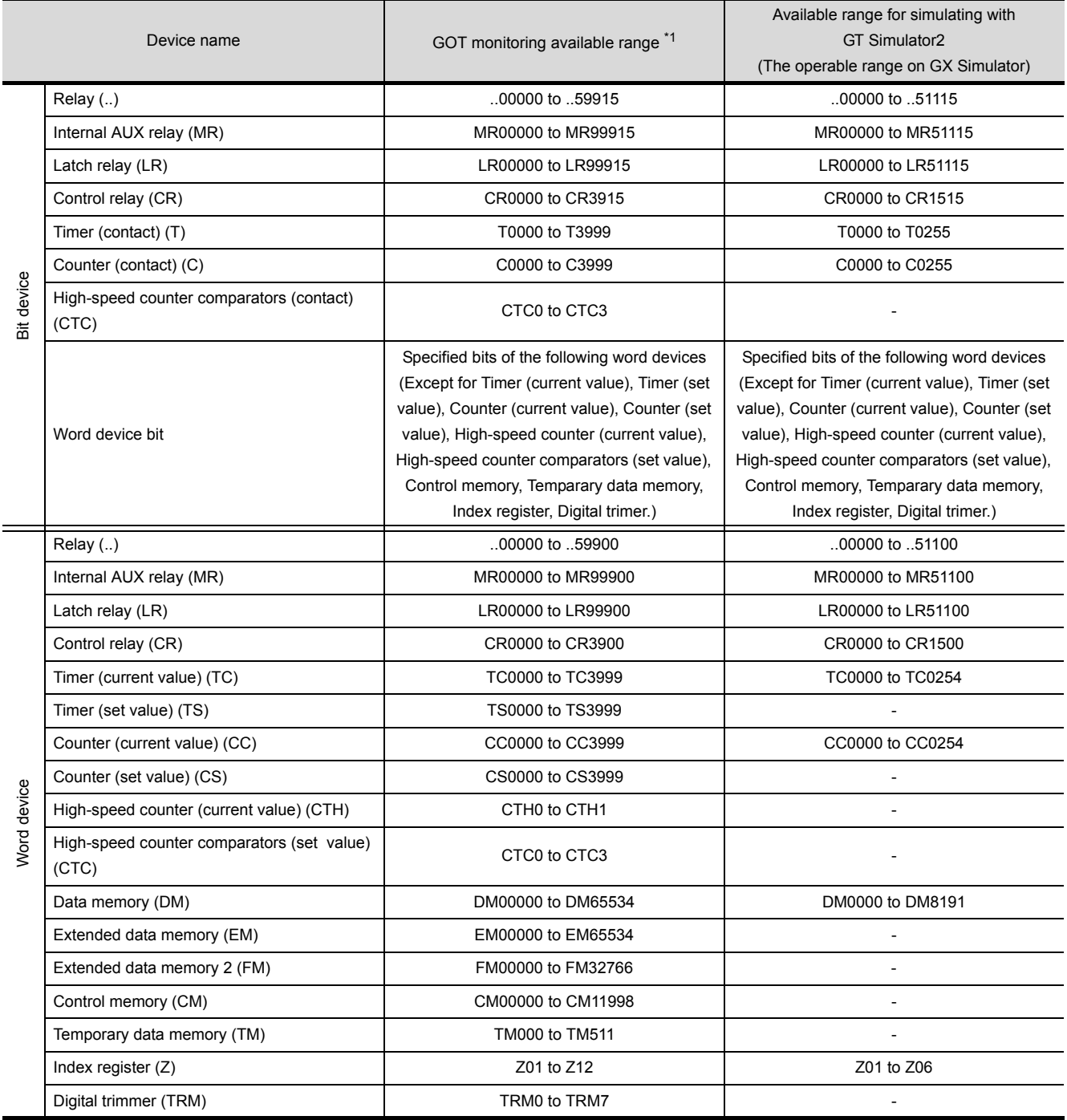

\*1 For precautions when using each device that can be monitored by GOT, refer to the following manual.

#### • For [GOT1000 series (GT16/GT15/GT11) simulator]

GT GT Designer2 Version Screen Design Manual

OVERVIEW

OVERVIEW

**2**

SYSTEM<br>CONFIGURATION

**3**

SPECIFICATIONS

**SPECIFICATIONS** 

SCREEN<br>CONFIGURATION OF GT<br>SIMULATOR2

CONFIGURATION OF GT SIMULATOR2

**5**

GT SIMULATOR2 OPERATING METHOD

GT SIMULATOR2<br>OPERATING METHOD

**6**

FUNCTIONS OF GT<br>SIMULATOR2

## *4* SHARP PLC (SHARP JW)

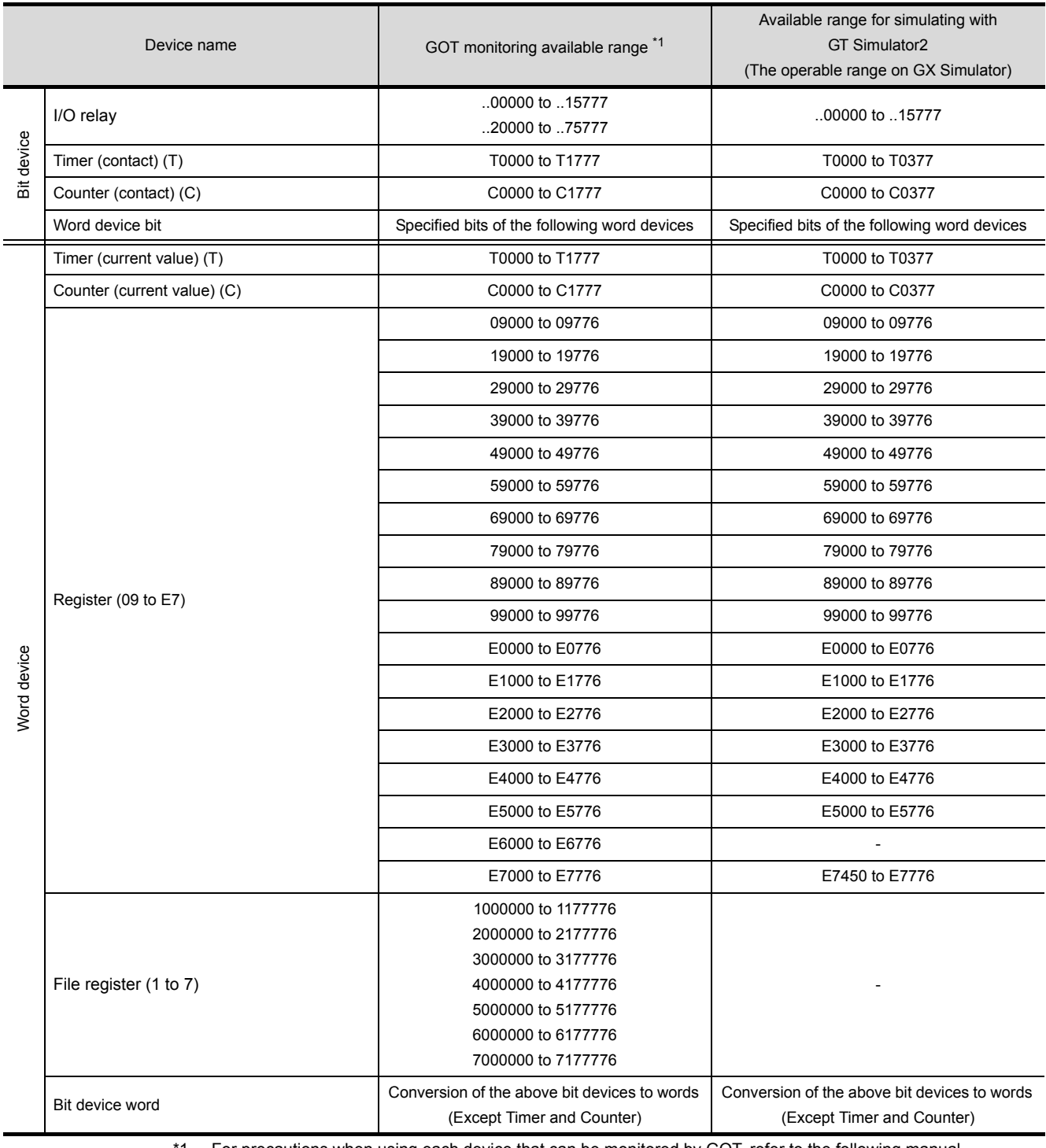

1 For precautions when using each device that can be monitored by GOT, refer to the following manual.

#### • For [GOT1000 series (GT16/GT15/GT11) simulator]

GT Designer2 Version<sup>1</sup> Screen Design Manual

#### • For [GOT-A900 series simulator]

GT Designer2 Version<sup>T</sup> Reference Manual

## *5* JTEKT PLC (JTEKT TOYOPUC-PC)

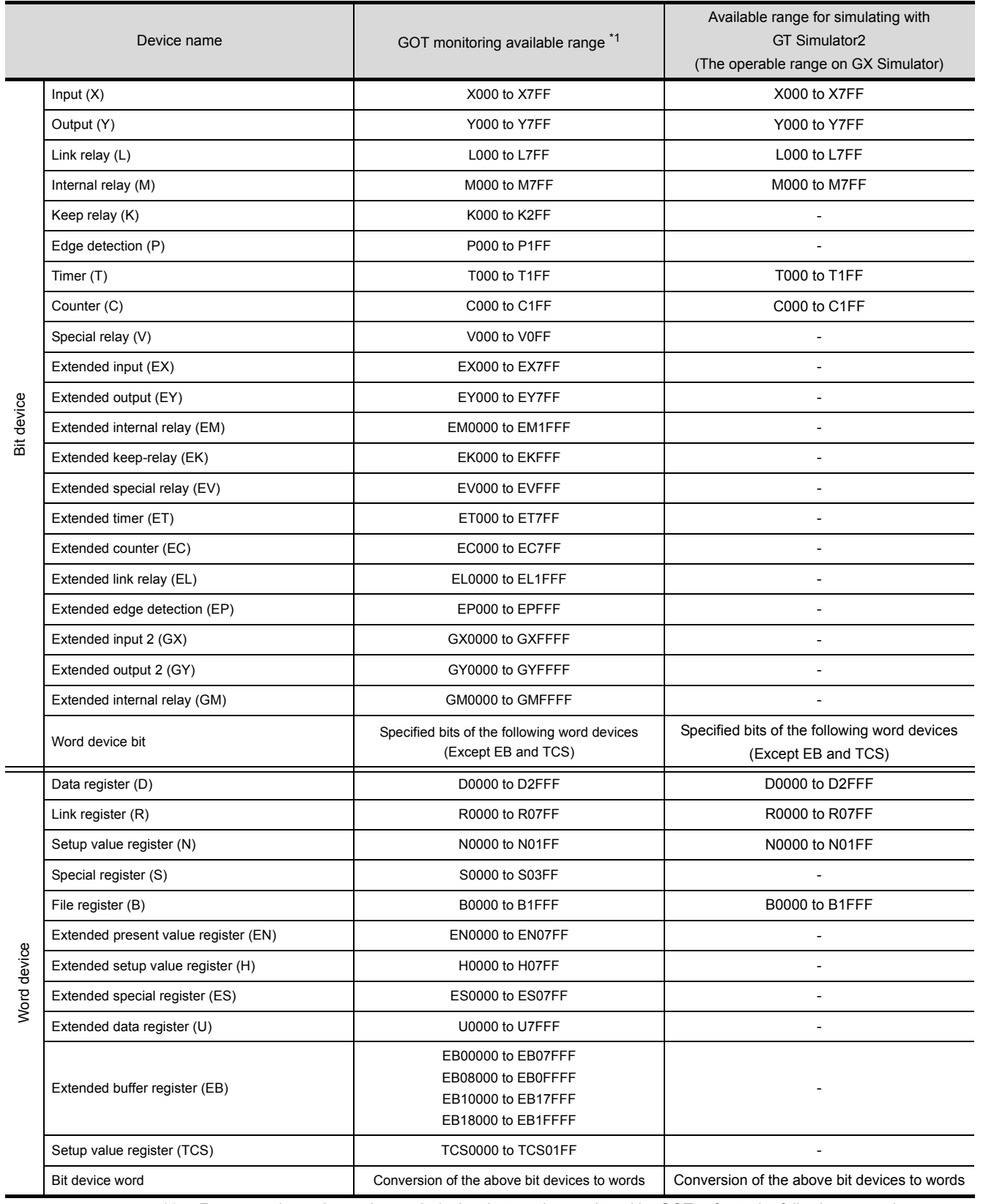

\*1 For precautions when using each device that can be monitored by GOT, refer to the following manual.

#### • For [GOT1000 series (GT16/GT15/GT11) simulator]

GT Or Designer2 Version Screen Design Manual

OVERVIEW

OVERVIEW

**2**

SYSTEM<br>CONFIGURATION

**3**

SPECIFICATIONS

**SPECIFICATIONS** 

SCREEN<br>CONFIGURATION OF GT<br>SIMULATOR2

CONFIGURATION OF GT SIMULATOR2

**5**

GT SIMULATOR2 OPERATING METHOD

GT SIMULATOR2<br>OPERATING METHOD

**6**

FUNCTIONS OF GT<br>SIMULATOR2

DEVICE MONITOR

DEVICE MONITOR

**8**

TROUBLESHOOTING

**TROUBLESHOOTING** 

## *6* TOSHIBA PLC (TOSHIBA PROSEC T,V Series)

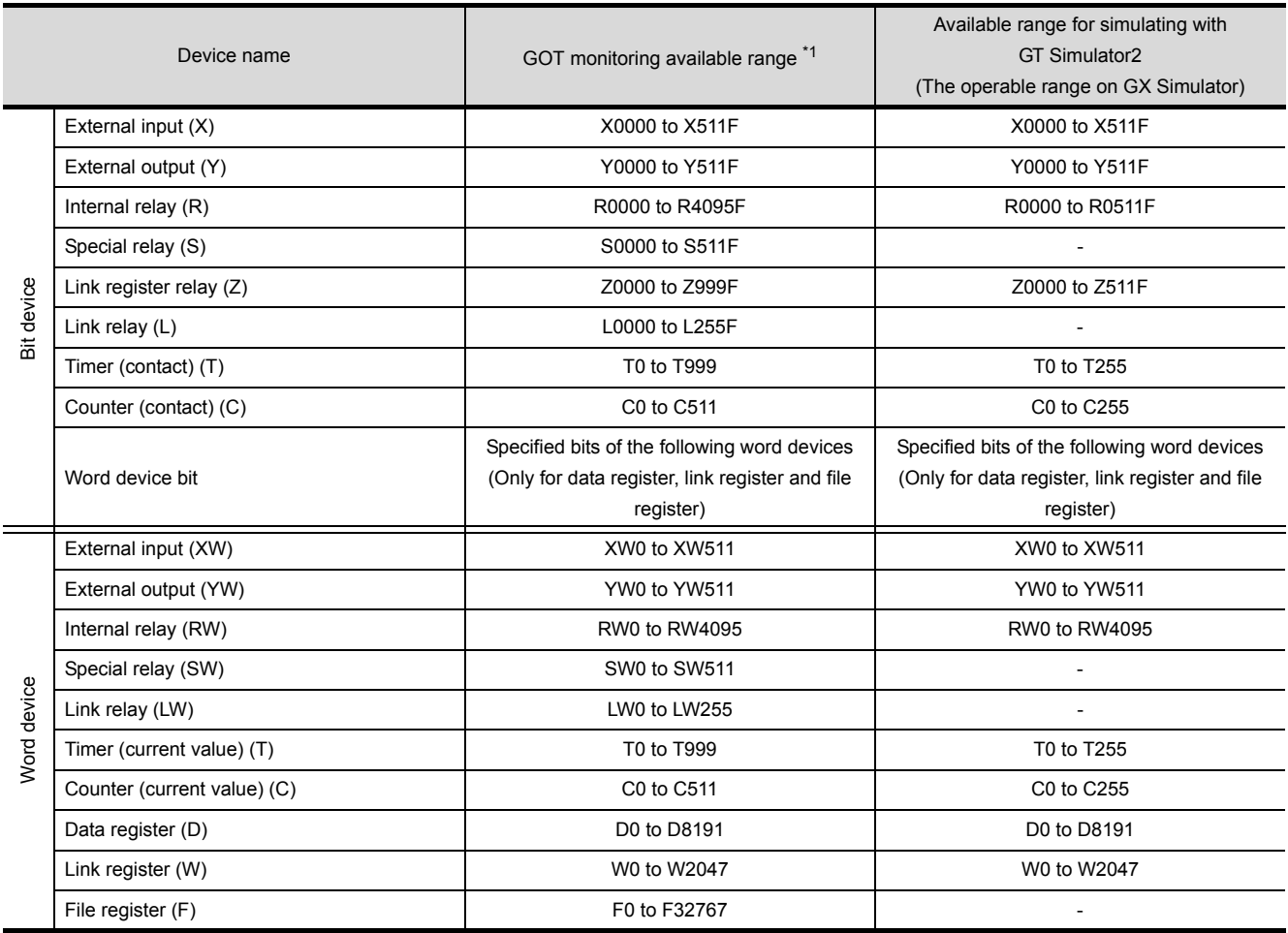

\*1 For precautions when using each device that can be monitored by GOT, refer to the following manual.

#### • For [GOT1000 series (GT16/GT15/GT11) simulator]

GT Designer2 Version<sup>1</sup> Screen Design Manual

#### • For [GOT-A900 series simulator]

GT Designer2 Version Reference Manual

## *7* HITACHI IES PLC (HITACHI HIDEIC H Series)

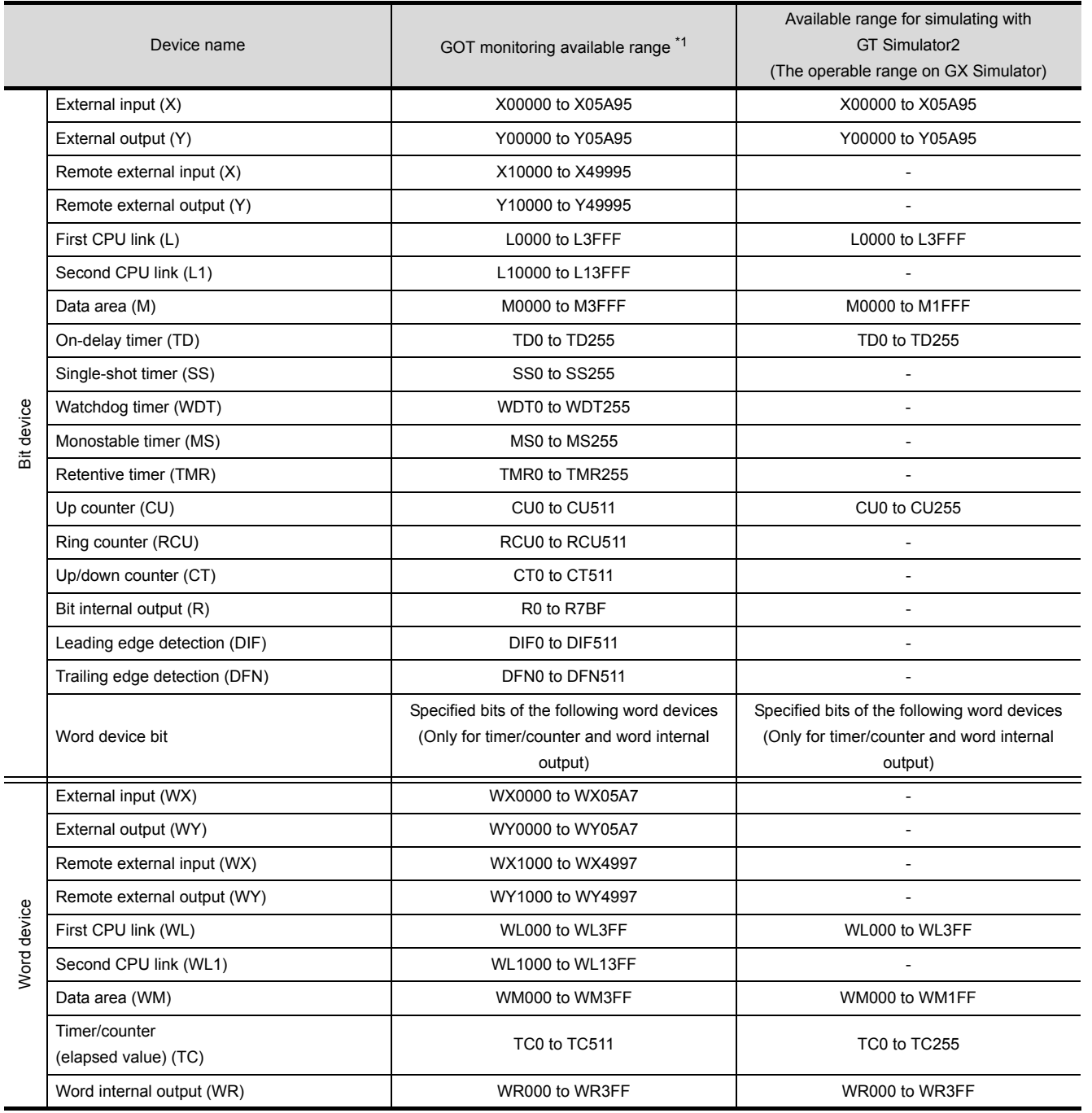

\*1 For precautions when using each device that can be monitored by GOT, refer to the following manual.

#### • For [GOT1000 series (GT16/GT15/GT11) simulator]

GT GT Designer2 Version<sup>1</sup> Screen Design Manual

#### • For [GOT-A900 series simulator]

GT Or Designer2 Version<sup>Reference</sup> Manual

OVERVIEW

OVERVIEW

**2**

SYSTEM<br>CONFIGURATION

**3**

SPECIFICATIONS

**SPECIFICATIONS** 

SCREEN<br>CONFIGURATION OF GT<br>SIMULATOR2

CONFIGURATION OF GT SIMULATOR2

**5**

## *8* HITACHI PLC (Hitachi S10mini/S10V)

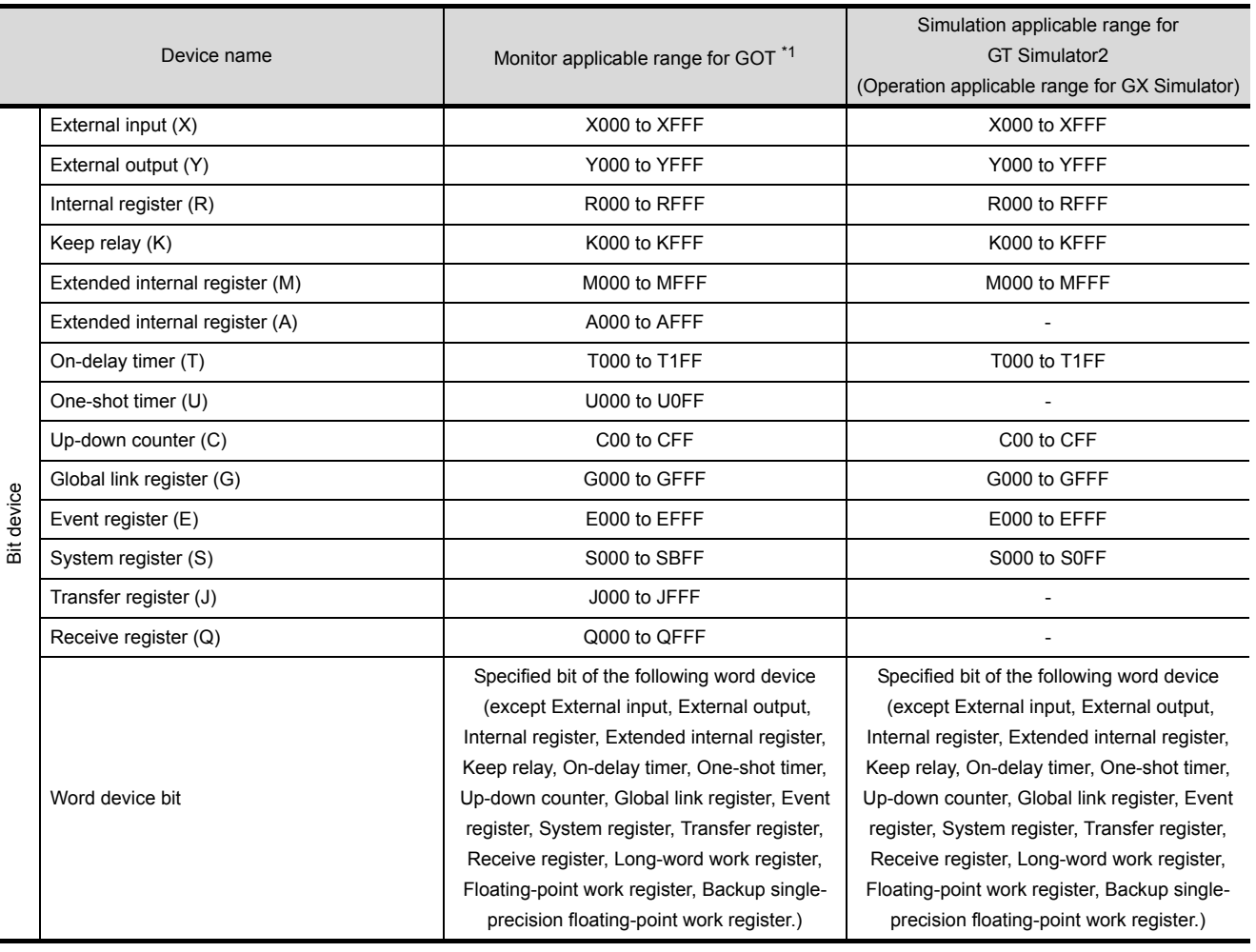

÷

Ī

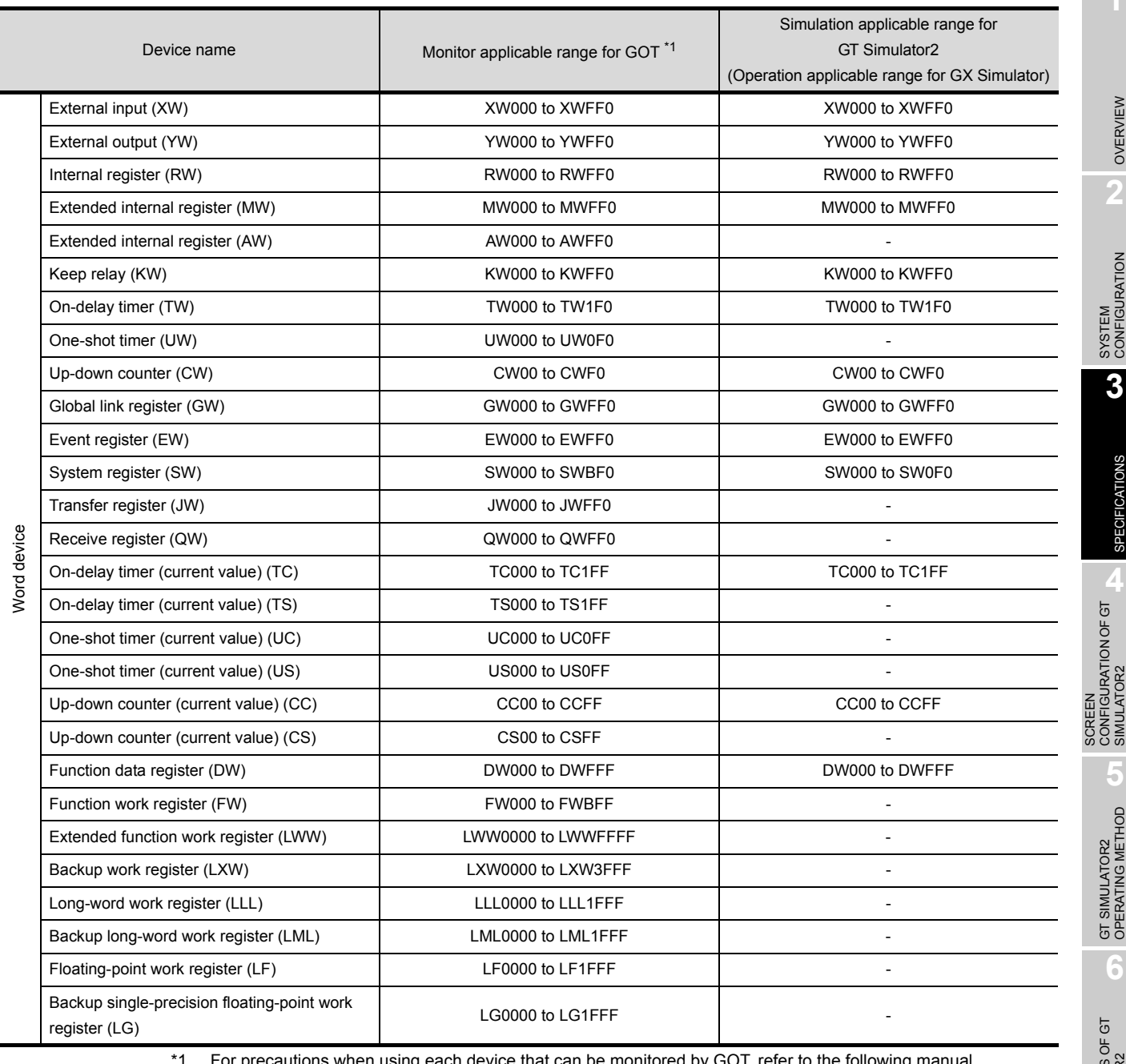

er to the following

#### • For [GOT1000 series (GT16/GT15/GT11) simulator]

GT Or Designer2 Version<sup>1</sup> Screen Design Manual

*9* FUJI FA PLC (Fuji Electric FA Components & Systems MICREX-F series)

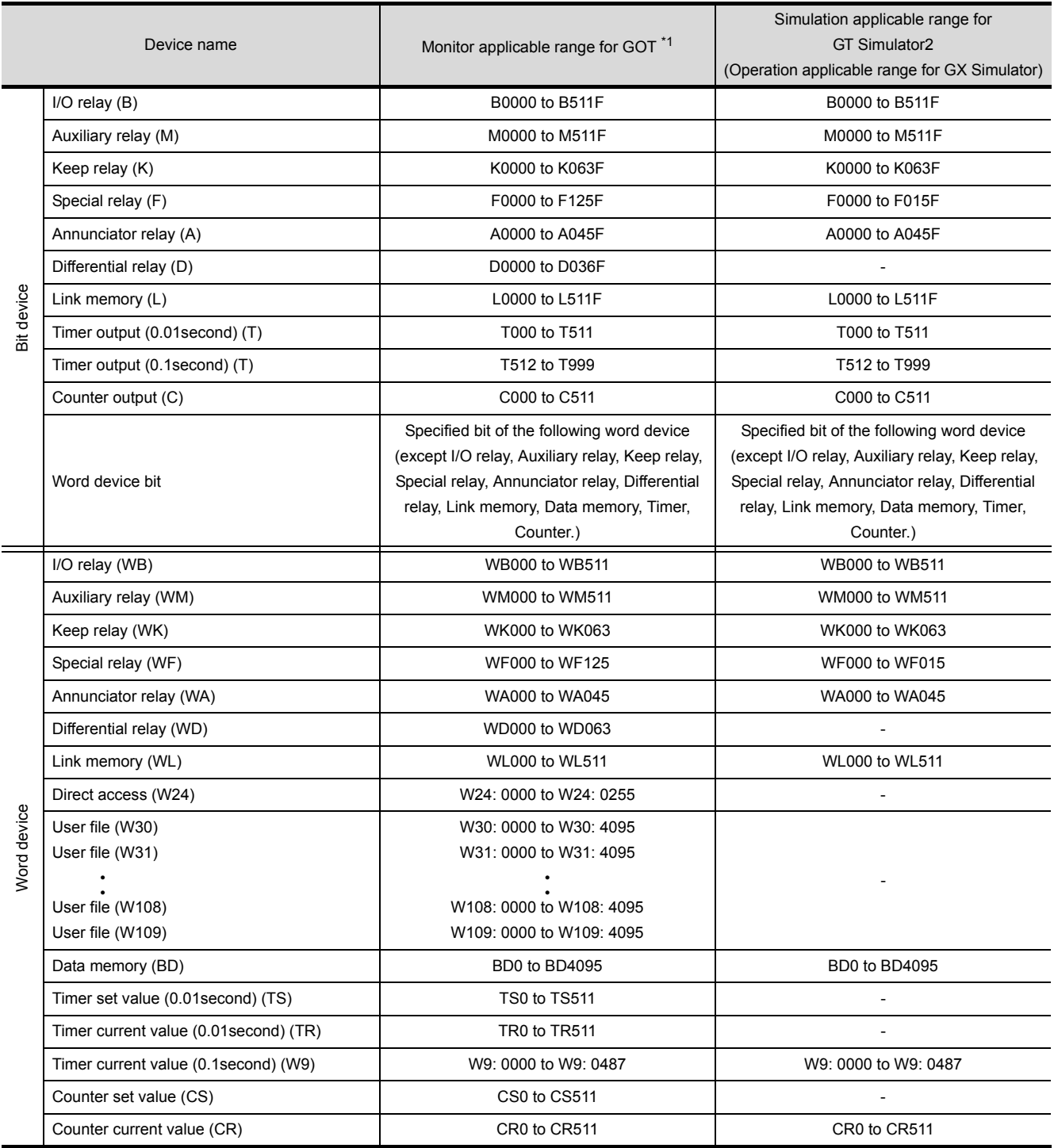

\*1 For precautions when using each device that can be monitored by GOT, refer to the following manual.

#### • For [GOT1000 series (GT16/GT15/GT11) simulator]

GT Designer2 Version<sup>1</sup> Screen Design Manual

## *10* PANASONIC PLC (Panasonic MEWNET-FP Series)

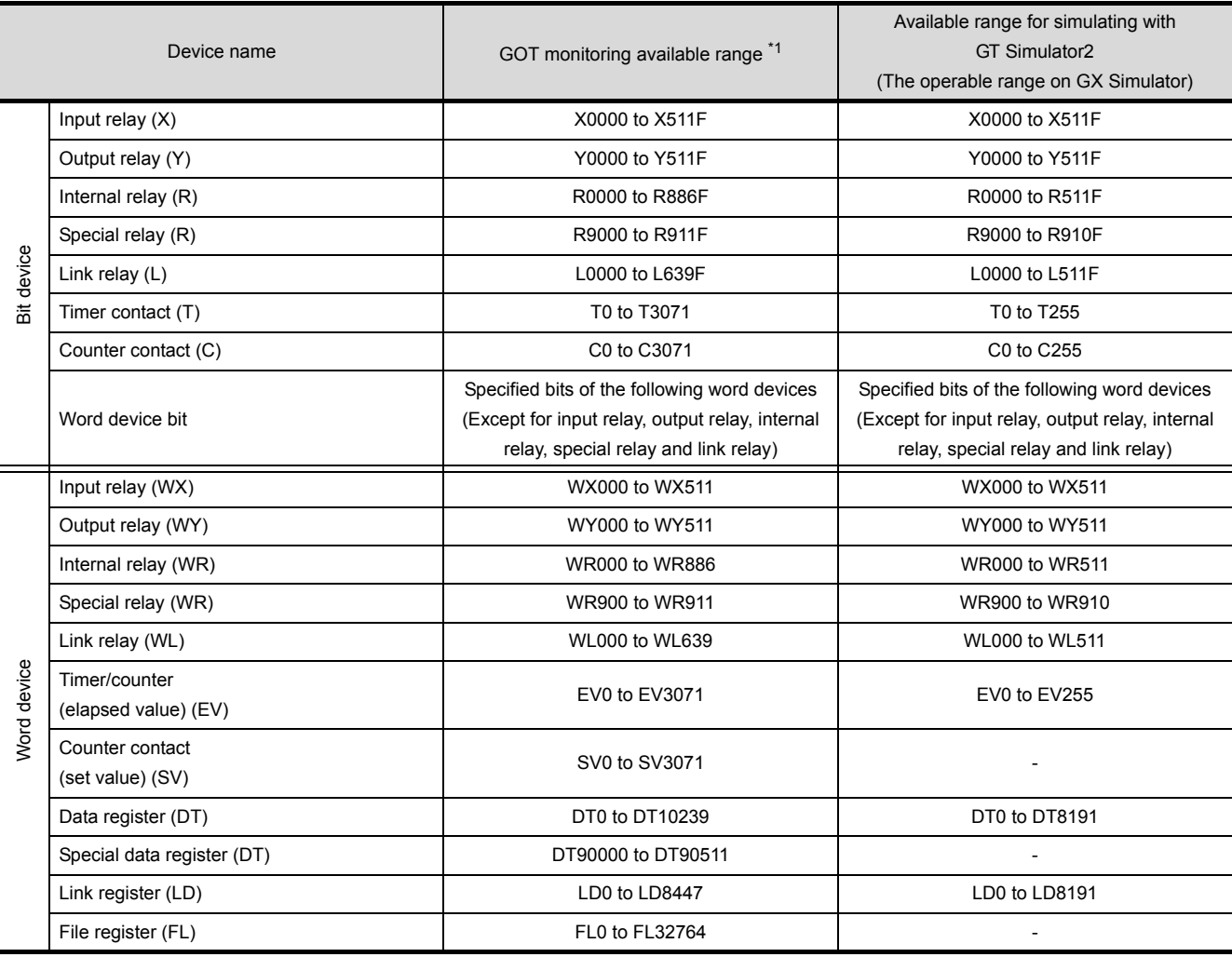

\*1 For precautions when using each device that can be monitored by GOT, refer to the following manual.

#### • For [GOT1000 series (GT16/GT15/GT11) simulator]

GT Designer2 Version<sup>1</sup> Screen Design Manual

#### • For [GOT-A900 series simulator]

GT Designer2 Version<sup>1</sup> Reference Manual

OVERVIEW

OVERVIEW

**2**

SYSTEM<br>CONFIGURATION

**3**

SPECIFICATIONS

**SPECIFICATIONS** 

SCREEN<br>CONFIGURATION OF GT<br>SIMULATOR2

CONFIGURATION OF GT SIMULATOR2

**5**

GT SIMULATOR2 OPERATING METHOD

GT SIMULATOR2<br>OPERATING METHOD

**6**

FUNCTIONS OF GT<br>SIMULATOR2

## *11* YASKAWA PLC

(1) YASKAWA GL/PROGIC8

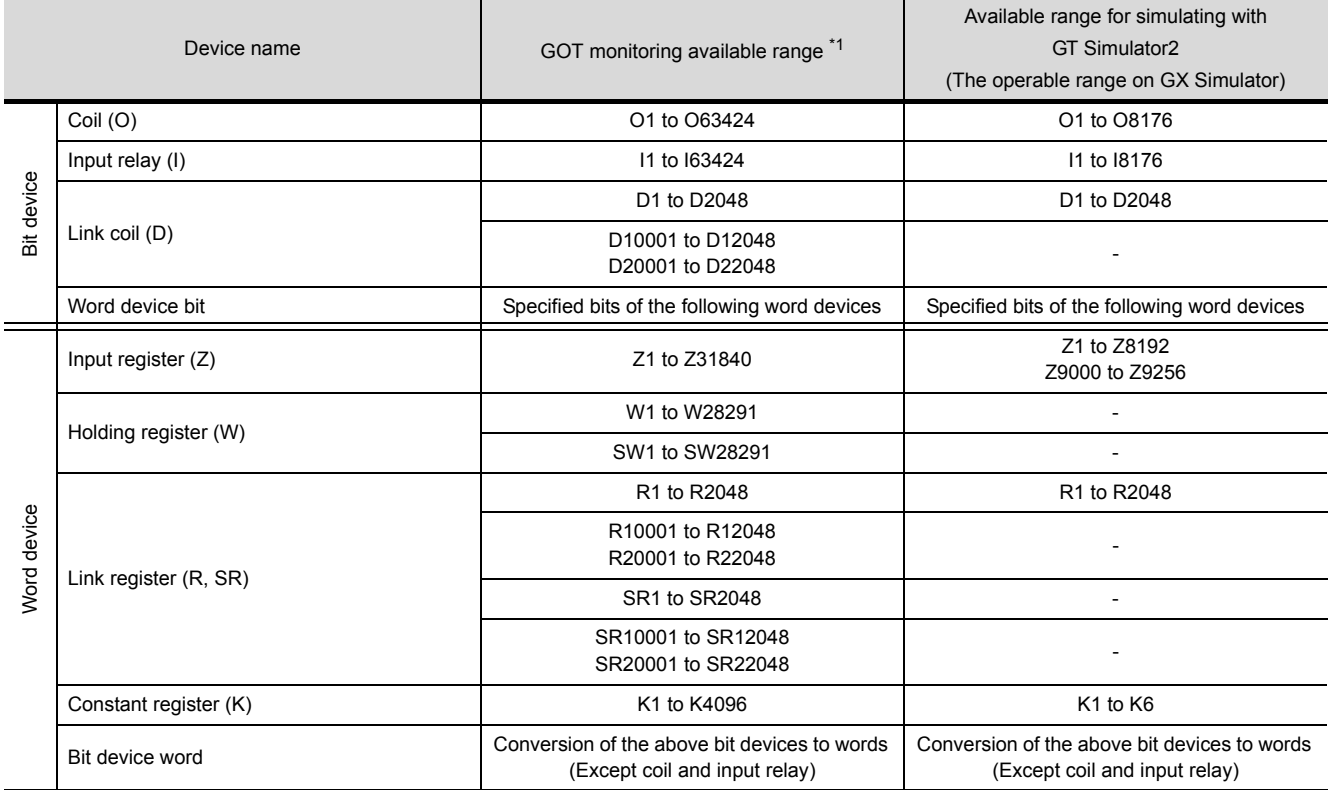

\*1 For precautions when using each device that can be monitored by GOT, refer to the following manual.

• For [GOT1000 series (GT16/GT15/GT11) simulator]

GT GT Designer2 Version Screen Design Manual

#### • For [GOT-A900 series simulator]

GT Designer2 Version<sup>1</sup> Reference Manual

#### (2) YASKAWA CP-9200SH/MP900 Series

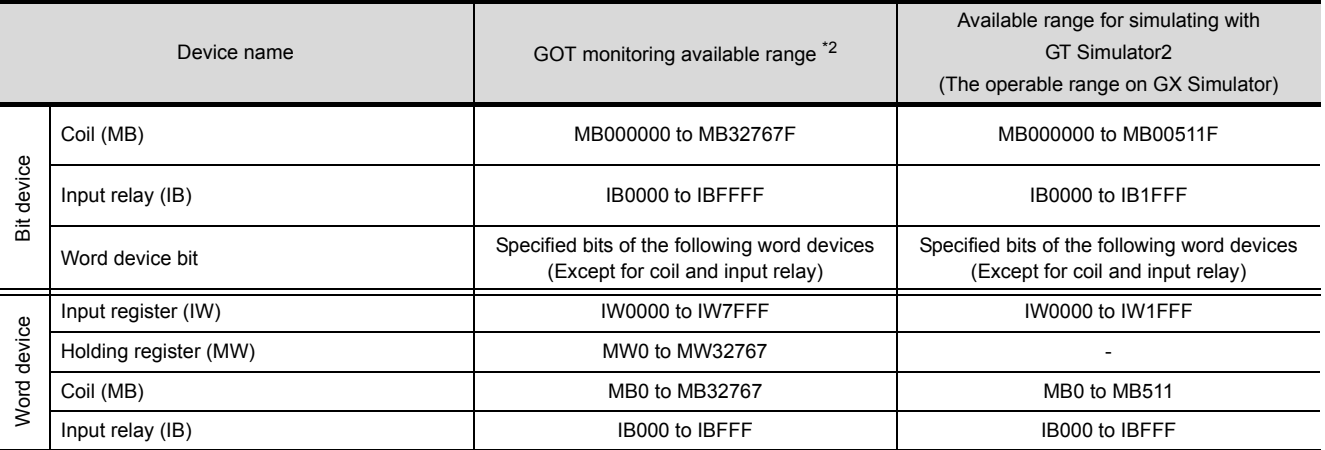

\*2 For precautions when using each device that can be monitored by GOT, refer to the following manual.

#### • For [GOT1000 series (GT16/GT15/GT11) simulator]

GT Designer2 Version<sup>1</sup> Screen Design Manual

#### • For [GOT-A900 series simulator]

GT Designer2 Version<sup>1</sup> Reference Manual

#### (3) YASKAWA CP-9200 (H)

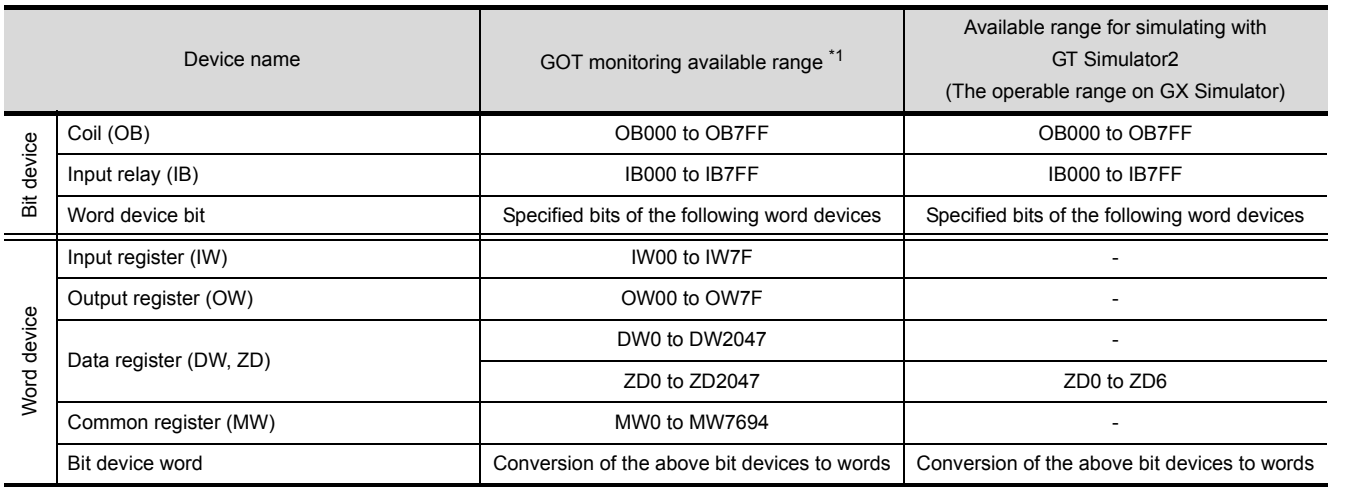

\*1 For precautions when using each device that can be monitored by GOT, refer to the following manual.

#### • For [GOT1000 series (GT16/GT15/GT11) simulator]

GT Designer2 Version<sup>1</sup> Screen Design Manual

#### • For [GOT-A900 series simulator]

GT Designer2 Version<sup>1</sup> Reference Manual

#### (4) YASKAWA CP-9300MS (MC compatible)

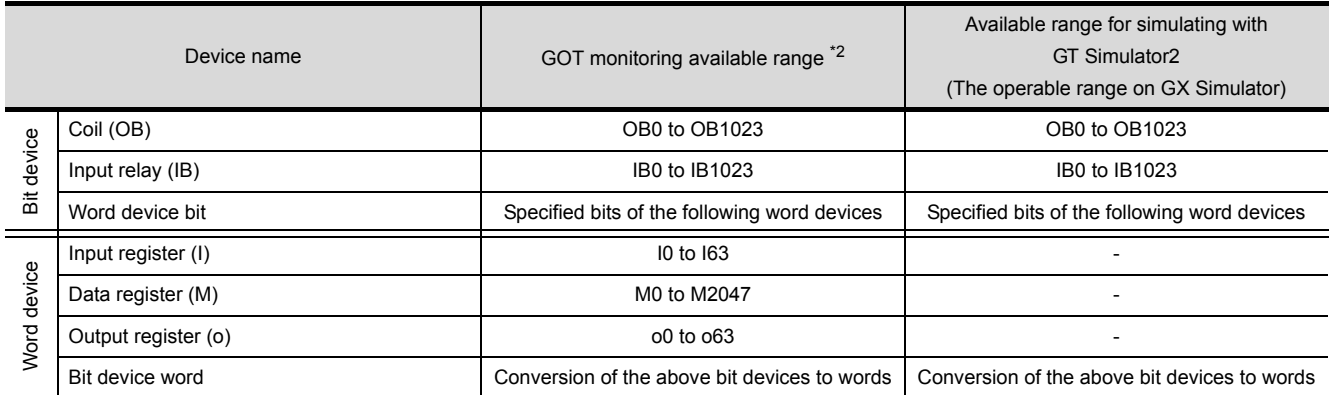

\*2 For precautions when using each device that can be monitored by GOT, refer to the following manual.

#### • For [GOT1000 series (GT16/GT15/GT11) simulator]

GT GT Designer2 Version<sup>1</sup> Screen Design Manual

#### • For [GOT-A900 series simulator]

GT Designer2 Version<sup>1</sup> Reference Manual

SCREEN

OVERVIEW

OVERVIEW

**2**

SYSTEM<br>CONFIGURATION

**3**

SPECIFICATIONS

**SPECIFICATIONS** 

## *12* YOKOGAWA PLC (FA500, FA-M3 Series)

(1) FA500/FA-M3

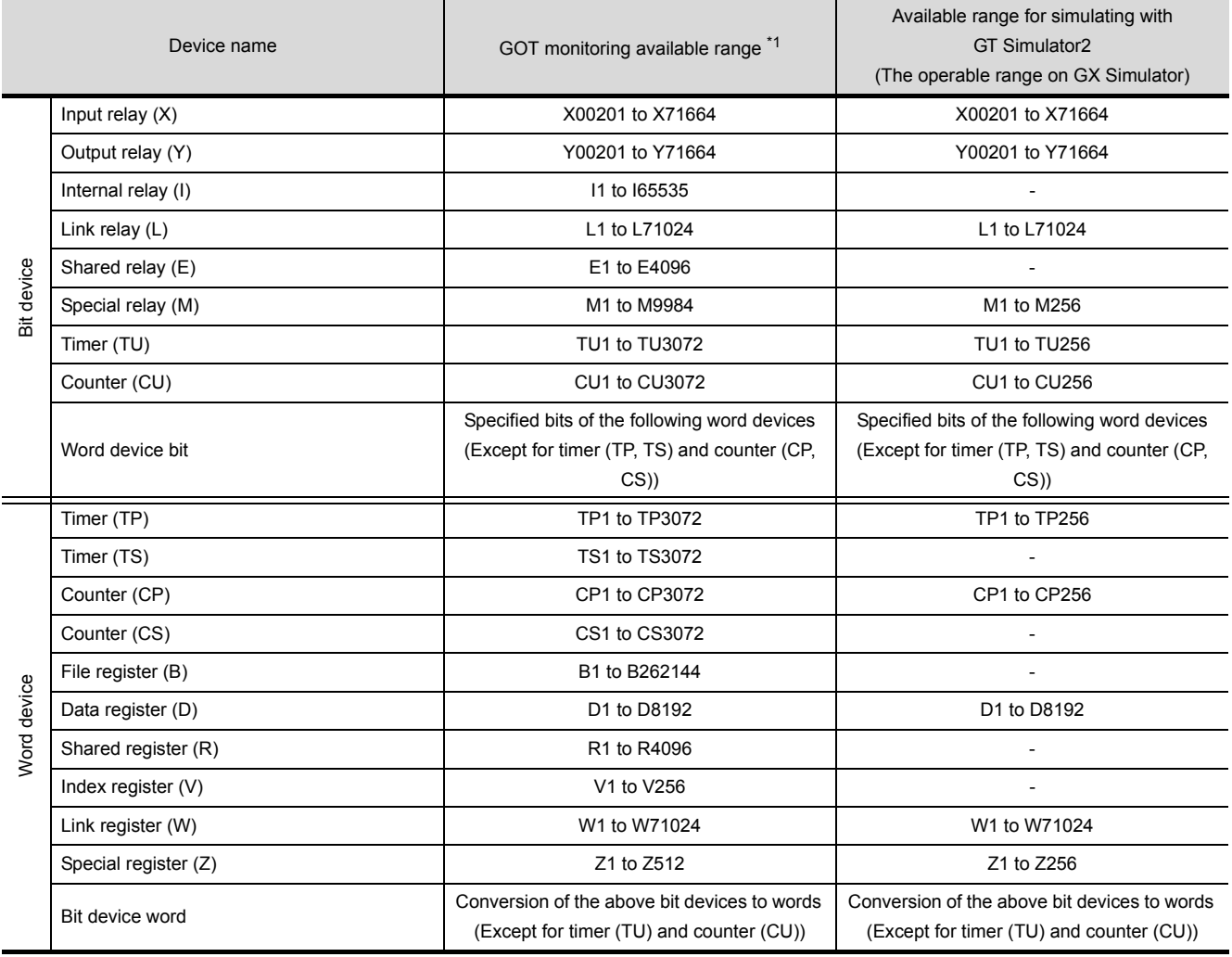

\*1 For precautions when using each device that can be monitored by GOT, refer to the following manual.

#### • For [GOT1000 series (GT16/GT15/GT11) simulator]

GT Designer2 Version<sup>T</sup> Screen Design Manual

#### (2) STARDOM/FA-M3

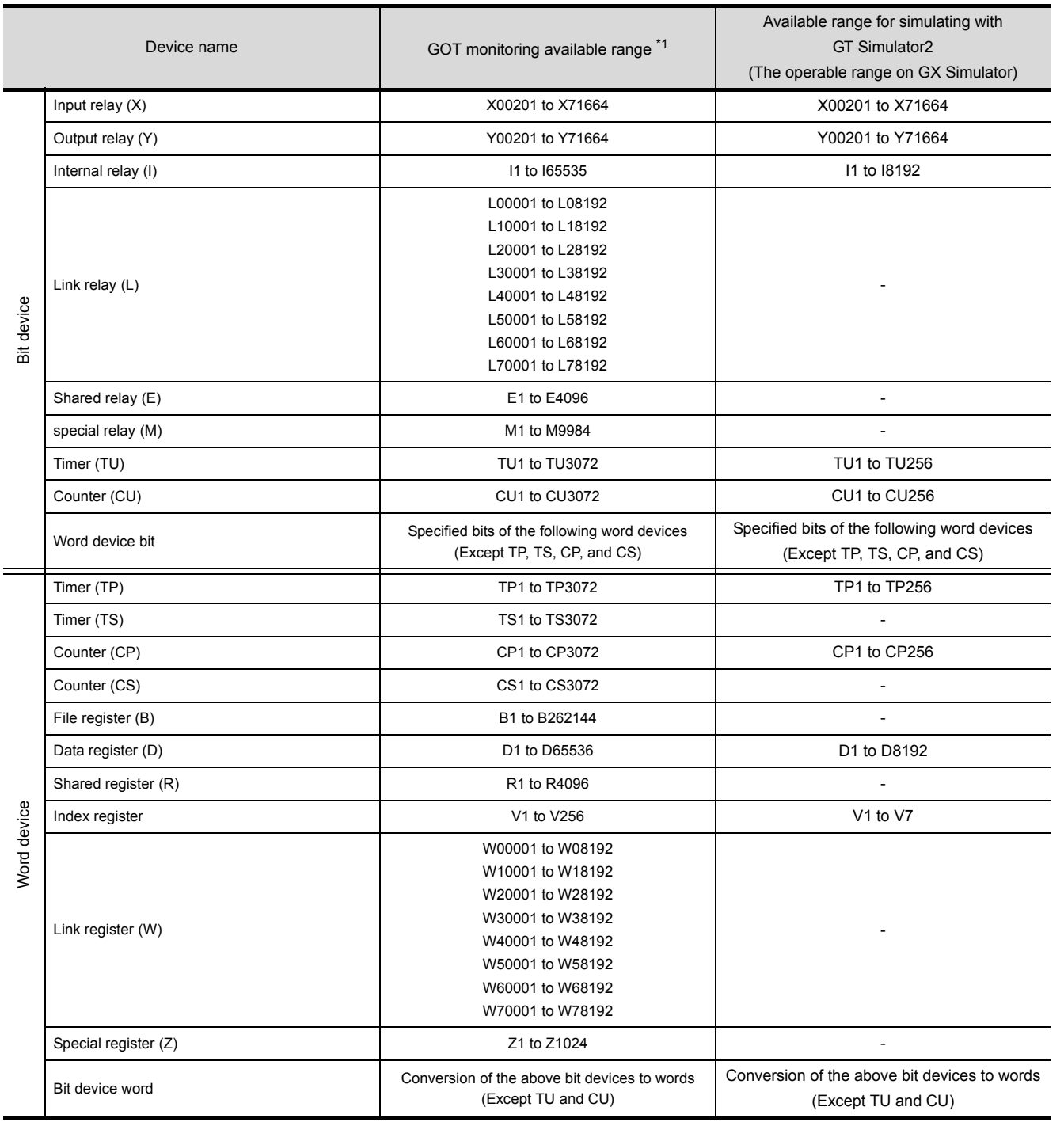

\*1 For precautions when using each device that can be monitored by GOT, refer to the following manual.

#### • For [GOT1000 series (GT16/GT15/GT11) simulator]

GT Designer2 Version<sup>1</sup> Screen Design Manual

OVERVIEW

OVERVIEW

**2**

SYSTEM<br>CONFIGURATION

**3**

SPECIFICATIONS

**SPECIFICATIONS** 

SCREEN<br>CONFIGURATION OF GT<br>SIMULATOR2

CONFIGURATION OF GT SIMULATOR2

**5**

GT SIMULATOR2 OPERATING METHOD

GT SIMULATOR2<br>OPERATING METHOD

**6**

FUNCTIONS OF GT<br>SIMULATOR2

DEVICE MONITOR

DEVICE MONITOR

**8**

TROUBLESHOOTING

**TROUBLESHOOTING** 

## *13* ALLEN-BRADLEY PLC

#### (1) AB SLC500

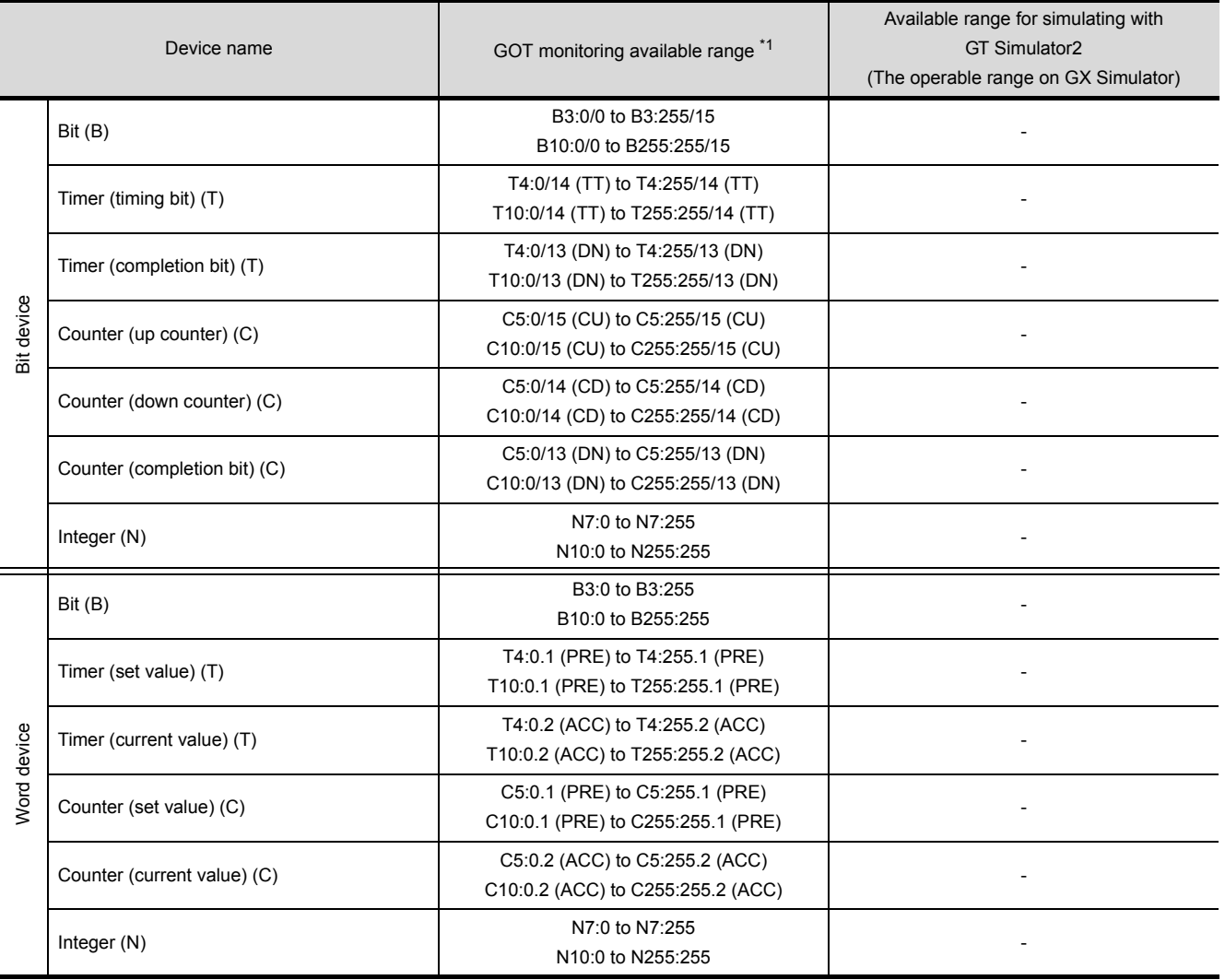

\*1 For precautions when using each device that can be monitored by GOT, refer to the following manual.

#### • For [GOT1000 series (GT16/GT15/GT11) simulator]

GT GT Designer2 Version<sup>1</sup> Screen Design Manual

#### • For [GOT-A900 series simulator]

GT Designer2 Version<sup>1</sup> Reference Manual

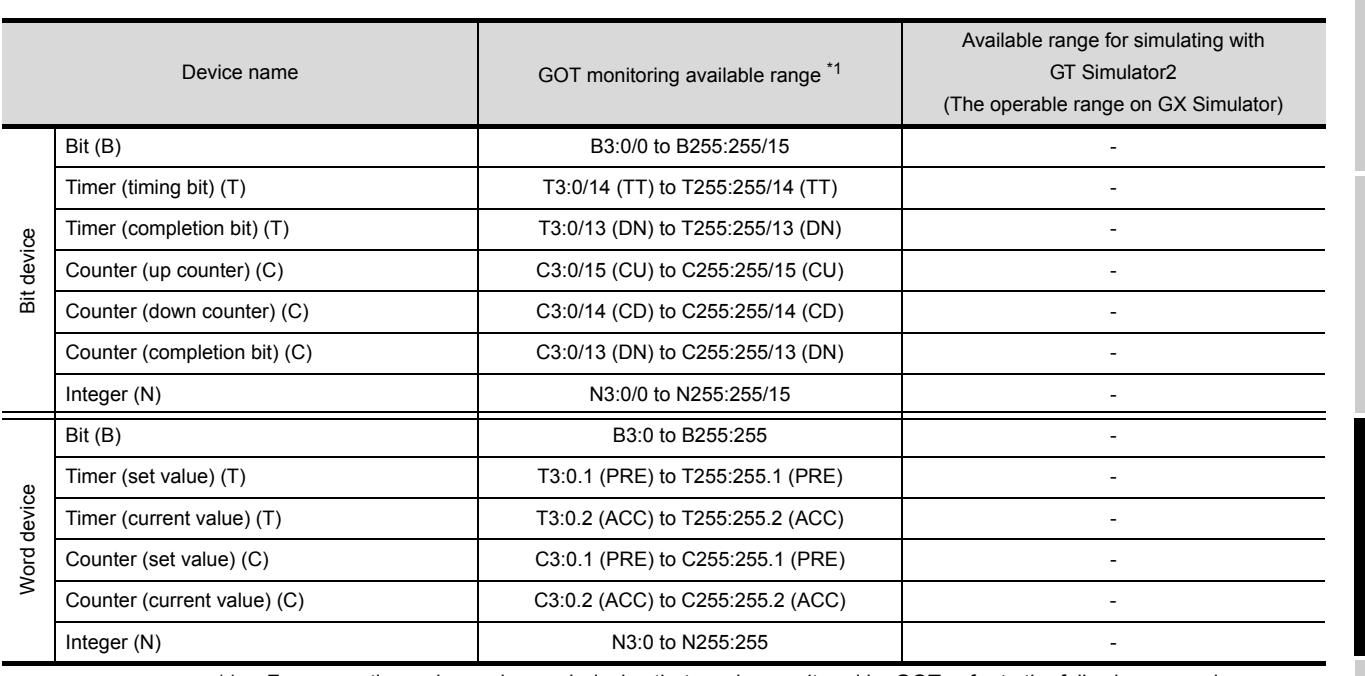

#### (2) AB MicroLogix1000/1200/1500 Series

\*1 For precautions when using each device that can be monitored by GOT, refer to the following manual.

#### • For [GOT1000 series (GT16/GT15/GT11) simulator]

GT GT Designer2 Version<sup>1</sup> Screen Design Manual

#### • For [GOT-A900 series simulator]

GT Or Designer2 Version<sup>1</sup> Reference Manual

#### (3) AB Control/CompactLogix

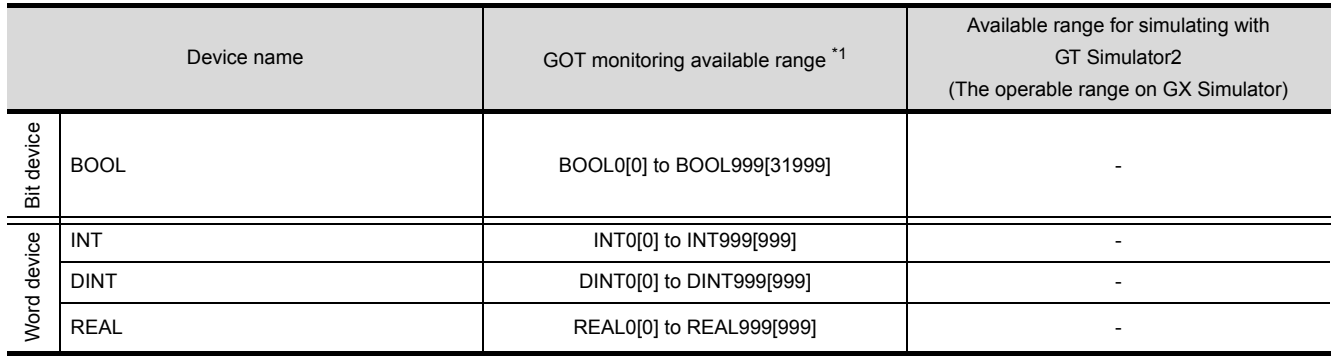

\*1 For precautions when using each device that can be monitored by GOT, refer to the following manual.

#### • For [GOT1000 series (GT16/GT15/GT11) simulator]

GT Designer2 Version
Screen Design Manual

OVERVIEW

OVERVIEW

**2**

SYSTEM<br>CONFIGURATION

**3**

SPECIFICATIONS

**SPECIFICATIONS** 

CONFIGURATION OF GT<br>SIMULATOR2

**5**

GT SIMULATOR2 OPERATING METHOD

GT SIMULATOR2<br>OPERATING METHOD

**6**

CONFIGURATION OF GT SIMULATOR2

## *14* SIEMENS PLC

#### (1) SIEMENS S7-300/400 Series

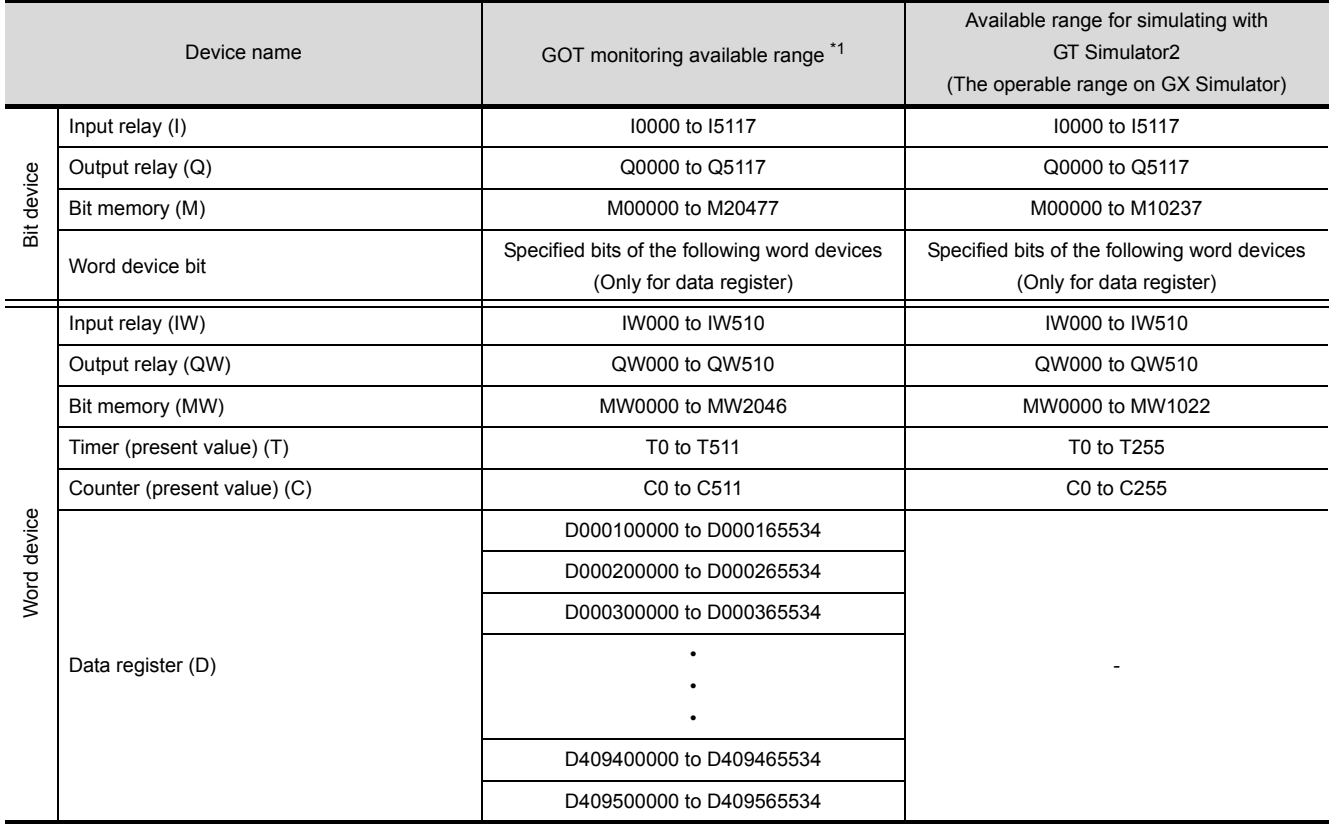

\*1 For precautions when using each device that can be monitored by GOT, refer to the following manual.

#### • For [GOT1000 series (GT16/GT15/GT11) simulator]

GT Designer2 Version<sup>1</sup> Screen Design Manual

#### • For [GOT-A900 series simulator]

GT Designer2 Version<sup>T</sup> Reference Manual

#### (2) SIEMENS S7-200 Series

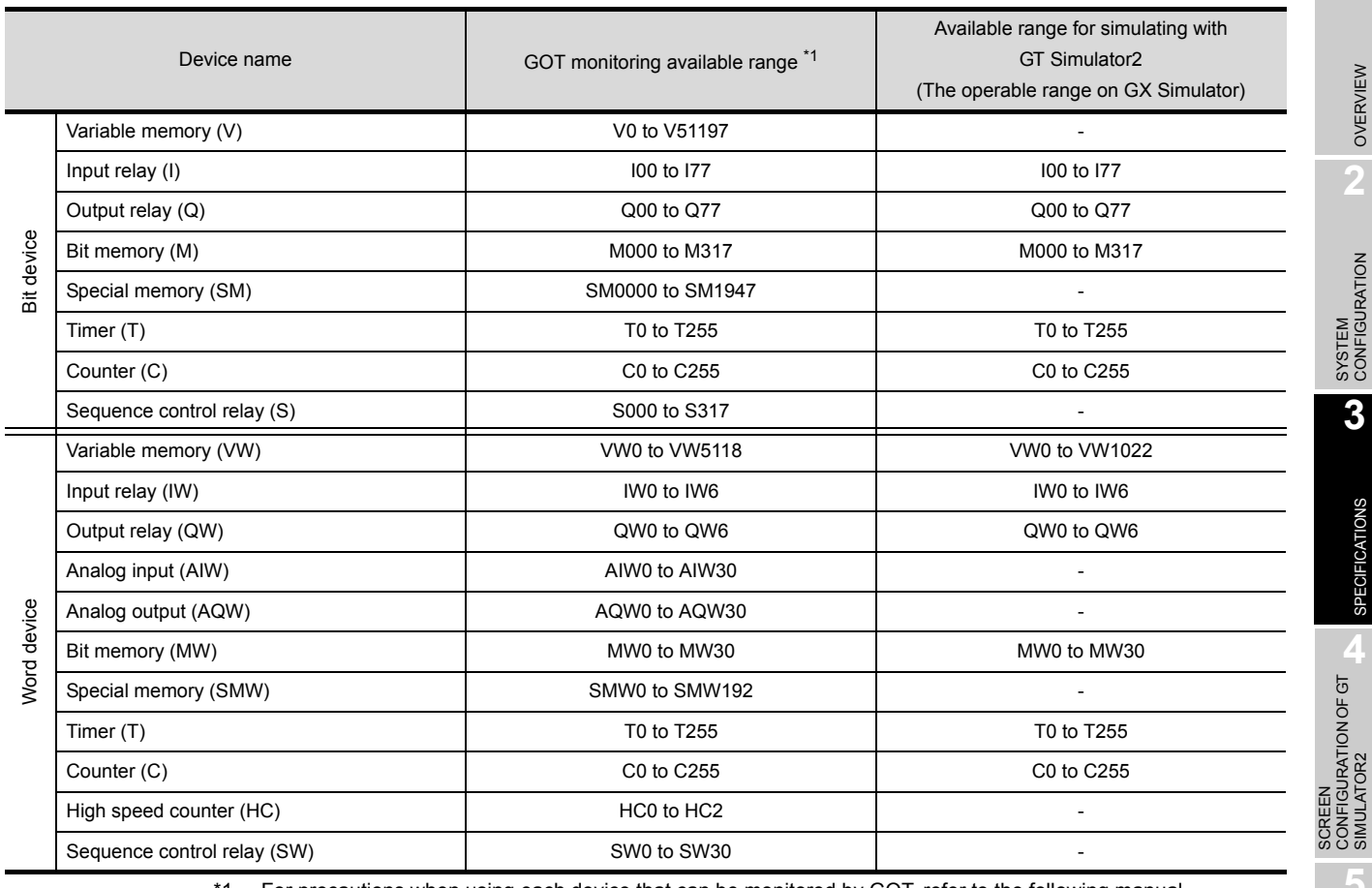

1 For precautions when using each device that can be monitored by GOT, refer to the following manual.

#### • For [GOT1000 series (GT16/GT15/GT11) simulator]

GT Designer2 Version<sup>1</sup> Screen Design Manual

#### • For [GOT-A900 series simulator]

GT Or Designer2 Version<sup>1</sup> Reference Manual

OVERVIEW

OVERVIEW

**2**

SYSTEM<br>CONFIGURATION

**3**

SPECIFICATIONS

**SPECIFICATIONS** 

SCREEN

CONFIGURATION OF GT SIMULATOR2

**5**

GT SIMULATOR2 OPERATING METHOD

GT SIMULATOR2<br>OPERATING METHOD

**6**

# 4. SCREEN CONFIGURATION OF GT SIMULATOR2

# 4.1 Screen Configuration and Basic Operation

## 4.1.1 Screen configuration

This section describes screen configuration.

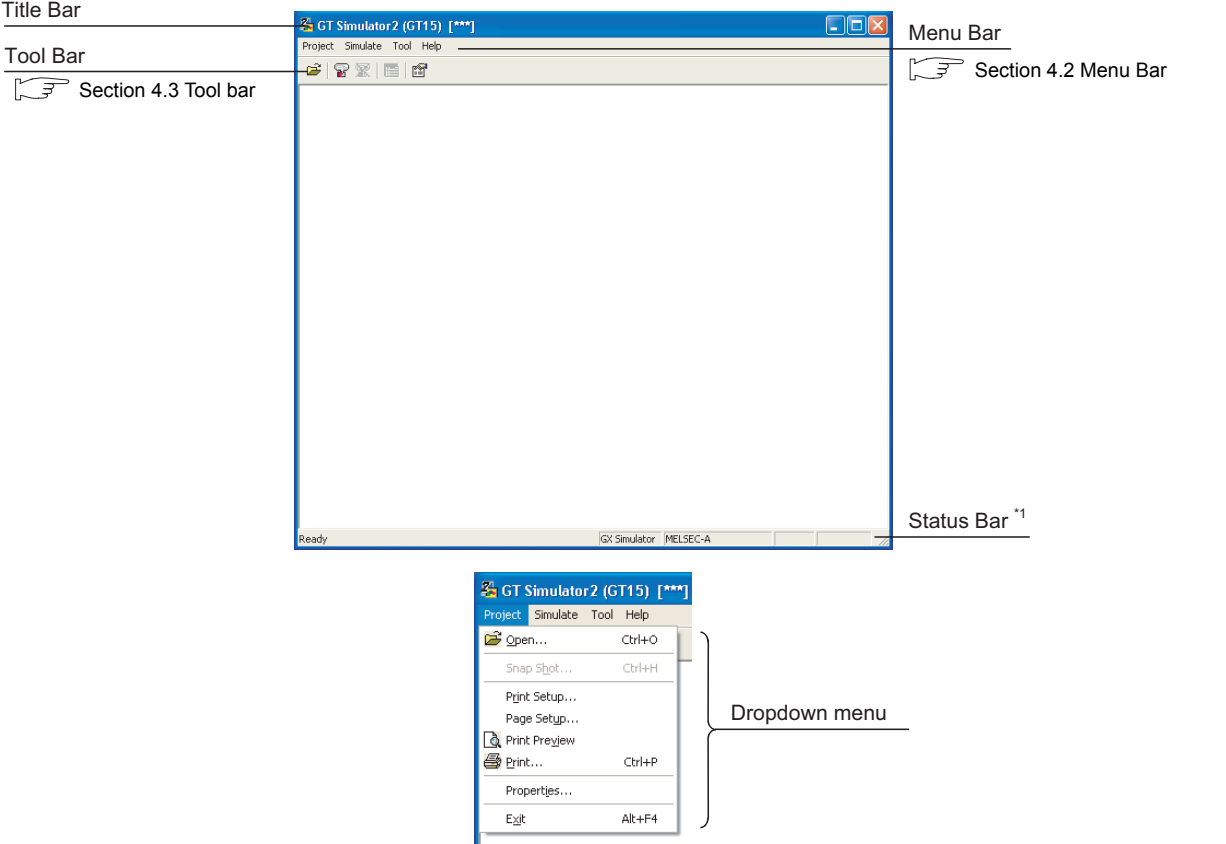

\*1 When using the GOT1000 series (GT11) simulator, the whole status bar can not be displayed as the screen size is  $320 \times 240$  dots.

To display the whole status bar, enlarge the window.
### This section describes basic operation.

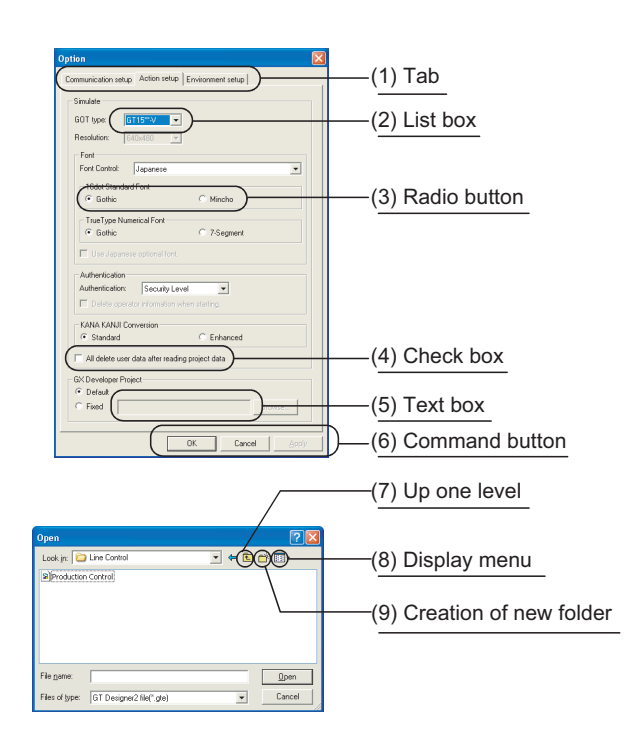

- (1) Tab Click  $\Box$  to switch from one tab to another.
- (2) List box Click  $\blacksquare$  to display the selection list, then click and select an item.
- (3) Radio button Select an item by clicking the  $corresponding$   $O$ .
- (4) Check box When executing the item, click  $\Box$  to put a check mark  $\checkmark$ .
- (5) Text box Enter a text from the keyboard.
- (6) Command button The command buttons such as [OK] and [Cancel] are provided. Click the command button indicating desired operation.
- (7) Up one level Displays the level one up from the current folder.
- (8) Display menu Provides the viewing mode of the folders and files in the current folder; select from detailed display, list display and another modes.
- (9) Creation of new folder Displays the folders and files in the current folder; select from detailed display, list display and other modes.

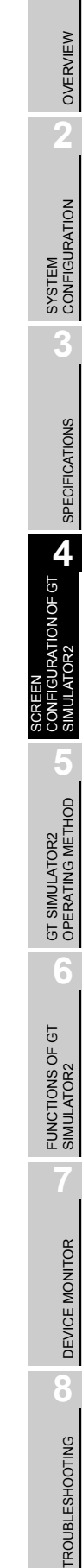

## 4.2 Menu Bar

This section describes commands assigned to the menu bar.

In this section, the screen of [GOT1000 series GT15 simulator] is used for the explanation.

Project The Project menu contains options for project data reading, Project Snap Shot and printing. pen...  $Ctrl + O$ **F** • Chapter 5 GT SIMULATOR2 OPERATING Snap Shot...  $Cbrl+H$ [METHOD](#page-77-0) • [Chapter 6 FUNCTIONS OF GT](#page-101-0)  Print Setup... [SIMULATOR2](#page-101-0) Page Setup... **&** Print Preview 叠 Print... Ctrl+P Properties... Exit  $Alt + F4$ **Simulate** The Simulate menu contains options for starting/exiting Simulate simulation and GT Simulator2 settings. 需 Start F<sub>3</sub> **CHAPTER CHAPTER 5 GT SIMULATOR2 OPERATING** ❤ Stop  $Alt + F3$ [METHOD](#page-77-0) 图 Option... Tool The Tool menu contains options for starting/exiting Device Tool Monitor and displaying each error information. Start of Device Monitor **F** • Chapter 6 FUNCTIONS OF GT System Alarm... [SIMULATOR2](#page-101-0) Script Error... • [Chapter 7 DEVICE MONITOR](#page-112-0) Object Script Error... Help The Help menu contains functions of viewing the PDF manual Help related to the GT Designer2 and checking the software Index version. About GT Simulator2...  $\mathbb{S}^{\mathbb{R}}$  [Section 4.4 How to use HELP](#page-75-0) Connect to MELFANSweb...

## 4.3 Tool bar

This section describes the tool bar. OVERVIEW OVERVIEW *1* Before simulating **2** $2$   $8$   $\%$   $E$   $B$ SYSTEM<br>CONFIGURATION Name Description Open a GT Designer2 File. Reads the project data to be simulated. ( $\sqrt{3}$  [Section 5.5 Opening the Project\)](#page-93-0) Executes simulation with project data simulated previous time. Start **3**( $\widehat{\mathbb{F}^{\mathbb{F}}}$  [Section 5.4 Executing a simulation\)](#page-91-0) Option Displays the option dialog box.  $\widehat{S}$  [Section 5.3 Option Setting](#page-80-0)) m **SPECIFICATIONS** SPECIFICATIONS *2* While simulating ê 2 X E 6 **A**<br>GURATION OF GT CONFIGURATION OF GT Name Description Open a GT Designer2 SIMULATOR2 File. Reads the project data to be simulated. ( $\sqrt{3}$  [Section 5.5 Opening the Project\)](#page-93-0) SCREEN Stop Terminates the simulation.  $\begin{bmatrix} \overline{\mathcal{F}} \\ \overline{\mathcal{F}} \end{bmatrix}$  [Section 5.8 Exiting from GT Simulator2](#page-100-0)) **5**Start of Device Monitor Starts Device Monitor.<sup>\*1</sup> (CHApter 7 DEVICE MONITOR) GT SIMULATOR2<br>OPERATING METHOD GT SIMULATOR2 OPERATING METHOD Option Displays the Option dialog box.<sup>\*2</sup> ( $\sqrt{3}$  [Section 5.3 Option Setting\)](#page-80-0) \*1 Clicking this during Device Monitor operation terminates the Device Monitor. \*2 Only the check of the [Option] settings is available. (Setting cannot be changed.)

**6**

FUNCTIONS OF GT<br>SIMULATOR2

DEVICE MONITOR

DEVICE MONITOR

**8**

TROUBLESHOOTING

**TROUBLESHOOTING** 

## <span id="page-75-0"></span>4.4 How to use HELP

Using Help allows viewing of the GT Designer2 related PDF manuals and the software version check.

**Point** 

Before viewing the PDF manual

To view the PDF manual, GT Manual and Adobe® Reader<sup>®</sup> must be installed.

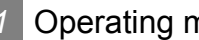

*1* Operating method

*1* Click an item within [Help].

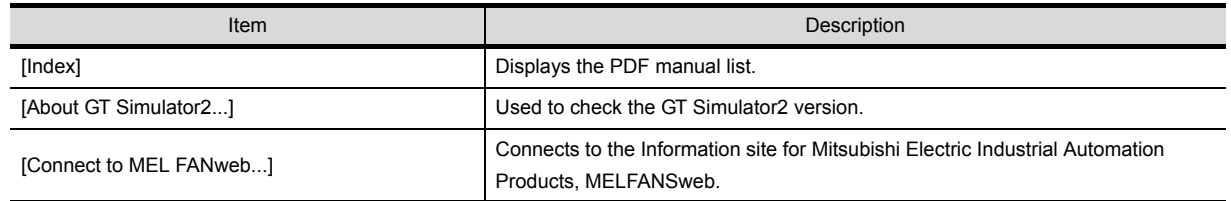

## *2* Viewing a PDF manual (When [Index] is selected)

 $\int$  After operation in  $\int$ , the following screen appears. Click the manual to be viewed.

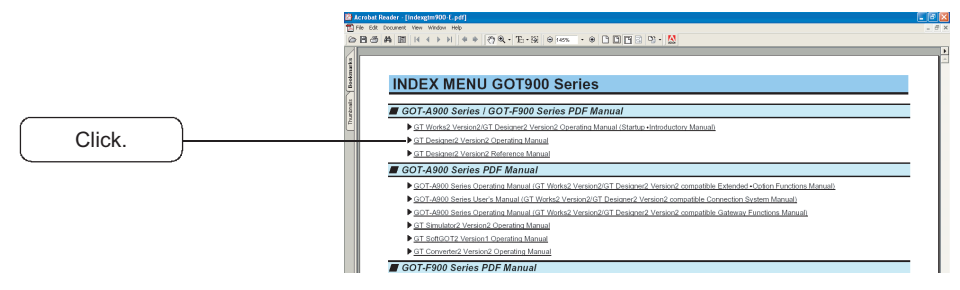

\*The illustration above is given as an example and different from the actual page.

2<sup>2</sup> The selected manual is displayed. (For details of the Adobe<sup>®</sup> Reader<sup>®</sup> operating method, refer to Help of Adobe<sup>®</sup> Reader<sup>®</sup>.)

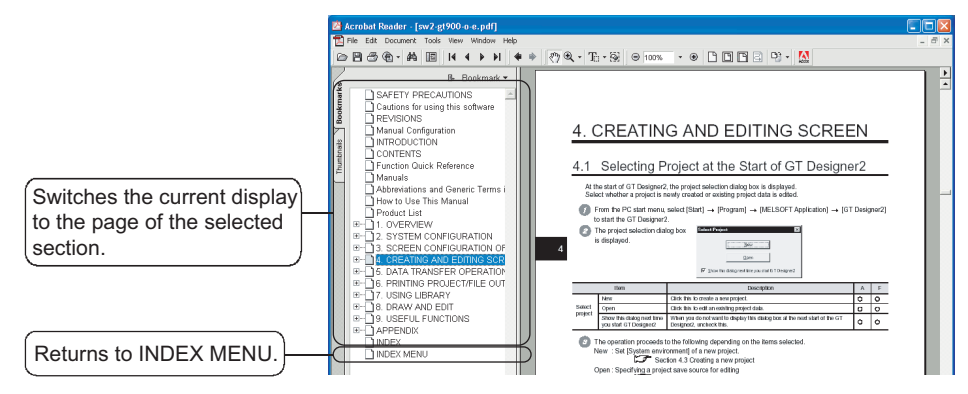

\*The illustration above is given as an example and different from the actual page.

*3* Clicking the Logo in the lower right of INDEX MENU switches the screens between GOT1000 and GOT900 series.

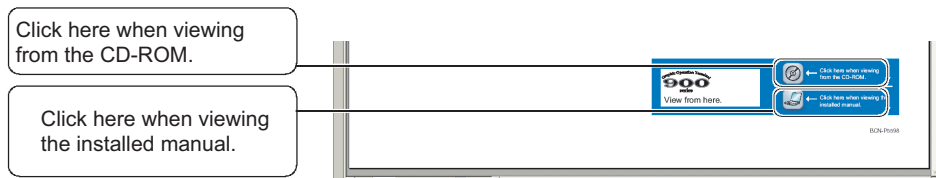

(Example: Screen for changing to GOT900 Series screen)

\*The illustration above is given as an example and different from the actual page.

*3* Confirming GT Simulator2 version (When [About GT Simulator2...] is selected)

**1** After operation in  $\overline{1}$ , the screen about GT Simulator2 is displayed.

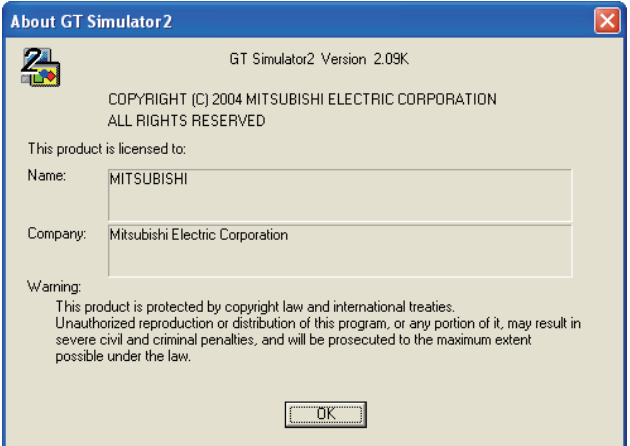

(Example: For Version 2.09K)

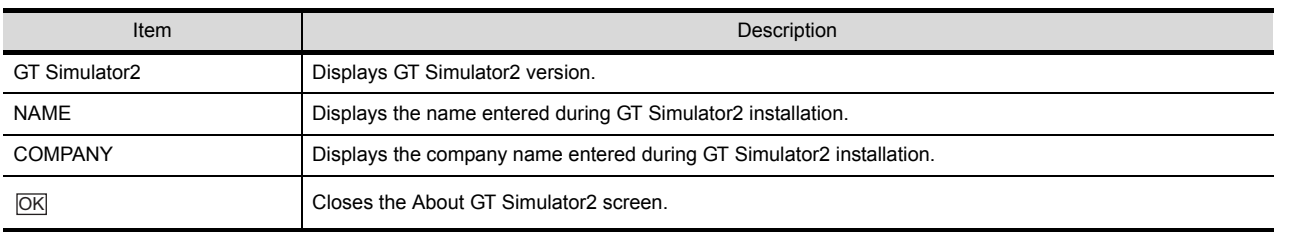

OVERVIEW

OVERVIEW

**2**

SYSTEM<br>CONFIGURATION

**3**

SPECIFICATIONS

SPECIFICATIONS

**44 TONOF GT AND** 

CONFIGURATION OF GT SIMULATOR2

**5**

SCREEN

# <span id="page-77-0"></span>5. GT SIMULATOR2 OPERATING **METHOD**

## 5.1 Operating Procedure

The following describes the operating procedure of GT Simulator2.

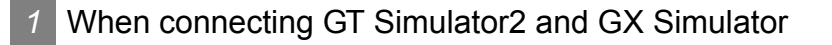

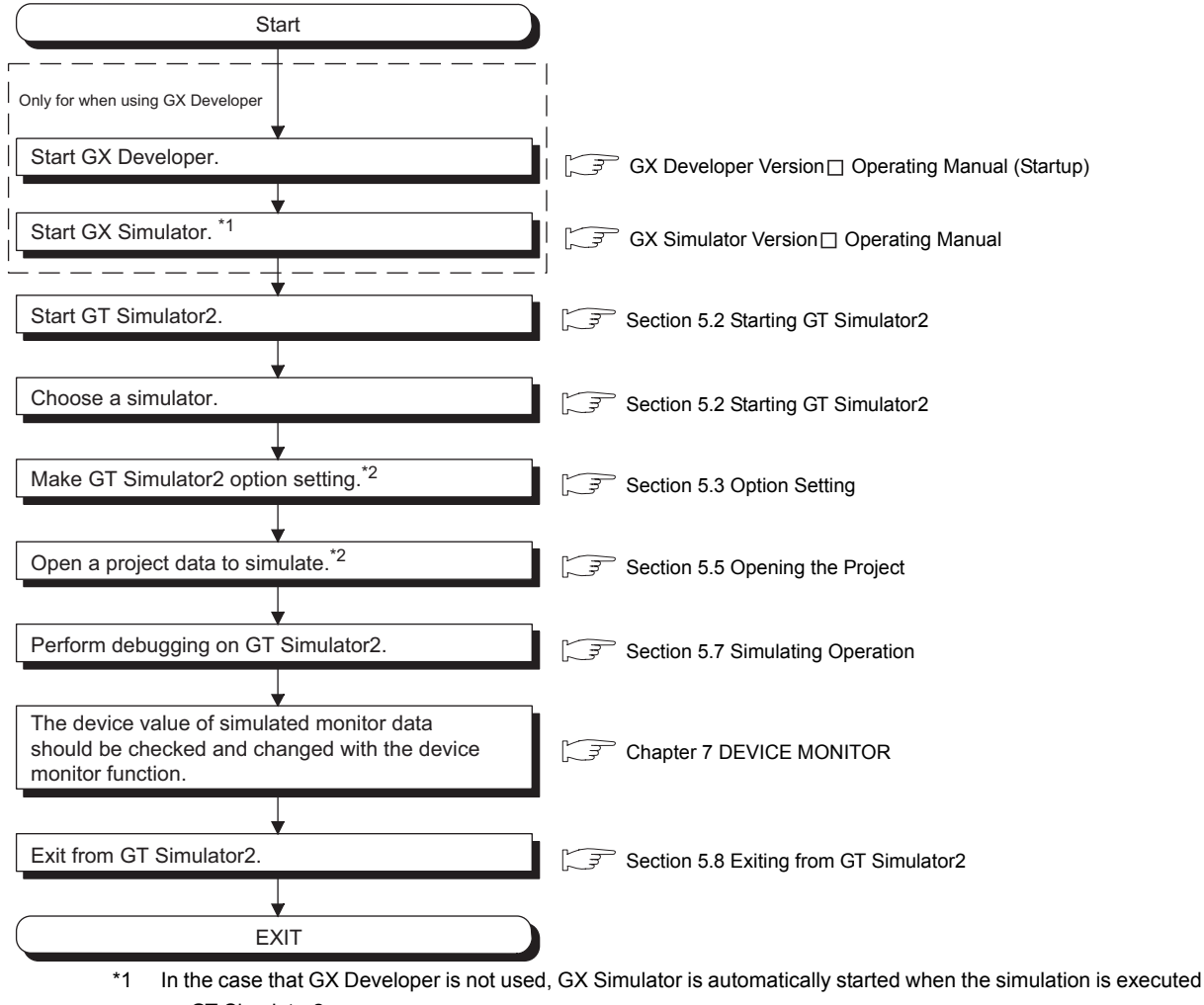

on GT Simulator2.

\*2 To simulate the project data previously simulated, select [Simulate]  $\rightarrow$  [Start] from the menu. Refer to the below for details.

[Section 5.4 Executing a simulation](#page-91-0)

### **2** When connecting GT Simulator2 and PLC CPU

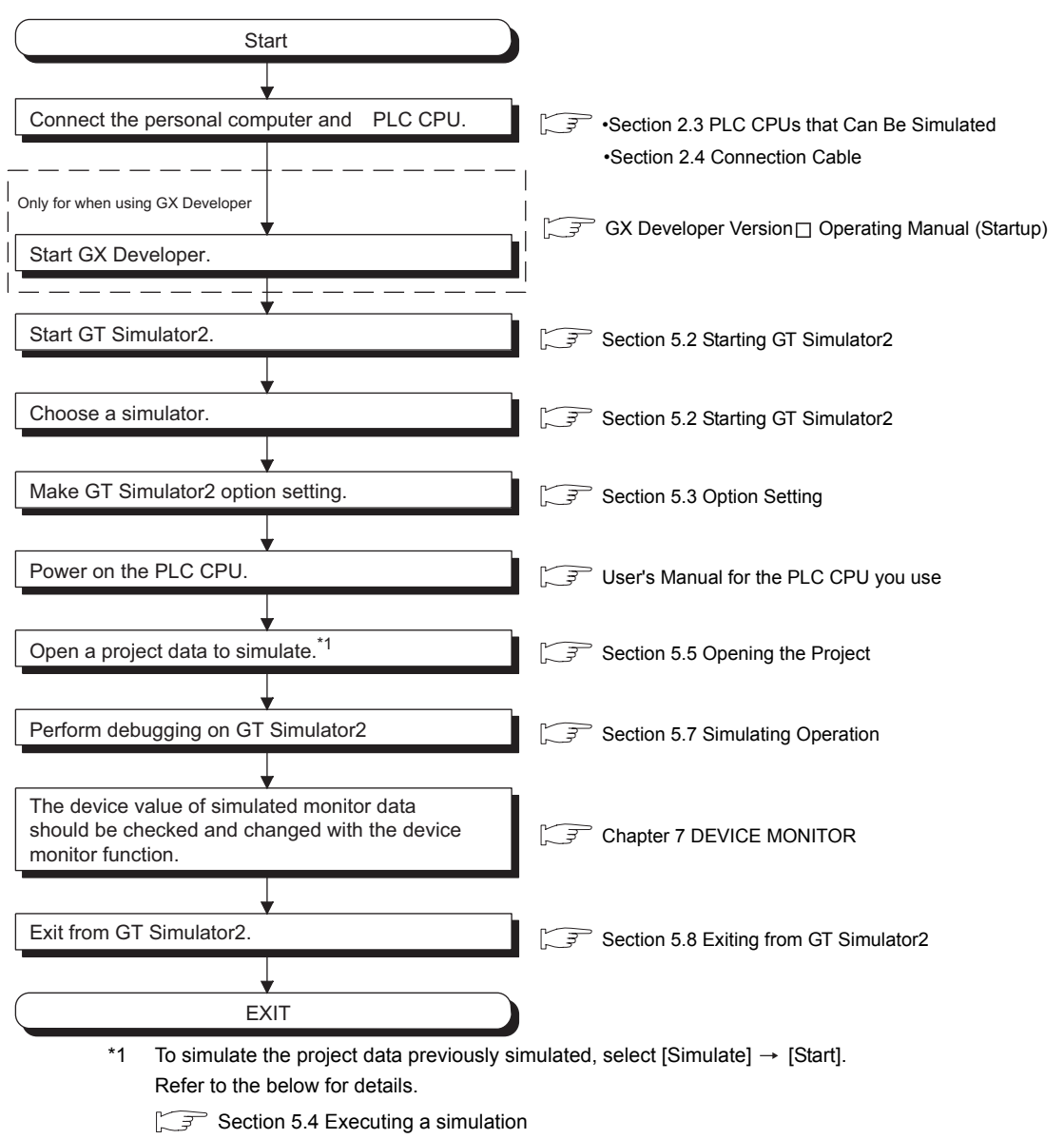

**Point** 

### About [Connection] of [Option]

The setting of [Connection] is reset to [GX Simulator] (Default) after exiting GT Simulator2.

When connecting GT Simulator2 and PLC CPU, set [Connection] to [CPU] again after starting GT Simulator2.

**GT SIMULATOR2 <b>UT**<br>OPERATING METHOD **UT** GT SIMULATOR2 OPERATING METHOD **6**FUNCTIONS OF GT<br>SIMULATOR2 **7**DEVICE MONITOR DEVICE MONITOR **8TROUBLESHOOTING** TROUBLESHOOTING

OVERVIEW

OVERVIEW

**2**

SYSTEM<br>CONFIGURATION

**3**

SPECIFICATIONS

SPECIFICATIONS

SCREEN<br>CONFIGURATION OF GT<br>SIMULATOR2

CONFIGURATION OF GT SIMULATOR2

SCREEN

## <span id="page-79-0"></span>5.2 Starting GT Simulator2

This section describes how to select a simulator and start the GT Simulator2.

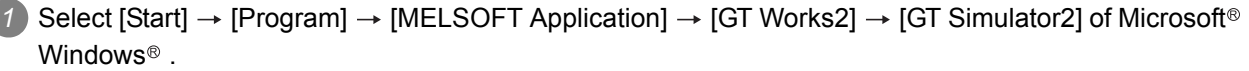

*2* GT Simulator2 Main Menu dialog box is displayed.

Set the following items and click the  $\vert$  Start  $\vert$  button.

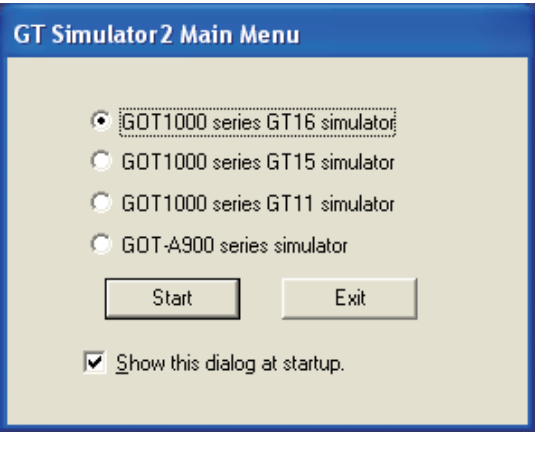

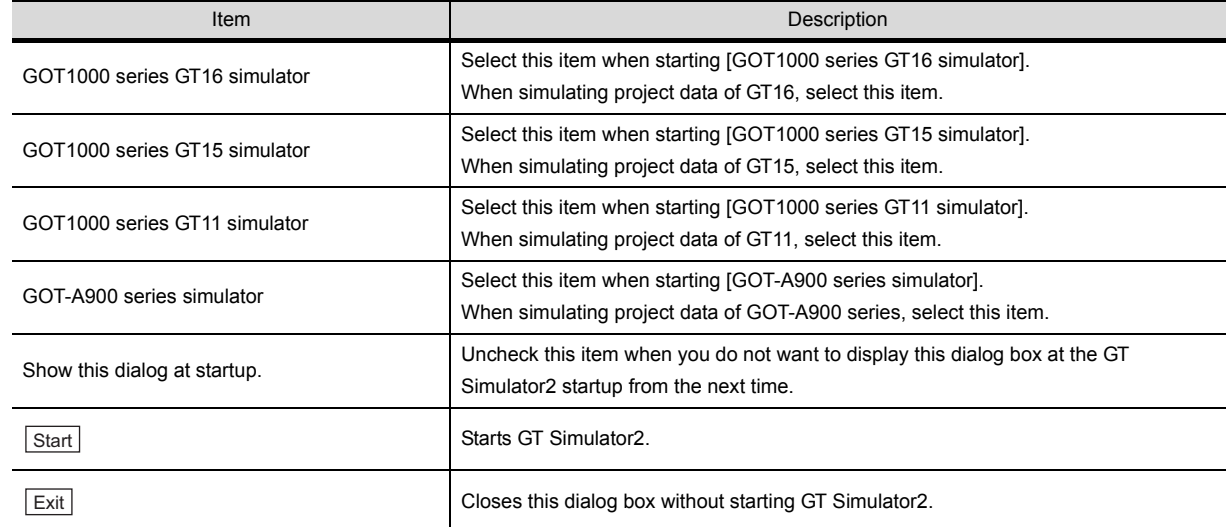

*3* GT Simulator2 is started.

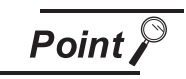

Unchecking [Show this dialog at startup.]

You cannot choose the simulator at the GT Simulator2 startup from the next time after unchecking [Show this dialog at startup.]

Make the setting to display the GT Simulator2 Main Menu dialog box at the startup on the Environment setup tab of [Option].

[Section 5.3 Option Setting](#page-80-1)

## <span id="page-80-1"></span><span id="page-80-0"></span>5.3 Option Setting

This section describes how to set GT Simulator2 connection type, GOT type to be simulated, sequence program to be used and others.

**1** Perform either of the following operations.

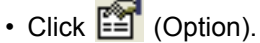

- Select [Simulate]  $\rightarrow$  [Option].
- Right-click the mouse and select [Option].

*2* The Option dialog box is displayed.

After setting each items, click the  $\lfloor$ OK $\rfloor$  button. Refer to the below for details of Option dialog box.

- [Section 5.3.1 Setting items \(GOT1000 series \(GT16/GT15/GT11\) simulator\)](#page-81-0)
	- • [Section 5.3.2 Setting items \(GOT-A900 series simulator\)](#page-86-0)

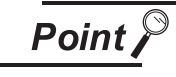

### Setting [Option]

Make the [Option] setting before starting simulation. The [Option] setting cannot be changed while simulating. Exit from GT Simulator2 once and restart GT Simulator2. OVERVIEW

OVERVIEW

**2**

SYSTEM<br>CONFIGURATION

**3**

## <span id="page-81-0"></span>*1* Communication setup tab

Sets the connection target, PLC CPU type, communication port, and baud rate.

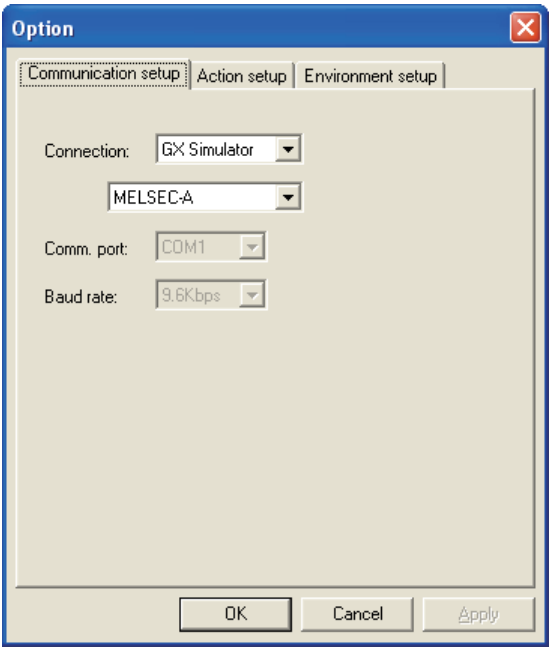

Communication setup | Action setup | Environment setup |

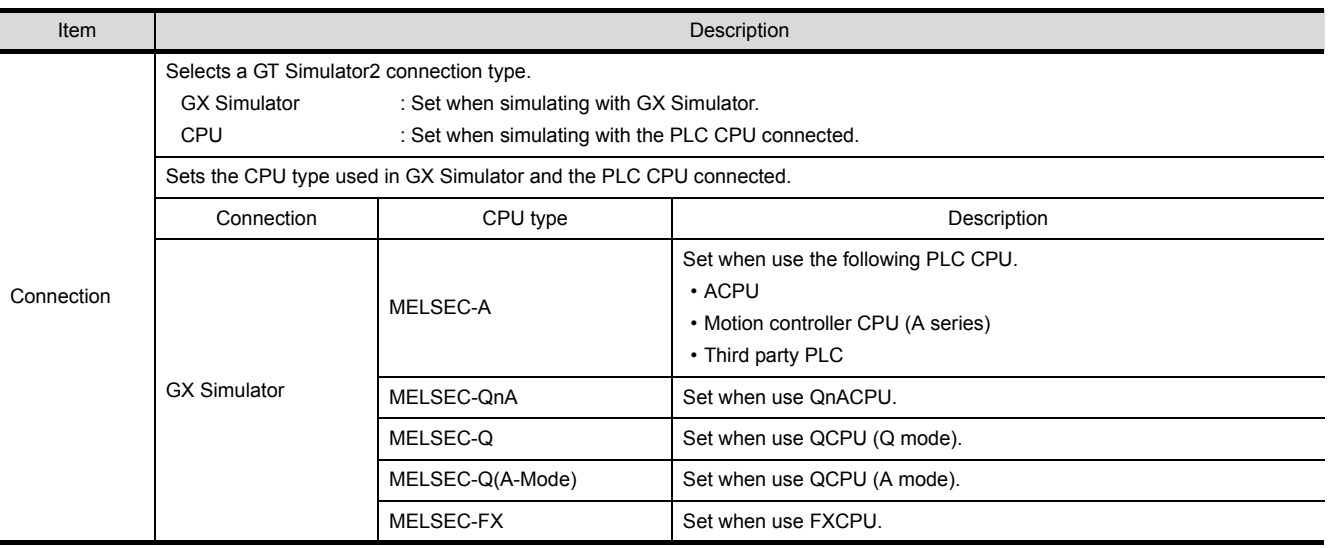

(Continued to next page)

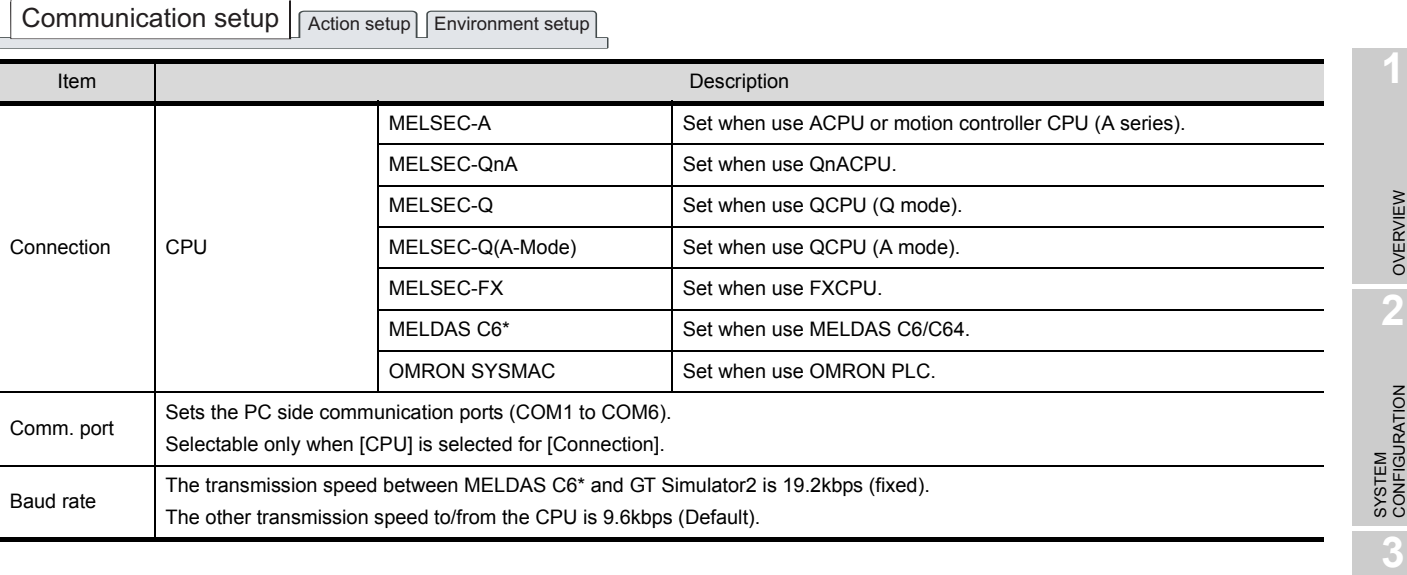

Point,

### About [Connection] of [Option]

The setting of [Connection] is reset to [GX Simulator] (Default) after exiting GT Simulator2.

When connecting GT Simulator2 and PLC CPU, set [Connection] to [CPU] after starting GT Simulator2.

SPECIFICATIONS

**SPECIFICATIONS** 

SCREEN<br>CONFIGURATION OF GT<br>SIMULATOR2

CONFIGURATION OF GT SIMULATOR2

**5**

GT SIMULATOR2 OPERATING METHOD

GT SIMULATOR2<br>OPERATING METHOD

**6**

FUNCTIONS OF GT<br>SIMULATOR2

DEVICE MONITOR

DEVICE MONITOR

**8**

TROUBLESHOOTING

**TROUBLESHOOTING** 

SCREEN

## *2* Action setup tab

Sets GOT type, resolution, font and others.

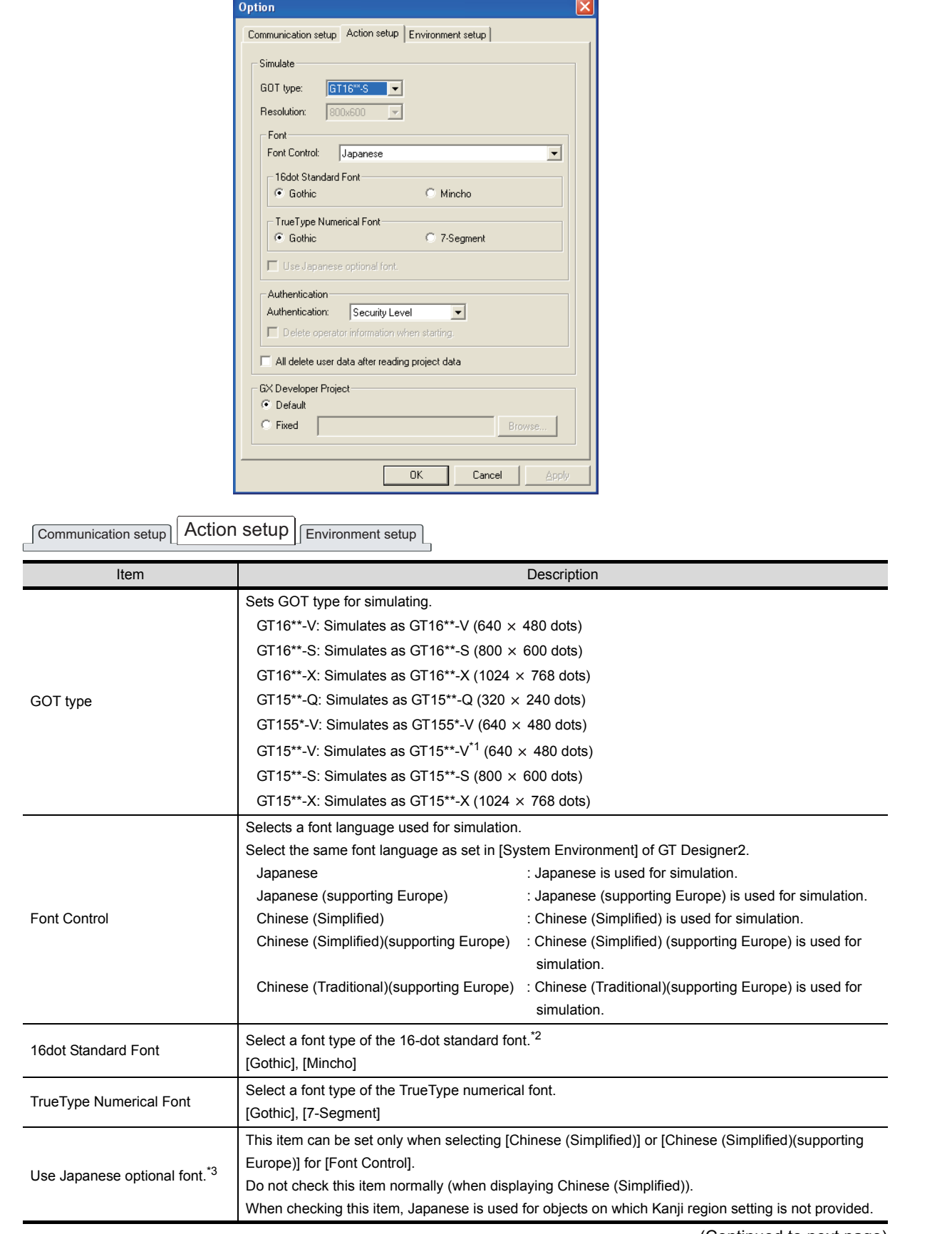

(Continued to next page)

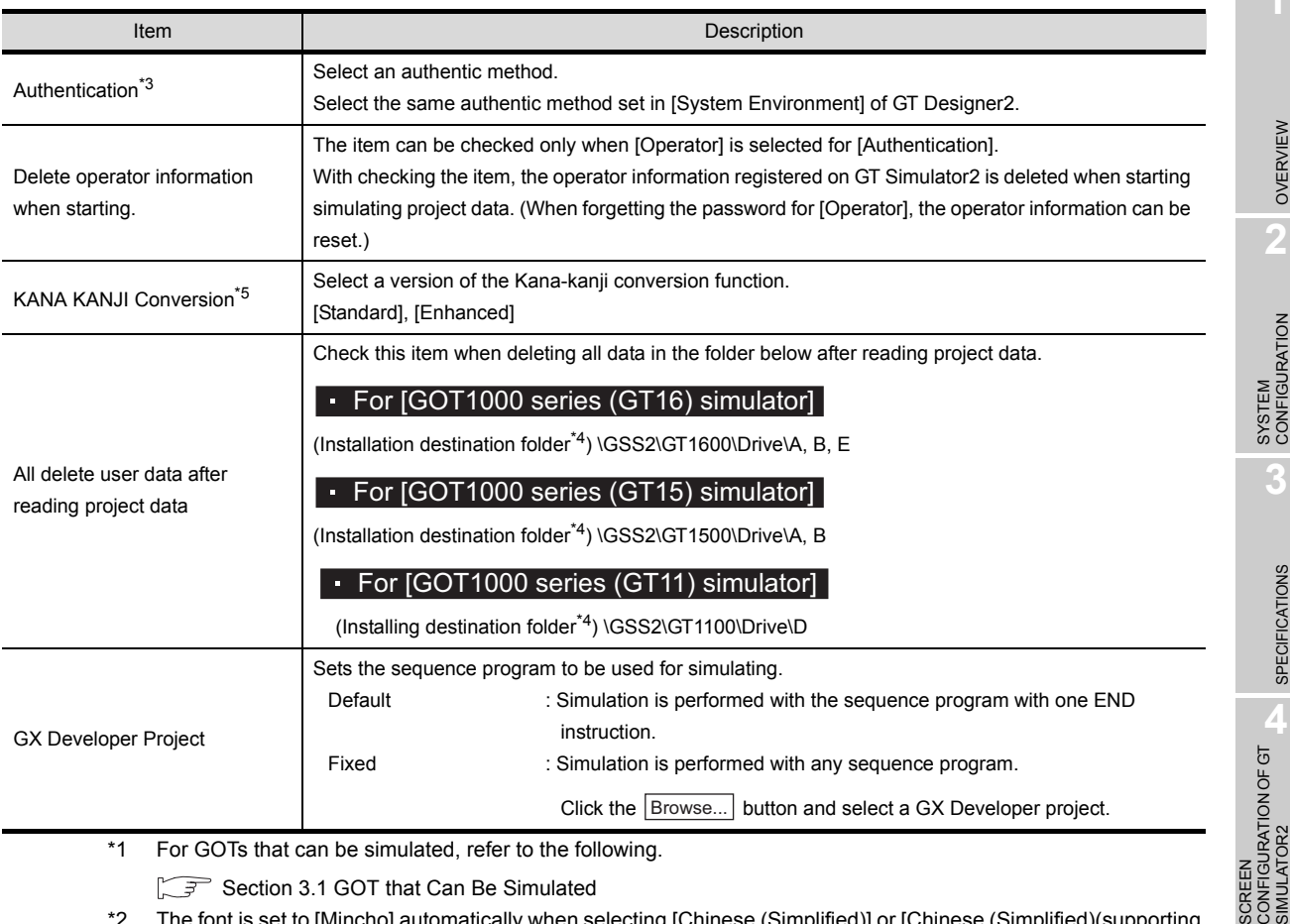

For GOTs that can be simulated, refer to the following.

[Section 3.1 GOT that Can Be Simulated](#page-33-0)

\*2 The font is set to [Mincho] automatically when selecting [Chinese (Simplified)] or [Chinese (Simplified)(supporting Europe)] for [Font Control].

- \*3 This setting item is available for the GOT1000 series (GT16/GT15) simulator only.
- \*4 Default is "C:\Program Files\MELSOFT".
- \*5 This setting item is available for the GOT1000 series (GT15) simulator only.

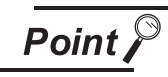

### GX Developer Project

When [Default] is selected, the GT Simulator2 performs simulations assuming the following CPUs.

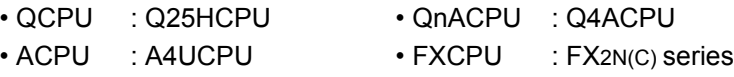

When the project data has been created assuming a CPU other than the above, a normal simulation may not be performed due to the difference of the device range. If the simulation cannot be performed, create a project (END ladder) for the CPU to be simulated with the GX Developer and specify the program to perform simulation.

## **Remark** | Recipe files

The changes on a recipe file (made by GT Designer2) will not be reflected (over written) if another recipe file of the same name already exists in the GT Simulator2. Accordingly, reading/writing of the device values cannot be performed with the changed setting.

In the above case, check [All delete user data after reading project data].

SCREEN

SCREEN<br>CONFIGU<br>SIMULATO

**GT SIMULATOR2<br>OPERATING METHOD** GT SIMULATOR2 OPERATING METHOD

**6**

FUNCTIONS OF GT<br>SIMULATOR2

DEVICE MONITOR

DEVICE MONITOR

**8**

TROUBLESHOOTING

**TROUBLESHOOTING** 

## *3* Environment setup tab

Sets title bar, exit dialog box and main menu display.

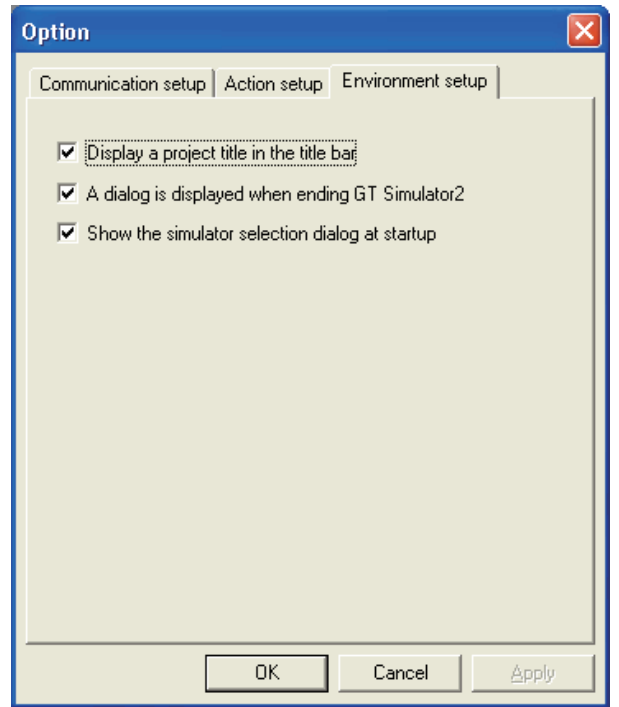

 $\fbox{\parbox{12cm} {\begin{tabular}{l} \hline \textbf{Communication setup} \end{tabular}} \begin{tabular}{l} \hline \textbf{Communication setup} \end{tabular}}$ 

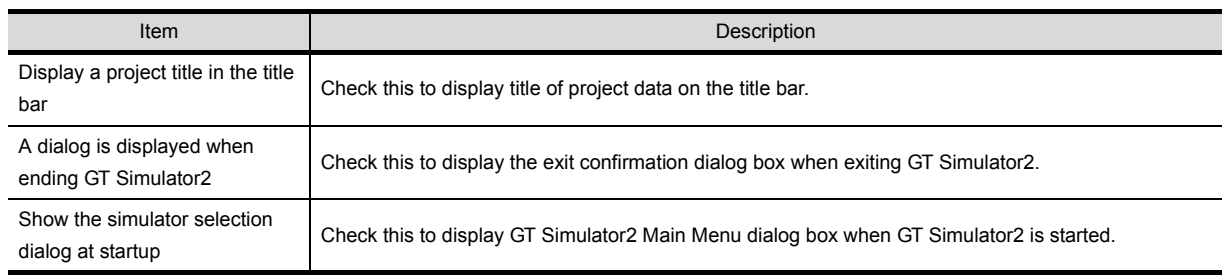

## <span id="page-86-0"></span>5.3.2 Setting items (GOT-A900 series simulator)

## *1* Communication setup tab

Sets the connection target, PLC CPU type, communication port, and baud rate.

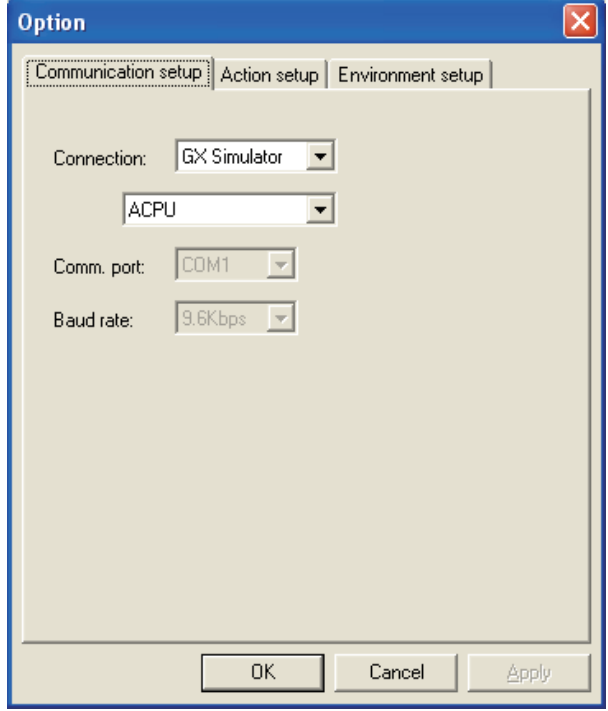

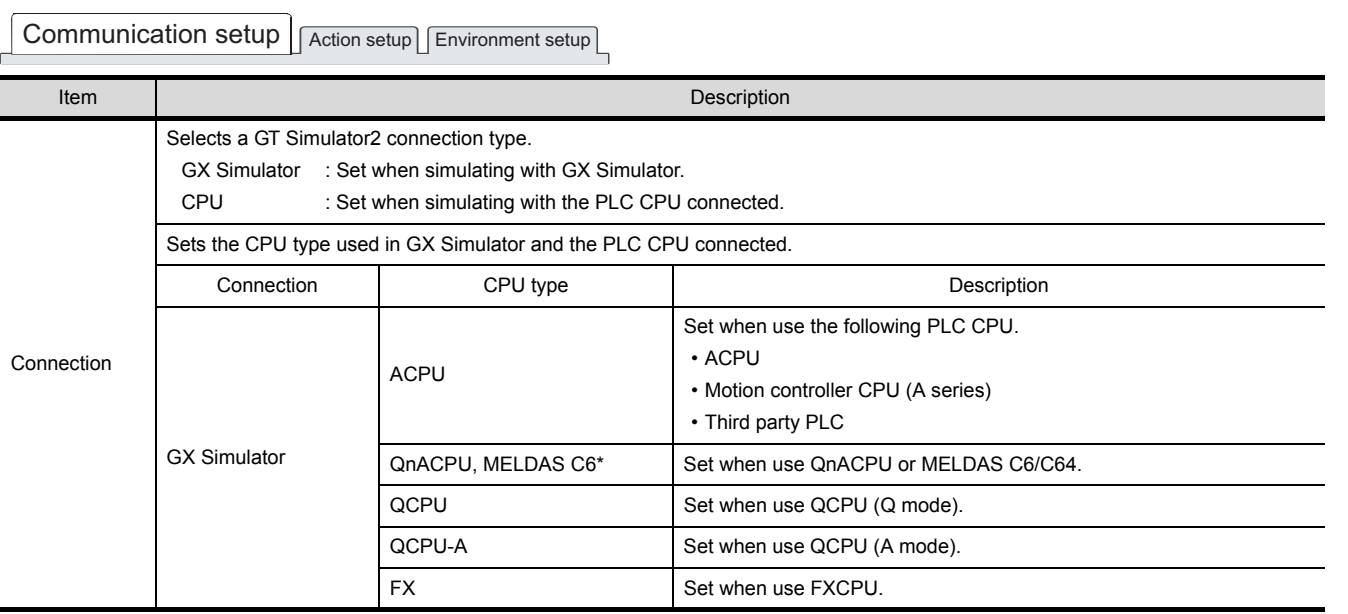

(Continued to next page)

OVERVIEW

OVERVIEW

**2**

SYSTEM<br>CONFIGURATION

**3**

SPECIFICATIONS

SPECIFICATIONS

SCREEN<br>CONFIGURATION OF GT<br>SIMULATOR2

CONFIGURATION OF GT SIMULATOR2

**GT SIMULATOR2 <b>UT**<br>OPERATING METHOD **UT** GT SIMULATOR2 OPERATING METHOD

**6**

SCREEN

Communication setup | Action setup | Environment setup |

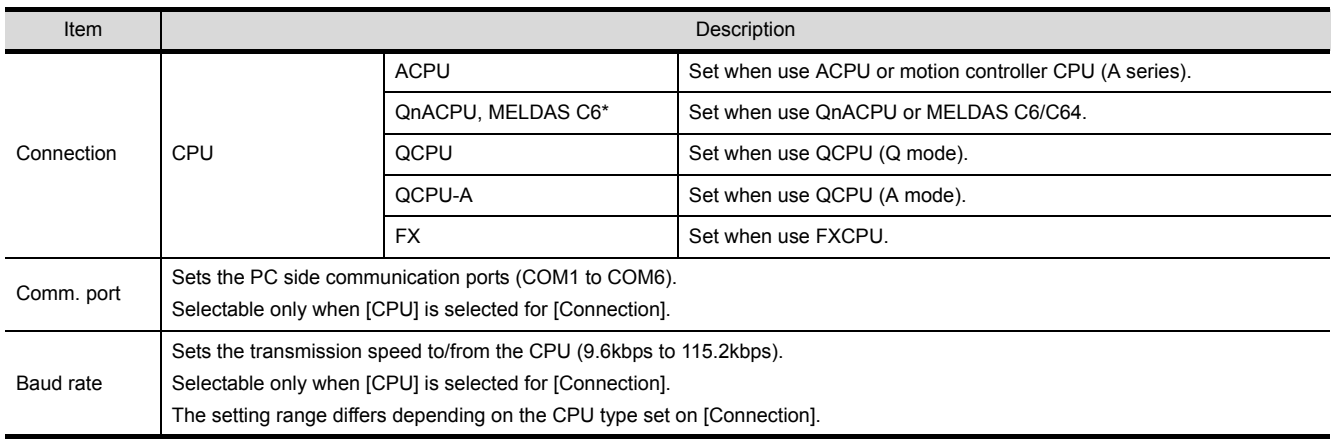

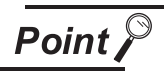

## (1) [Connection] of [Option]

The setting of [Connection] is reset to [GX Simulator] (Default) after exiting GT Simulator2.

When connecting GT Simulator2 and PLC CPU, set [Connection] to [CPU] again after starting GT Simulator2.

(2) Setting of [Baud rate]

For connecting to MELDAS C6/C64 or FXCPU, make the following setting.

- For connection to the MELDAS C6/C64
- Set the baud rate to "19.2Kbps".
- For connecting to FXCPU. Make setting of the baud rate supported by the connected FXCPU. When the set baud rate is not supported, communication is made at 9.6kbps.

## *2* Action setup tab

Sets GOT type, resolution, print data and others.

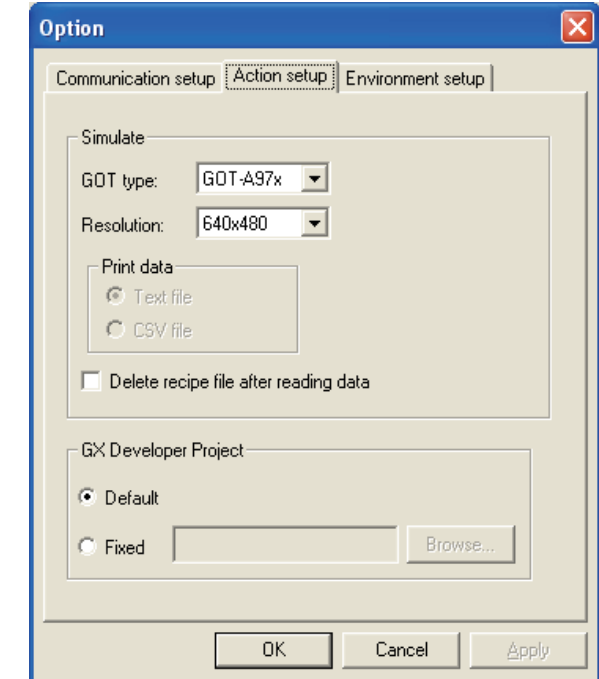

Communication setup **Action setup** Environment setup

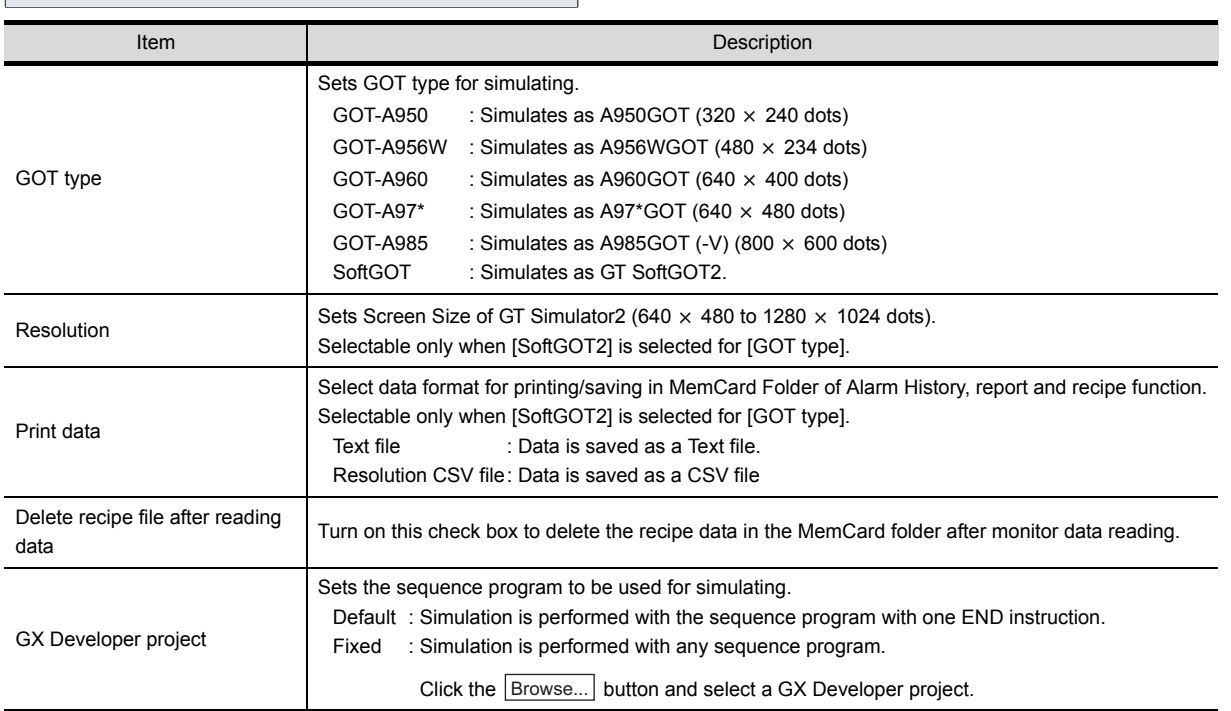

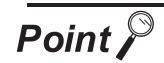

### GX Developer Project

When [Default] is selected, the GT Simulator2 performs simulations assuming the following CPUs.

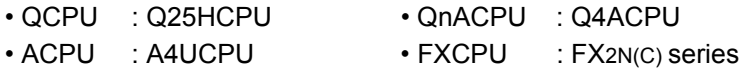

When the project data has been created assuming a CPU other than the above, a normal simulation may not be performed due to the difference of the device range. If the simulation cannot be performed, create a project (END ladder) for the CPU to be simulated with the GX Developer and specify the program to perform simulation.

## **Remark** Recipe files

The changes on a recipe file (made by GT Designer2) will not be reflected (over written) if another recipe file of the same name already exists in the GT Simulator2. Accordingly, reading/writing of the device values cannot be performed with the changed setting.

In the above case, check [Delete recipe file after reading data].

### *3* Environment setup tab

Sets the main menu display.

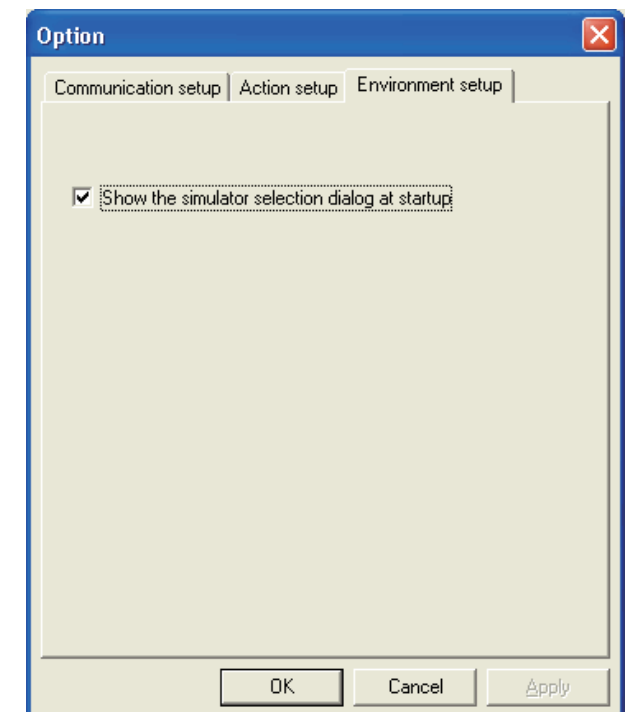

 $\fbox{ Communication setup} \fbox{Action setup} \fbox{Environment setup}$ 

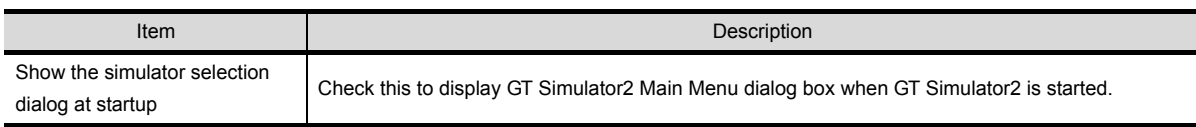

OVERVIEW

OVERVIEW

**2**

SYSTEM<br>CONFIGURATION

**3**

SPECIFICATIONS

**SPECIFICATIONS** 

SCREEN<br>CONFIGURATION OF GT<br>SIMULATOR2

CONFIGURATION OF GT SIMULATOR2

**5**

GT SIMULATOR2 OPERATING METHOD

GT SIMULATOR2<br>OPERATING METHOD

**6**

FUNCTIONS OF GT<br>SIMULATOR2

DEVICE MONITOR

DEVICE MONITOR

**8**

TROUBLESHOOTING

**TROUBLESHOOTING** 

SCREEN

## <span id="page-91-0"></span>5.4 Executing a simulation

This section describes how to perform the simulation with the project data simulated previously.

**1** Perform either of the following operations.

- Click **of** (Start).
- Choose [Simulate]  $\rightarrow$  [Start].
- Right-click the mouse and select [Start].

*2* Confirmation dialog box is displayed.

The message displayed changes with the setting contents in [Option].

After confirming the displayed contents, click the  $\vert$  Yes  $\vert$  button or the  $\vert$  OK  $\vert$  button.

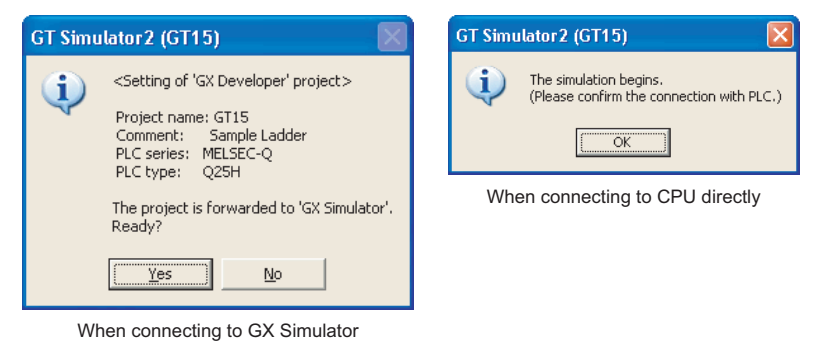

*3* The simulation of the project data simulated previously.

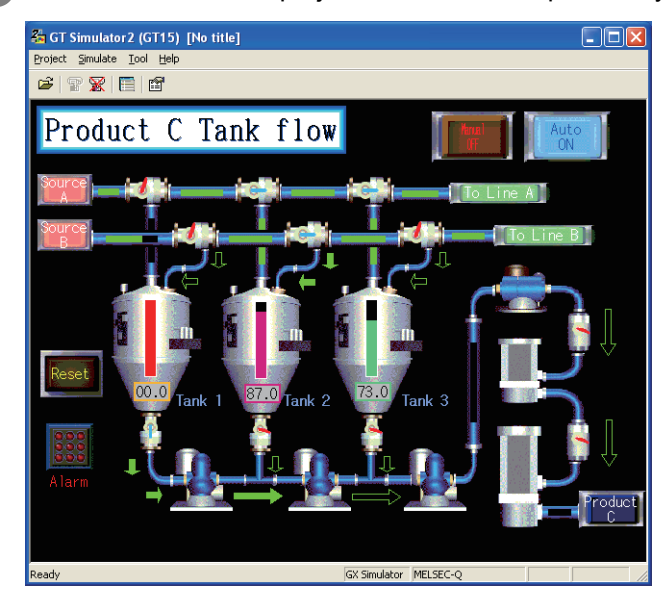

Point)

(1) If simulation is performed for the first time

Select [Project]  $\rightarrow$  [Open] and set a project data to be simulated.

 $\sqrt{3}$  [Section 5.5 Opening the Project](#page-93-1)

When simulation is performed for the first time, performing the operation in this section causes GT Simulator2 to show the Utility.

(2) When project data has been changed after previous simulation Select [Project]  $\rightarrow$  [Open] and set the project data to be simulated before starting the simulation.

Section 5.5 Opening the Project

OVERVIEW

OVERVIEW

**2**

## <span id="page-93-1"></span><span id="page-93-0"></span>5.5 Opening the Project

Project data for simulating is set and start simulating.

**1** Perform either of the following operations.

- Click  $\overrightarrow{C}$  (Open a GT Designer2 file.).
- Select [Project]  $\rightarrow$  [Open].
- Right-click the mouse and select [Open].

*2* The GT Designer2 File dialog box is displayed.

Set up the following items and click the  $\lfloor$ Open $\rfloor$  button.

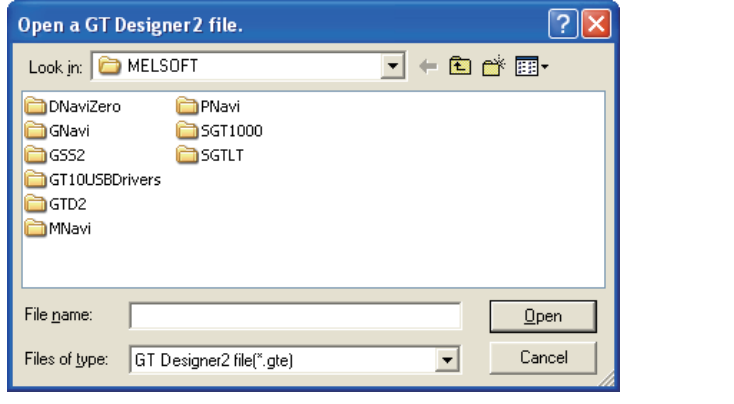

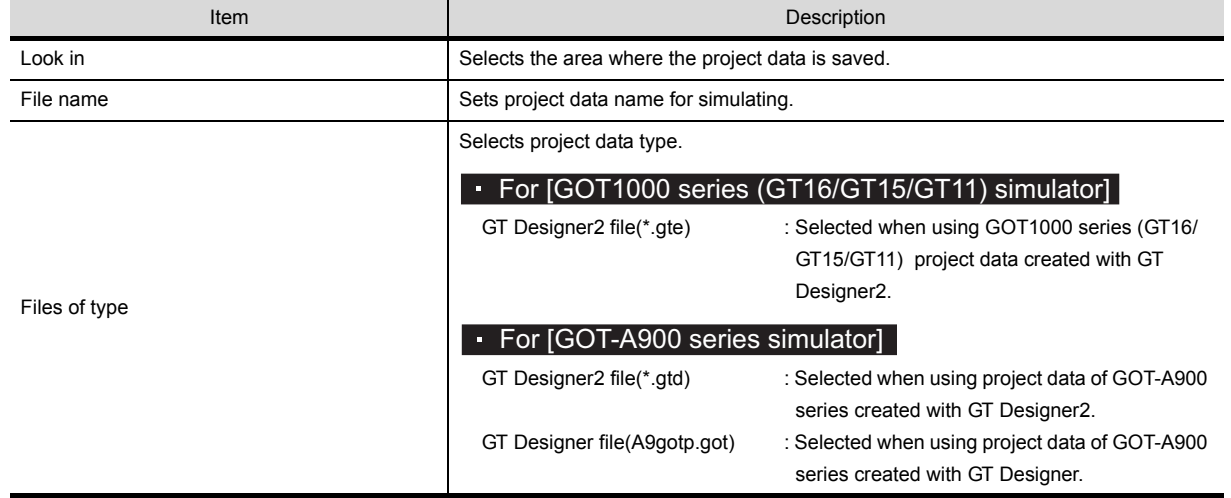

directly

*3* Confirmation dialog box is displayed.

The message displayed changes with the setting contents in [Option].

After confirming the displayed contents, click the  $\vert$  Yes  $\vert$  button or the  $\vert$  OK  $\vert$  button.

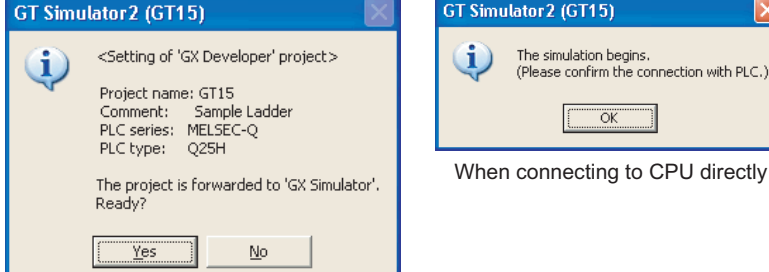

When connecting to GX Simulator

*4* When using [GOT-A900 series simulator], the Reading data dialog box is displayed.

After setting each items, click the  $\vert$  Reading  $\vert$  button. Refer to the below for details.

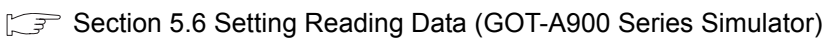

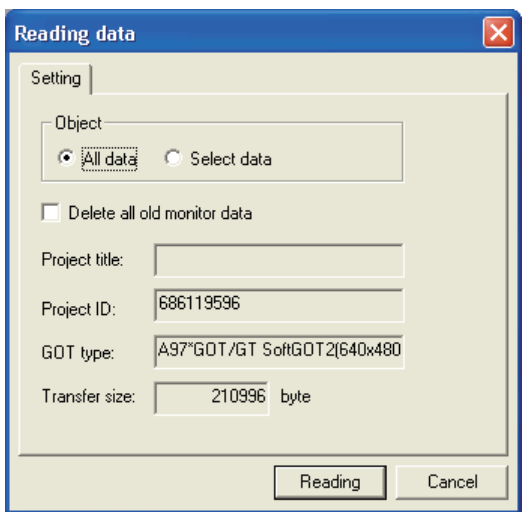

*5* The simulation starts.

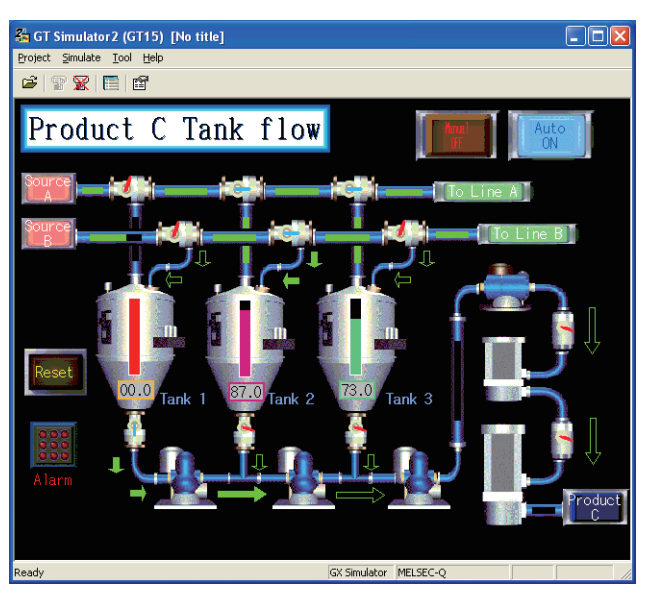

Onl

## <span id="page-95-0"></span>5.6 Setting Reading Data (GOT-A900 Series Simulator)

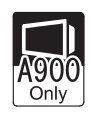

This section describes how to set monitor data to be simulated.

### <span id="page-95-1"></span>*1* Setting tab

Monitor data to be read is set.

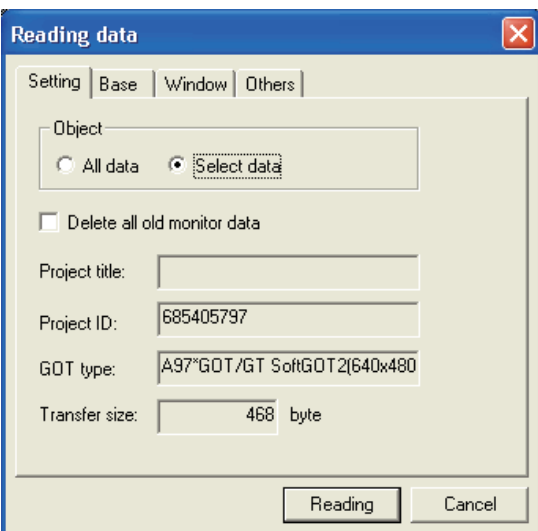

Setting **Base** Window Others

| <b>Item</b>                 | Description                                                                                                    |
|-----------------------------|----------------------------------------------------------------------------------------------------|
| Object                      | Sets monitor data to be read.<br>: Set when reading all data in monitor data.<br>All data<br>Select data: Set when reading a part of monitor data.<br>Select data to be read on the Base, Window or Others tab. |
| Delete all old monitor data | Turn on the check box when reading the monitor data of the selected project after deletion of the<br>already read monitor data.                                                                                 |
| Project title               | Title of monitor data is displayed.                                                                                                    |
| Project ID                  | Project ID of monitor data is displayed.                                                                                                    |
| GOT type                    | GOT type of monitor data is displayed.                                                                                                    |
| Transfer size               | The settings and data size of the monitor data to be read appear.                                                                                                    |
| Reading                     | Reads the monitor data and start the simulation.                                                                                                    |
| Cancel                      | Closes this dialog box without reading monitor data.<br>Clicking the   Cancel   button displays Utility on [GOT-A900 series simulator].                                                                         |

### *2* Base tab

Sets base screen to read.

This tab is displayed by selecting [Select data] in [Object] of setting tab.

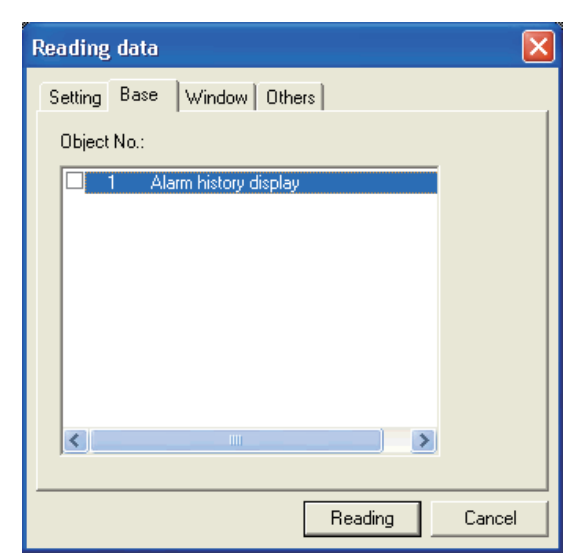

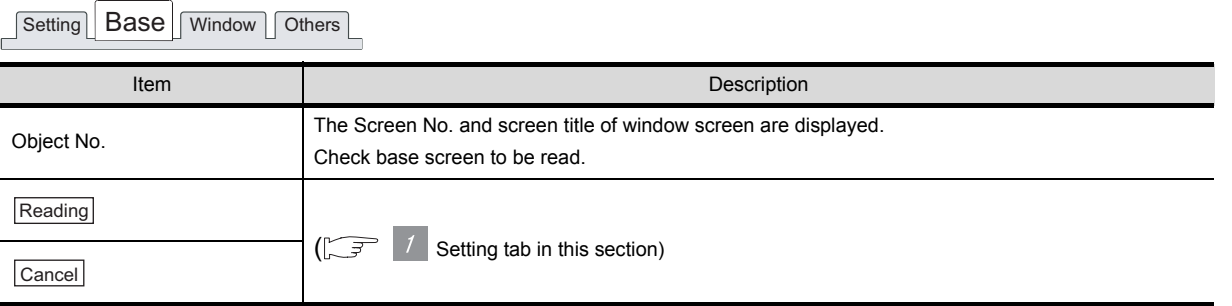

**6**

FUNCTIONS OF GT<br>SIMULATOR2

DEVICE MONITOR

DEVICE MONITOR

**8**

TROUBLESHOOTING

**TROUBLESHOOTING** 

OVERVIEW

OVERVIEW

### *3* Window tab

Sets window screen to be read.

This tab is displayed by selecting [Select data] in [Object] of the setting tab.

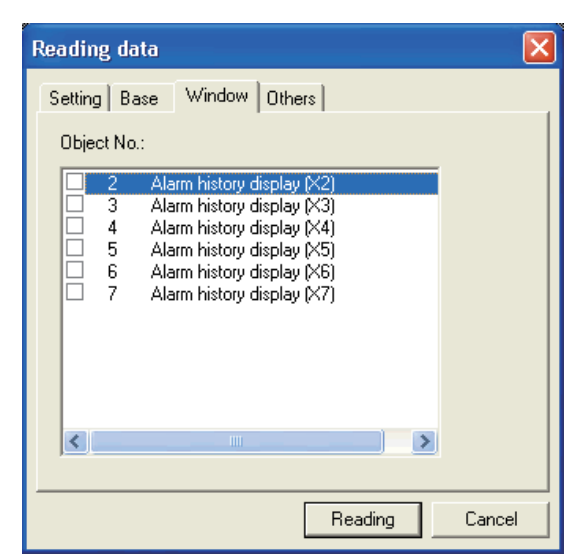

Setting | Base | Window | Others

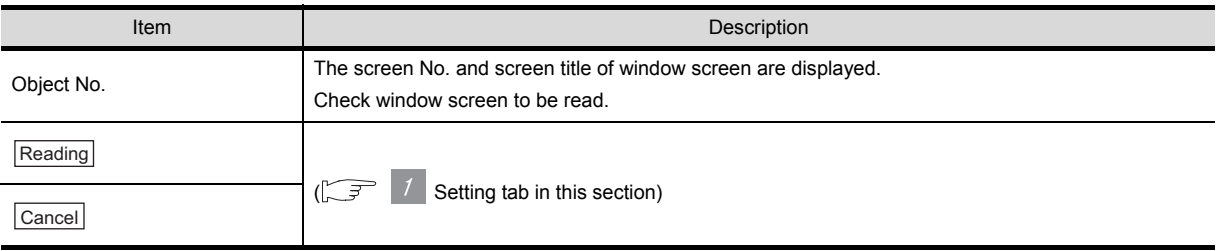

### *4* Others tab

Sets object other than base screen or window screen to be read. This tab is displayed by selecting [Select data] in [Object] of the setting tab.

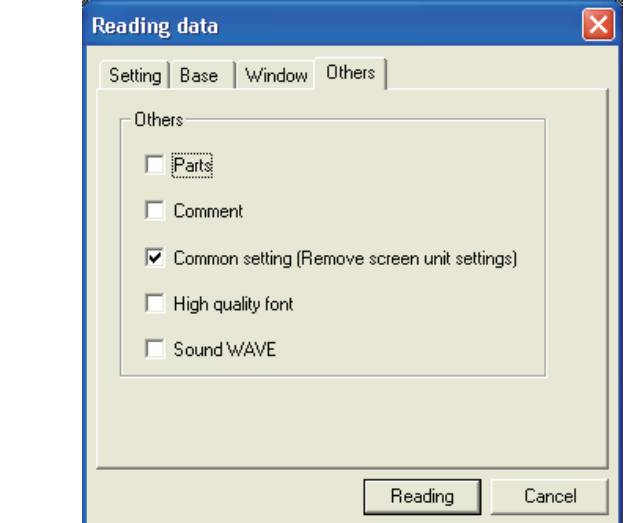

 $\fbox{Setting} \fbox{Base} \fbox{Window} \fbox{Other}$ 

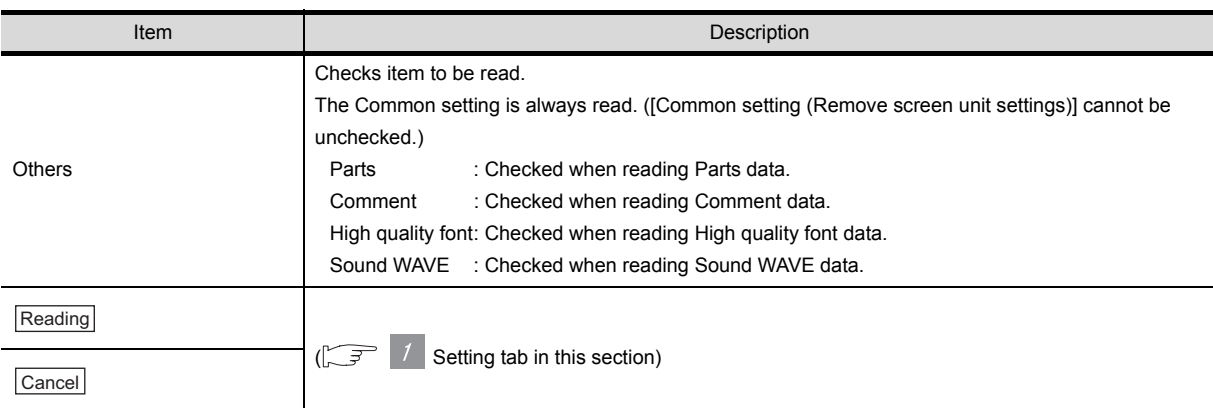

## <span id="page-99-0"></span>5.7 Simulating Operation

On GT Simulator2, touching the touch keys is performed by pressing the mouse button.

As the input range of the touch key is narrower than that of the GOT, confirm the input with the buzzer sound after inputting.

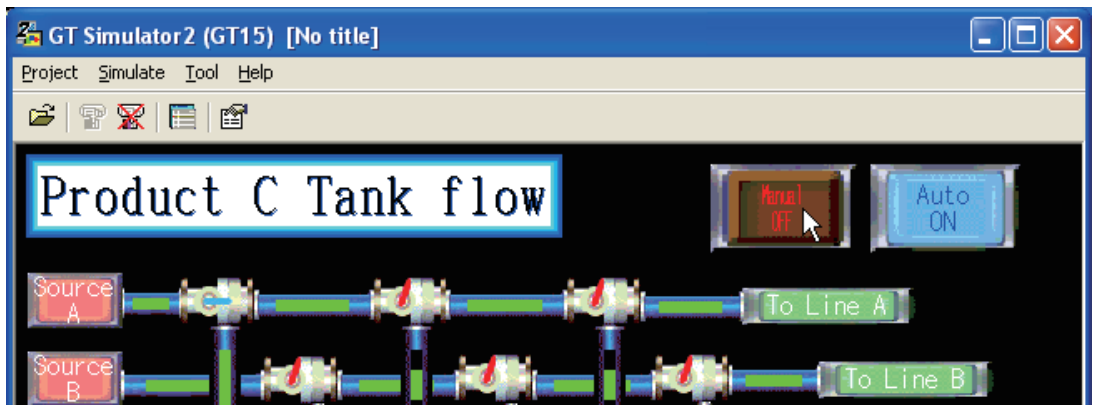

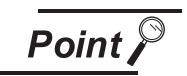

### Buzzer sound

When the sound card is fitted, the sound set in [Default sound] after choosing [Control Panel]  $\rightarrow$  [Sounds] beeps on Windows<sup>®</sup> 98, Windows<sup>®</sup> Me.

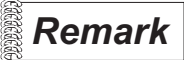

**Remark** Examples of using GT Simulator2

For using method of GT Simulator2 using the sample data of GT Designer2, refer to the below.

[App. Examples of using GT Simulator2](#page-142-0)

## <span id="page-100-0"></span>5.8 Exiting from GT Simulator2

This section describes how to exit from GT Simulator2.

**1** When using the Device Monitor, exit it.

[Section 7.4 Device Monitor Operation Method](#page-120-0)

*2* Perform either of the following operations.

- Click **Conse** (Close).
- Select [Project]  $\rightarrow$  [Exit]
- Select [Simulate]  $\rightarrow$  [Exit]
- Click the  $\mathbf{\times}$  on the tool bar.
- Right-click the mouse and select [Exit]

*3* GT Simulator2 is exited.

OVERVIEW

OVERVIEW

# <span id="page-101-0"></span>6. FUNCTIONS OF GT SIMULATOR2

## 6.1 Snap Shot

The screen image being simulated is saved into BMP or JPG format file.

- *1* Perform the following operation.
	- Select [Project]  $\rightarrow$  [Snap Shot] menu.

*2* Save As dialog box is displayed.

Set the following items and click the  $\vert$ Save $\vert$  button.

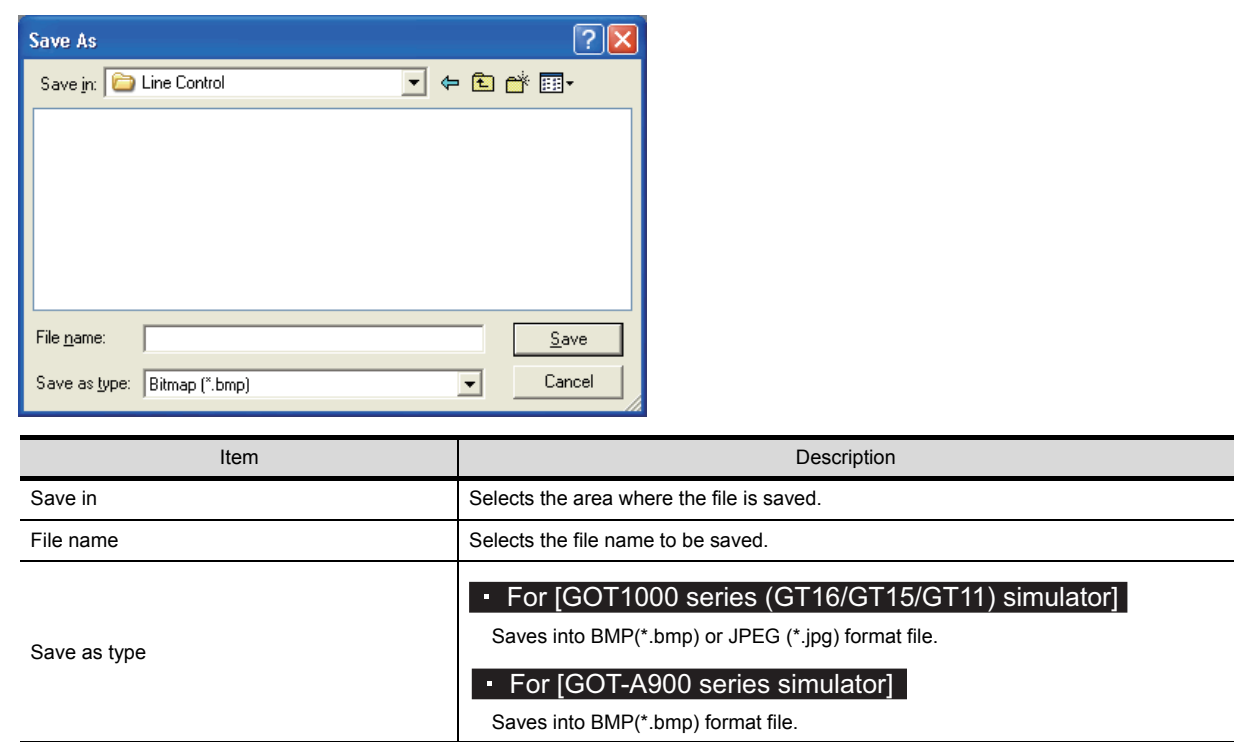

## 6.2 Print

The screen image being simulated is printed to a printer.

## 6.2.1 Printing

**1** Perform the following operation.

• Select [Project]  $\rightarrow$  [Print] menu.

**2** Print dialog box of Windows<sup>®</sup> is displayed.

Click the  $\overline{OK}$  button to start printing.

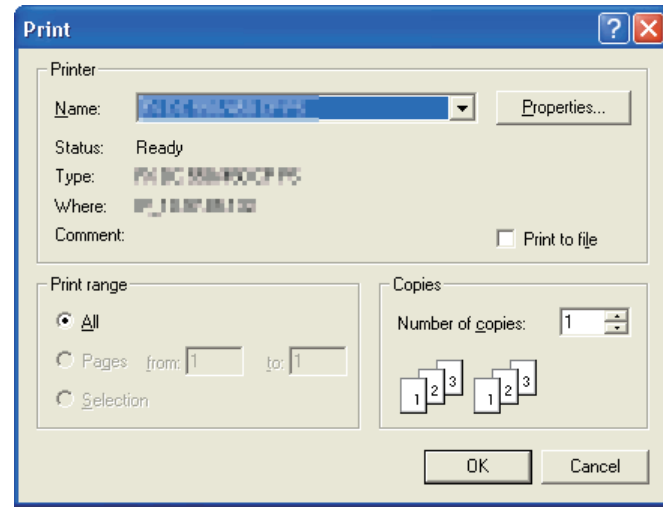

## 6.2.2 Performing print preview

**1** Perform the following operation.

• Select [Project]  $\rightarrow$  [Print Preview] menu.

**2** Print Preview is displayed.

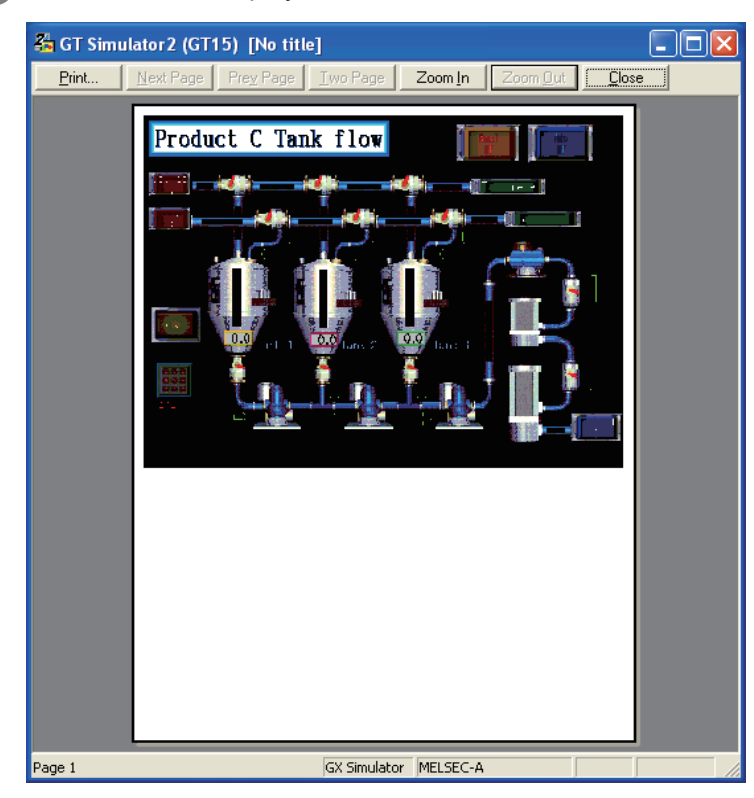

## 6.2.3 Performing page setup

- **1** Perform the following operation.
	- Select [Project]  $\rightarrow$  [Page Setup] menu.
- *2* Page Setup dialog box is displayed.

Set the following items and click the  $\lfloor$ OK $\rfloor$  button.

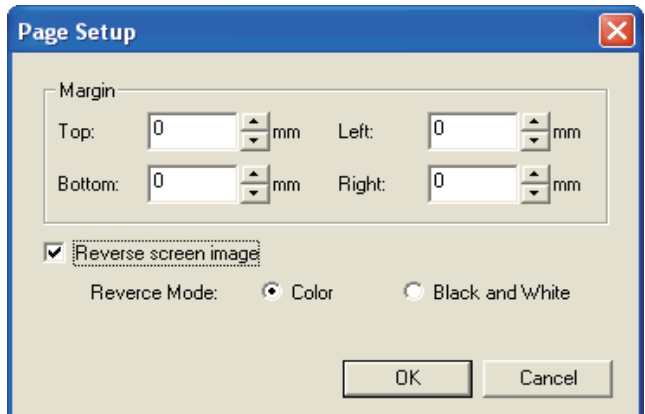

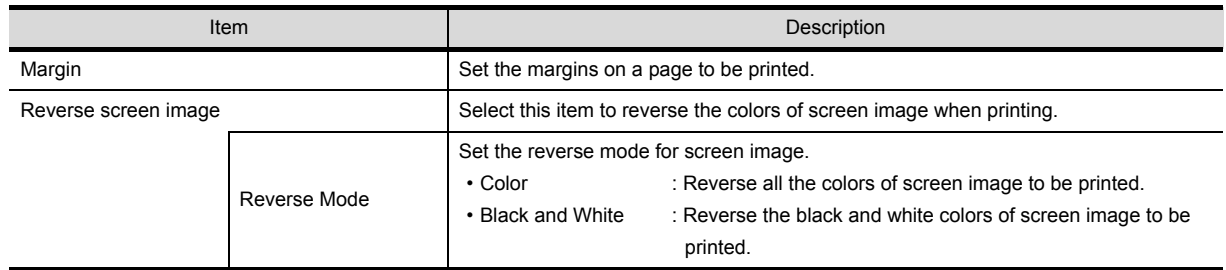

SCREEN

SIMULATOR2

**5**

GT SIMULATOR2 OPERATING METHOD

GT SIMULATOR2<br>OPERATING METHOD

**6**

OVERVIEW

OVERVIEW

**2**

## 6.2.4 Performing print setup

**1** Perform the following operation.

• Select [Project]  $\rightarrow$  [Print Setup] menu.

**2** Print dialog box of Windows<sup>®</sup> is displayed.

Set printer settings (selection of printer, paper size and Printing direction).

Click the  $\overline{\text{OK}}$  button to start printing.

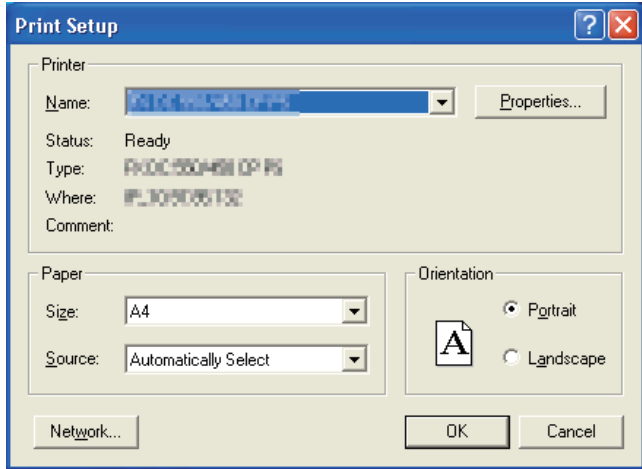

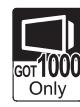

OVERVIEW

OVERVIEW

**2**

SYSTEM<br>CONFIGURATION

**3**

SPECIFICATIONS

**SPECIFICATIONS** 

SCREEN<br>CONFIGURATION OF GT<br>SIMULATOR2

CONFIGURATION OF GT SIMULATOR2

**5**

GT SIMULATOR2 OPERATING METHOD

GT SIMULATOR2<br>OPERATING METHOD

SCREEN

Project title, Project ID and Data Size of project data being simulated are displayed.

*1* Perform the following operation.

• Select [Project]  $\rightarrow$  [Property] menu.

*2* Property dialog box is displayed.

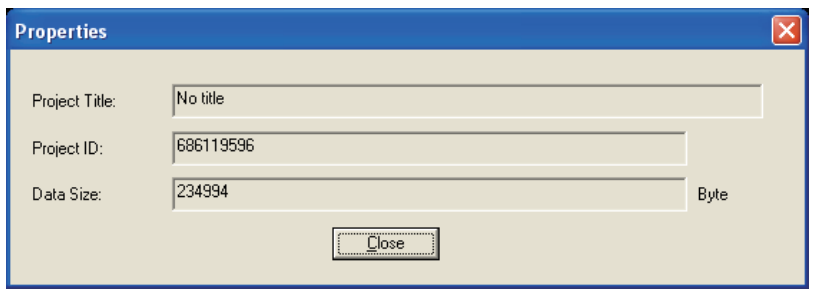

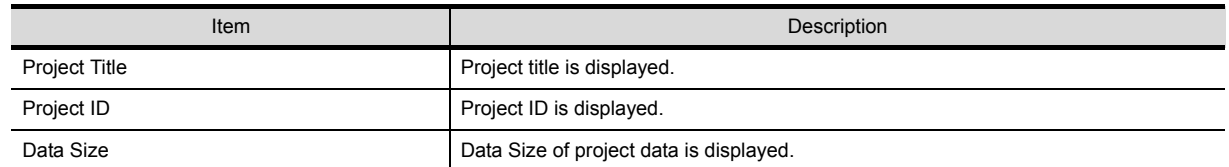

**Remark** When property dialog box is displayed before starting simulation.

When property dialog box is displayed before starting simulation, project title, project ID and Data Size of project data simulated previously are displayed.

(If project data has not been loaded, project title, project ID and Data Size are not displayed.)

## 6.4 System Alarm

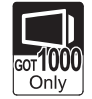

System alarm is displayed. If system alarm is not set to project data, it can be confirmed with this dialog box.

### *1* Perform the following operation.

• Select  $[Tool] \rightarrow [System alarm]$  menu.

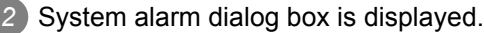

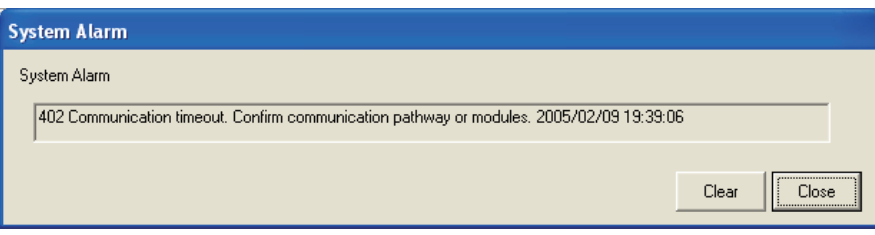

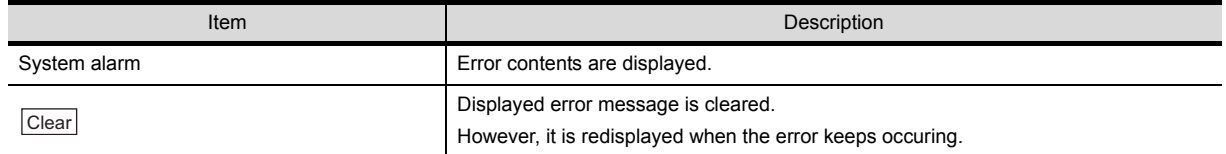

\*1 Refer to the following manual for list of system alarm.

GT□User's Manual

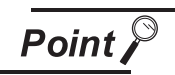

About system alarm to be displayed.

- Only the error detected by GOT is displayed on the system alarm dialog box.
- Set the system alarm to project data for confirming error of PLC CPU and network.
- Error messages are displayed in English.

To display them in other languages, set system alarm in the project data.
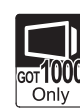

OVERVIEW

OVERVIEW

**2**

SYSTEM<br>CONFIGURATION

**3**

SPECIFICATIONS

SPECIFICATIONS

SCREEN<br>CONFIGURATION OF GT<br>SIMULATOR2

CONFIGURATION OF GT SIMULATOR2

**5**

GT SIMULATOR2 OPERATING METHOD

GT SIMULATOR2<br>OPERATING METHOD

**6**

FUNCTIONS OF GT<br>SIMULATOR2

DEVICE MONITOR

DEVICE MONITOR

**8**

TROUBLESHOOTING

**TROUBLESHOOTING** 

SCREEN

Script error information is displayed.

- **1** Perform the following operation.
	- Select [Tool]  $\rightarrow$  [Script Error] menu.

*2* Script error information dialog box is displayed.

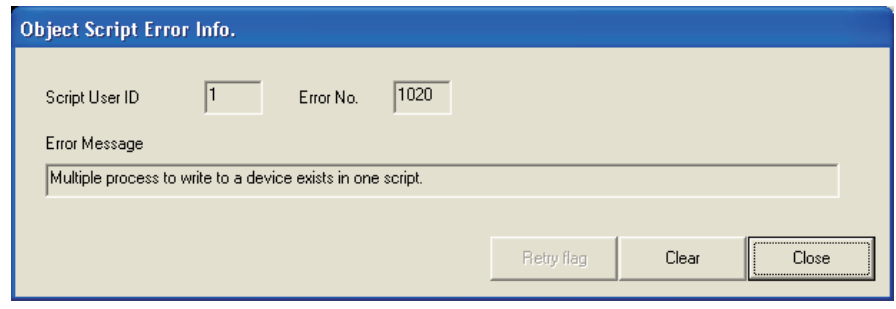

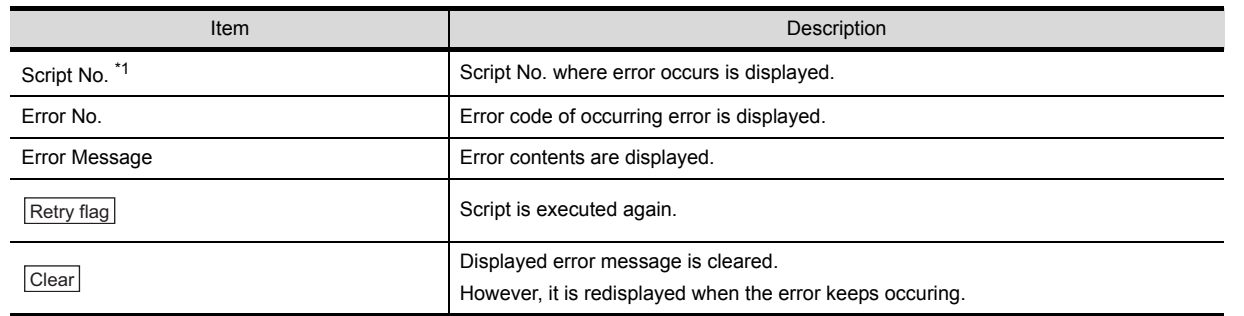

\*1 Refer to the following manual for script function.

GT Or Designer2 Version Screen Design Manual

# 6.6 Object Script Error

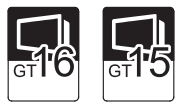

Object script error information is displayed.

- **1** Perform the following operation.
	- Select [Tool]  $\rightarrow$  [Object script Error] menu.

*2* Object script error information dialog box is displayed.

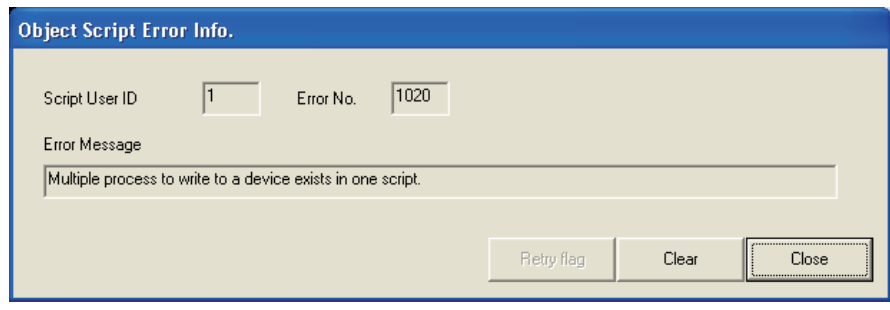

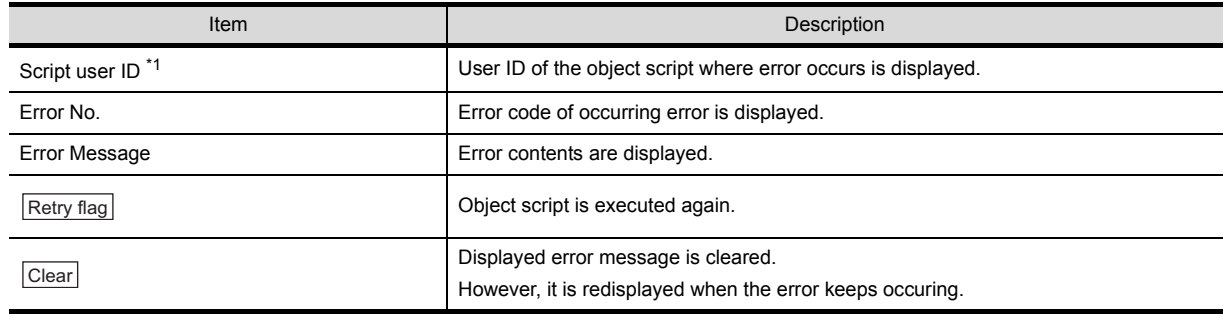

\*1 Refer to the following manual for object script function.

GT Or Designer2 Version Screen Design Manual

# 6.7 Full Screen Mode Function (GT16\*\*-X, GT15\*\*-X only)

When selecting GT16\*\*-X, GT15\*\*-X (Resolution: 1024×768 dots), the GT Simulator2 screen can be displayed in full screen mode on a PC display.

When the resolution of the PC display is 1024 × 768 dots, hiding the parts including menu bar with this function is recommended.

When not using this function, the top/bottom/left/right side on the display are hidden.

#### **Executing full screen display**

- Perform either of the following operations.
	- $Alt + F9$
	- Right-click the mouse and select [Full Screen Mode] from the menu.

*2* The full screen mode dialog box is displayed. Clicking the  $[OK]$  button displays the GT Simulator2 in full screen mode.

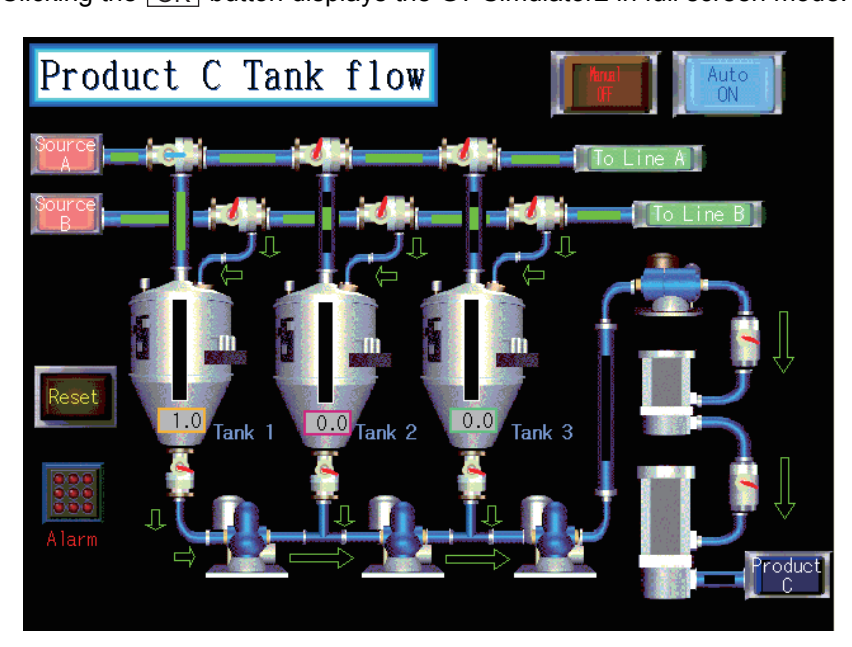

#### *2* Canceling full screen mode

**1** Perform either of the following operations.

- $\cdot$  Alt + F9
- Right-click the mouse and select [Full Screen Mode] from the menu.

*2* Full screen mode cancel dialog box is displayed. Clicking the  $\overline{\text{OK}}$  button cancels the full screen mode. SCREEN

OVERVIEW

OVERVIEW

**2**

SYSTEM<br>CONFIGURATION

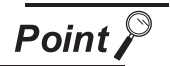

• "In full screen mode, [Open], [Start], [Stop] and [Option] can be operated. When operating other than the above, cancel the full screen mode. (Refer

to  $\mathbb{R}^2$  for how to cancel full screen mode.)"

- When full screen mode has been set before executing simulation, the project data of other than GT16\*\*-X, GT15\*\*-X (Resolution: 1024×768 dots) cannot be opened.
- When using full screen mode under the environment that the resolution of the PC display is greater than 1024×768 dots, GT Simulator2 display position is fixed on the upper-left. (The display position cannot be changed.)

# 7.1 Overview

The device values of project data simulated on GT Simulator 2 can be monitored or tested by Device Monitor function.

The dubugging can be performed efficiently since the display can be checked on GT Simulator by this function.

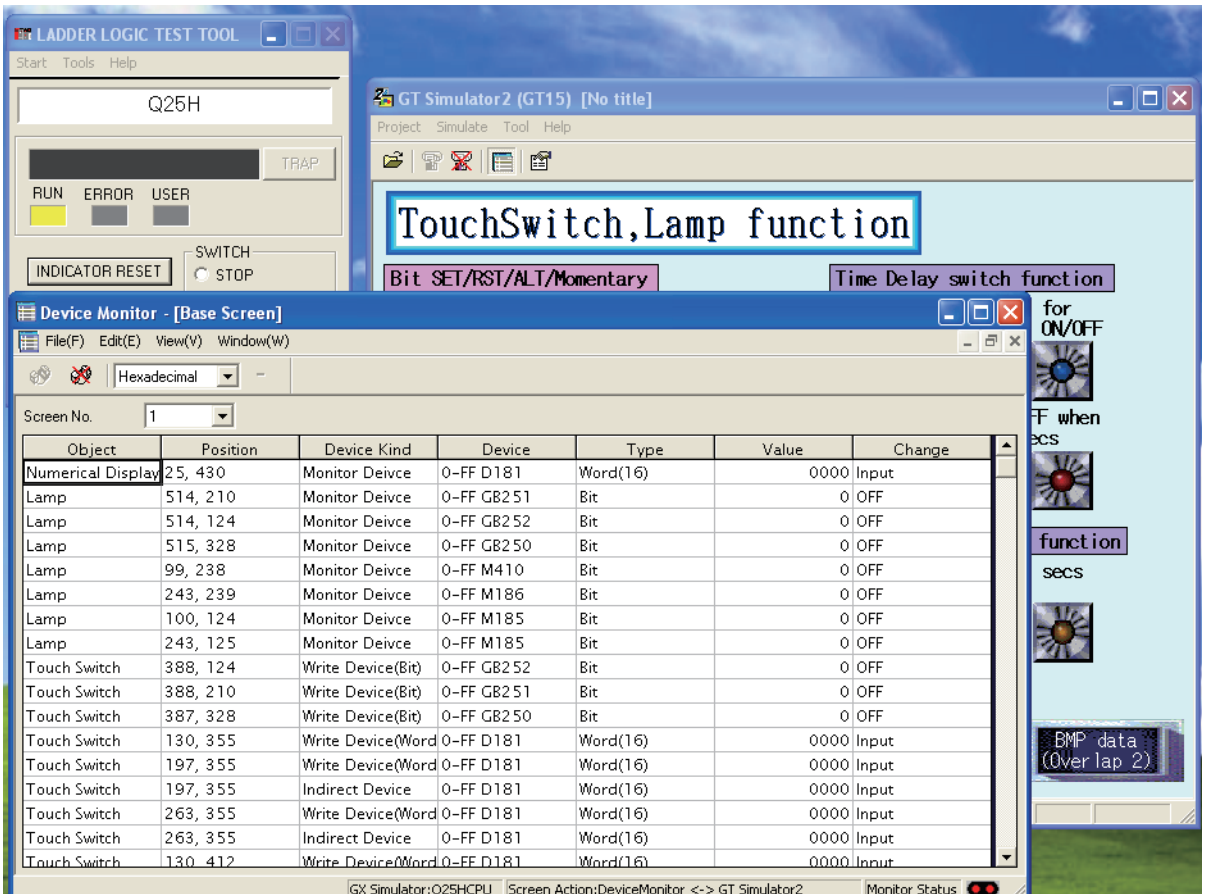

SCREEN<br>CONFIGURATION OF GT<br>SIMULATOR2 CONFIGURATION OF GT SIMULATOR2 SCREEN **5**GT SIMULATOR2<br>OPERATING METHOD GT SIMULATOR2 OPERATING METHOD **6**FUNCTIONS OF GT<br>SIMULATOR2 **7**DEVICE MONITOR DEVICE MONITOR **8TROUBLESHOOTING** TROUBLESHOOTING

OVERVIEW

OVERVIEW

A900

**2**

SYSTEM<br>CONFIGURATION

**3**

SPECIFICATIONS

**SPECIFICATIONS** 

# 7.2 Precautions

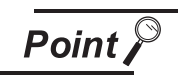

Instructions for use of GT Simulator2

Refer to the following for the instructions for use of GT Simulator2.

 $\sqrt{3}$  [Section 3.3 Precautions](#page-42-0)

- *1* Starting multiple device monitors Multiple device monitors can not be start up at the same time.
- *2* When referring the device value GT Simulator2 does not show on the screen The Device Monitor shows the device list by the screen. For the device value GT Simulator2 does not show on the screen, set the device with [Free Registration

screen] of GT Simulator2 and refer the device value.

[Section 7.5.3 Registering/Deleting device \(Free Registration screen\)](#page-125-0)

#### *3* When using screen call function

The device set on the called function will not be shown when screen call function is used. For the device value on the called function, set the device on [Free Registration screen] of GT Simulator2 and refer the device value.

[Section 7.5.3 Registering/Deleting device \(Free Registration screen\)](#page-125-0)

#### *4* Switching station No. at the direct CPU connection

The monitored device cannot be switched by using switching station No. at the direct CPU connection. For the monitored device, set the device with [Free Registration screen] and refer the device value.

[Section 7.5.3 Registering/Deleting device \(Free Registration screen\)](#page-125-0)

#### *5* Connection to GT Simulator

In regard to the devices out of the GX Simulator's support, the values are not shown.

*6* When simulating the project data of which PC type is third party PLC (Connection to GT Simulator)

In regard to the devices out of the simulation available range, the values are not shown. Refer to the following for the device ranges that can be simulated.

[Section 3.4 Device Ranges that Can Be Simulated](#page-51-0)

#### *7* When using object scripts

The temporary device area (TMP) for object scripts cannot be confirmed with the Device Monitor (GT Simulator2).

# 7.3 Screen Configuration of Device Monitor

# 7.3.1 Screen configuration and various Tools

This section describes the configuration and various tools of device monitor.

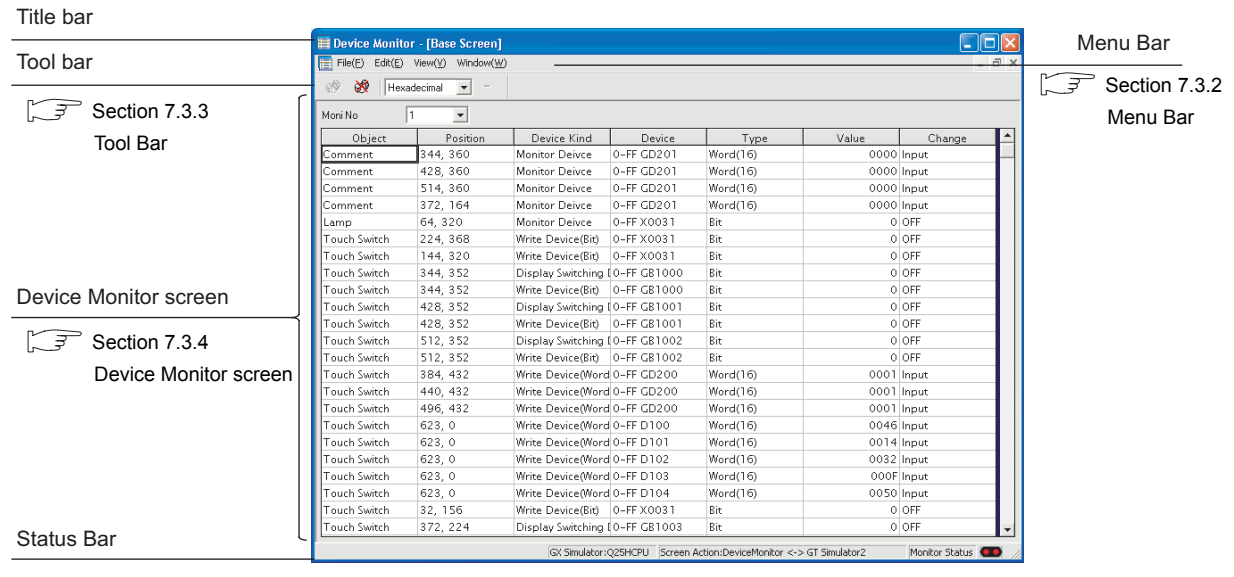

 $\sqrt{37}$  [Section 7.3.5 Status Bar](#page-119-0)

OVERVIEW

OVERVIEW

**2**

SYSTEM<br>CONFIGURATION

**3**

SPECIFICATIONS

**SPECIFICATIONS** 

SCREEN<br>CONFIGURATION OF GT<br>SIMULATOR2

CONFIGURATION OF GT SIMULATOR2

**5**

SCREEN

 $7 - 3$ 

# <span id="page-115-0"></span>7.3.2 Menu Bar

The commands assigned to the menu bar are described below.

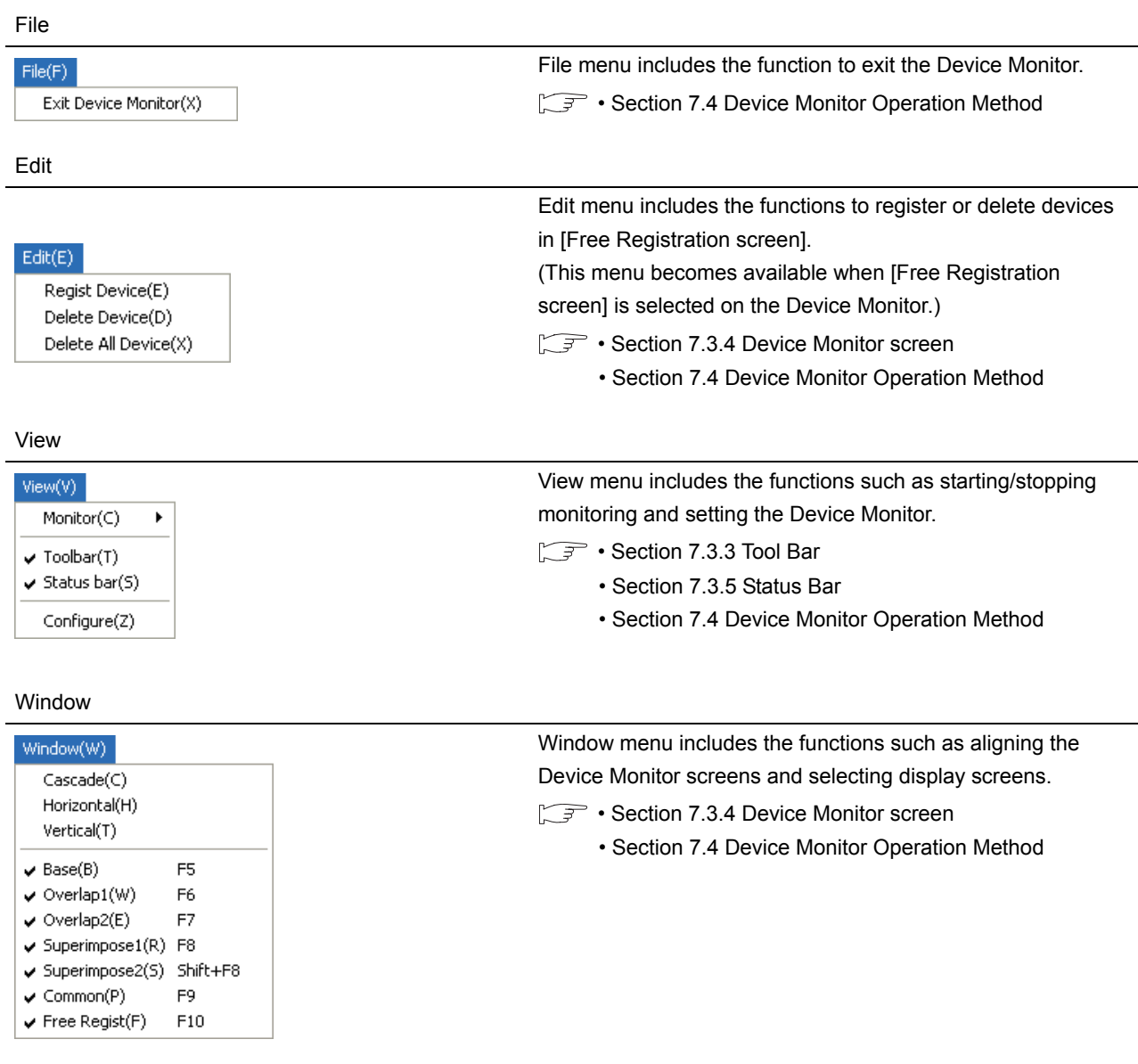

## <span id="page-116-0"></span>7.3.3 Tool Bar

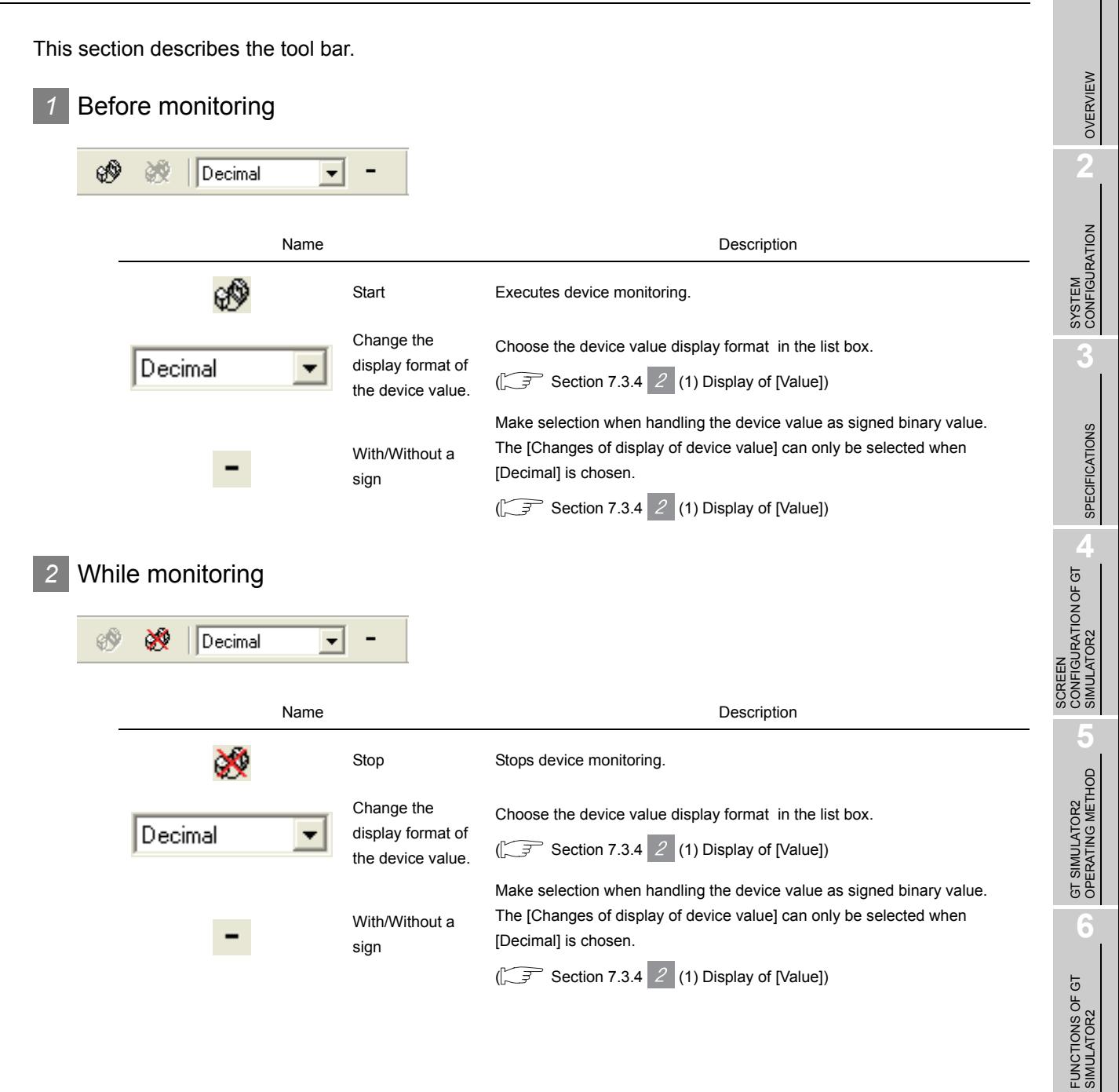

**7**

## <span id="page-117-0"></span>7.3.4 Device Monitor screen

This section describes the Device Monitor screen.

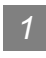

#### *1* Devise Monitor types

The Device Monitor is available in the following four types which show the different contents and items in the screen.

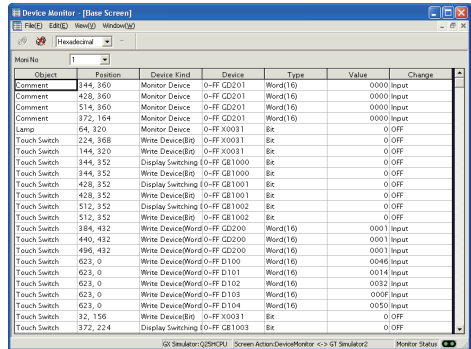

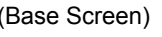

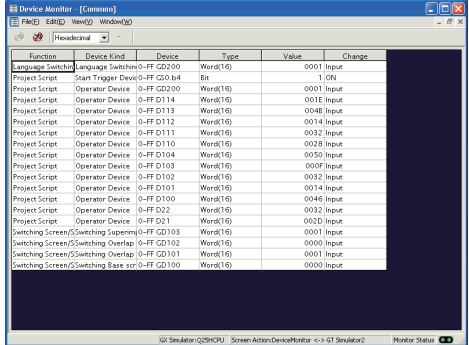

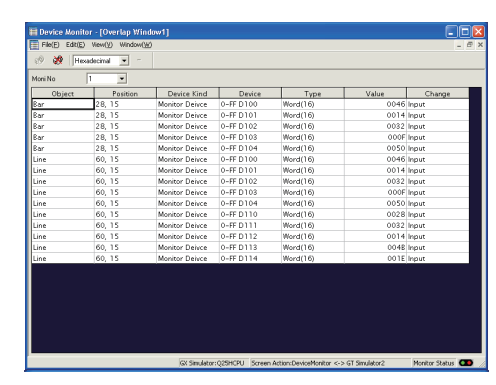

(Base Screen) (Window Screen)

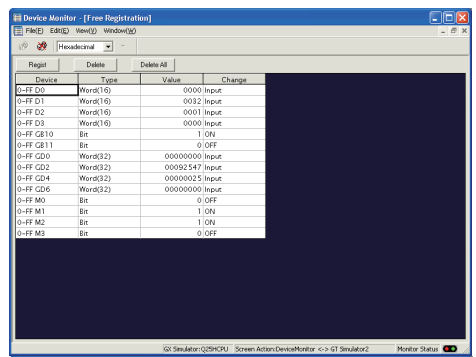

(Common screen) (Free Registration screen)

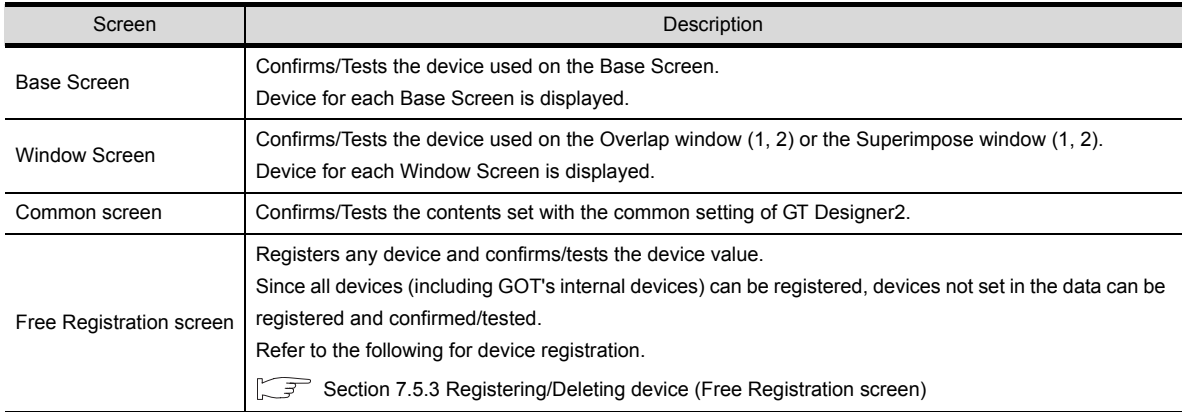

**Remark** Synchronization for the Monitor Mode of Device Monitor and GT Simulator2

The Monitor Mode of Device Monitor and GT Simulator2 can be disabled from synchronizing.

For details, refer to the following.

 $\sqrt{3}$  [Section 7.6.1](#page-130-0)  $\sqrt{3}$  [Monitor Mode tab](#page-130-0)

#### *2* Items displayed on the Device Monitor

The items displayed on the Device Monitor will be described below.

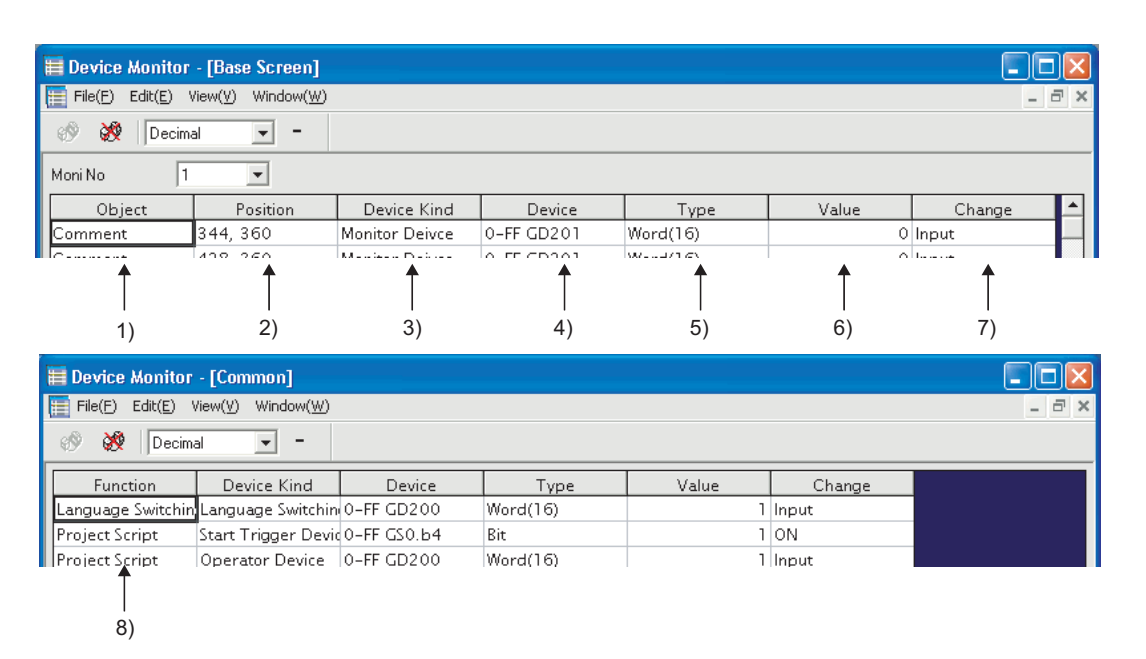

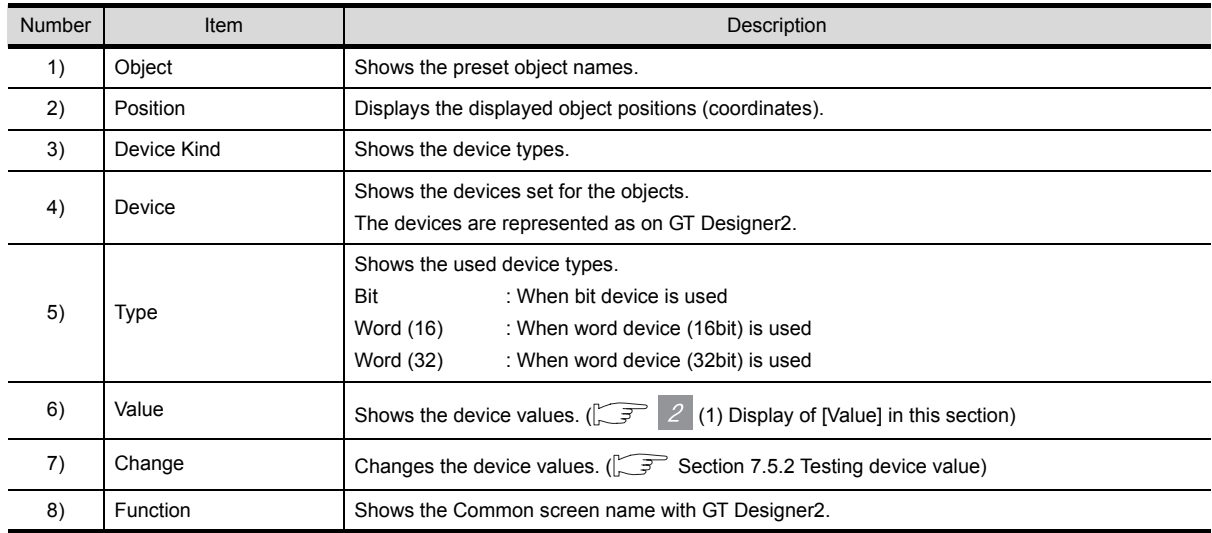

#### <span id="page-118-0"></span>(1) Display of [Value]

<span id="page-118-1"></span>Display of [Value] is shown in the following table depending on the selection of [Changes of display of deivce value] and [With/Without a sign] on the tool bar.

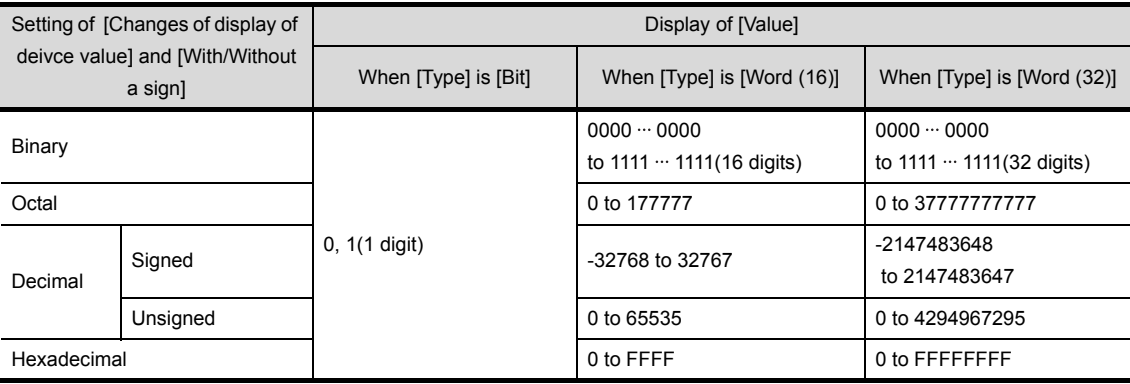

*7.3 Screen Configuration of Device Monitor 7.3.4 Device Monitor screen*

OVERVIEW

OVERVIEW

**2**

SYSTEM<br>CONFIGURATION

**3**

SPECIFICATIONS

**SPECIFICATIONS** 

SCREEN<br>CONFIGURATION OF GT<br>SIMULATOR2

CONFIGURATION OF GT SIMULATOR2

**5**

GT SIMULATOR2 OPERATING METHOD

GT SIMULATOR2<br>OPERATING METHOD

**6**

FUNCTIONS OF GT<br>SIMULATOR2

**7**

DEVICE MONITOR

DEVICE MONITOR

**8**

TROUBLESHOOTING

**TROUBLESHOOTING** 

SCREEN

# <span id="page-119-0"></span>7.3.5 Status Bar

The status bar will be described below.

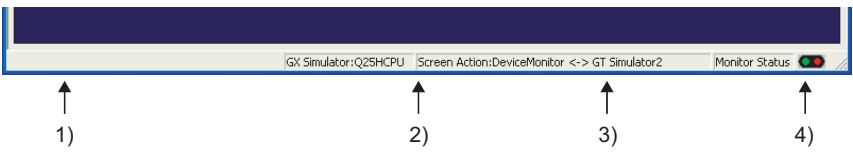

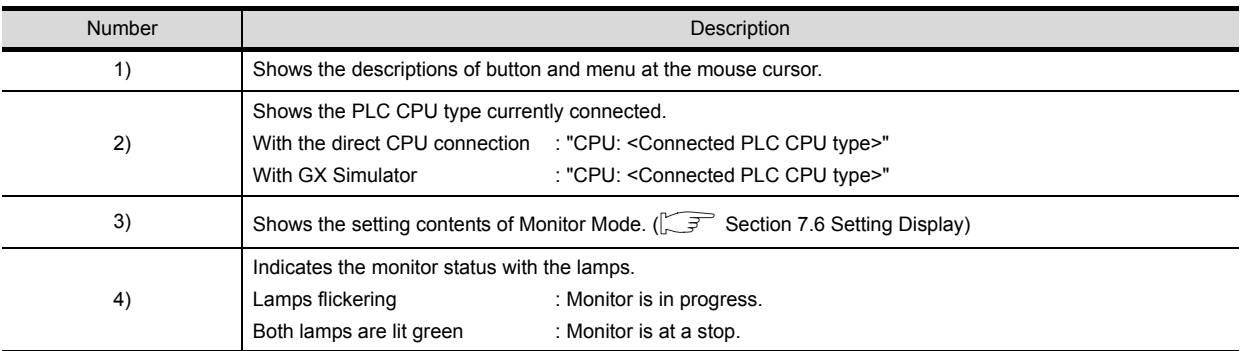

# <span id="page-120-1"></span><span id="page-120-0"></span>7.4 Device Monitor Operation Method

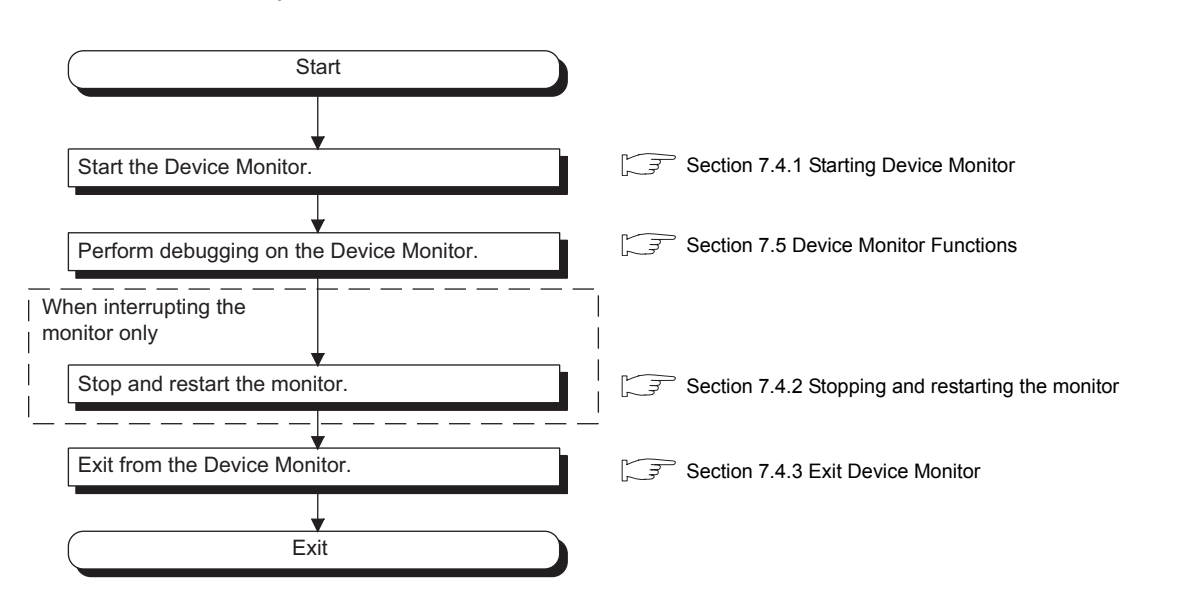

The device monitor operation method will be shown below.

TROUBLESHOOTING

**TROUBLESHOOTING** 

OVERVIEW

OVERVIEW

**2**

SYSTEM<br>CONFIGURATION

**3**

SPECIFICATIONS

**SPECIFICATIONS** 

SCREEN<br>CONFIGURATION OF GT<br>SIMULATOR2

CONFIGURATION OF GT SIMULATOR2

**5**

SCREEN

# <span id="page-121-0"></span>7.4.1 Starting Device Monitor

*1* The Simulation in GT Simulator2 do either of the following operations.

- Click **(Start of Device Monitor) of GT Simulator2.**
- Select  $\overline{[T\text{cool}]} \rightarrow \text{[Start of Device Monitor]}$  menu of GT Simulator2.

*2* The Device Monitor starts, and then executes monitoring.

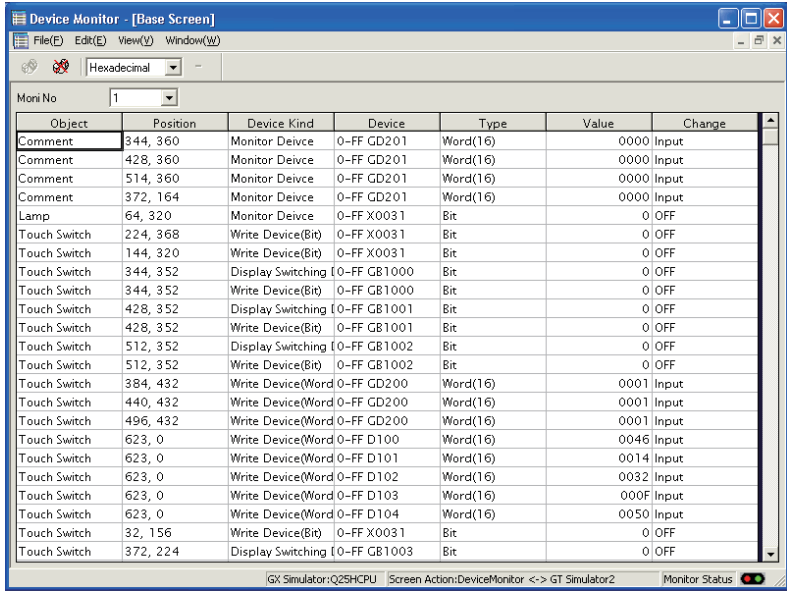

**Point** 

#### Start of Device Monitor

Start the Device Monitor while simulating on GT Simulator2. The Device Monitor cannot be started before executing or after stopping of the simulation on GT Simulator2.

# <span id="page-122-0"></span>7.4.2 Stopping and restarting the monitor

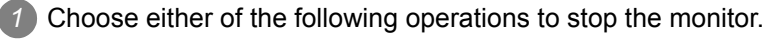

- Click  $\mathbb{C}^{\mathbb{Q}}$  (Stop) of the Device Monitor.
- Select [View]  $\rightarrow$  [Monitor]  $\rightarrow$  [Stop] menu of the Device Monitor.

*2* Choose either of the following operations to restart the monitor after stopping.

- Click  $\circledcirc$  (Start) of the Device Monitor.
- Select [View]  $\rightarrow$  [Monitor]  $\rightarrow$  [Start] menu of the Device Monitor.

**Remark** About Stop monitor / Exit devcie monitor

If monitor is stopped, the Device Monitor is not exited. Refer to the following manual to exit device monitor

Section 7.4.3 Exit Device Monitor

## <span id="page-122-1"></span>7.4.3 Exit Device Monitor

*1* Exit Device Monitor with any of the following operations.

- Select [File]  $\rightarrow$  [Exit Device Monitor] menu of the Device Monitor.
- $\cdot$  Click  $\times$  on the title bar of the Device Monitor.
- Click **(Start/Exit of Device Monitor) of GT Simulator2.**
- Select [Tool]  $\rightarrow$  [Exit Device Monitor] menu of GT Simulator2.

**Remark** Exiting and Message of GT Simulator2/Device Monitor

Exit from GT Simulator after exiting from the Device Monitor. If exiting GT Simulator while monitoring with the Device Monitor, the following message may be displayed under other screens.

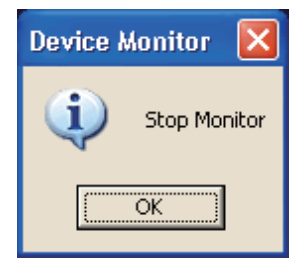

If having exited GT Simulator while monitoring with the Device Monitor, operate after carrying on a process such as moving the other screens.

OVERVIEW

OVERVIEW

**2**

SYSTEM<br>CONFIGURATION

**3**

SPECIFICATIONS

**SPECIFICATIONS** 

**4**

SCREEN

CONFIGURATION OF GT SIMULATOR2

**5**

GT SIMULATOR2 OPERATING METHOD

GT SIMULATOR2<br>OPERATING METHOD

**6**

# <span id="page-123-0"></span>7.5 Device Monitor Functions

This section describes the device monitoring functions.

## 7.5.1 Sorting the data

This function allows the data displayed in the Device Monitor to be arranged in ascending or descending order of character code.

By default, the column data on the left of the corresponding screen are displayed in ascending or descending order of character code.

*1* Clicking the title of the corresponding column rearranges the column data in ascending or descending order of character codes.

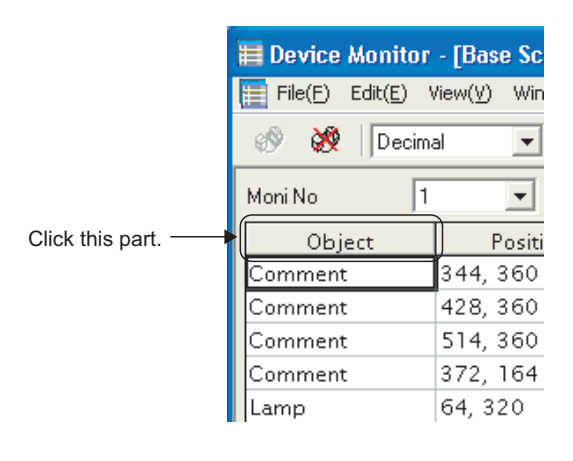

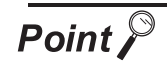

(1) The sorting order of [Object] [Object] can be set the sorting order by users. For details, refer to the following.

[Section 7.6 Setting Display](#page-128-1)

(2) The sorting order of [Change] [Change] cannot be rearranged the sorting order. Rearrange with the other column data.

## <span id="page-124-0"></span>7.5.2 Testing device value

The device value can be tested with this function. You can check how the indication of the tested device value changes on GT Simulator2. *1* Values that can be tested The range of values that can be tested is the same as the display range. For details, refer to the following.  $\boxed{\mathcal{F}}$  [Section 7.3.4](#page-118-1) 2 [\(1\) Display of \[Value\]](#page-118-1) SYSTEM<br>CONFIGURATION *2* Testing method How to test a device value is given below. (1) When testing a bit device with the mouse *1* By clicking [ON] or [OFF] with the mouse, the device value is reflected to [Value] and [Change]. Value Change 161 Input Click this  $0($ OFF part.  $0$  OFF (2) When testing a bit device with the keyboard. CONFIGURATION OF GT **1** By choosing [Value] and entering 0 or 1 with the personal computer keyboard, the device value is reflected to [Value] and [Change]. Value Change SCREEN 161 Input **ROFF** 0 OFF (3) When testing a word device with the mouse *1* Device value input window GT SIMULATOR2<br>OPERATING METHOD GT SIMULATOR2 OPERATING METHOD Value Change Click this 161 Input part.  $0 \overline{0}$ 0 OFF 2) By setting the device value with the  $\boxed{0}$  to  $\boxed{F}$   $\boxed{BK}$  CL button and pressing the  $\boxed{ENT}$  button, the device value is reflected to [Value] and [Change]. (You can also input the device value directly.) FUNCTIONS OF GT<br>SIMULATOR2

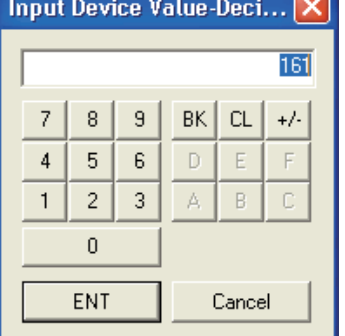

(4) When editing a word device with the keyboard.

**1** By choosing and directly editing [Value], the device value is reflected to [Value] and [Change].

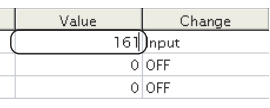

OVERVIEW

OVERVIEW

**2**

**3**

SPECIFICATIONS

**SPECIFICATIONS** 

**4**

SIMULATOR2

**5**

**6**

**7**

DEVICE MONITOR

**DEVICE MONITOR** 

**8**

TROUBLESHOOTING

**TROUBLESHOOTING** 

# <span id="page-125-0"></span>7.5.3 Registering/Deleting device (Free Registration screen)

You can register any device on the Free Registration screen and test the device. By registering a device not set in the project data and testing the value, you can make an operation check after the change.

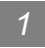

*1* How to register a device

*1* Choose either of the following operations.

- Select [Edit]  $\rightarrow$  [Regist Device] menu of the Device Monitor.
- Click the Regist button of [Free Registration screen]

*2* The Regist Device dialog box appears.

By setting the following items and clicking the  $|\text{OK}|$  button, the device is registered.

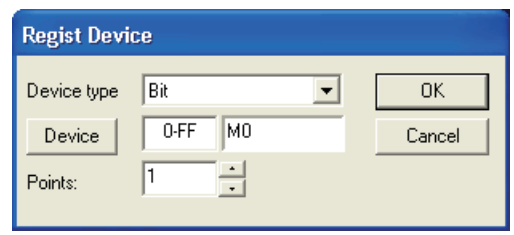

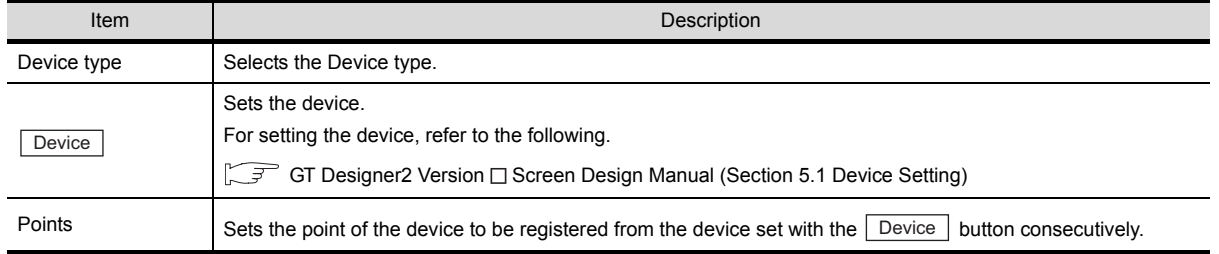

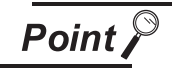

- (1) Display order of the devices The devices are displayed from top to bottom in registration order.
- (2) Operation for discarding the registered contents If the [PLC Type] of the simulated project data is changed, the registered contents will be discarded.

2 How to delete the devices

*1* Display the device to be deleted on [Free Registration screen].

*2* By choosing either of the following operations, the device is deleted.

- Select [Edit]  $\rightarrow$  [Delete Device] menu of the Device Monitor.
- Click the Delete button of [Free Registration screen]
- *3* How to delete all devices

*1* Display the [Free Registration screen].

*2* By choosing either of the following operations, all devices are deleted.

- Select [Edit]  $\rightarrow$  [Delete All Device] menu of the Device Monitor.
- Click the Delete All button of [Free Registration screen]

You can display all screens with cascade/tile.

**1** Select [Window]  $\rightarrow$  [Cascade] / [Horizontal] / [Vertical] menu of the Device Monitor.

*2* The screens are displayed as follows.

• When selecting the [Cascade] menu

| ×<br>Hexadecimal<br><b>El Overlap Window1</b> | ا - ا                         |                                |             |            |                  |
|-----------------------------------------------|-------------------------------|--------------------------------|-------------|------------|------------------|
|                                               |                               |                                |             |            | $ \Box$ $\times$ |
| E Common                                      |                               |                                |             |            | $ \Box$ $\times$ |
| <b>Base Screen</b>                            |                               |                                |             |            | -   =  x         |
| Moni No.                                      | ı<br>$\overline{\phantom{0}}$ |                                |             |            |                  |
| Object                                        | Position                      | Device Kind                    | Device      | Type       | Value            |
| Comment                                       | 344, 360                      | Monitor Deivce                 | 0-FF GD201  | Word(16)   | 000.             |
| Comment                                       | 428.360                       | Monitor Deivce                 | 0-FF GD201  | Word(16)   | 000              |
| Comment                                       | 514, 360                      | Monitor Deixce                 | 0-FF GD201  | Word(16)   | 000              |
| Comment                                       | 372.164                       | Monitor Deixce                 | 0-FF GD201  | Word(16)   | COO              |
| Lamp                                          | 64.320                        | Monitor Deivce                 | 0-FF X0031  | Bit        |                  |
| Touch Switch                                  | 224, 368                      | Write Device(Bit)              | 0-FF X0031  | <b>Bit</b> |                  |
| <b>Touch Switch</b>                           | 144, 320                      | Write Device(Bit)              | 0-FF X0031  | Rit        |                  |
| <b>Touch Switch</b>                           | 344.352                       | Display Switching EO-FF GB1000 |             | Bit        |                  |
| <b>Touch Switch</b>                           | 344, 352                      | Write Device(Bit)              | 0-FF GB1000 | Bit        |                  |
| Touch Switch                                  | 428.352                       | Display Switching EO-FF GB1001 |             | Bit        |                  |
| Touch Switch                                  | 428, 352                      | Write Device(Bit)              | 0-FF GB1001 | Bit        |                  |
| <b>Touch Switch</b>                           | 512, 352                      | Display Switching EO-FF GB1002 |             | Rit        |                  |
| Toppels Switch                                | 512.352                       | Meira Davica/RW.               | O-FE GR1002 | Dis-       |                  |
|                                               |                               |                                |             |            |                  |
|                                               |                               |                                |             |            |                  |
|                                               |                               |                                |             |            |                  |

• When selecting the [Horizontal] menu

| Fie(F)                                                                                          | Edit(E) View(V) Window(W)                       |                |                 |            |            |                  |
|-------------------------------------------------------------------------------------------------|-------------------------------------------------|----------------|-----------------|------------|------------|------------------|
| eQ<br>×<br>Hexadecinal                                                                          | $\overline{\phantom{a}}$                        |                |                 |            |            |                  |
| <b>目 Base Screen</b>                                                                            |                                                 |                |                 |            |            | I - 101          |
| Moni No.                                                                                        | $\overline{ }$<br>h                             |                |                 |            |            |                  |
| Object                                                                                          | Position                                        | Device Kind    | Device          | Type       | Value      | Change           |
| Comment                                                                                         | 344, 360                                        | Monitor Deivce | 0-FF GD201      | Word(16)   | 0000 Input |                  |
| Comment                                                                                         | 428, 360                                        | Monitor Deivce | 0-FF GD201      | Word(16)   | 0000 Input |                  |
| Comment                                                                                         | 514, 360                                        | Monitor Deivce | 0-FF GD201      | Word(16)   | 0000 Input |                  |
|                                                                                                 |                                                 |                |                 |            |            |                  |
|                                                                                                 |                                                 |                |                 |            |            | $ \Box$ $\times$ |
| Function                                                                                        | Device Kind                                     | <b>Device</b>  | Type            | Value      | Change     |                  |
|                                                                                                 | Language SwitchingLanguage Switchini 0-FF GD200 |                | Word(16)        | 0001 Input |            |                  |
|                                                                                                 | Start Trigger Devid 0-FF GSO.b4                 |                | Rie             |            | 1 ON       |                  |
|                                                                                                 | Operator Device                                 | 0-FF GD200     | Word(16)        | 0001 Input |            |                  |
|                                                                                                 | Operator Device                                 | 0-FF D114      | Word(16)        |            | 001E Input |                  |
| <b>El</b> Common<br>Project Script<br>Project Script<br>Project Script<br><b>Project Script</b> | Operator Device                                 | 0-FF D113      | Word(16)        |            | 004B Input |                  |
|                                                                                                 |                                                 |                |                 |            |            |                  |
| <b>El Overlap Window1</b><br>Moni No.                                                           | $\check{}$                                      |                |                 |            |            | $ \Box$ $\times$ |
| Object                                                                                          | Position                                        | Device Kind    | Device          | Type       | Value      | Change           |
| Bar                                                                                             | 28.15                                           | Monitor Deivce | 0-FF D100       | Word(16)   | 0046 Input |                  |
| Rar                                                                                             | 28.15                                           | Monitor Deivce | $0 - FF$ $D101$ | Word(16)   | 0014 Input |                  |

• When selecting the [Vertical] menu

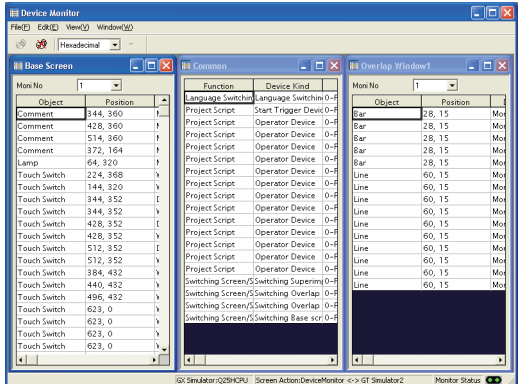

## 7.5.5 Changing Device Monitor screen

*1* When changing the Device Monitor screen

*1* Select the screen to be displayed on the Device Monitor with the [Window] menu.

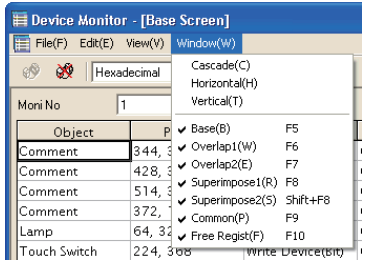

#### *2* When changing the Screen No. of the screen to be displayed

*1* If displaying the Base Screen, the selection for the Screen No. of the screen to be displayed is available with [Moni No.].

If displaying the Window Screen, the selection for the Screen No. of the screen to be displayed and Non-Display setting for the screen is available with [Moni No.] .

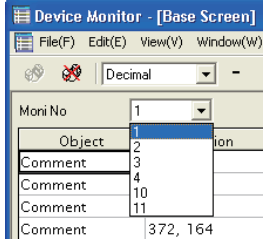

# <span id="page-128-1"></span><span id="page-128-0"></span>7.6 Setting Display

The display of the Device Monitor can be customized.

- **1** Perform the following operation.
	- Select [View]  $\rightarrow$  [Configure] menu of the Device Monitor.
- *2* The Setting dialog box is displayed.

Set each item and click the  $\lfloor$  OK  $\rfloor$  button. For details of the Setting dialog box, refer to the following.

[Section 7.6.1 Setting items](#page-128-2)

## <span id="page-128-2"></span>7.6.1 Setting items

#### *<u>Object Sort Setting tab</u>*

You can set the display order of the [Object] column data shown on base or window screen.

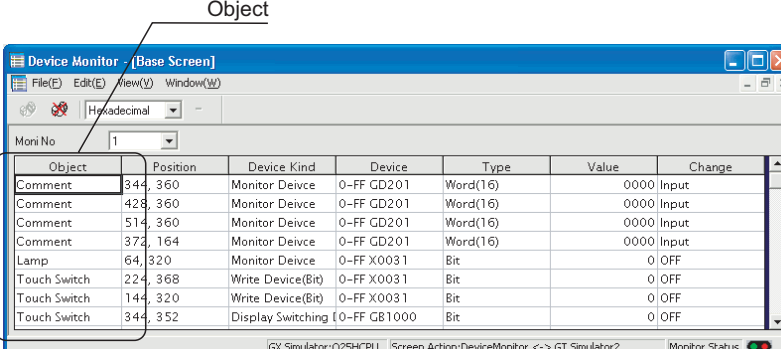

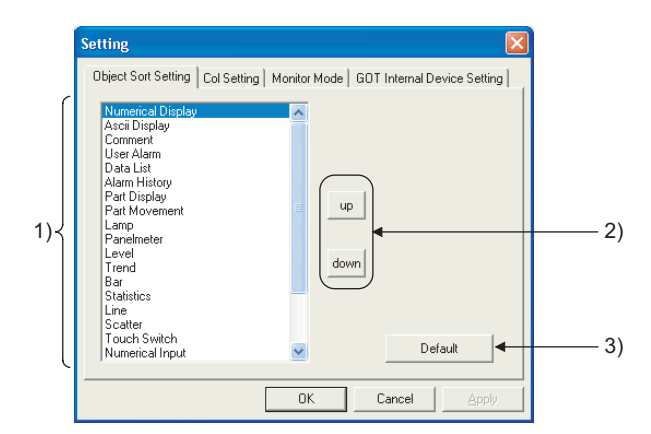

#### Object Sort Setting | Col Setting | Monitor Mode GOT Internal Device Setting

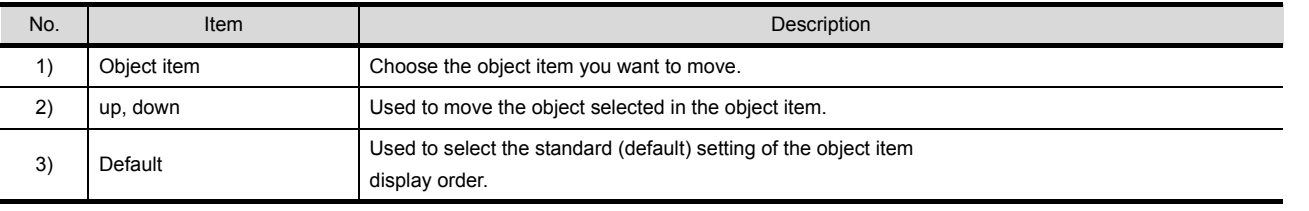

OVERVIEW

OVERVIEW

**2**

SYSTEM<br>CONFIGURATION

**3**

SPECIFICATIONS

**SPECIFICATIONS** 

SCREEN<br>CONFIGURATION OF GT<br>SIMULATOR2

CONFIGURATION OF GT SIMULATOR2

**5**

GT SIMULATOR2 OPERATING METHOD

GT SIMULATOR2<br>OPERATING METHOD

**6**

FUNCTIONS OF GT<br>SIMULATOR2

**7**

DEVICE MONITOR

**DEVICE MONITOR** 

**8**

TROUBLESHOOTING

**TROUBLESHOOTING** 

SCREEN

## *2* Col Setting tab

You can set the displayed column data order on the Base, Window, Common or Free Registration screen.

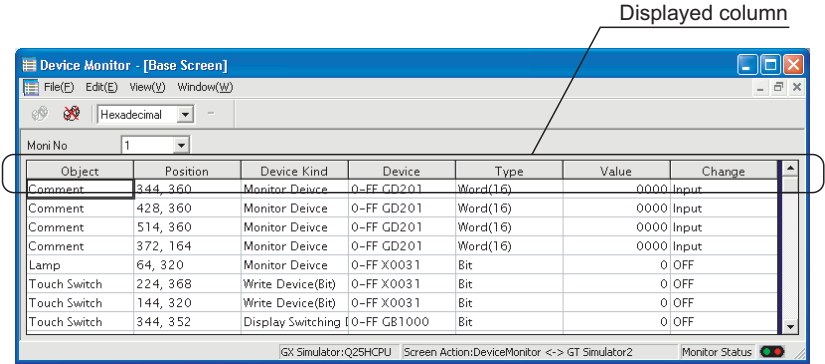

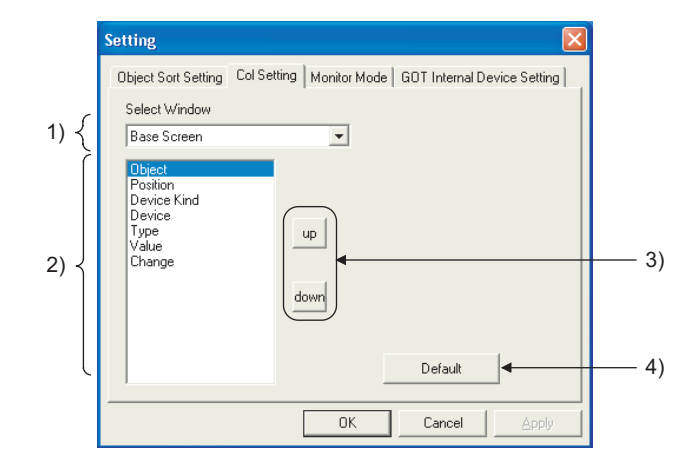

Object Sort Setting **Col Setting** Monitor Mode GOT Internal Device Setting

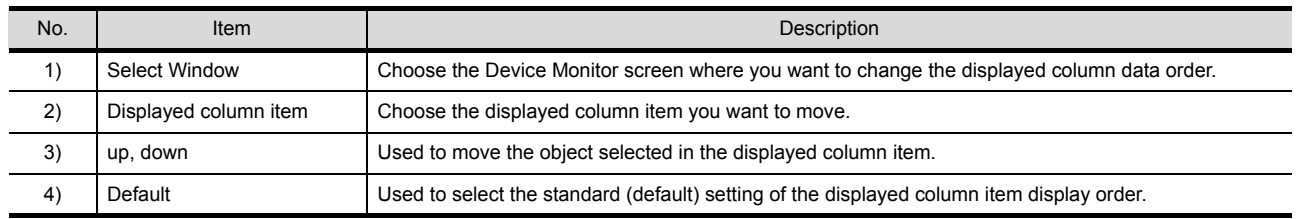

#### <span id="page-130-0"></span>*3* Monitor Mode tab

You can set the Monitor Mode pattern for synchronizing/not synchronizing the Device Monitor and GT Simulator2 screen (Base Screen, Window Screen).

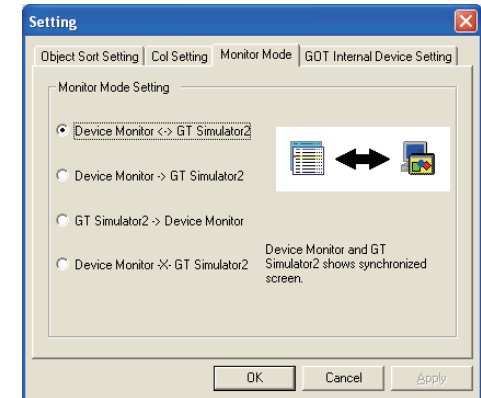

Object Sort Setting Col Setting Monitor Mode GOT Internal Device Setting

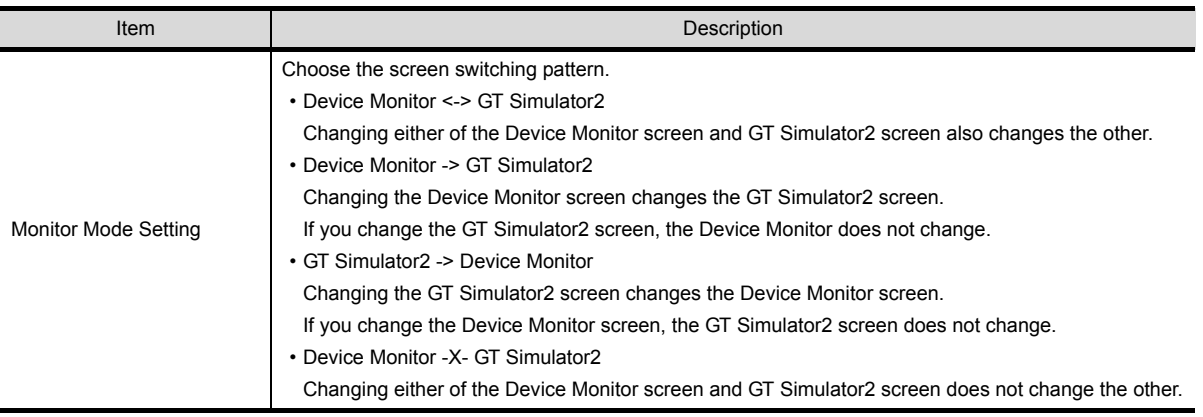

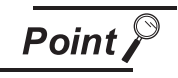

#### Testing of device value

If you test device value without regarding of this setting, any changes are reflected on the Device Monitor and GT Simulator2.

When you do not want to reflect device value changes, stop the monitor and then test the device value. ( $\sqrt{3}$  [Section 7.4 Device Monitor Operation Method](#page-120-1))

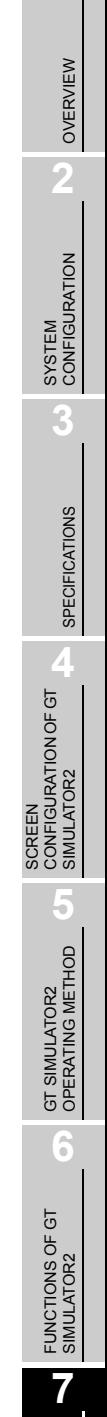

### **4** GOT internal Device Setting tab

 $\overline{\phantom{a}}$ 

When exiting from GT Simulator2, save the internal device (GD, GB, GS) states and set Display/Non-Display of the states at the previous exit when monitoring next time.

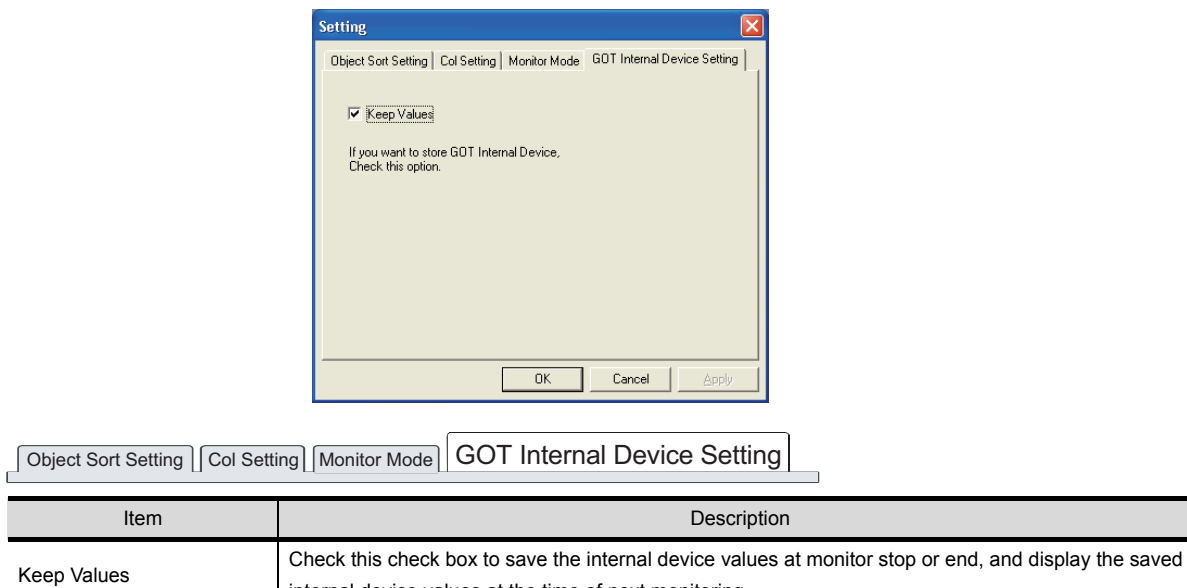

internal device values at the time of next monitoring.

# 8. TROUBLESHOOTING

# 8.1 Troubleshooting for File Save Problems

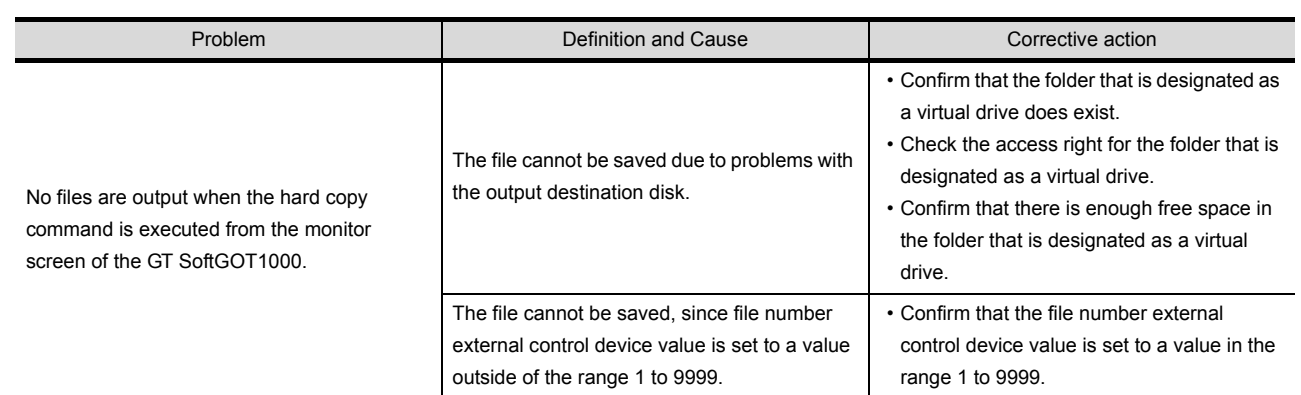

# <span id="page-132-0"></span>8.2 Error Message (GOT1000 series (GT16/GT15/GT11) simulator)

The following table indicates the error messages occurred in [GOT1000 series (GT16/G15/GT11) simulator] themselves, the Descriptions and resolutions.

## *1* Error messages displayed when GT Simulator2 is used.

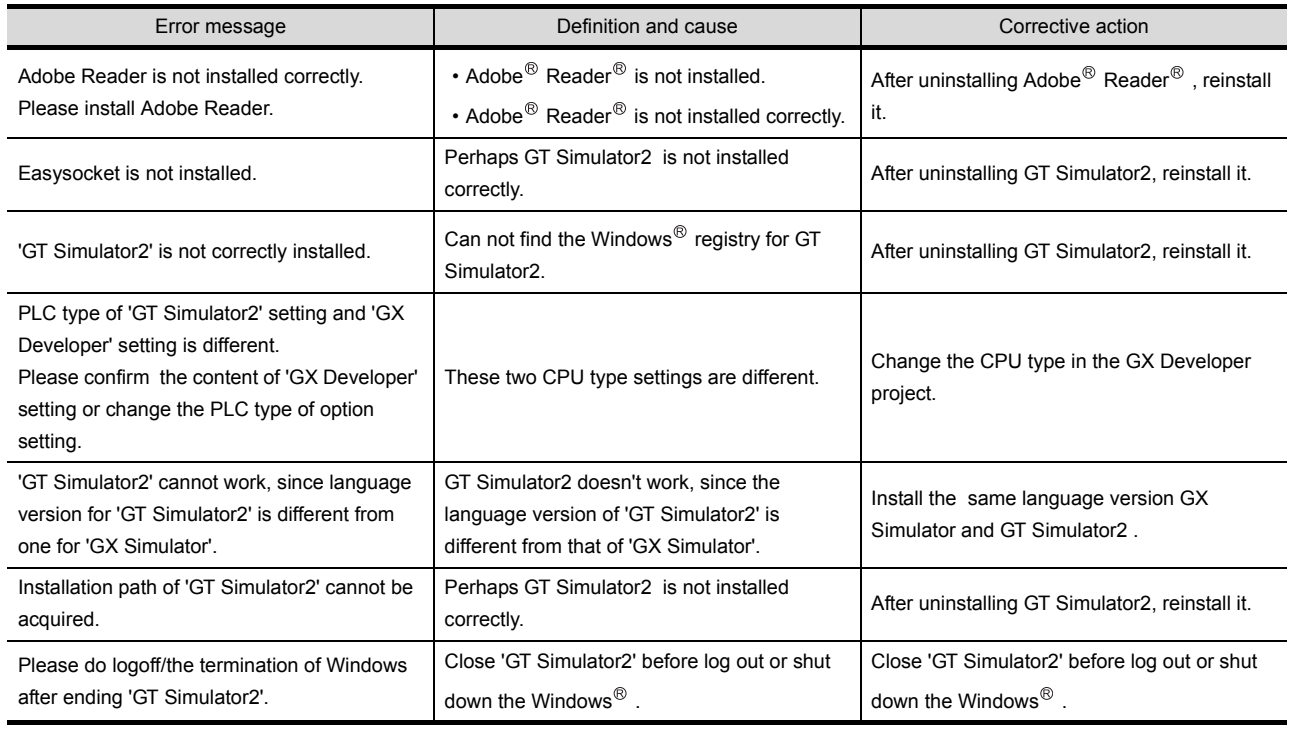

(Continue to the following page)

OVERVIEW

OVERVIEW

**2**

SYSTEM<br>CONFIGURATION

**3**

SPECIFICATIONS

**SPECIFICATIONS** 

SCREEN<br>CONFIGURATION OF GT<br>SIMULATOR2

CONFIGURATION OF GT SIMULATOR2

**5**

GT SIMULATOR2 OPERATING METHOD

GT SIMULATOR2<br>OPERATING METHOD

**6**

FUNCTIONS OF GT<br>SIMULATOR2

DEVICE MONITOR

DEVICE MONITOR

**8**

TROUBLESHOOTING

**TROUBLESHOOTING** 

SCREEN

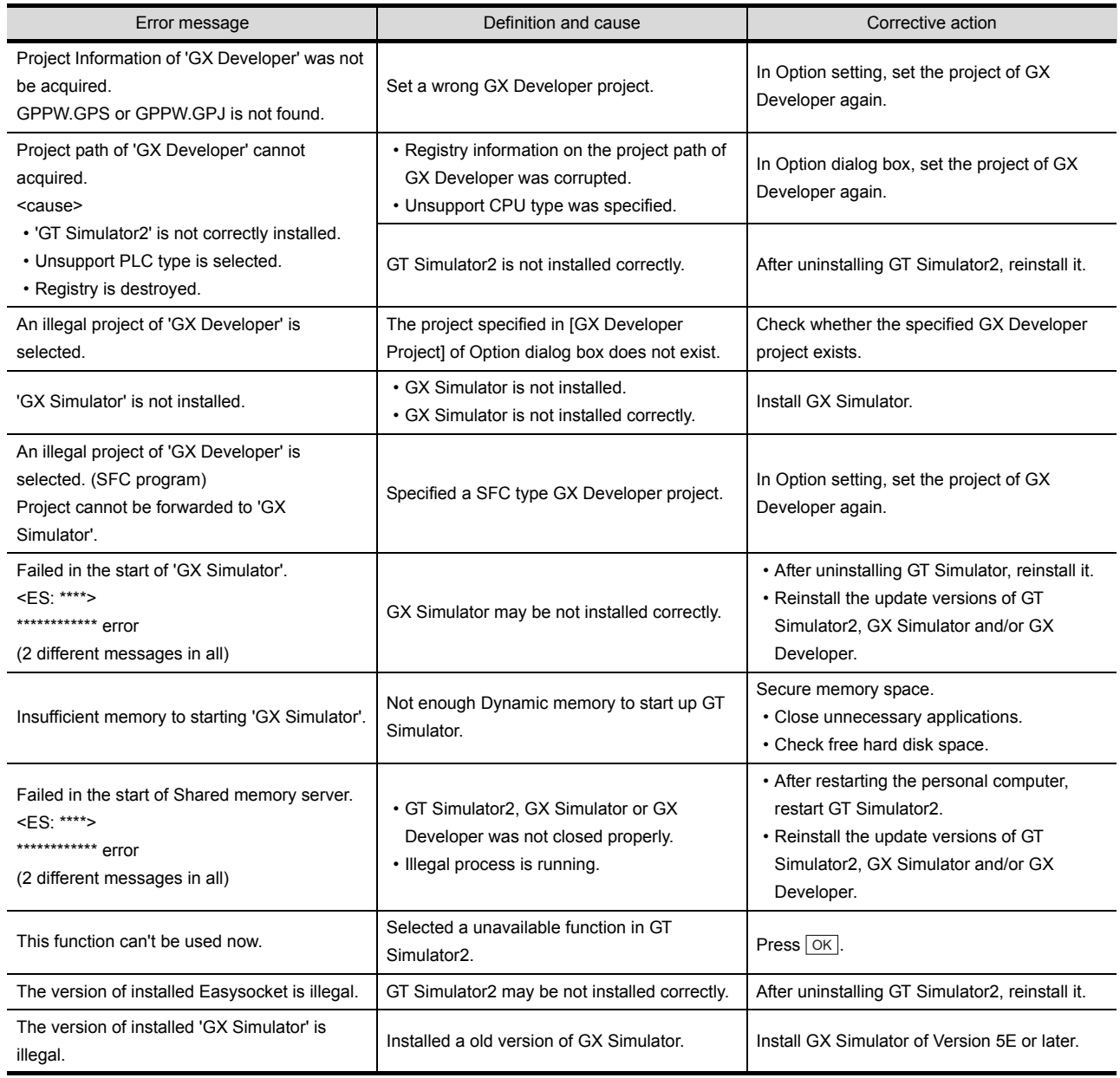

(Continued to next page)

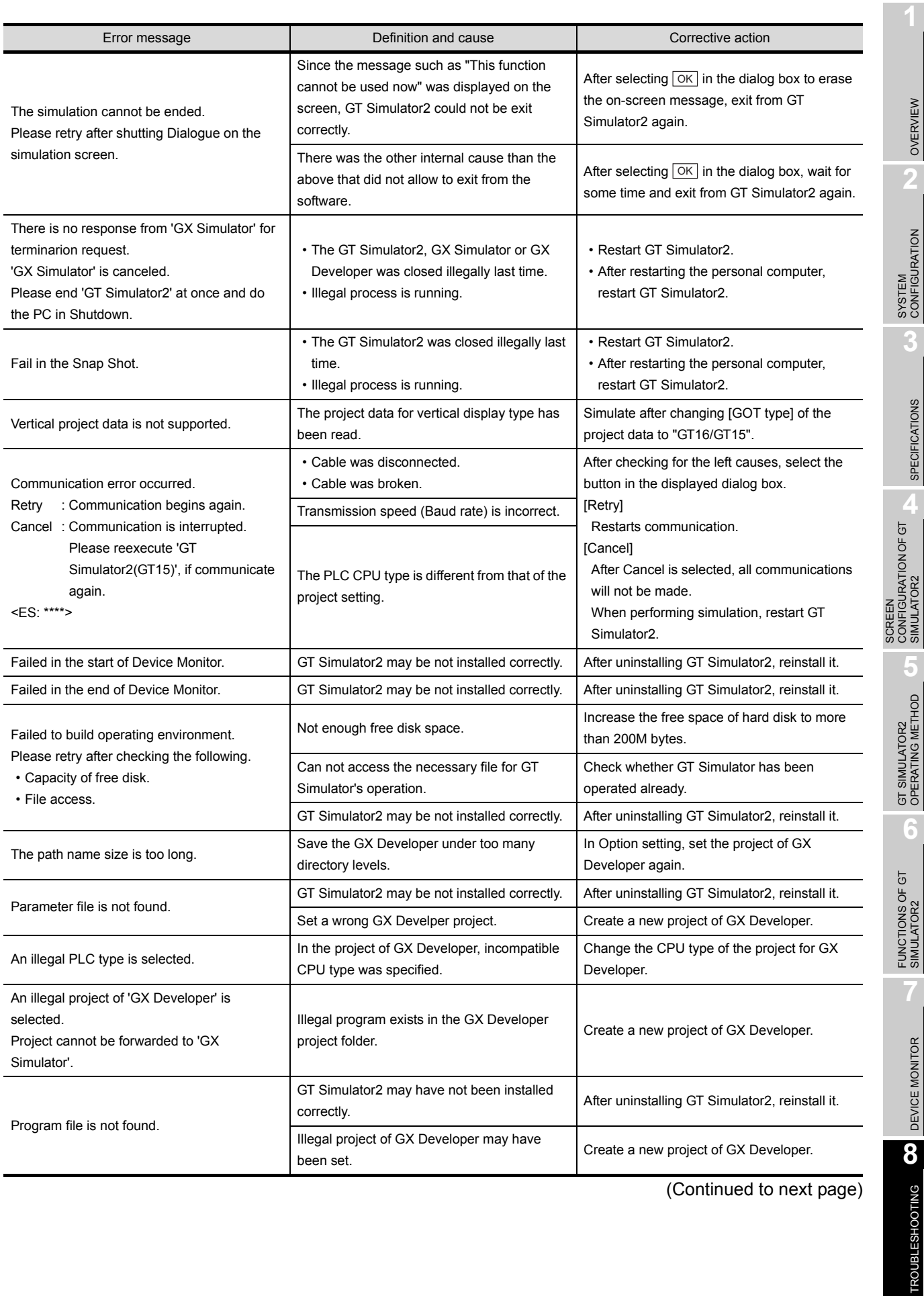

(Continued to next page)

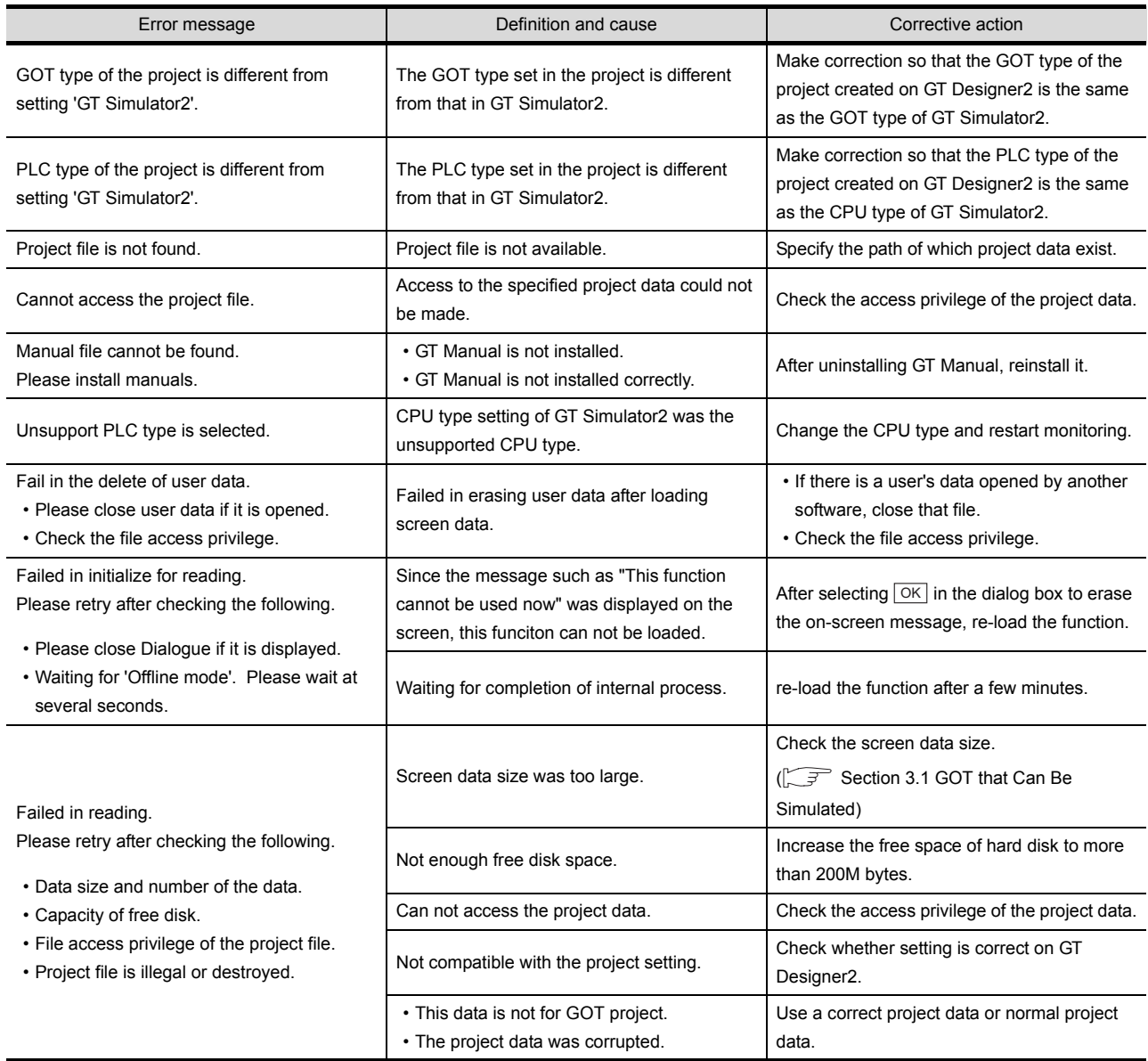

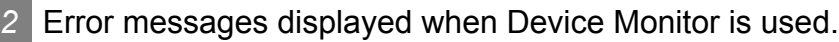

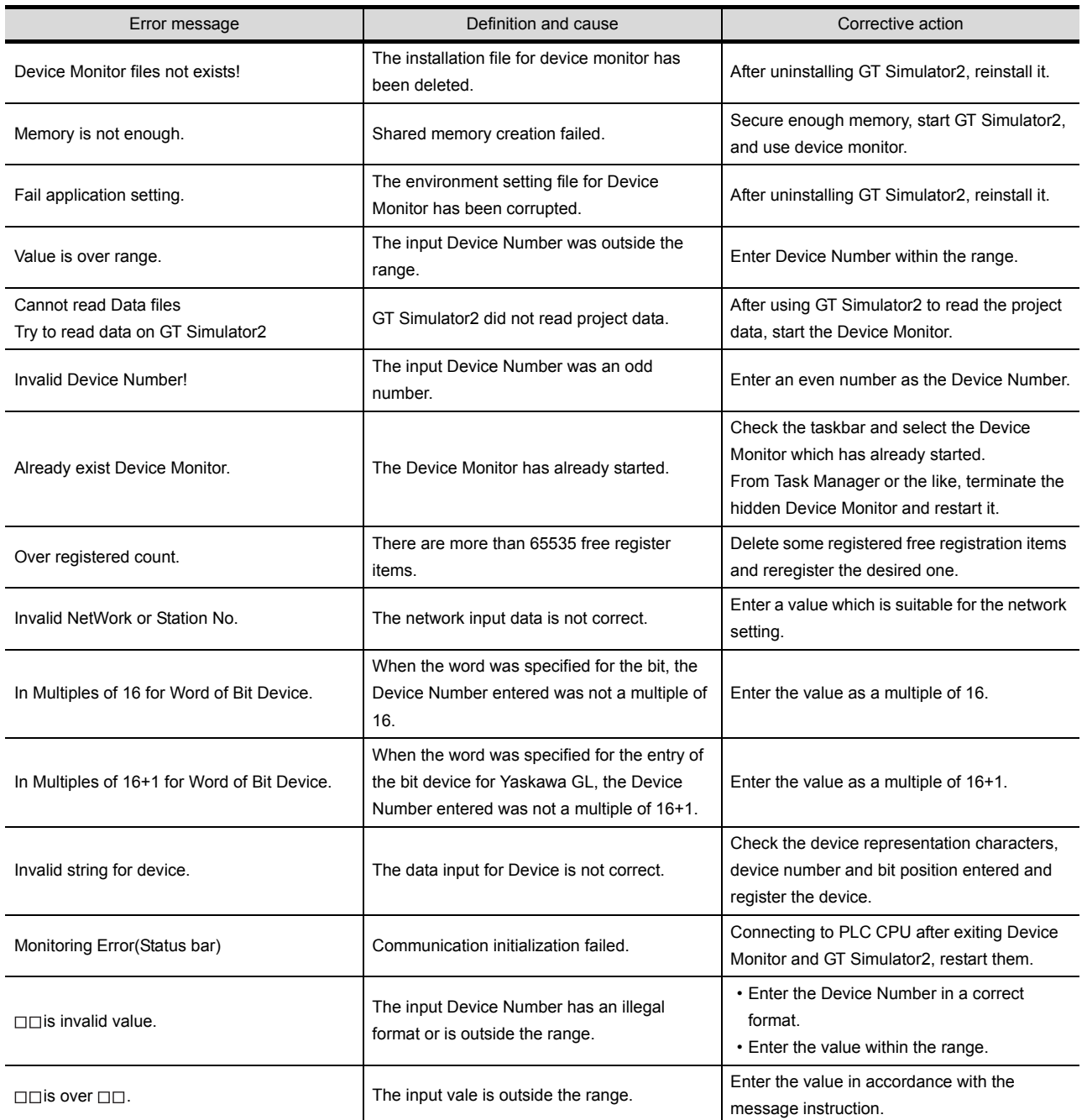

SCREEN

FUNCTIONS OF GT<br>SIMULATOR2

DEVICE MONITOR

DEVICE MONITOR

**8**

TROUBLESHOOTING

**TROUBLESHOOTING** 

# 8.3 Error Message (GOT-A900 series simulator)

The following table indicates the error messages occurred in [GOT-A900 series simulator] themselves, the Descriptions and resolutions.

*1* Error messages displayed when GT Simulator2 is used.

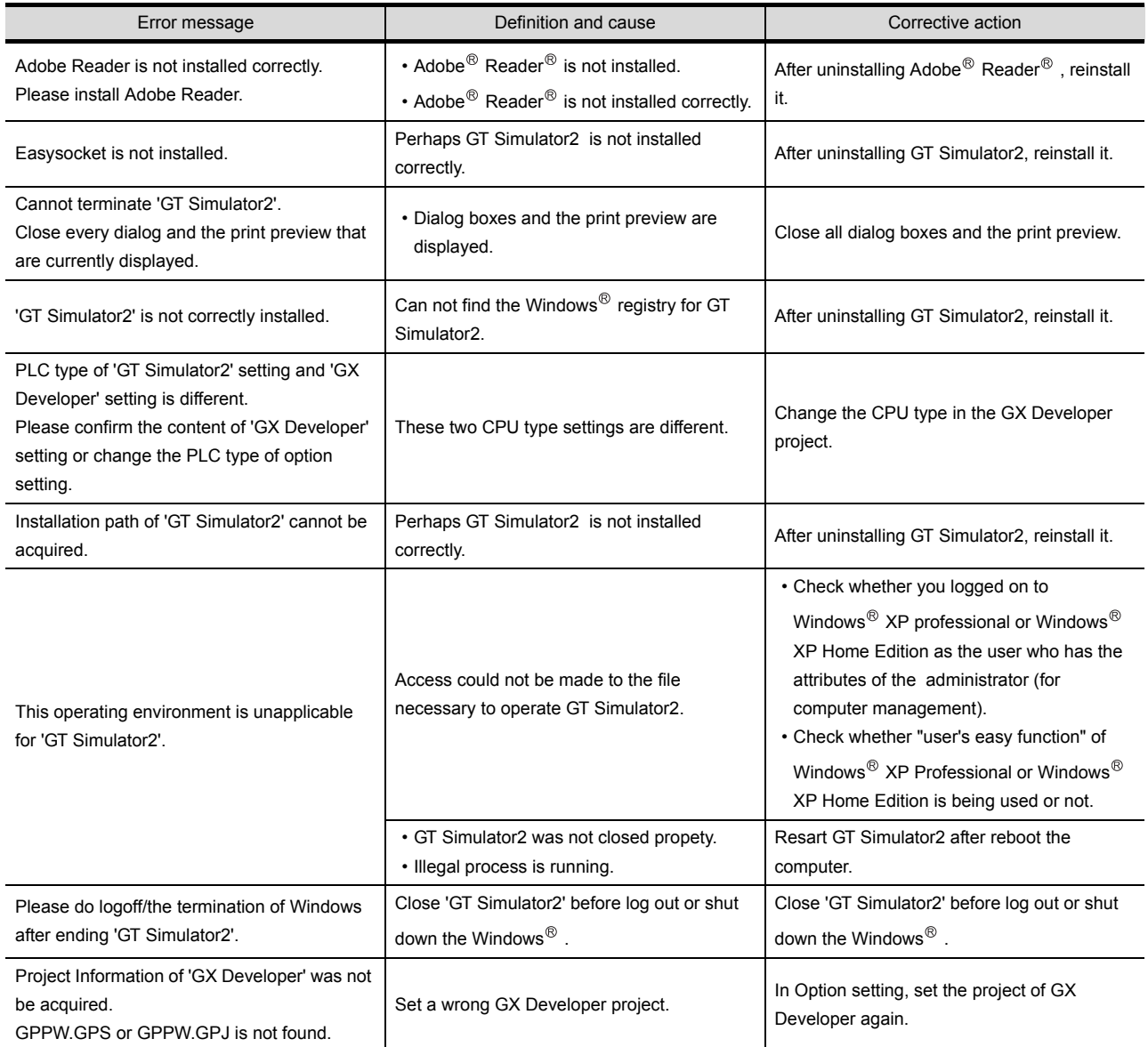

(Continued to next page)

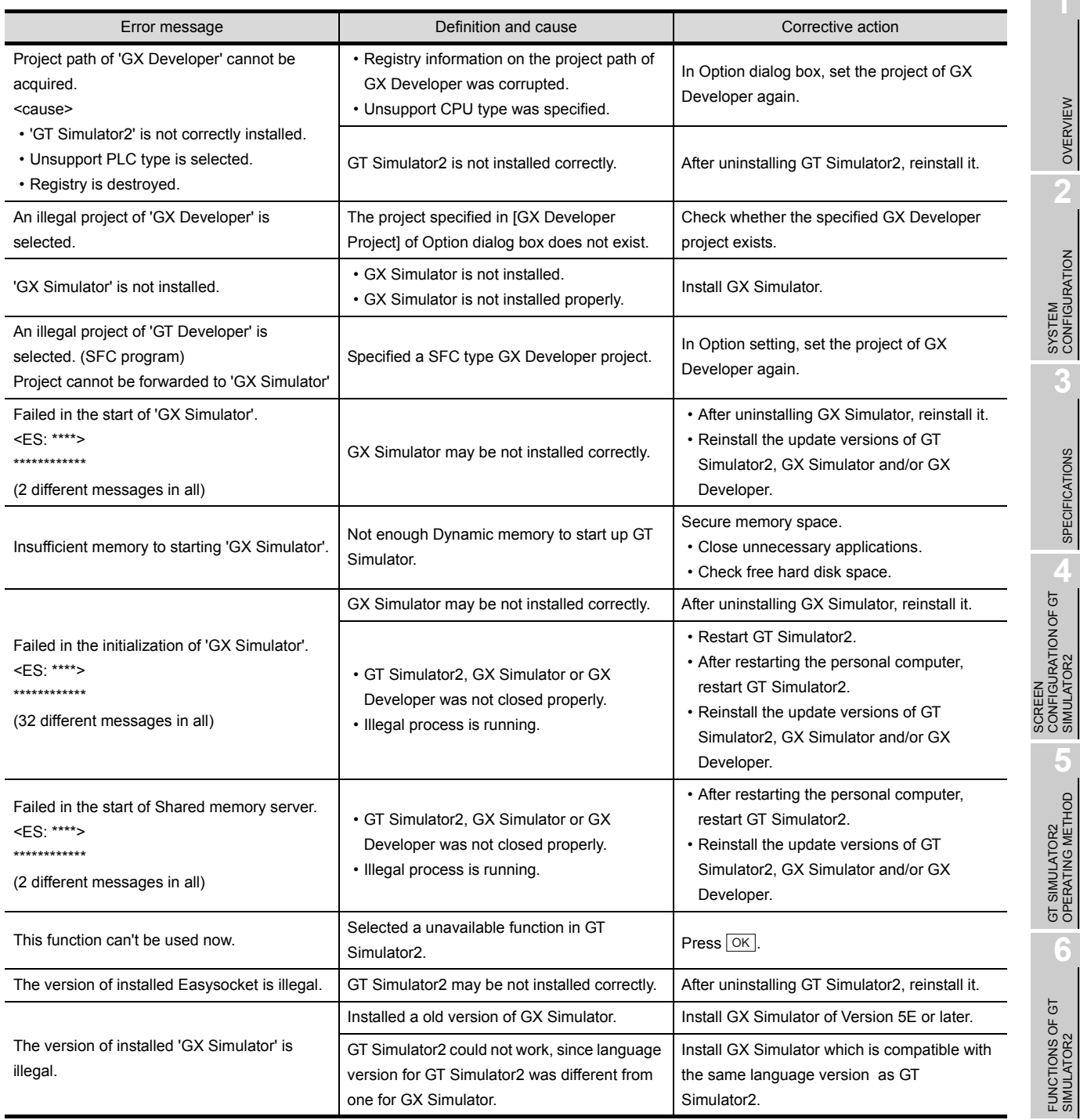

(Continued to next page)

DEVICE MONITOR

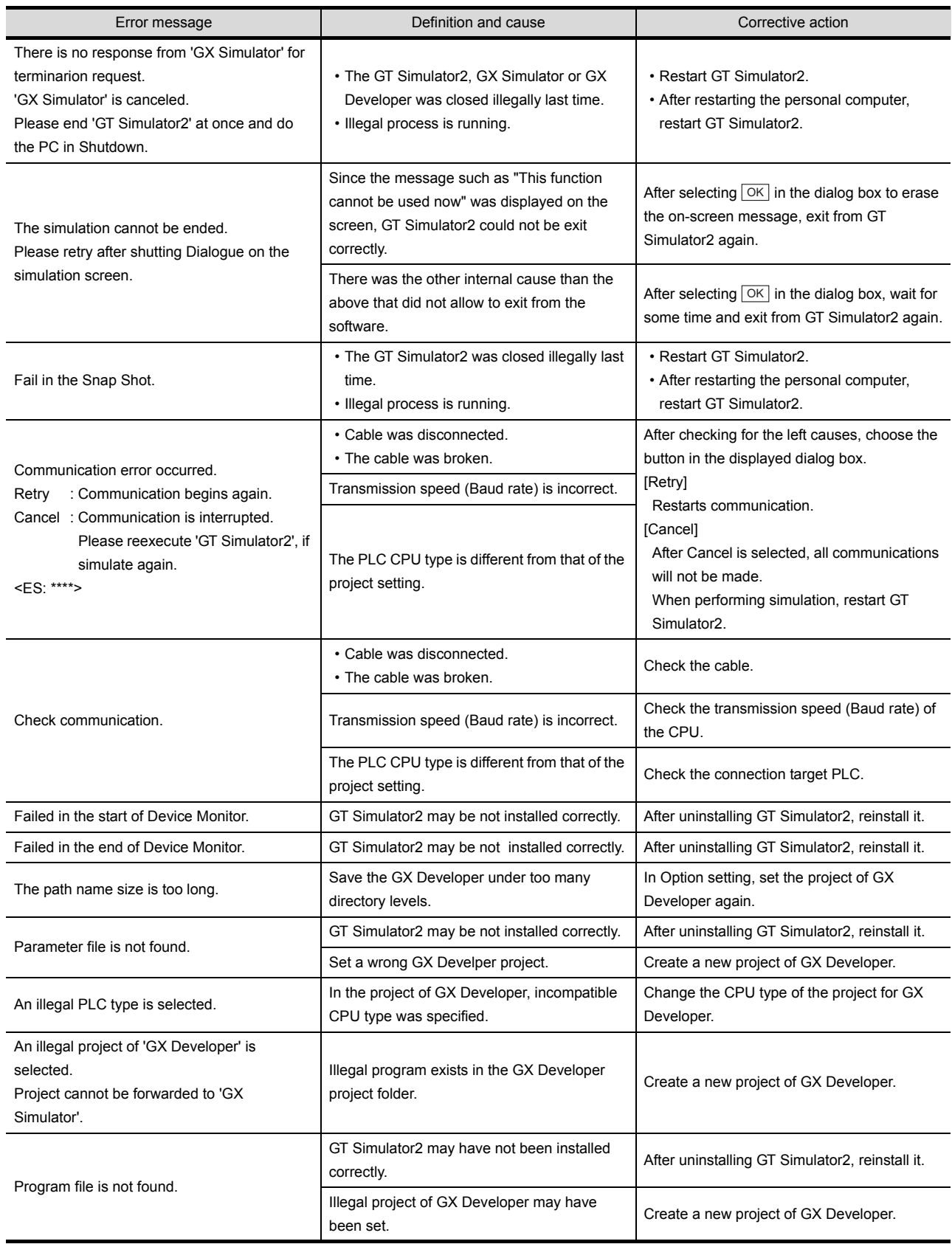

(Continued to next page)

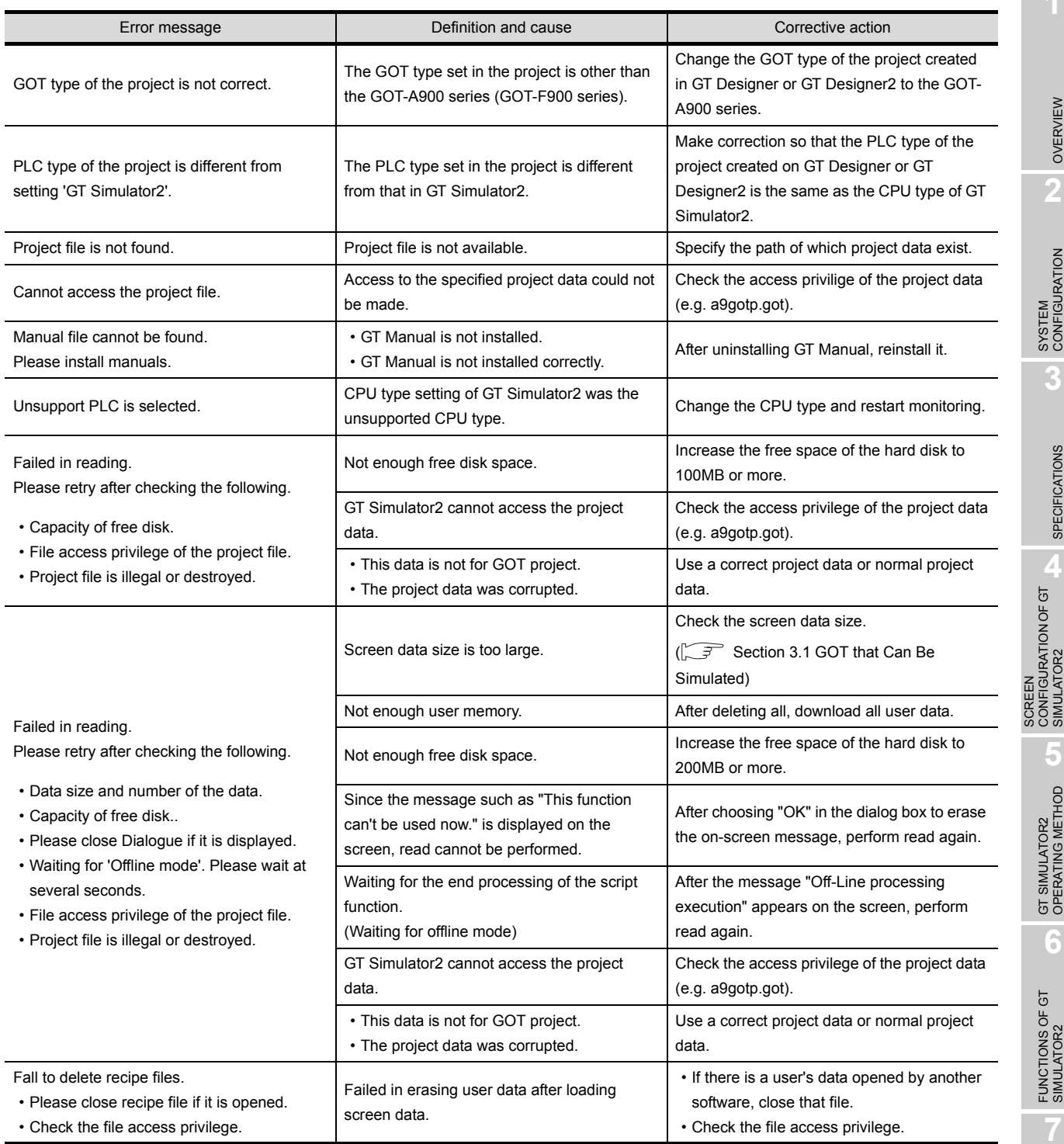

## *2* Error messages displayed when Device Monitor is used.

The same error messages are displayed as those of when [GOT1000 series (GT15/GT11) simulator] is used.

[Section 8.2 Error Message \(GOT1000 series \(GT16/GT15/GT11\) simulator\)](#page-132-0)

# Appendix 1 Examples of using GT Simulator2

The sample project data supplied by GT Designer2 is used to explain how to use GT Simulator2 specifically. As GT Designer2, GT Simulator2, GX Developer and GX Simulator are used in these examples, install these software programs into the personal computer.

Refer to the following manuals to install and startup the software.

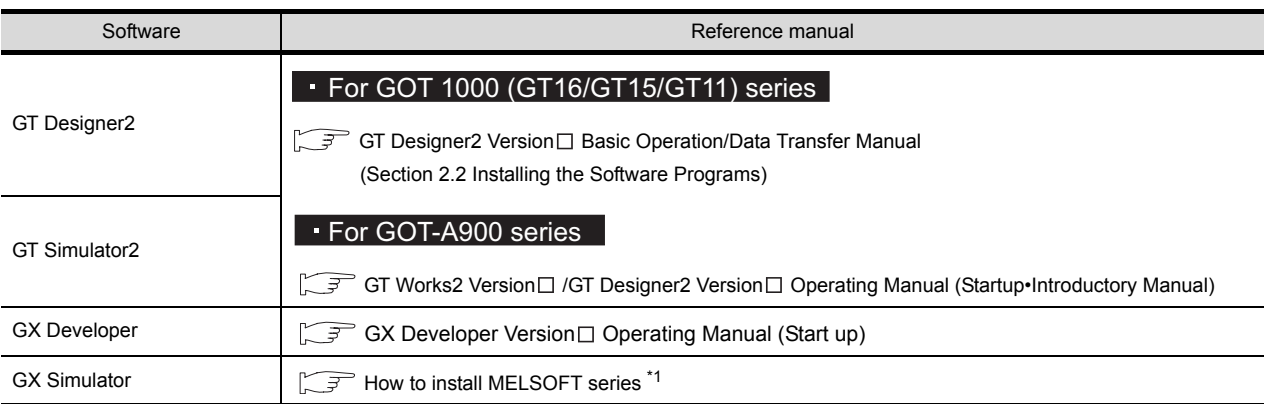

\*1 Packed with the CD-ROM of GX Simulator

## Appendix 1.1 Simulating the sample project data

Use the following procedure to perform simulation on GT Simulator using the GT Designer2 (For GT15).

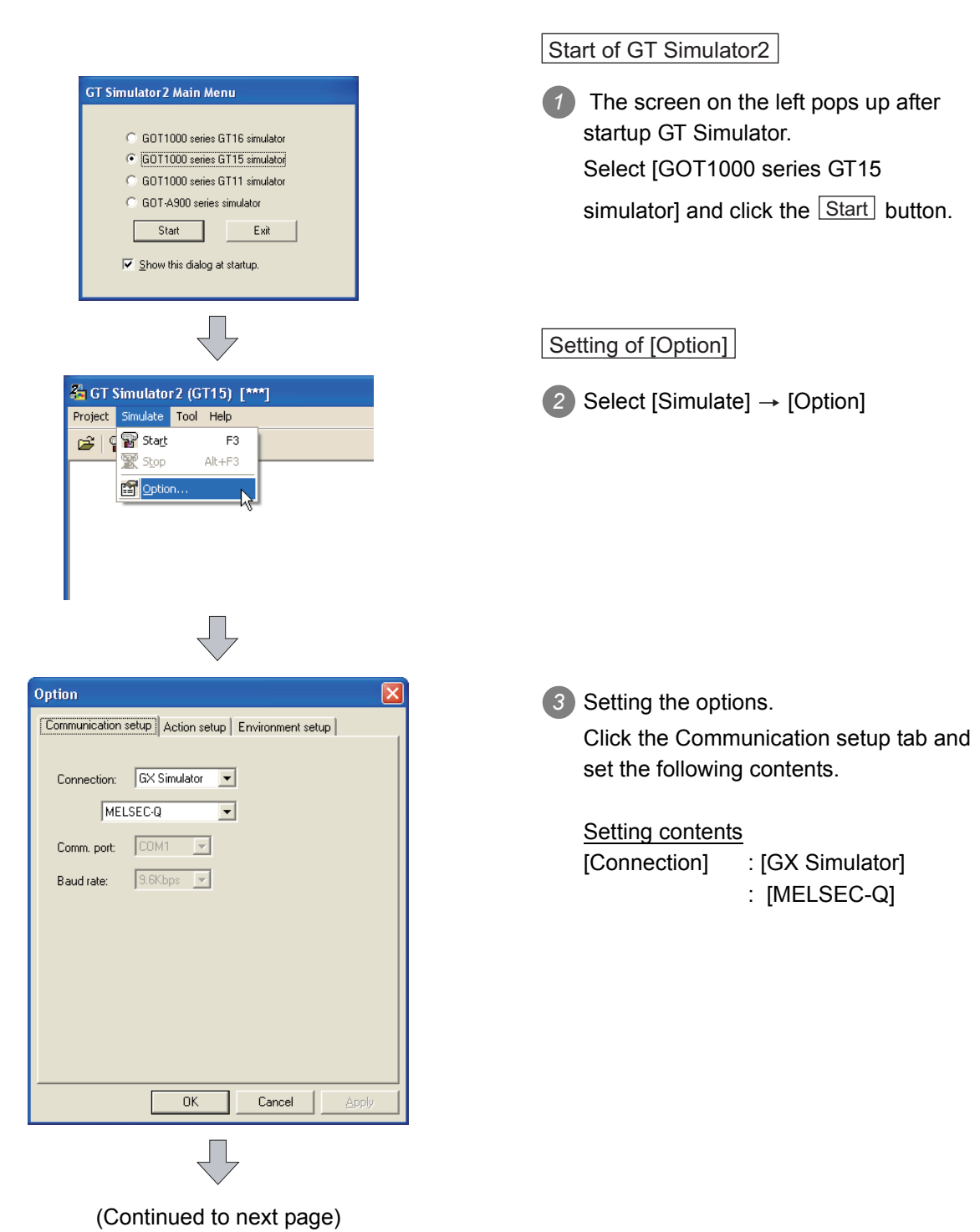

#### *1* Executing the simulation
# INDEX

#### (From the previous page)

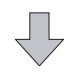

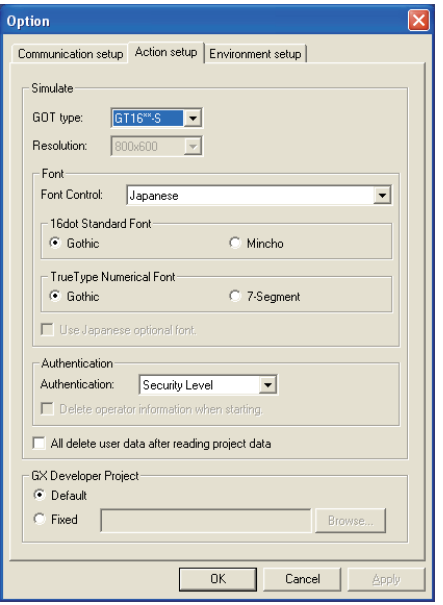

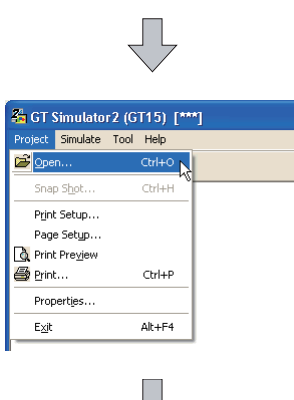

(Continued to next page)

*4* Click the Action tab and set the following contents.

Click the  $\lfloor$ OK button after setting.

Setting contents [GOT type] : [GT15\*\*-V] [Font Control] : [Japanese] [16dot Standard Font] : [Gothic] [TrueType Numerical Font] : [Gothic] [Authentication] : [Security Level] [KANA KANJI Conversion] : [Standard] [All delete user data after reading project data] : Unchecked [GX Developer project] : [Default]

### Start of the simulation

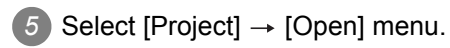

## (From the previous page)

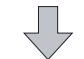

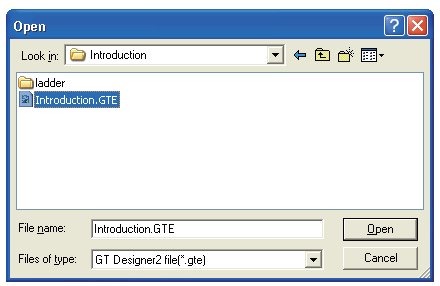

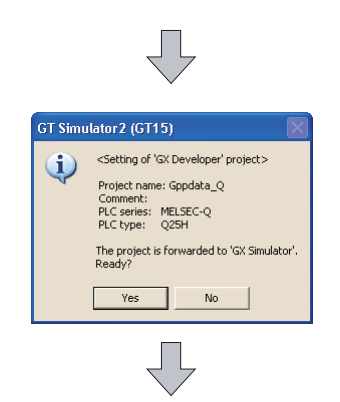

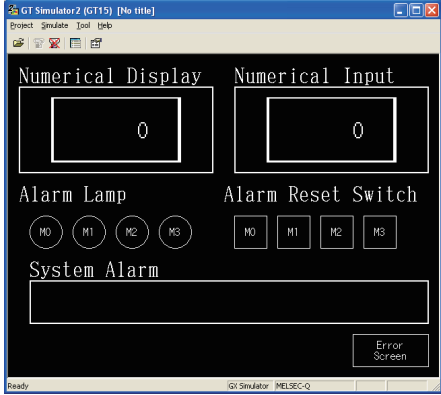

*6* Select the sample project data to be read to GT Simulator2. The sample data (Introduction.GTE) for GOT1000 series is stored in the following folder. <Folder> (Install destination folder\*1 \GTD2\Example1000\Introduction <File name> Introduction.GTE

Click the  $\sqrt{\frac{Open}{}$  button after selecting. \*1 Default is "C:\Program Files\MELSOFT".

*7* The left screen is displayed. Click the  $\vert$  Yes button.

*8* After completion of reading, the sample project data appears and simulation starts.

## *2* Performing the debug

### (1) Operation overview

Write the value on the device memory of GX Simulator and confirm whether it is displayed on GT Simulator2 properly.

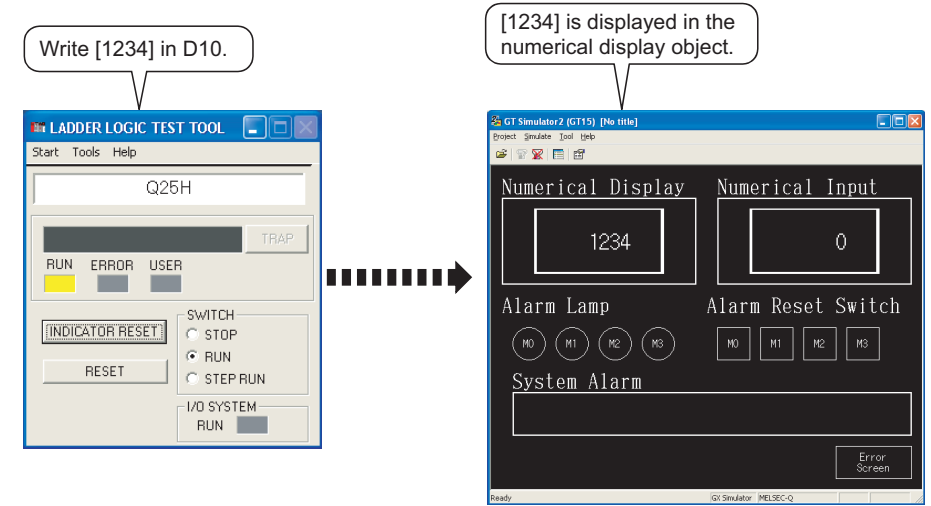

### **Remark** For GX Simulator

This section describes with using GX Simulator Version 7.03D. (Screens, menu items and others vary according to the version of GX Simulator.) (2) Operation procedure

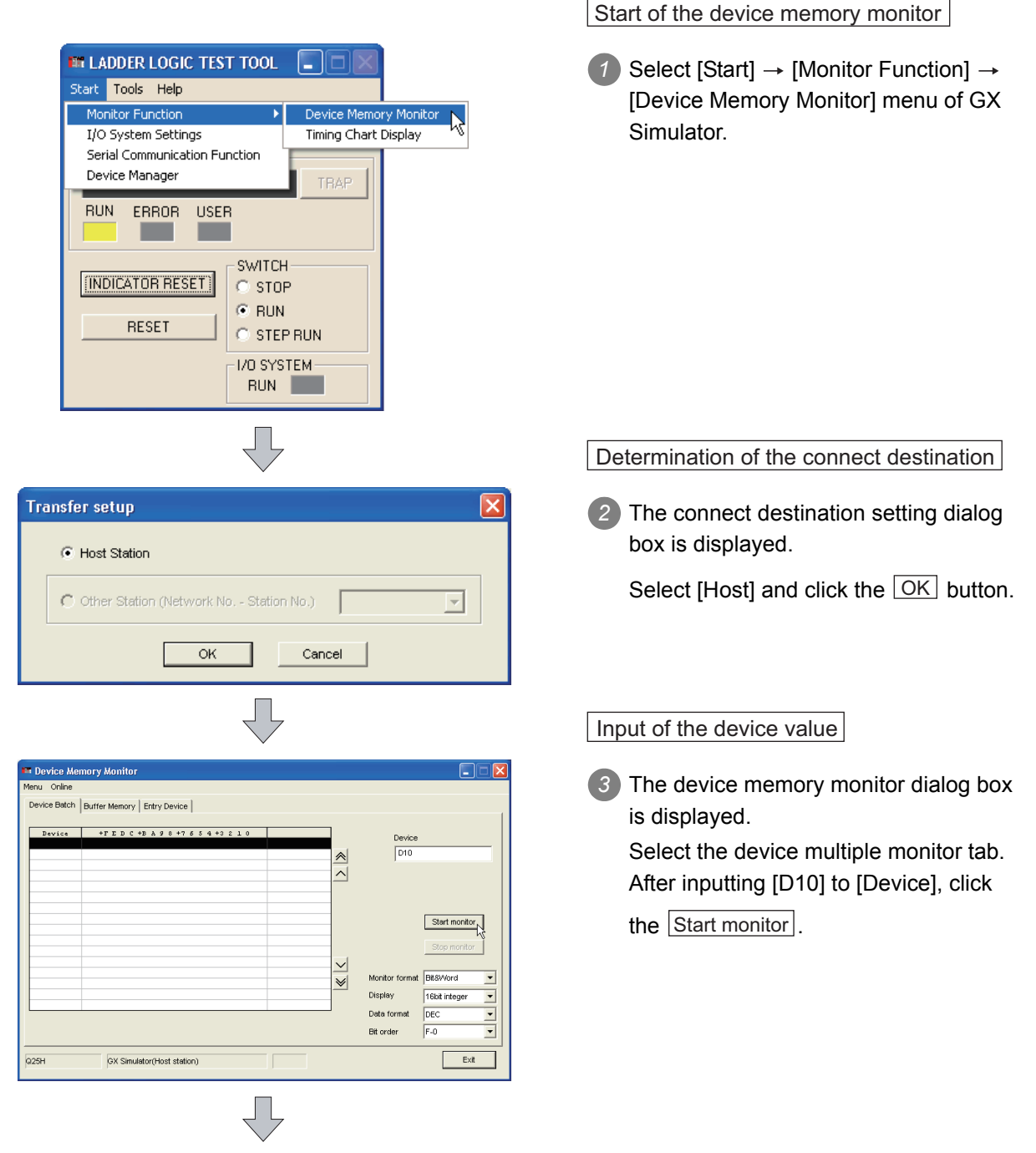

(Continued to next page)

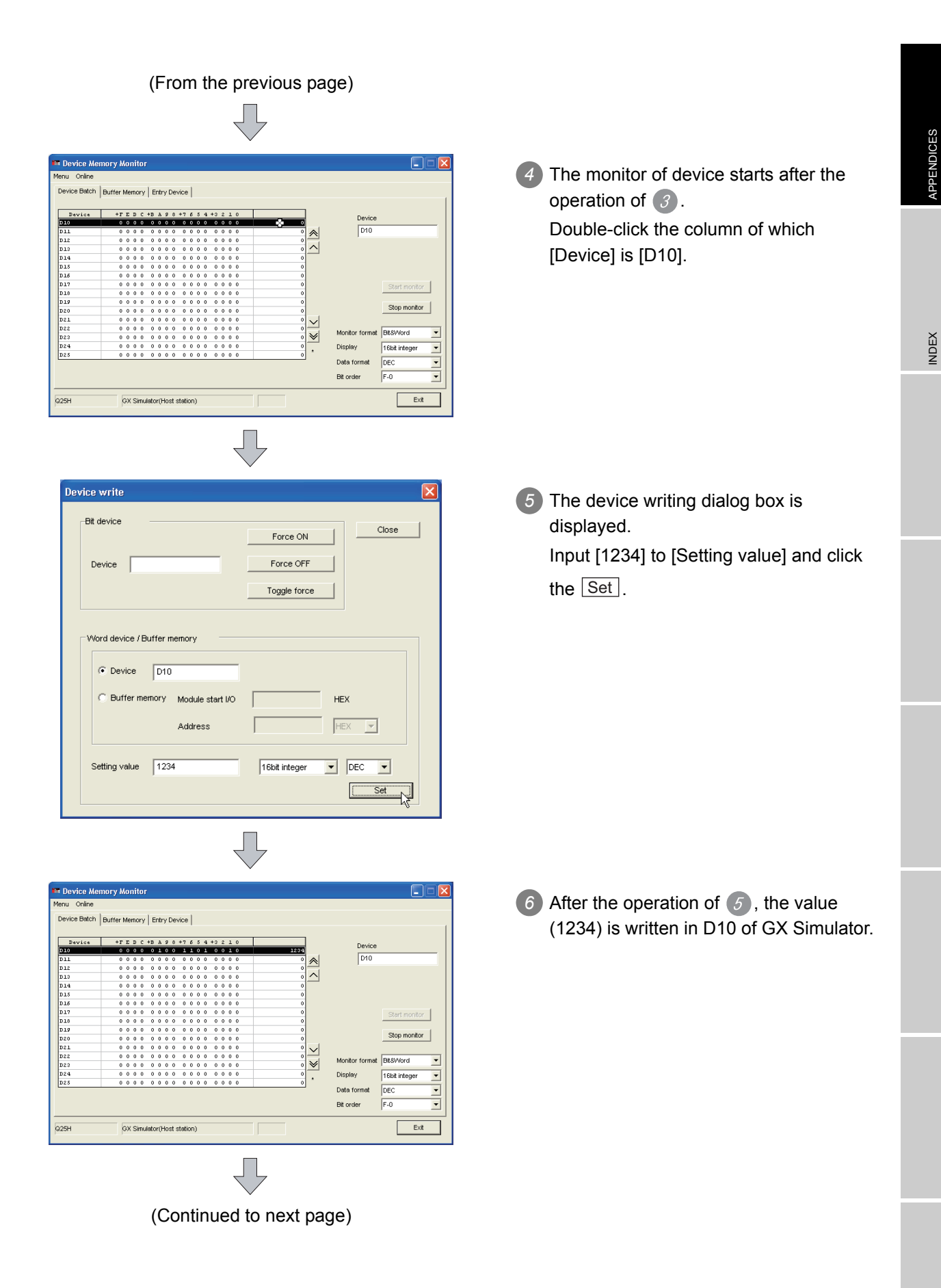

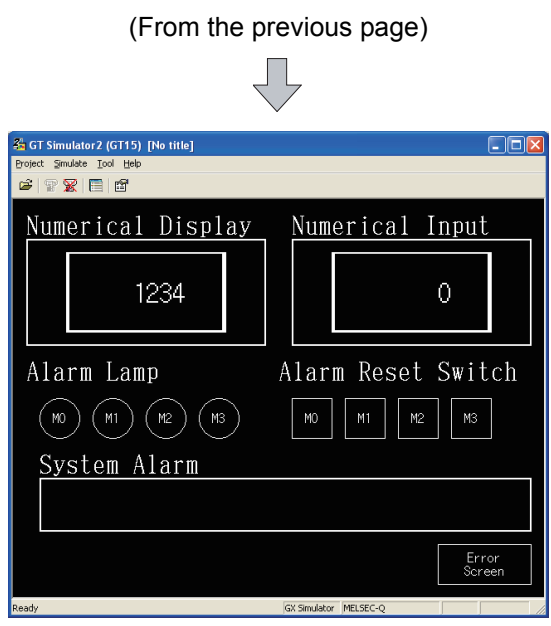

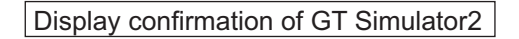

**7** After the operation of  $\mathcal{F}$ , [1234] is displayed in the numerical display object of GT simulator2.

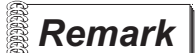

**Remark** Changing the device value from GT Simulator2

Changing the device value on simulating is also available by using the Device Monitor of GT Simulator.

For details of Device Monitor, refer to the following.

[Chapter 7 DEVICE MONITOR](#page-112-0)

## Appendix 2 Applicable Project Data

Use the same version of GT Simulator2 as that of GT Designer2 that the project data is created. When the version of GT Simulator is different from that of GT Designer2, install the same version of GT Simulator2 and GT Designer2.

<span id="page-150-0"></span>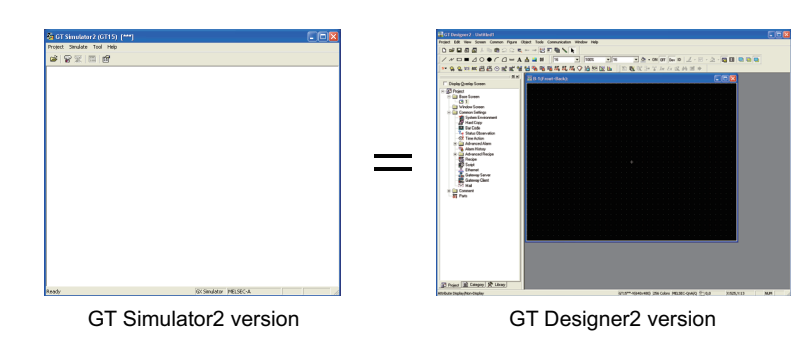

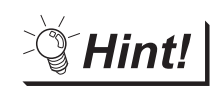

When using project data created on GT Designer2 that the version is earlier than that of GT Simulator2

Open the project data on GT Designer2 that the version is the same as that of GT Simulator2, and save the project data.

Refer to the following for point of cautions on using the project data converted with GT Designer before SW3D5C-GOTR-Pack or with GT Converter.

 $\sqrt{3}$  [Section 3.3.1 Precautions for using the GT Simulator2](#page-42-0)

## Appendix 3 List of Functions Added by GT Simulator2 Version Upgrade

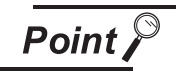

### For version upgrade of GT Simulator2

The GT Simulator2 complies with the GT Designer2 version upgrade (Common settings/object functions/GOT main unit functions).

For version upgrade of GT Simulator2, refer to the following manuals.

### • For GOT1000 (GT16/GT15/GT11) series

GT Designer2 Version Screen Design Manual

### •For GOT-A900 series

GT Designer2 Version Reference Manual

### *1* Added function

The following functions are added to GT Simulator2 Version2.

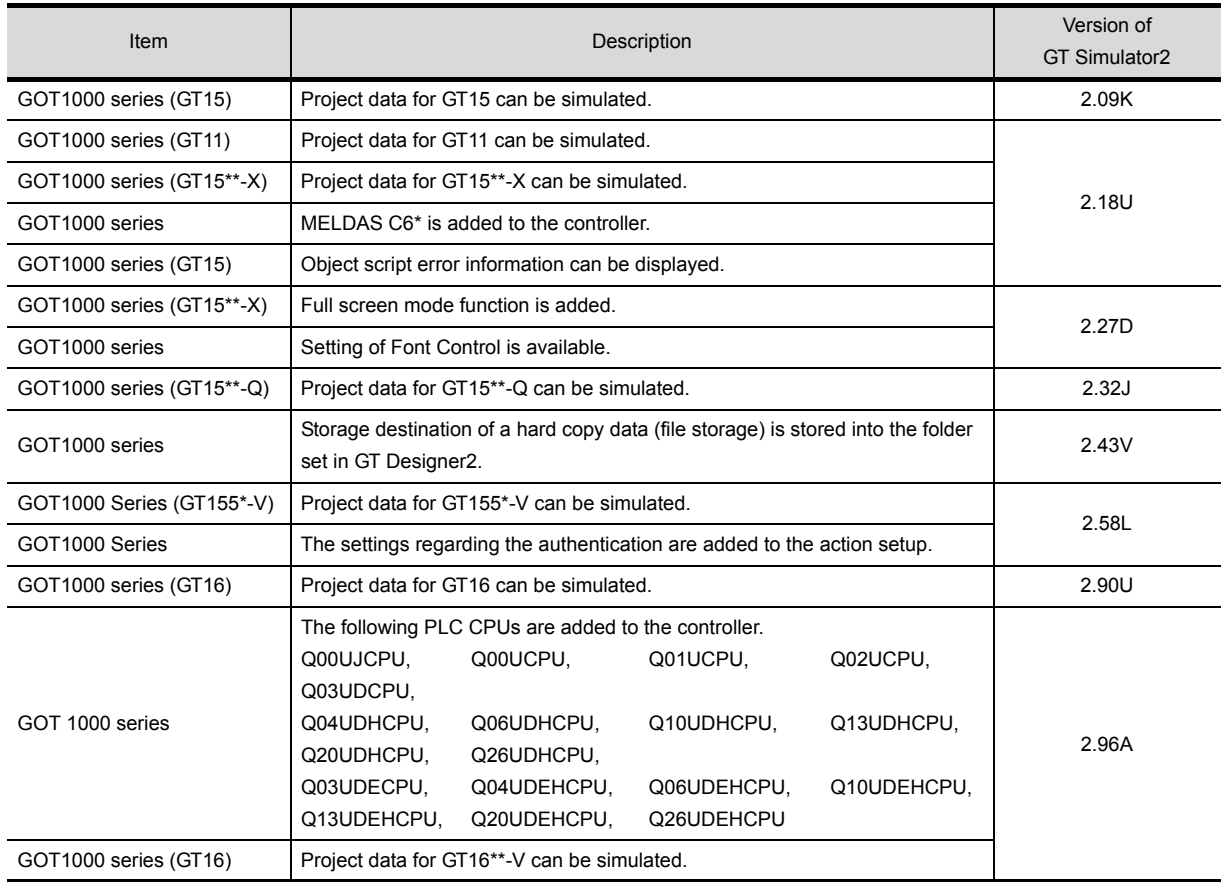

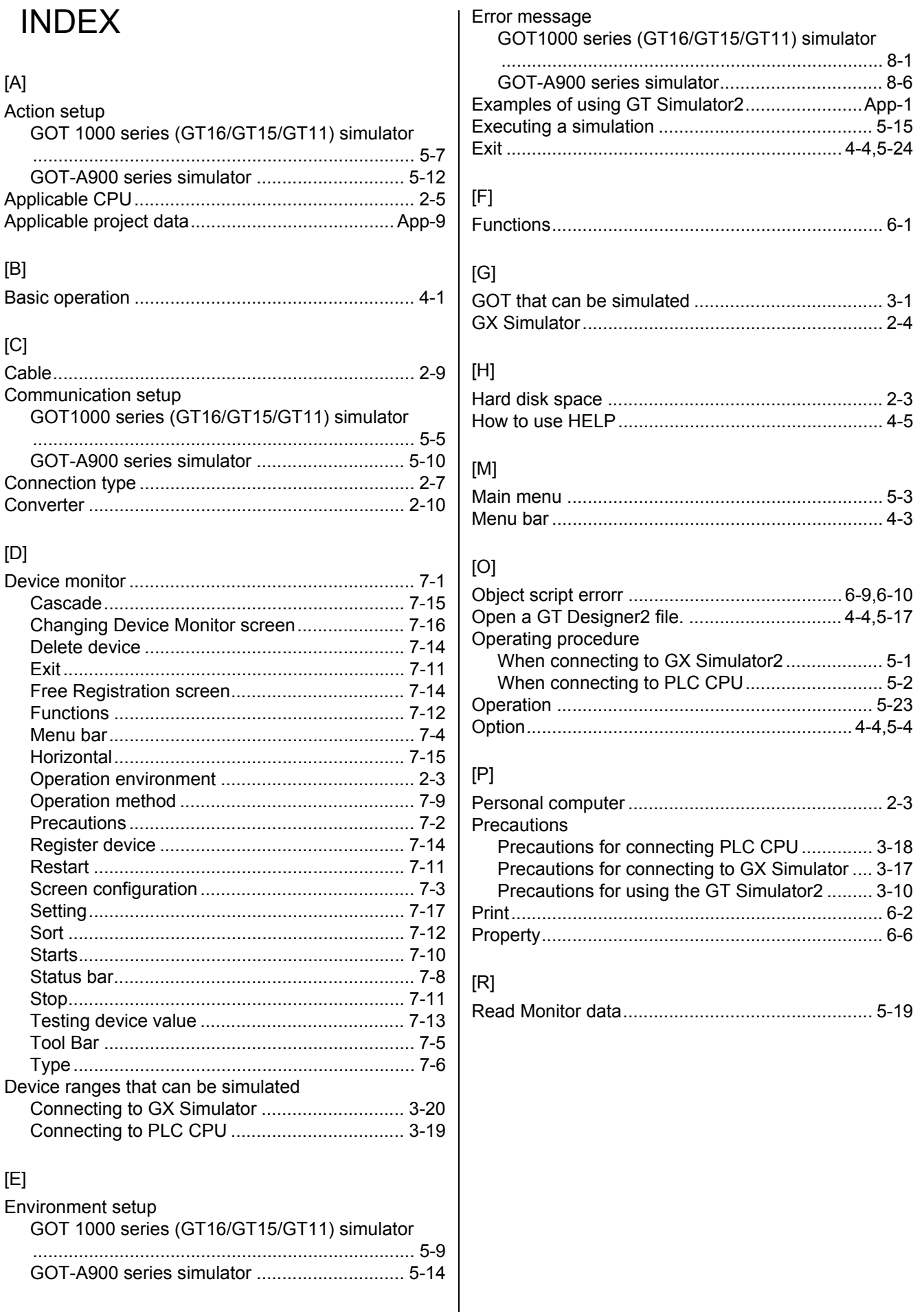

APPENDICES

**INDEX** 

### $[S]$ System configuration When executing GT Simulator2 ........................... 2-2

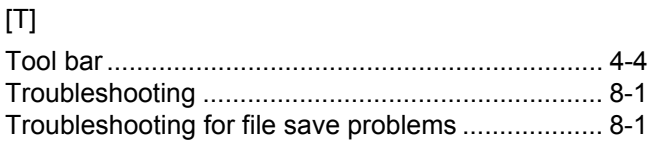

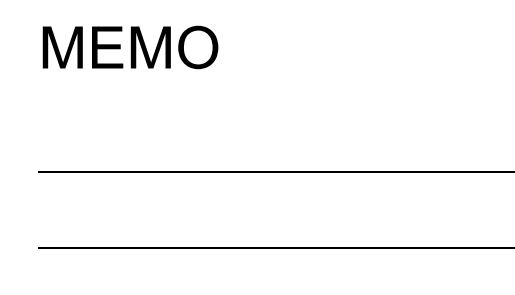

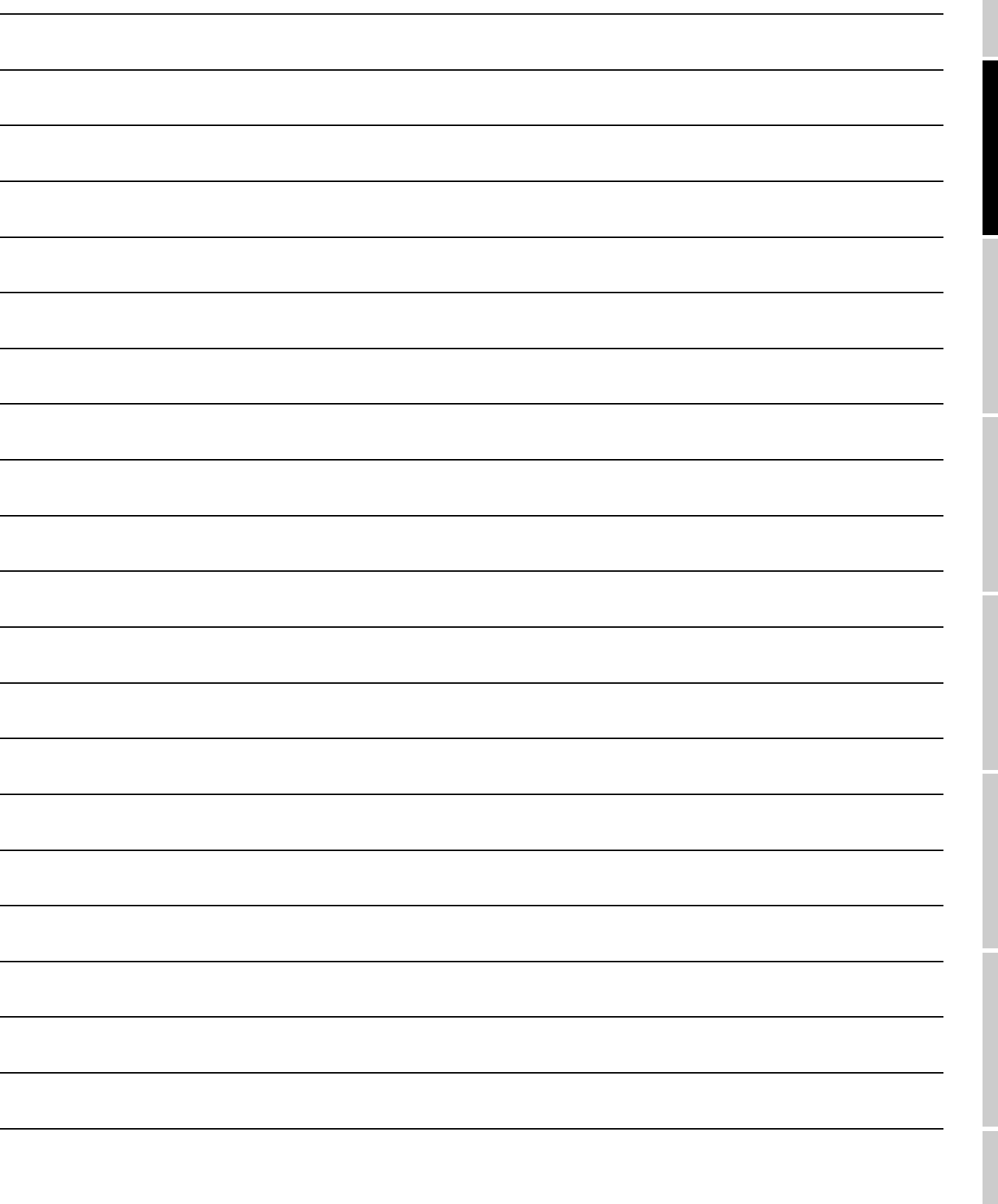

INDEX

Microsoft, Windows, Windows NT, Windows Vista are registered trademarks of Microsoft Corporation in the United States and other countries.

Adobe and Adobe Reader are registered trademarks of Adobe Systems Incorporated.

Pentium and Celeron are a registered trademarks of Intel Corporation in the United States and other countries.

Ethernet is a trademark of Xerox Co., Ltd. in the United States.

MODBUS is a trademark of Schneider Electric SA.

Other company and product names herein are either trademarks or registered trademarks of their respective owners.

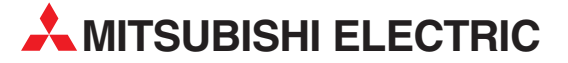

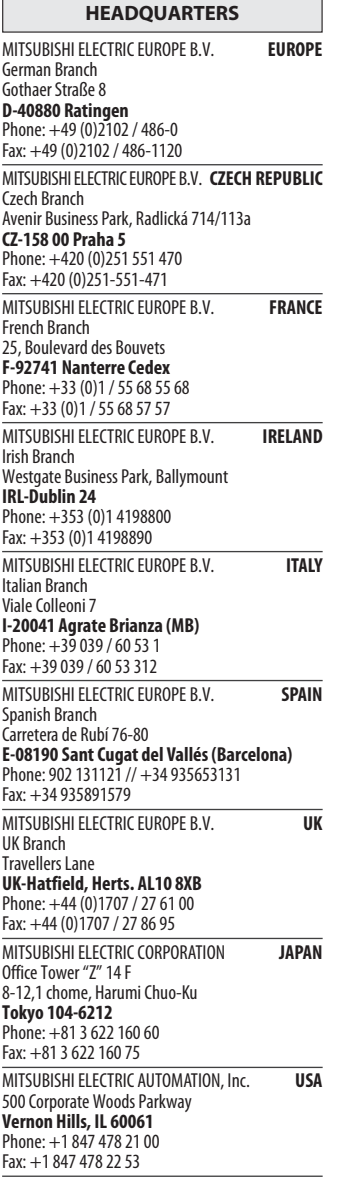

EUROPEAN REPRESENTATIVES GEVA**N AUSTRIA** Wiener Straße 89 AT-2500 Baden Phone: +43 (0)2252 / 85 55 20 Fax: +43 (0)2252 / 488 60 TEHNIKON<br>Oktyabrskaya 16/5, Off. 703-711<br>**BY-220030 Minsk**<br>Phone: +375 (0)17 / 210 46 26 Fax: +375 (0)17 / 210 46 26 **ESCO DRIVES & AUTOMATION BELGIUM** Culliganlaan 3 BE-1831 Diegem Phone: +32 (0)2 / 717 64 30 Fax: +32 (0) 2 / 717 64 31 Koning & Hartman b.v. **BELGIUM** Woluwelaan 31 BE-1800 Vilvoorde Phone: +32 (0)2 / 257 02 40 Fax: +32 (0)2 / 257 02 49 INEA BH d.o.o. BOSNIA AND HERZEGOVINA Aleja Lipa 56 BA-71000 Sarajevo Phone: +387 (0)33 / 921 164 Fax: +387 (0)33/ 524 539 AKHNATON<br>4 Andrej Ljapchev Blvd. Pb 21<br>**BG-1756 Sofia**<br>Phone: +359 (0)2 / 817 6004 Fax: +359 (0)2 / 97 44 06 1 **INEA CR d.o.o. CROATIA** Losinjska 4 a HR-10000 Zagreb Phone: +385 (0)1 / 36 940 - 01/ -02/ -03 Fax: +385 (0)1 / 36 940 - 03 AutoCont C.S. s.r.o. **CZECH REPUBLIC** Technologická 374/6 CZ-708 00 Ostrava-Pustkovec Phone: +420 595 691 150 Fax: +420 595 691 199 B:ELECTRIC, s.r.o. **CZECH REPUBLIC** Mladoboleslavská 812 CZ-197 00 Praha 19 - Kbely Phone: +420 286 850 848, +420 724 317 975 Fax: +420 286 850 850 Beijer Electronics A/S **DENMARK** Lykkegårdsvej 17, 1. DK-4000 Roskilde Phone: +45 (0)46/ 75 76 66 Fax: +45 (0)46 / 75 56 26 Beijer Electronics Eesti OÜ **ESTONIA** Pärnu mnt.160i EE-11317 Tallinn Phone: +372 (0)6 / 51 81 40 Fax: +372 (0)6 / 51 81 49 Beijer Electronics OY FINLAND Jaakonkatu 2 FIN-01620 Vantaa Phone: +358 (0)207 / 463 500 Fax: +358 (0)207 / 463 501 UTECO A.B.E.E. **GREECE** 5, Mavrogenous Str. GR-18542 Piraeus Phone: +30 211 / 1206 900 Fax: +30 211 / 1206 999 MELTRADE Ltd. **HUNGARY** Fertő utca 14. HU-1107 Budapest Phone: +36 (0)1 / 431-9726 Fax: +36 (0)1 / 431-9727 Beijer Electronics SIA LATVIA Vestienas iela 2 LV-1035 Riga Phone: +371 (0)784 / 2280 Fax: +371 (0)784 / 2281 Beijer Electronics UAB **LITHUANIA** Savanoriu Pr. 187 LT-02300 Vilnius Phone: +370 (0)5 / 232 3101 Fax: +370 (0)5 / 232 2980

EUROPEAN REPRESENTATIVES ALFATRADE Ltd. MALTA 99, Paola Hill Malta- Paola PLA 1702 Phone: +356 (0)21 / 697 816 Fax: +356 (0)21 / 697 817 **INTEHSIS srl MOLDOVA** bld. Traian 23/1 MD-2060 Kishinev Phone: +373 (0)22 / 66 4242 Fax: +373 (0)22 / 66 4280 **HIFLEX AUTOM.TECHNIEK B.V. NETHERLANDS** Wolweverstraat 22 NL-2984 CD Ridderkerk Phone: +31 (0)180 – 46 60 04 Fax: +31 (0)180 - 44 23 55 Koning & Hartman b.v. **NETHERLANDS** Haarlerbergweg 21-23 NL-1101 CH Amsterdam Phone: +31 (0)20 / 587 76 00 Fax: +31 (0) 20 / 587 76 05 Beijer Electronics AS NORWAY Postboks 487 NO-3002 Drammen Phone: +47 (0)32 / 24 30 00 Fax: +47 (0)32 / 84 85 77 MPL Technology Sp. z o.o. POLAND Ul. Krakowska 50 PL-32-083 Balice Phone: +48 (0)12 / 630 47 00 Fax: +48 (0)12 / 630 47 01 Sirius Trading & Services srl**heimeach an t-Sirius ROMANIA**<br>Aleea Lacul Morii Nr. 3 RO-060841 Bucuresti, Sector 6 Phone: +40 (0)21 / 430 40 06 Fax: +40 (0)21 / 430 40 02 Craft Con. & Engineering d.o.o. **SERBIA** Bulevar Svetog Cara Konstantina 80-86 SER-18106 Nis Phone: +381 (0)18 / 292-24-4/5 Fax: +381 (0)18 / 292-24-4/5 **INEA SR d.o.o.** SERBIA Izletnicka 10 SER-113000 Smederevo Phone: +381 (0)26 / 617 163 Fax: +381 (0)26 / 617 163 AutoCont Control s.r.o. **SLOVAKIA** Radlinského 47 SK-02601 Dolny Kubin Phone: +421 (0)43 / 5868210 Fax: +421 (0)43 / 5868210 CS MTrade Slovensko, s.r.o. **SLOVAKIA** Vajanskeho 58 SK-92101 Piestany Phone: +421 (0)33 / 7742 760 Fax: +421 (0)33 / 7735 144 **INFA d.o.o.** SLOVENIA Stegne 11 **SI-1000 Ljubljana**<br>Phone: +386 (0)1 / 513 8100 Fax: +386 (0)1 / 513 8170 Beijer Electronics AB SWEDEN Box 426 SE-20124 Malmö Phone: +46 (0)40 / 35 86 00 Fax: +46 (0)40 / 35 86 02 Econotec AG SWITZERLAND Hinterdorfstr. 12 CH-8309 Nürensdorf Phone: +41 (0)44 / 838 48 11 Fax: +41 (0)44 / 838 48 12 GTS **TURKEY** Bayraktar Bulvari Nutuk Sok. No:5 TR-34775 Yukari Dudullu-Umraniye-ISTANBUL Phone: +90 (0)216 526 39 90 Fax: +90 (0)216 526 3995 CSC Automation Ltd. **UKRAINE** 4-B, M. Raskovoyi St. UA-02660 Kiev Phone: +380 (0)44 / 494 33 55 Fax: +380 (0)44 / 494-33-66

### EURASIAN REPRESENTATIVES **Kazpromautomatics Ltd.** KAZAKHSTAN Mustafina Str. 7/2 KAZ-470046 Karaganda Phone: +7 7212 / 50 11 50 Fax: +7 7212 / 50 11 50 MIDDLE EAST REPRESENTATIVES ILAN & GAVISH Ltd. ISRAEL 24 Shenkar St., Kiryat Arie

IL-49001 Petah-Tiqva Phone: +972 (0)3 / 922 18 24 Fax: +972 (0)3 / 924 0761 **CEG INTERNATIONAL LEBANON** Cebaco Center/Block A Autostrade DORA Lebanon - Beirut Phone: +961 (0)1 / 240 430 Fax: +961 (0)1 / 240 438

#### AFRICAN REPRESENTATIVE CBI Ltd. **SOUTH AFRICA** Private Bag 2016 ZA-1600 Isando Phone: + 27 (0)11 / 928 2000 Fax: + 27 (0)11 / 392 2354

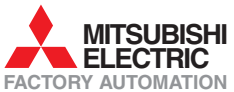